Dell DR Series 시스템 관리자 안내서

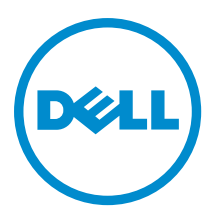

# <span id="page-1-0"></span>주, 주의 및 경고

노트: "주"는 컴퓨터를 보다 효율적으로 사용하는 데 도움을 주는 중요 정보를 제공합니다.

#### 주의: "주의"는 하드웨어 손상이나 데이터 손실의 가능성을 설명하며, 이러한 문제를 방지할 수 있는 방법을 알려줍니다.

경고: "경고"는 재산상의 피해나 심각한 부상 또는 사망을 유발할 수 있는 위험이 있음을 알려줍니다.

#### **©** 2013 Dell Inc.

본 설명서에 사용된 상표인 Dell™, Dell 로고, Dell Boomi™, Dell Precision™, OptiPlex™, Latitude™, PowerEdge™, PowerVault™, PowerConnect™, OpenManage,™ EqualLogic™, Compellent™, KACE™, FlexAddress™, Force10™ 및 Vostro™는 Dell Inc.의 상표입니 다. Intel®, Pentium®, Xeon®, Core® 및 Celeron®은 미국 및 기타 국가에서 사용되는 Intel Corporation 의 등록 상표입니다. AMD®는 Advanced Micro Devices, Inc.의 등록 상표이며 AMD Opteron™, AMD Phenom™ 및 AMD Sempron™은 Advanced Micro Devices, Inc. 의 상표입니다. Microsoft®, Windows®, Windows Server®, Internet Explorer®, MS-DOS®, Active Directory® 및 Windows Vista®는 미 국 및/또는 기타 국가에서 사용되는 Microsoft Corporation 의 상표 또는 등록 상표입니다. Red Hat® 및 Red Hat Enterprise Linux® 는 미국 및/또는 다른 국가에서 Red Hat, Inc.의 등록 상표입니다. Novell®은 등록 상표이며, SUSE®는 미국 및 다른 국가에서 Novell Inc.의 상표입니다. Oracle®은 Oracle Corporation 및/또는 그 계열사의 등록 상표입니다. Citrix®, Xen®, XenServer® 및 XenMotion®은 미국 및/또는 다른 국가에서 Citrix Systems, Inc.의 등록 상표 또는 상표입니다. VMware®®, Virtual SMP®, vMotion®, vCenter® 및 vSphere®는 미국 또는 기타 국가에서 사용되는 VMWare, Inc.의 등록 상표 또는 상표입니다. IBM®은 International Business Machines Corporation 의 등록 상표입니다.

2013- 01

Rev. A04

# 목차

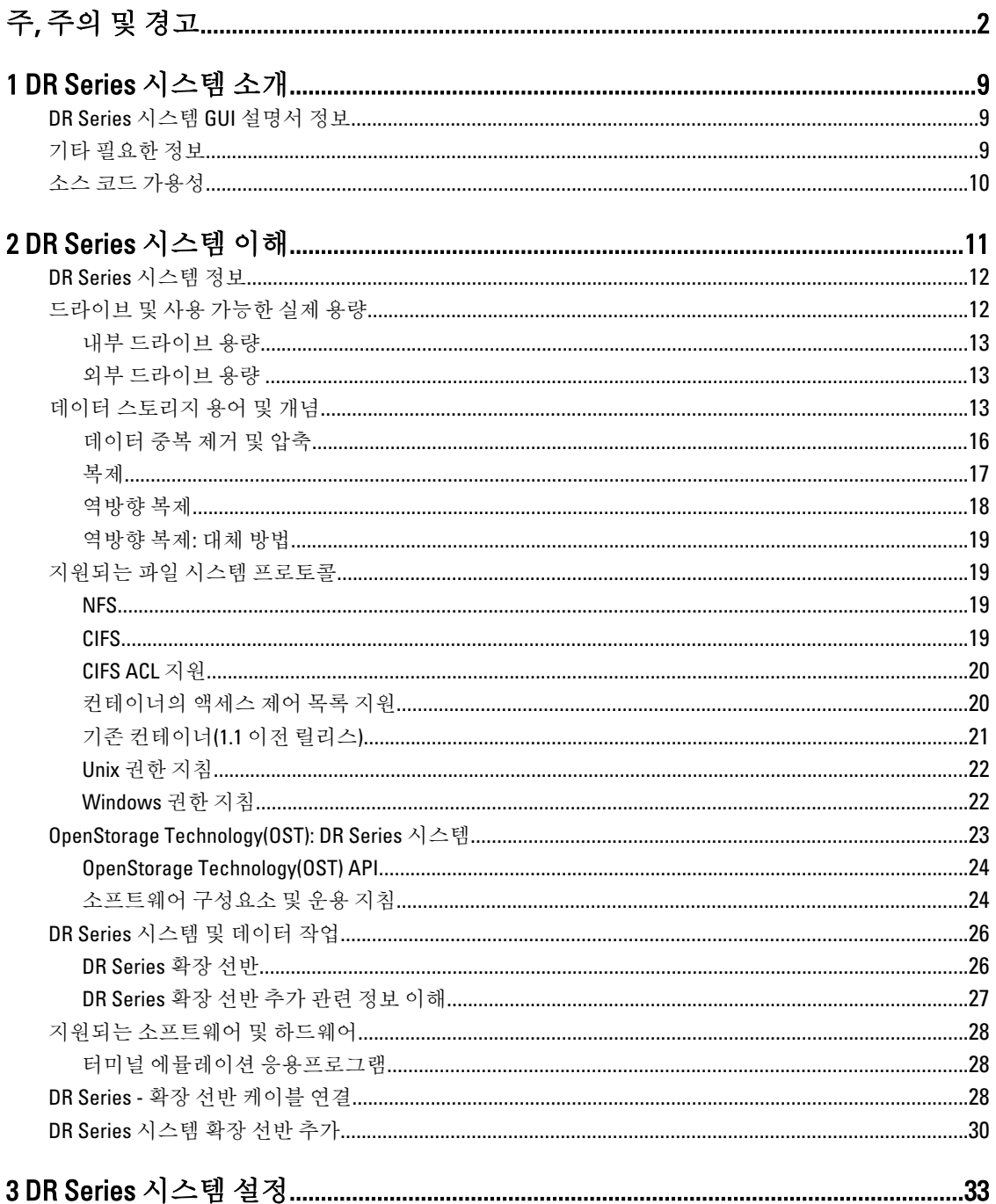

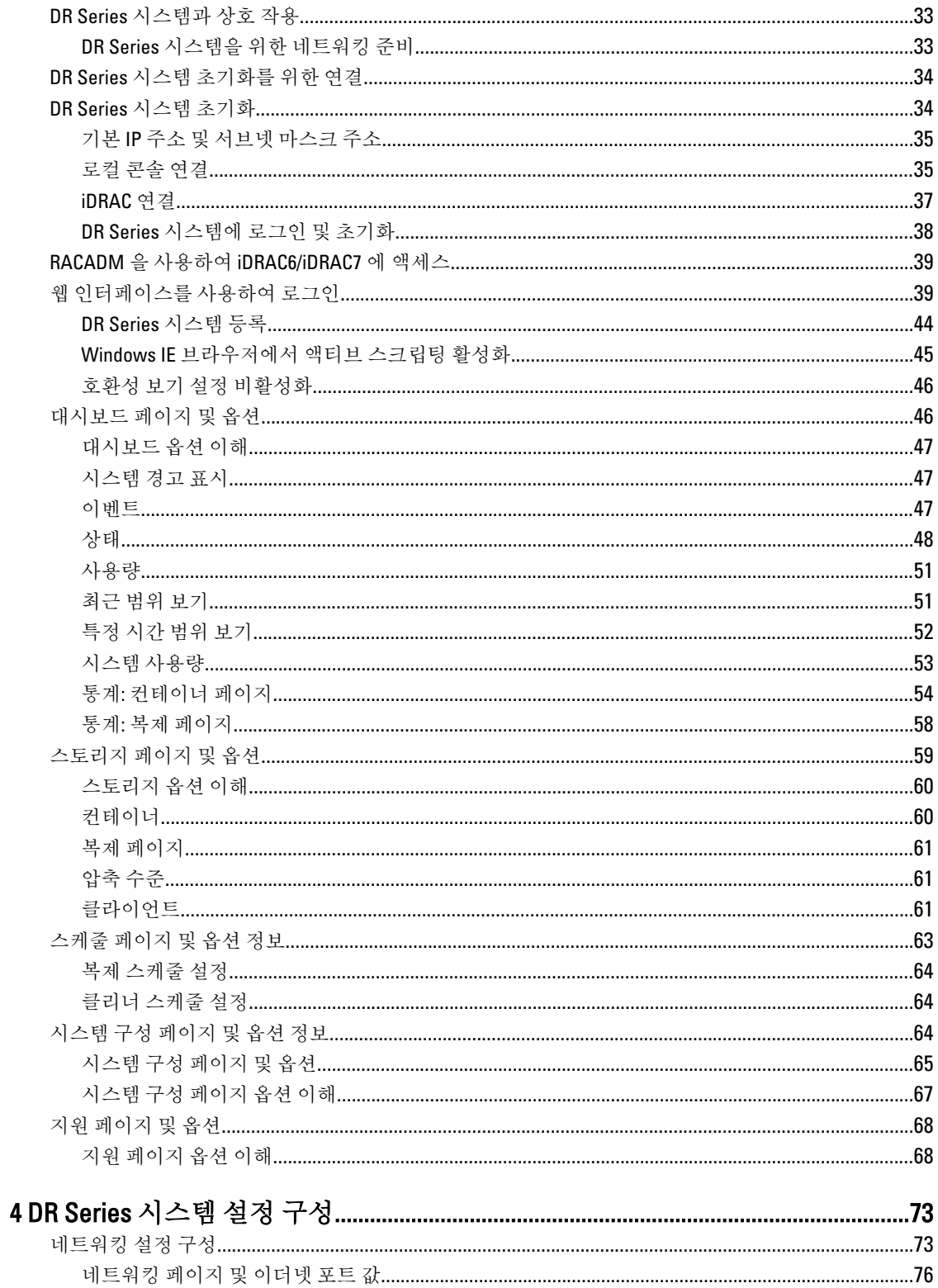

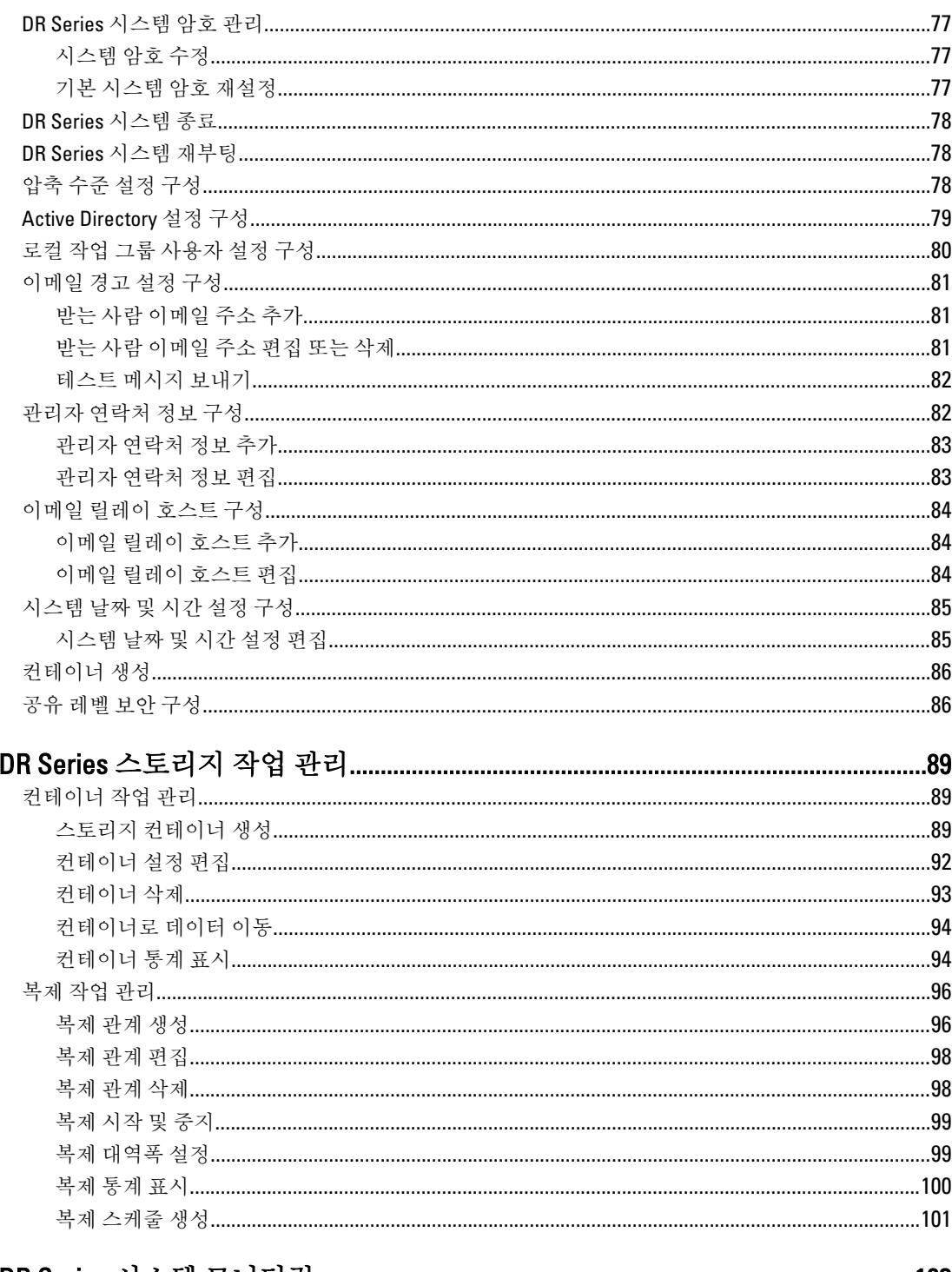

 $\overline{\mathbf{5}}$ 

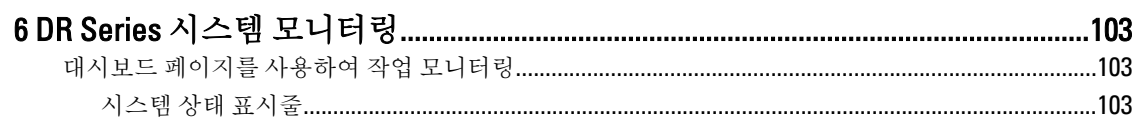

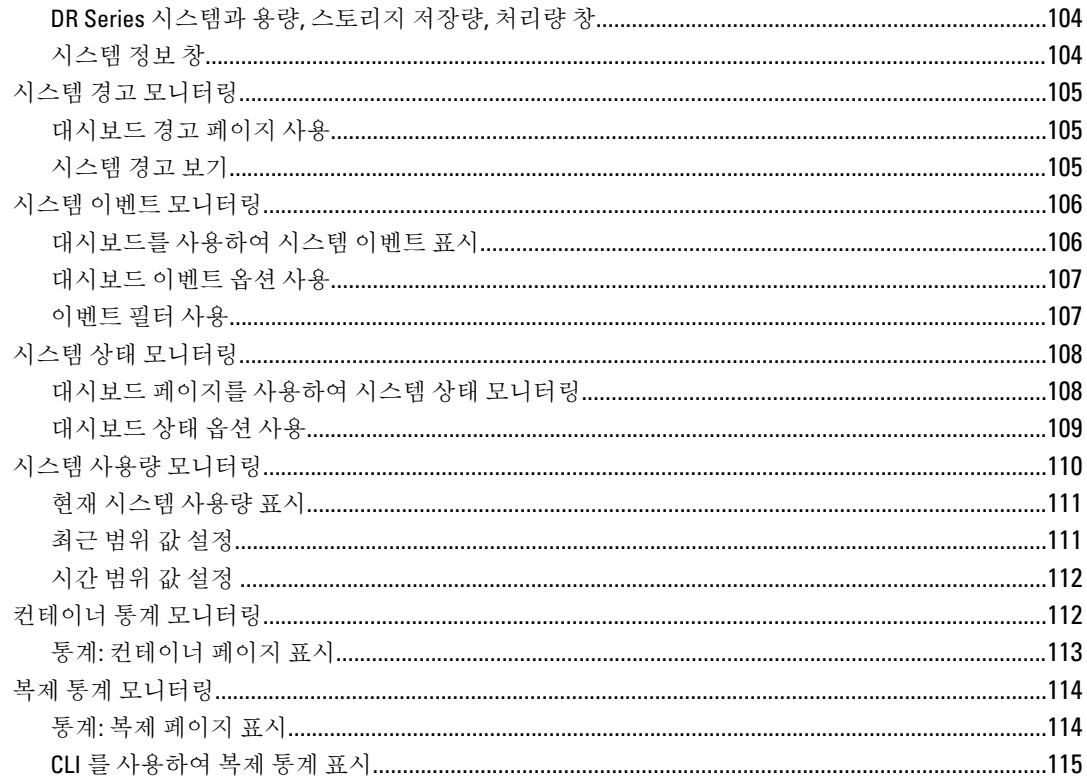

#### 

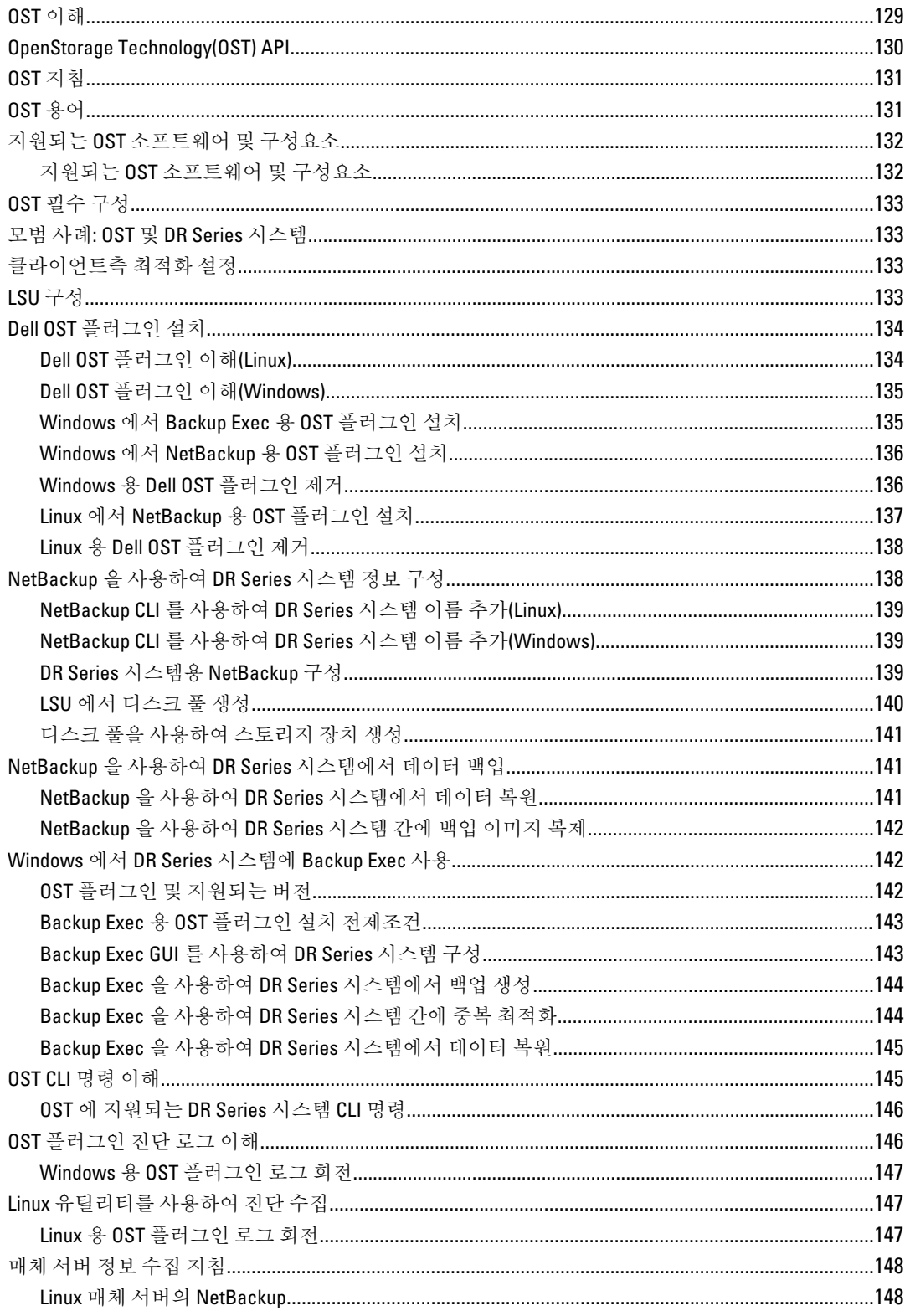

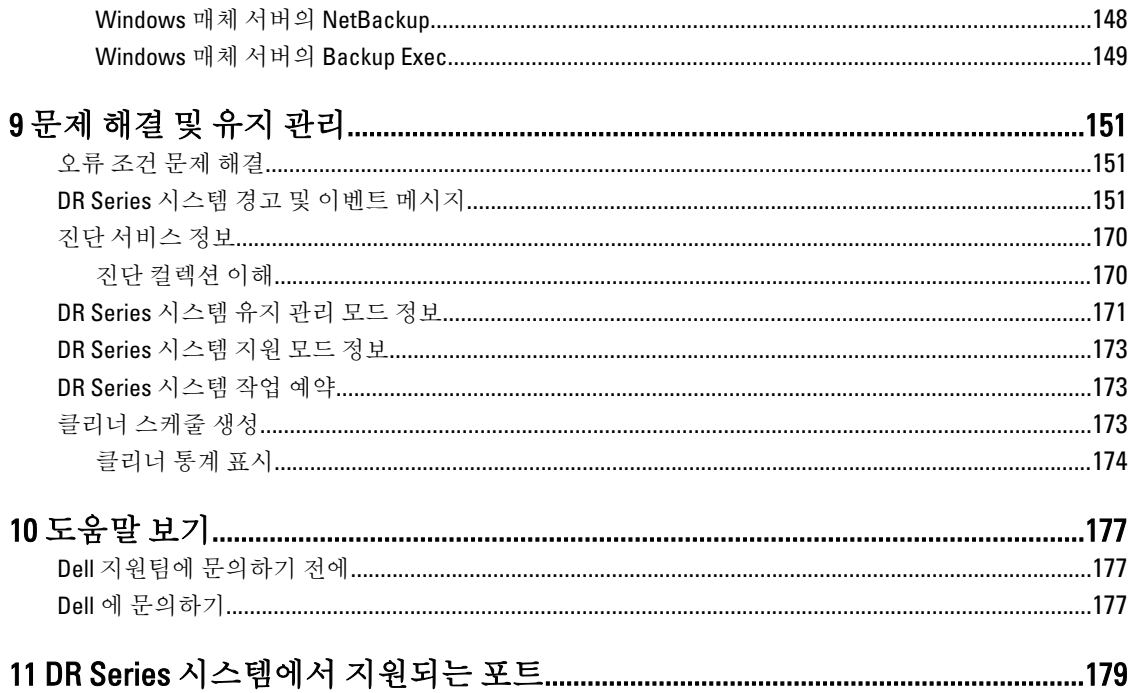

# 1

# <span id="page-8-0"></span>DR Series 시스템 소개

DR Series 시스템 문서에는 Dell DR Series 시스템을 사용하여 데이터 스토리지 작업을 수행하고 스토리지 및 복 제 컨테이너를 관리하는 방법을 설명하는 주제가 있습니다. DR Series 시스템 주제에서는 백업 및 복제 작업을 관리하는 데 사용할 수 있는 DR Series 시스템 그래픽 사용자 인터페이스(GUI)를 소개하고 설명합니다. 포괄적인 GUI 기반 절차에 따라 지원되는 웹 브라우저에서 모든 관리 기능에 액세스할 수 있습니다. 이 안내서는 중요한 관리 작업이 DR Series 시스템 GUI 에서 지원되지 않을 경우에 활용할 수 있도록 해당 명령행 인터페이스(CLI) 명 령을 제공하고 설명합니다. DR Series 시스템 CLI 명령에 대한 자세한 내용은 Dell DR Series 시스템 명령행 참조 안내서를 참조하십시오.

### DR Series 시스템 GUI 설명서 정보

DR Series 시스템 설명서에서는 그래픽 사용자 인터페이스(GUI)와 메뉴, 탭, 옵션을 사용하여 광범위한 데이터 스 토리지 작업을 수행하고 관련 스토리지 및 복제 컨테이너를 관리하는 방법을 설명합니다.

관리 최종 사용자를 위해 작성된 이 설명서는 백업 및 중복 제거 작업을 쉽게 관리하기 위해 DR Series 시스템 GUI 요소를 사용하는 절차를 소개하고 제공합니다. 포괄적인 GUI 기반 절차에 따라 지원되는 웹 브라우저에서 모든 주요 관리 기능에 액세스할 수 있습니다.

이 안내서는 중요한 관리 작업이 DR Series 시스템 GUI 에서 지원되지 않을 경우에 활용할 수 있도록 해당 DR Series 시스템 명령행 인터페이스(CLI) 명령을 제공하고 설명합니다.

노트: DR Series 시스템에 사용할 수 있는 지원되는 웹 브라우저에 대한 자세한 내용은 support.dell.com/ Ø manuals 에서 Dell DR Series 시스템 상호 운용성 안내서를 참조하십시오.

### 기타 필요한 정보

#### 경고: 시스템과 함께 제공되는 안전 및 규정 정보를 참조하십시오. 보증 정보는 이 문서 안에 포함되어 있거 나 별도의 문서로 제공될 수 있습니다.

- Dell DR Series 시스*텍 소유자 매뉴얼*은 솔루션 기능에 대한 정보를 제공하고 DR Series 시스템 구성요소 를 설치하거나 교체하는 방법에 대해 설명합니다. 이 문서는 support.dell.com/manuals 에서 볼 수 있습니 다.
- Dell DR Series 시스템 명령행 참조 안내서는 DR Series 시스템 명령행 인터페이스(CLI)를 사용하여 DR Series 시스템 데이터 백업 및 복제 작업 관리에 대한 정보를 제공합니다. 이 문서는 support.dell.com/ manuals 에서 볼 수 있습니다.
- Dell DR Series 시스템 시작하기 안내서는 DR Series 시스템 설정에 대한 개요를 제공하며 기술 사양이 포 함되어 있습니다. 이 문서는 support.dell.com/manuals 에서 볼 수 있습니다.
- Dell DR4100 시스템 설정은 Dell DR4100 시스템 초기화에 필요한 네트워크, 초기 설정, 사용자 계정 설정에 대한 정보를 제공합니다. 이 문서는 support.dell.com/manuals 에서 볼 수 있습니다.
- Dell DR Series 시스*템 상호 운용성 안내서*는 DR Series 시스템에서 사용할 수 있는 지원되는 하드웨어 및 소프트웨어에 대한 정보를 제공합니다. 이 문서는 support.dell.com/manuals 에서 볼 수 있습니다.
- Dell PowerVault MD1200 및 MD1220 스토리지 인클로저 하드웨어 소유자 매뉴얼은 DR Series 시스템에서 사용할 수 있는 지원되는 외부 데이터 스토리지 확장 선반 하드웨어(인클로저)에 대한 정보를 제공합니 다. 이 문서는 support.dell.com/manuals 에서 볼 수 있습니다.
- 운영 체제, 시스템 관리 소프트웨어, 시스템 업데이트 및 시스템과 함께 구입한 시스템 구성 요소와 관련 된 설명서 및 도구를 비롯하여 시스템을 구성 및 관리하는 데 필요한 설명서 및 도구를 제공하는 모든 미 디어가 시스템과 함께 제공됩니다.

<span id="page-9-0"></span>**/ 노트: support.dell.com/manuals** 에서 설명서 업데이트가 있는지 항상 확인하십시오. 이러한 업데이트 문서 는 다른 문서의 정보를 대체하는 경우가 많으며 최신 업데이트 버전의 문서가 포함되어 있으므로 먼저 읽 어보시기 바랍니다.

**4 노트: support.dell.com/manuals** 에서 릴리스 정보가 있는지 항상 확인하십시오. 릴리스 정보에 특정 제품 릴 리스에 대해 알려진 문제에 대한 가장 최근에 문서화된 정보가 포함되어 있으므로 먼저 읽어보시기 바랍니 다.

### 소스 코드 가용성

DR Series 시스템 소프트웨어의 일부에는 공개 소스 소프트웨어가 포함되어 있으며 공개 소스 소프트웨어가 배 포되는 특정 라이센스의 조건 하에 사용할 수 있습니다.

특정 공개 소스 소프트웨어 라이센스를 사용할 경우 해당 소스 파일을 확보할 수도 있습니다. 이에 대한 자세한 내용 또는 각 프로그램의 해당 호스 파일을 찾아보려면 Dell opensource.dell.com 웹 사이트를 참조하시기 바랍니 다.

## <span id="page-10-0"></span>DR Series 시스템 이해

DR Series 시스템은 쉽게 배포하고 관리할 수 있는 고성능의 디스크 기반 백업 및 복구 어플라이언스로서 최상의 총소유비용 혜택을 제공합니다. 혁신적인 펌웨어 및 모든 것이 포함된 포괄적인 라이센싱 모델을 통해 최적의 기능을 확보하고 향후 필요한 기능을 추가적인 비용 없이 활용할 수 있습니다.

노트: 별도의 설명이 없는 한, "시스템" 또는 "DR Series 시스템"이라는 용어는 Dell DR Series 시스템을 나타내 는 것입니다.

직관적인 방법의 원격 설정 및 관리 기능이 있는 DR Series 시스템의 설치 프로세스는 간단합니다. 다음과 같은 장치 용량( 2.7 TB, 5.4 TB, 9 TB, 18 TB, 27 TB(27 TB 드라이브 용량은 릴리스 2.0 에 추가됨))에서 사용할 수 있으며 소 규모 기업 및 원거리 사무실에서 사용하기 적합합니다. DR Series 시스템 및 해당 드라이브 용량은 다음과 같습 니다.

- 300 GB 드라이브 용량: 2.7 TB 시스템(이 시스템 버전은 확장 선반 인클로저 추가가 지원되지 않음)
- 600 GB 드라이브 용량: 5.4 TB 시스템
- 1 TB 드라이브 용량: 9 TB 시스템
- 2 TB 드라이브 용량: 18 TB 시스템
- 3 TB 드라이브 용량: 27 TB 시스템

2 노트: DR Series 시스템에서의 [드라이](#page-11-0)브 용량과 드라이브 용량에 사용 가능한 실제 용량에 대해서는 <u>드라이</u> 브 및 사용 [가능한](#page-11-0) 실제 용량을 참조하십시오.

노트: 릴리스 2.0 에서는 외부 데이터 스토리지 확장 선반(확장 인클로저라고도 함)을 사용할 수도 있습니 다. DR Series 시스템은 시스템당 최대 2 개의 확장 선반 인클로저를 지원합니다. 추가된 확장 선반 인클로저 는 각 DR Series 시스템 내부 드라이브 슬롯 용량(0–11)보다 크거나 같아야 합니다. 확장 선반 인클로저에 대 한 자세한 내용은 확장 선반 [라이센스](#page-69-0) 추가, [DR Series System -](#page-27-0) 확장 선반 케이블 연결 및 확장 선반 [라이센](#page-68-0) [스](#page-68-0)를 참조하십시오.

24 노트: 300 GB 드라이브 용량(2.7 TB) 버전의 DR Series 시스템은 확장 선반 인클로저 추가가 지원되지 않습니 다.

Dell 의 중복 제거 및 압축 알고리즘 기술을 사용하는 이 시스템은 데이터 감소 수준을 10:1 에서 50:1 범위까지 달 성할 수 있습니다. 따라서 필요한 스토리지 증가분을 줄이고 백업의 공간 차지량을 감소시킬 수 있습니다. 중복 되는 데이터를 제거함으로써 다음과 같은 중복 제거 및 압축의 이점을 제공합니다.

- 빠르고 안정된 백업 및 복원 기능
- 매체 사용량과 전원 및 냉각 요구사항 감소
- 전반적인 데이터 보호 및 보존 비용 개선

다중 사이트 환경을 위한 완전한 백업 솔루션을 제공하기 위해 중복 제거된 복제 기능을 통해 회사 전체에서 데 이터 중복 제거의 이점을 폭넓게 활용할 수 있습니다.

RTO(복구 시간 목표)가 짧아지고 RPO(복구 지점 목표)를 보다 쉽게 달성할 수 있으므로 중요한 백업 데이터를 디 스크에 보존하고 온라인 상태로 오랫동안 유지합니다. 내부 SLA(서비스 수준 계약)를 보다 쉽게 충족할 수 있으 므로 자본과 관리 비용을 동시에 절약할 수 있습니다.

다음은 DR Series 시스템에 포함된 사항입니다.

- 고급 데이터 보호 및 재해 복구
- 단순 관리 인터페이스(시스템 GUI 사용)

<span id="page-11-0"></span>• 다양한 데이터 백업 설치 및 환경

Dell DR Series 시스템에는 Dell 하드웨어 어플라이언스에 미리 설치된 데이터 백업 및 관리 소프트웨어가 포함되 어 있어, 중복 제거를 사용하는 어플라이언스에 설치된 견고한 디스크 기반 데이터 백업 기능을 제공합니다. 시스템은 두 가지 유형의 인터페이스를 지원하며 시스템 소프트웨어는 이러한 인터페이스를 사용하여 스토리 지 컨테이너를 관리합니다.

- 명령행 인터페이스(CLI)
- 그래픽 사용자 인터페이스(GUI)

### DR Series 시스템 정보

Dell DR Series 시스템은 스토리지 저장량을 최적화하는 여러 가지 포괄적인 백업 및 중복 제거 작업을 활용하여 백업 데이터가 차지하는 공간을 줄이기 위해 설계된 솔루션입니다. DR Series 시스템은 다음 두 가지 유형으로 제공됩니다.

- DR4000 시스템: Dell R510 어플라이언스 플랫폼에 미리 설치된 DR4000 시스템 소프트웨어입니다.
- DR4100 시스템: Dell R720xd 어플라이언스 플랫폼에 미리 설치된 DR4000 시스템 소프트웨어입니다.

DR Series 시스템은 다음과 같은 구성요소로 구성되어 있습니다.

- 소프트웨어 시스템 소프트웨어는 레코드 연결 및 컨텍스트 기반 무손실 데이터 압축 방법을 지원합니 다.
- 하드웨어 DR Series 를 지원하는 두 가지 어플라이언스 유형이 있습니다.
	- DR4000 시스템: 핫 스왑 가능한 12 개의 3.5 인치 SAS 또는 선형 SAS 섀시 드라이브, 전원 중복을 위한 2 개의 전원 공급 장치, 운영 체제용으로 케이블 연결된 2 개의 2.5 인치 SAS 드라이브가 포함 됩니다. 운영 체제는 DR4000 시스템에서 RAID 1 구성에 포함되는 2 개의 2.5 인치 내부 드라이브에 설치됩니다.
	- DR4100 시스템: 핫 스왑 가능한 12 개의 3.5 인치 SAS 또는 선형 SAS 섀시 드라이브, 전원 중복을 위한 2 개의 전원 공급 장치, 후면에서 핫 플러그 가능한 2 개의 2.5 인치 드라이브가 포함됩니다.

노트: [DR Series](#page-25-0) 시스템 유형에서 12 개의 3.5 인치 드라이브의 슬롯 위치를 보려면 <u>DR Series 시스템</u> <u>및 [데이터](#page-25-0) 작업</u>을 참조하십시오.

• 확장 선반 - 시스템 어플라이언스에 최대 2 개의 외부 Dell PowerVault MD1200 데이터 스토리지 확장 선반 인클로저를 추가할 수 있습니다. 확장 선반을 추가하면 DR Series 시스템에 추가적인 데이터 스토리지를 제공하며 라이센스가 필요합니다. 추가되는 각 확장 선반 인클로저는 각 DR Series 시스템 내부 드라이브 슬롯 용량(0–11)보다 크거나 같아야 합니다.

24 노트: 300 GB 드라이브 용량(2.7 TB) 버전의 DR Series 시스템은 확장 선반 인클로저 추가가 지원되지 않습니다.

자세한 내용은 확장 선반 [라이센스](#page-68-0)를 참조하십시오. 지원되는 스토리지 인클로저에 대한 일반적인 정보 를 보려면 [DR Series](#page-25-0) 시스템 및 데이터의 "DR Series 확장 선반" 절과 support.dell.com/manuals 를 참조하십 시오.

### 드라이브 및 사용 가능한 실제 용량

표 1 은 릴리스 1.0.1.2 이상의 DR4000 시스템의 내부 시스템 드라이브 용량 및 사용 가능한 실제 용량(10 진수 및 2 진수 값으로 표기)을 정의합니다. 릴리스 2.0 부터 DR Series 시스템은 다음과 같은 두 가지 유형으로 제공됩니다.

- DR4000 시스템 수정된 Dell R510 어플라이언스 플랫폼에 미리 설치된 DR4000 시스템 소프트웨어로 구성 됩니다.
- DR4100 시스템 수정된 Dell R720xd 어플라이언스 플랫폼에 미리 설치된 DR4000 시스템 소프트웨어로 구 성됩니다.

#### <span id="page-12-0"></span>내부 드라이브 용량

표 1 에 나열된 용량 값은 DR4000/DR4100 시스템 릴리스에서 관련 오버헤드에 맞게 조정된 내부 드라이브 및 사 용 가능한 실제 용량을 나타냅니다.

노트: 표 1 에서 TB 및 GB 는 각각 10 진수 값의 테라바이트와 기가바이트를 나타내며 TiB 는 2 진수 값의 테 비바이트를 나타냅니다. 테비바이트는 표준 기반의 다중 2 진 바이트로서 디지털 정보 스토리지의 단위입 니다.

#### 표 1. 내부 드라이브 용량 및 사용 가능한 실제 용량

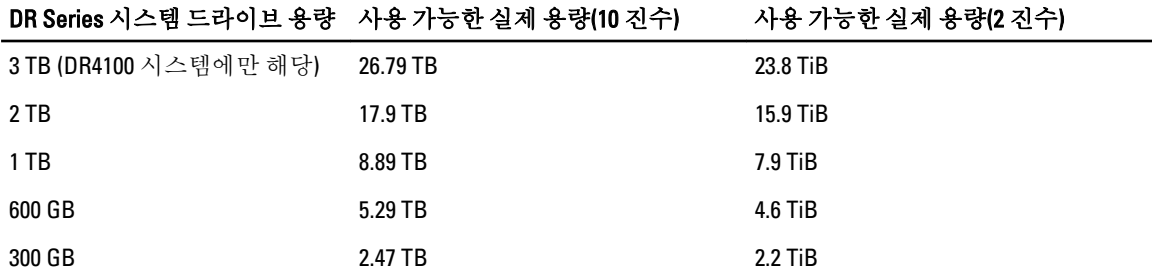

확장 선반 인클로저에서 지워하는 외부 데이터 스토리지 용량에 대한 일반적인 정보를 보려면 [DR Series](#page-25-0) 시스템 및 [데이터](#page-25-0) 작업의 "DR Series 확장 선반" 절을 참조하십시오.

#### 외부 드라이브 용량

표 2 에 나열된 용량 값은 DR4000 또는 DR4100 시스템에 지원되는 확장 선반 인클로저를 추가할 때 사용 가능한 외부 드라이브의 추가적인 스토리지 용량을 나타냅니다. 추가적인 데이터 스토리지는 확장 선반 인클로저를 사 용하여 1 TB, 2 TB 또는 3 TB 용량 단위로 추가할 수 있습니다. 확장 선반 인클로저에 대한 자세한 내용은 [DR](#page-29-0) Series [시스템](#page-29-0) 확장 선반 추가, 확장 선반 [라이센스](#page-69-0) 설치 및 [DR Series](#page-27-0) 시스템 - 확장 선반 케이블 연결을 참조하십 시오.

#### 표 2. 외부 드라이브 용량 및 사용 가능한 실제 용량

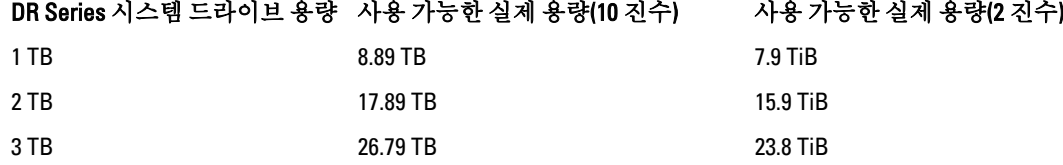

### 데이터 스토리지 용어 및 개념

이 주제에서는 데이터 스토리지 요구사항을 충족하는 DR Series 시스템의 역할을 보다 잘 이해하는 데 도움이 되 는 몇 가지 주요 데이터 스토리지 용어와 개념에 대해 설명합니다.

데이터 중복 제거 및 압축: DR Series 시스템은 수 많은 유형의 파일에서 효율적으로 사용할 수 있는 일반 및 사용 자 지정 압축 솔루션과 고급 중복 제거 알고리즘 사용을 비롯한 광범위한 데이터 감소 기술을 바탕으로 설계되 었습니다. 이 시스템에서는 파일 및 데이터 유형의 구조를 보다 잘 이해할 수 있도록 데이터를 분석하는 콘텐츠 인식 개념을 사용합니다.

이 방법을 활용하여 DR Series 시스템은 호스트에서 리소스 사용량을 줄이는 동시에 데이터 감소 비율을 향상시 킵니다. 또한 블록 중복 제거 기능으로 데이터 증가를 해결하며, 이를 통해 구조화된 데이터의 반복되거나 데이 터 백업 작업에서 최상의 결과를 얻을 수 있습니다. 블록 수준의 중복 제거 기능은 동일한 파일의 중복되는 버전 이 여러 개 있을 경우에 효과적입니다. 이는 데이터를 구성하고 있는 데이터의 실제 시퀀스(0s 및 1s)를 검토하기 때문입니다.

문서가 반복적으로 백업될 때마다 파일이 중복되기 때문에 0s 및 1s 가 동일하게 유지됩니다. 0s 및 1s 시퀀스가 동일하게 유지되므로 블록 중복 제거를 사용하여 두 파일 간의 유사성을 쉽게 식별할 수 있습니다. 이와는 반대 로, 온라인 데이터에는 차이점이 있습니다. 온라인 데이터는 정확히 동일한 중복 항목이 거의 없습니다. 그 대신 각 파일 간에 유사성이 많은 파일이 포함되어 있습니다. 예를 들어, 증가되는 데이터 스토리지 요구사항에 영향 을 주는 대다수의 파일은 기본 응용프로그램에서 다음과 같이 미리 압축되어 제공됩니다.

- 이미지 및 비디오(예: JPEG, MPEG, TIFF, GIF, PNG 형식)
- 복합 문서(예: .zip 파일, 이메일, HTML, 웹 페이지 및 PDF)
- Microsoft Office 응용프로그램 문서(Powerpoint, MS-Word, Excel 및 Sharepoint 포함)

노트: DR Series 시스템이 통합하는 데이터에 기본 데이터 소스가 이미 압축을 사용되고 있으면 시 스템에서 저장량 비율이 감소됩니다. 특히, 처음으로 백업하는 경우에는 데이터 소스에 사용되는 데이터 압축을 비활성화하는 것이 바람직합니다. 저장량을 최적화하기 위해서는 기본 데이터 소스 가 데이터를 원래의 통합 상태로 DR Series 시스템에 전송해야 합니다.

기존에 압축된 파일의 경우 파일 압축의 특성 상 0s 및 1s 가 원래 형식에서 변경되기 때문에 블록 중복 제거가 효 율적으로 작동되지 않습니다. 데이터 중복 제거는 다수의 중복 데이터를 없애는 특수한 데이터 압축 형태입니 다. 압축 기술은 스토리지 사용률을 향상시키며 네트워크 데이터 전송에 사용하면 링크 간에 전송해야 하는 바 이트 수를 줄일 수 있습니다. 중복 제거 사용, 데이터의 고유 청크 또는 바이트 패턴은 분석 중에 식별되어 저장 할 수 있습니다. 분석이 계속 진행됨에 따라, 기타 청크는 저장된 사본과 비교되어 일치하는 항목이 있을 경우 저 장된 청크를 나타내는 작은 참조 항목으로 중복 청크가 대체됩니다. 따라서 저장하거나 전송해야 하는 데이터의 양을 줄여 네트워크 저장량을 개선합니다. 네트워크 저장량은 중복 제거가 이미 적용된 데이터의 복제 프로세스 를 통해 실현됩니다.

반면에, 표준 파일 압축 도구는 개별 파일 내에서 단기적으로 반복되는 서브스트링을 식별하며 스토리지 기반 데이터 중복 제거는 대규모 데이터 볼륨을 검사하고 전체 파일 또는 파일 내의 대규모의 동일한 섹션 등과 같은 대규모 데이터를 식별합니다. 이 작업이 완료되면 시스템은 특정 데이터의 사본 하나만 저장할 수 있습니다. 이 사본은 단일 파일 압축 기술을 통해 자동으로 압축됩니다. 예를 들어, 이메일 시스템에 100 개 이상의 메일이 포 함되어 있고 동일한 1MB 파일이 첨부 파일로 전송되는 경우 다음과 같이 처리됩니다.

- 데이터 중복 제거를 사용하지 않으면 이메일 시스템이 백업될 때마다 동일한 첨부 파일의 100 개 인스턴 스가 모두 저장되므로 100MB 의 스토리지 공간이 필요합니다.
- 데이터 중복 제거를 사용하면 중복 제거 비율이 약 100 대 1 로 첨부 파일의 인스턴스 하나만 실제로 저장 됩니다(이후의 모든 인스턴스는 저장된 하나의 사본에 다시 참조됨). 첨부 파일을 나타내는 데이터의 고 유 청크는 블록 청크 레벨에서 중복 제거됩니다.

노트: DR Series 시스템은 암호화된 데이터의 중복 제거는 지원하지 않으므로, 암호화된 데이터 통 Ø 합에서 파생된 중복 제거 저장량이 없습니다. DR Series 시스템은 이미 암호화된 데이터를 중복 제 거할 수 없습니다. 암호화된 데이터는 고유하여 중복 제거할 수 없다고 판단하기 때문입니다.

자체 암호화 드라이브(SED)가 사용되는 경우, 백업 응용프로그램에서 데이터를 판독할 때 SED 또는 임호화 레이 어에 의해 암호가 해독됩니다. 이는 SED 에 저장된 MS-Word 문서를 열었을 때와 동일한 방식으로 작동됩니다. 즉, SED 에 저장된 모든 데이터를 판독하여 중복 제거할 수 있음을 의미합니다. 백업 소프트웨어에서 암호화를 활성화하면 데이터가 암호화될 때마다 DR Series 시스템이 이를 고유한 데이터로 인식하기 때문에 중복 제거 저 장량이 유실됩니다.

복제: 복제는 데이터 스토리지 환경에서 중복 리소스 간에 일관성을 유지하기 위해 여러 스토리지 장치에서 동 일한 키 데이터를 저장하는 프로세스입니다. 데이터 복제 기능은 내결함성 수준을 향상시키므로 저장된 데이터 유지 관리의 안정성을 개선하고 동일한 저장 데이터에 액세스할 수 있도록 합니다. DR Series 시스템은 활성 복 제 형태를 사용하므로 기본 백업 스키마를 구성할 수 있습니다. 복제가 진행되는 동안, 시스템은 지정된 소스에 서 지정된 대상(원래 소스 데이터의 복제 역할)으로 데이터 스토리지 요청을 처리합니다.

노트: 릴리스 2.0 부터 DR Series 시스템 소프트웨어에는 동일한 시스템 소프트웨어 릴리스 버전을 실행하는 다른 DR Series 시스템 간에서만 복제가 수행되도록 제한하는 버전 확인 기능이 포함됩니다(릴리스 2.0.x 소 프트웨어를 실행하는 DR Series 시스템은 동일한 릴리스 시스템 소프트웨어를 실행하는 다른 DR Series 시 스템에서만 복제할 수 있음). 예를 들어, 릴리스 2.0.x 시스템은 릴리스 2.1 또는 릴리스 3.0 시스템에서 복제 할 수 없지만 릴리스 2.0.0.1 또는 2.0.0.2 를 실행하는 시스템에서는 복제할 수 있습니다.

4 노트: 백업에서는 장기간 변경되지 않은 상태로 남아 있는 데이터 사본을 저장하므로 백업 시에 처리된 데 이터와 복제 시에 처리된 데이터 간의 차이를 구분해야 합니다.

복제 데이터가 있는 대상은 읽기 전용이며, 예약된 복제나 수동 복제 중에 신규 또는 고유 데이터로 업데이트됩 니다. DR Series 시스템은 백업되고 중복 제거된 데이터가 실시간 또는 예약된 기간을 통해 복제되는 스토리지 복제 형태로 작동될 수 있습니다. 두 대의 DR Series 시스템 간의 복제 관계(즉, 한 쌍의 시스템 간에 하나의 관계 존재)에서는 복제 쌍에서 하나는 소스 역할을 하고 다른 하나는 대상 역할을 합니다(예: acme-west 와 acmeeast). 두 대의 고유한 DR Series 시스템에서 서로 다른 컨테이너 간에 이러한 유형의 복제 관계가 존재할 경우 다 음과 관련하여 양방향으로 간주될 수 있습니다.

- acme-west 소스 시스템의 West1 컨테이너는 acme-east 대상 시스템에 있는 별도의 East1 컨테이너에 데 이터를 복제할 수 있습니다.
- acme-east 대상 시스템의 East2 컨테이너도 acme-west 소스 시스템의 West2 컨테이너에 데이터를 다시 복제할 수 있습니다.

이러한 형태의 복제에는 두 대의 고유한 DR Series 시스템에 있는 별도의 컨테이너가 관련됩니다. 복제 관계에 있는 대상 컨테이너는 항상 읽기 전용 역할을 해야 하며 소스 컨테이너는 읽기-쓰기 역할을 담당합니다. NFS 및 CIFS 컨테이너와는 달리, OST 컨테이너 복제는 매체 서버의 두 대의 지원되는 DMA(데이터 관리 응용프로그램) 에서 처리됩니다. 자세한 내용은 OST [이해를](#page-128-0) 참조하십시오.

이 릴리스의 DR Series 시스템에서는 32:1 데이터 복제를 지원하므로 최대 32 대의 소스 DR Series 시스템이 단일 대상 DR Series 시스템에 있는 별도의 개별 컨테이너에 데이터를 작성할 수 있습니다. 분점 또는 지점에서 본사 의 DR Series 시스템에 있는 별도의 고유한 컨테이너에 각각 데이터를 작성할 수 있습니다.

노트: 대상 DR Series 시스템의 스토리지 용량은 컨테이너에 데이터를 작성하는 소스 시스템의 수와 각 소 스 시스템이 작성하는 데이터 양의 영향을 받습니다.

복제 쌍의 소스 시스템과 대상 시스템이 각기 다른 AD(Active Directory) 도메인에 상주하는 경우, 대상 DR Series 시스템에 있는 데이터에 액세스하지 못할 수도 있습니다. AD 가 DR Series 시스템에 대한 인증에 사용되는 경우 AD 정보가 해당 파일과 함께 저장됩니다. 이 경우, 해당 AD 권한의 유형에 따라 데이터에 대한 사용자 액세스가 제한될 수 있습니다.

노트: 복제를 구성한 경우 대상 DR Series 시스템에 이와 동일한 인증 정보가 복제됩니다. 도메인 액세스 문 Ø 제가 발생하지 않도록 하려면 대상 시스템과 소스 시스템 모두 동일한 Active Directory 도메인에 상주하도 록 해야 합니다.

역방향 복제: 역방향 복제 개념은 DR Series 시스템에서 지원되지 않습니다. DR Series 시스템에서는 복제 컨테이 너가 항상 R-O(읽기 전용) 모드에 있기 때문입니다. 따라서 쓰기 작업을 수행할 수 없습니다. 보관 대상에서 데이 터를 복원하는 단독 기능이 있는 쓰기 작업 유형을 복제 컨테이너가 지원하는 특수한 경우도 있습니다. 예를 들 어, 백업 소프트웨어라고도 하는 DMA(데이터 관리 응용프로그램)가 연결되어 데이터가 직접 복원되도록 하는 원격 사이트에는 데이터를 다시 복제할 수 있습니다.

이와 같은 특수한 경우는 데이터가 원격 위치에서 로컬 컨테이너로 백업된 후에 WAN 을 통해 복제 컨테이너에 복제되어 테이프에 백업되는 구성에만 적용됩니다. 이 데이터를 테이프 백업에서 원래 위치로 복원해야 합니다. 먼저, 데이터를 DR Series 시스템 복제 컨테이너에 다시 복원한 다음 WAN 링크의 다른 쪽에 있는 데이터의 원래 소스 위치에 복원합니다.

노트: 대체 해결 방법을 사용하도록 선택할 경우 DMA 에 새 데이터 스토리지 단위를 설정하고 이미지를 가 져와야만 원래 위치로 복원할 수 있습니다.

WAN 에서 중복 제거를 사용하여 이러한 기능이 작동되도록 하려면 다음을 수행합니다.

<span id="page-15-0"></span>1. 소스와 대상 사이에 복제 작업이 완료되었는지 확인합니다.

- 2. 현재 복제 관계를 삭제하고 복제 관계를 다시 생성합니다(소스 및 대상 역할을 서로 바꿈).
- 3. 원래 소스 컨테이너에 데이터를 복원합니다(현재는 대상 컨테이너).
- 4. 복제 작업이 완료되었는지 확인합니다.
- 5. 복제 관계를 삭제하고 복제 관계를 다시 생성합니다(원래 소스 및 대상 목적지 복원).

이 상황에서, 복원되는 데이터의 일부가 WAN 링크를 통해 전송됩니다. 그러면 원격 복원 속도가 현저히 빨라질 수 있습니다. 하지만 몇 가지 문제점도 있습니다.

- 1 단계를 제대로 따르지 않으면 완전하게 복제되지 않은 모든 변경사항이 유실됩니다.
- 2 단계와 3 단계에서, 원래 DR Series 시스템 소스 컨테이너에 작성되는 모든 데이터가 유실될 수 있습니 다.
- 4 단계에서, 전환이 이루어지기 전에 완전하게 다시 복제되지 않은 데이터가 유실될 수 있습니다.

다음을 수행하여 이러한 문제를 해결할 수도 있습니다.

- 1. 대상 DR Series 시스템에 새 컨테이너를 만듭니다.
- 2. 이 컨테이너에서 소스 DR Series 시스템 컨테이너로의 복제를 설정합니다.
- 3. DMA 에 새 디스크 스토리지 단위를 설정하고 DMA 에서 새 이미지를 인식하는지 확인합니다.
- 4. 대상 DR Series 시스템(원래 소스 위치)에서 DMA 로 이전 이미지를 다시 가져옵니다.

5. DMA 의 새 디스크 스토리지 단위를 사용한 다음 원래 클라이언트에 데이터를 다시 복원합니다.

#### 데이터 중복 제거 및 압축

DR Series 시스템 설계에서는 수 많은 파일 유형에서 효율성이 입증된 일반 및 사용자 지정 압축 솔루션 외에도 고급 중복 제거 알고리즘을 비롯한 다양한 데이터 중복 기술을 사용합니다. 데이터 중복 제거 및 압축은 다음과 같은 영역에서 다루어집니다.

- DR4000/DR4100: 이러한 DR Series 시스템 백업 및 복구 어플라이언스는 DR Series 시스템 소프트웨어에서 고급 중복 제거 및 압축 기능을 활용할 수 있는 고성능의 효율적인 디스크 기반 데이터 보호 기능을 제공 합니다. 현재 Dell Fluid Data Architecture 에 속하는 기술을 기반으로 DR Series 시스템은 백업, 복구, 데이 터 보호 작업을 수행하는 주요 구성요소를 제공합니다.
- 중복 제거: 이 기술을 사용하면 중복되는 데이터 사본이 필요하지 않으며, 프로세스에서의 디스크 용량 요구사항이 감소되며, 데이터 전송에 필요한 대역폭을 줄일 수 있습니다. 중복 제거 기능은 데이터 볼륨 이 증가하여 데이터 보호를 최적화하는 방법이 필요한 기업에 중요한 자산입니다.
- 압축: 이 기술은 저장, 보호, 전송해야 할 데이터의 크기를 줄여줍니다. 이 기술을 통해 백업 및 복구 시간 을 개선하고 인프라 및 네트워크 리소스 제한을 줄일 수 있습니다.

일반적으로 DR Series 시스템(DR4000 및 DR4100)은 고급 중복 제거 및 압축 기능을 제공하여 데이터 백업 및 복원 과 관련된 시간과 비용을 줄여주는 디스크 기반 데이터 보호 어플라이언스입니다. 중복 제거 및 압축 기술을 기 반으로 하는 DR Series 시스템에서는 동일한 데이터 사본을 여러 개 유지할 필요가 없습니다. 따라서 데이터를 온라인 상태로 오랫동안 유지하고 테이프 백업에 의존할 필요성을 줄일 수 있습니다.

DR Series 시스템의 중복 제거 및 압축 기능을 사용하면 예상 데이터 감소 비율을 15:1 로 달성할 수 있습니다. 따 라서 운영할 스토리지 작업의 증가분이 적어지고 백업 공간 차지량도 줄어듭니다. 중복되는 데이터를 제거함으 로써 빠르고 안정적인 백업 및 복원 기능을 제공하고, 매체 사용량 및 전원/냉각 요구사항을 줄이며, 전반적인 데 이터 보호 및 보존 비용을 개선합니다.

DR Series 시스템 중복 제거 복제 기능을 통해 사내에서 데이터 중복 제거의 이점을 폭넓게 활용하면 여러 사이 트 환경에서 완전한 백업 솔루션을 제공할 수 있습니다. 32:1 중복 제거 복제 비율로 최대 32 개의 노드를 단일 노 드에 있는 별도의 개별 컨테이너에 동시에 복제할 수 있습니다. DR Series 시스템은 복제에 압축 기능을 사용하 여 유선으로 컨테이너에 이동해야 할 데이터의 양을 줄일 수 있습니다.

바쁘지 않은 시간에 복제가 발생하도록 예약할 수 있습니다. 생성하는 복제 스케줄이 필요에 따라 통합되도록 설정하고 우선순위를 매길 수 있습니다. Symantec OpenStorage Technology(OST)의 인증을 받은 DR Series 시스템 <span id="page-16-0"></span>은 NetBackup 및 Backup Exec DMA 제품과 세부적으로 통합하여 백업 이미지가 생성, 압축, 복제, 삭제될 때 보다 정밀하게 제어할 수 있으므로 이러한 제품을 사용하는 고객이 DR Series 시스템 어플라이언스를 디스크로 활용 할 수 있습니다.

또한 DR Series 시스템은 CommVault 복제된 디스크 라이브러리, IBM Tivoli Storage Manager(TSM), EMC Networker, ARCserve 및 Veeam 백업 소프트웨어 응용프로그램을 비롯한 수 많은 DMA(데이터 관리 응용프로그램)와 원활하 게 통합할 수 있습니다. 원거리 사무실은 물론 중소기업에도 유용한 DR Series 시스템은 4 가지 데이터 용량 35 TB, 70 TB, 130 TB 또는 270 TB 에서의 데이터 중복 제거 및 압축 기능을 지원합니다.

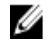

 $\mathbb Z$  노트: 릴리스 2.0 DR Series 시스템에서 지원되는 DMA 의 전체 목록을 보려면 Dell DR Series 시스템 상호 운 용성 안내서를 참조하십시오.

노트: DR Series 시스템은 암호화된 데이터의 중복 제거는 지원하지 않으므로, 암호화된 데이터 통합에서 파생된 중복 제거 저장량이 없습니다. DR Series 시스템은 이미 암호화된 데이터를 중복 제거할 수 없습니 다. 암호화된 데이터는 고유하여 중복 제거할 수 없다고 판단하기 때문입니다.

#### 복제

복제는 데이터 스토리지 환경에서 중복 리소스 간에 일관성을 유지하기 위해 여러 스토리지 위치에서 동일한 키 데이터를 저장하는 프로세스입니다. 데이터 복제 기능은 내결함성 수준을 향상시키므로 저장된 데이터 유지 관 리의 안정성을 개선하고 동일한 저장 데이터에 액세스할 수 있도록 합니다. DR Series 시스템은 활성 복제 형태 를 사용하므로 기본 백업 스키마를 구성할 수 있습니다. 복제가 진행되는 동안, 시스템은 지정된 소스에서 지정 된 대상(원래 소스 데이터의 복제 역할)으로 데이터 스토리지 요청을 처리합니다.

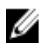

노트: 릴리스 2.0 부터 DR Series 시스템 소프트웨어에는 동일한 시스템 소프트웨어 릴리스 버전을 실행하는 다른 DR Series 시스템 간에서만 복제가 수행되도록 제한하는 버전 확인 기능이 포함됩니다(릴리스 2.0.x 소 프트웨어를 실행하는 DR Series 시스템은 동일한 릴리스 시스템 소프트웨어를 실행하는 다른 DR Series 시 스템에서만 복제할 수 있음). 예를 들어, 릴리스 2.0.x 시스템은 릴리스 2.1 또는 릴리스 3.0 시스템에서 복제 할 수 없지만 릴리스 2.0.0.1 또는 2.0.0.2 를 실행하는 시스템에서는 복제할 수 있습니다.

4 노트: 백업에서는 장기간 변경되지 않은 상태로 남아 있는 데이터 사본을 저장하므로 백업 시에 처리된 데 이터와 복제 시에 처리된 데이터 간의 차이를 구분해야 합니다.

복제 데이터가 있는 대상은 읽기 전용이며, 예약된 복제나 수동 복제 중에 신규 또는 고유 데이터로 업데이트됩 니다. DR Series 시스템은 네트워크 환경에서 백업되고 중복 해제된 데이터가 실시간 또는 예약된 기간을 통해 복제되는 스토리지 복제 형태로 작동될 수 있습니다. 두 대의 DR Series 시스템 간의 복제 관계(즉, 한 쌍의 시스 템 간에 하나의 관계 존재)에서는 복제 쌍에서 하나는 소스 역할을 하고 다른 하나는 대상 역할을 합니다(예: acme-west 와 acme-east). 두 대의 고유한 DR Series 시스템에서 서로 다른 컨테이너 간에 이러한 유형의 복제 관 계가 존재할 경우 다음과 관련하여 양방향으로 간주될 수 있습니다.

- acme-west 소스 시스템의 West1 컨테이너는 acme-east 대상 시스템에 있는 별도의 East1 컨테이너에 데 이터를 복제할 수 있습니다.
- acme-east 대상 시스템의 East2 컨테이너도 acme-west 소스 시스템의 West2 컨테이너에 데이터를 다시 복제할 수 있습니다.

이러한 형태의 복제에는 두 대의 고유한 DR Series 시스템에 있는 별도의 컨테이너가 관련됩니다. 복제 관계에 있는 대상 컨테이너는 항상 읽기 전용 역할을 해야 하며 소스 컨테이너는 읽기-쓰기 역할을 담당합니다. NFS 및 CIFS 컨테이너와는 달리, OST 컨테이너 복제는 해당 매체 서버의 지원되는 DMA(데이터 관리 응용프로그램)에서 처리됩니다. 자세한 내용은 OST [이해를](#page-128-0) 참조하십시오.

DR Series 시스템에서는 32:1 데이터 복제를 지원하므로 최대 32 대의 소스 DR Series 시스템이 단일 대상 DR Series 시스템에 있는 별도의 개별 컨테이너에 데이터를 작성할 수 있습니다. 분점 또는 지점에서 본사의 DR Series 시스템에 있는 별도의 고유한 컨테이너에 각각 데이터를 작성할 수 있습니다.

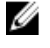

■ 노트: 대상 DR Series 시스템의 스토리지 용량은 컨테이너에 데이터를 작성하는 소스 시스템의 수와 각 소 스 시스템이 작성하는 데이터의 양의 영향을 받습니다.

<span id="page-17-0"></span>하지만 복제 쌍의 소스 시스템과 대상 시스템이 각기 다른 AD(Active Directory) 도메인에 상주하는 경우, 대상 시 스템에 있는 데이터에 액세스하지 못할 수도 있습니다. AD 가 DR Series 시스템에 대한 인증에 사용되는 경우 AD 정보가 해당 파일과 함께 저장됩니다. 이 경우, 해당 AD 권한의 유형에 따라 데이터에 대한 사용자 액세스가 제 한될 수 있습니다.

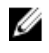

노트: 복제를 구성한 경우 대상 DR Series 시스템에 이와 동일한 인증 정보가 복제됩니다. 도메인 액세스 문 제가 발생하지 않도록 하려면 대상 시스템과 소스 시스템 모두 동일한 Active Directory 도메인에 상주하도 록 해야 합니다.

#### 역방향 복제

역방향 복제 개념은 DR Series 시스템에서 지원되지 않습니다. DR Series 시스템에서는 복제 컨테이너가 항상 R-O(읽기 전용) 모드에 있기 때문에 쓰기 작업을 수행할 수 없습니다.

보관 대상에서 데이터를 복원하는 단독 기능이 있는 쓰기 작업 유형을 복제 컨테이너가 지원하는 특수한 경우도 있습니다. 예를 들어, 백업 소프트웨어라고도 하는 DMA(데이터 관리 응용프로그램)가 연결되어 데이터가 직접 복원되도록 하는 원격 사이트에는 데이터를 다시 복제할 수 있습니다.

이와 같은 특수한 경우는 데이터가 원격 위치에서 로컬 컨테이너로 백업된 후에 WAN 을 통해 복제 컨테이너에 복제되어 테이프에 백업되는 구성에만 적용됩니다. 이 데이터를 테이프 백업에서 원래 위치로 복원해야 합니다. 먼저, 데이터를 DR Series 시스템 복제 컨테이너에 다시 복원한 다음 WAN 링크의 다른 쪽에 있는 데이터의 원래 소스 위치에 복원합니다.

노트: 대체 해결 방법을 사용하도록 선택할 경우 DMA 에 새 데이터 스토리지 단위를 설정하고 이미지를 가 져와야만 원래 위치로 복원할 수 있습니다.

WAN 에서 이러한 유형의 중복 제거를 사용하려면 다음을 수행합니다.

- 1. 소스와 대상 사이에 복제 작업이 완료되었는지 확인합니다.
- 2. 현재 복제 관계를 삭제하고 복제 관계를 다시 생성합니다(소스 및 대상 역할을 서로 바꿈).
- 3. 원래 소스 컨테이너에 데이터를 복원합니다(현재는 대상 컨테이너).
- 4. 복제 작업이 완료되었는지 확인합니다.
- 5. 복제 관계를 삭제하고 복제 관계를 다시 생성합니다(원래 소스 및 대상 목적지 복원).

이 상황에서, 복원되는 데이터의 일부가 WAN 링크를 통해 전송됩니다. 그러면 원격 복원 속도가 현저히 빨라질 수 있습니다. 하지만 몇 가지 문제점도 있습니다.

- 1 단계를 제대로 따르지 않으면 완전하게 복제되지 않은 모든 변경사항이 유실됩니다.
- 2 단계와 3 단계에서, 원래 DR Series 시스템 소스 컨테이너에 작성되는 모든 데이터가 유실될 수 있습니 다.
- 4 단계에서, 전환이 이루어지기 전에 완전하게 다시 복제되지 않은 데이터가 유실될 수 있습니다.

다음을 수행하여 이러한 문제를 해결할 수도 있습니다.

- 1. 대상 DR Series 시스템에 새 컨테이너를 만듭니다.
- 2. 이 컨테이너에서 소스 DR Series 시스템 컨테이너로의 복제를 설정합니다.
- 3. DMA 에 새 디스크 스토리지 단위를 설정하고 DMA 에서 새 이미지를 인식하는지 확인합니다.
- 4. 대상 DR Series 시스템(원래 소스 위치)에서 DMA 로 이전 이미지를 다시 가져옵니다.
- 5. DMA 의 새 디스크 스토리지 단위를 사용한 다음 원래 클라이언트에 데이터를 다시 복원합니다.

#### <span id="page-18-0"></span>역방향 복제: 대체 방법

역방향 복제의 대체 방법을 지원하려면 다음을 수행합니다.

- 1. 대상 DR Series 시스템에 새 컨테이너를 만듭니다.
- 2. 이 컨테이너에서 소스 DR Series 시스템 컨테이너로의 복제를 설정합니다.
- 3. DMA 에 새 디스크 스토리지 단위를 설정하고 DMA 에서 새 이미지를 인식하는지 확인합니다.
- 4. 대상 DR Series 시스템(원래 소스 위치)에서 DMA 로 이전 이미지를 다시 가져옵니다.
- 5. DMA 의 새 디스크 스토리지 단위를 사용한 다음 원래 클라이언트에 데이터를 다시 복원합니다.

### 지원되는 파일 시스템 프로토콜

DR Series 시스템에서는 다음과 같은 파일 시스템 프로토콜을 지원합니다.

- 네트워크 파일 시스템(NFS)
- 일반 인터넷 파일 시스템(CIFS)
- OpenStorage Technology(OST)

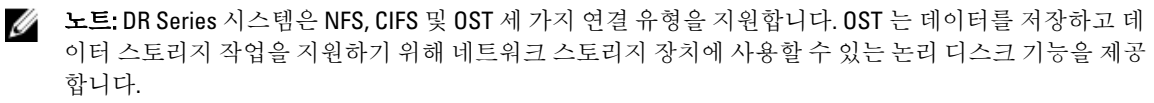

OST 에 대한 자세한 내용은 OST [이해](#page-128-0), OST 연결 유형 [컨테이너](#page-90-0) 생성 및 NSF 또는 CIFS 연결 유형 [컨테이너](#page-88-0) 생성을 참조하십시오.

NFS 및 CIFS 에 대한 자세한 내용은 NFS 및 CIFS 를 참조하십시오.

#### **NFS**

NFS(네트워크 파일 시스템)는 파일 서버 표준이 되도록 설계된 파일 시스템 프로토콜로서, 컴퓨터 간에 RPC(원 격 프로시저 호출) 통신 방법을 사용합니다. 클라이언트는 로컬 스토리지에 액세스하는 방법과 유사한 방법으 로 네트워크를 통해 파일에 액세스할 수 있습니다.

NFS 는 클라이언트가 로컬 시스템에서와 같이 원격 시스템에서 파일을 보고, 저장하며, 업데이트할 수 있는 클 라이언트측 응용프로그램입니다. 시스템 또는 네트워크 관리자는 파일 시스템의 모든 부분을 장착할 수 있으며 각 파일에 할당된 권한을 통해 장착된 파일 시스템(또는 파일 시스템 부분)에 액세스할 수 있습니다. NFS 프로토 콜은 Unix, Macintosh, OpenVMS 및 Microsoft Windows 운영 체제를 지원합니다.

#### CIFS

CIFS(Common Internet File System) 원격 파일 액세스 프로토콜은 DR Series 시스템에서 지원되며 SMB(Server Message Block)라고도 합니다. SMB 는 Microsoft Windows 운영 체제를 실행하는 시스템의 NFS(Network File System) 프로토콜보다 더 일반적으로 사용됩니다. CIFS 를 통해 프로그램이 원격 컴퓨터에서 파일이나 서비스를 요청할 수 있습니다.

또한 CIFS 는 클라이언트-서버 프로그래밍 모델을 사용하므로 클라이언트가 서버에서 실행 중인 프로그램에 메 시지를 전달하거나 파일에 액세스할 수 있습니다. 서버는 요청된 모든 작업을 검토하고 응답을 보냅니다. CIFS 는 Microsoft 가 개발하여 사용한 SMB 의 공용(개방형) 변형입니다.

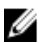

노트: DR Series 시스템은 현재 Server Message Block(SMB), 버전 2.0 을 지원하지 않습니다.

<span id="page-19-0"></span>스 노트: CIFS 기능 제한사항에 대한 자세한 내용은 support.dell.com/manuals 에서 Dell DR Series 시스템 상호 운 용성 안내서를 참조하십시오.

#### CIFS ACL 지원

DR4000 시스템 릴리스 1.1 부터 DR Series 시스템 소프트웨어에서 CIFS 및 공유 레벨 권한에 ACL(액세스 제어 목 록)을 사용할 수 있습니다. ACL 은 모든 네트워크 리소스와 관련될 수 있는 권한의 목록입니다.

각 ACL 에는 개별 사용자 또는 사용자 그룹의 권한을 정의하거나 설명하는 ACE(액세스 제어 항목)가 포함될 수 있습니다. ACL 은 영(0) 항목으로 구성되거나(모든 사용자가 액세스 권한을 가짐) 사용자별 또는 그룹별로 특정 권한을 정의하는 여러 개의 ACE 로 구성될 수 있습니다.

노트: ACE 목록이 비어 있으면(즉, 0 항목이 포함됨) 모든 액세스 요청이 허용됩니다.

ACL 은 특정 리소스에 액세스할 수 있도록 허용되는 엔터티를 설명하며 Windows 운영 체제에 기본으로 제공되 는 액세스 제어 메커니즘입니다. DR Series 시스템에서의 ACL 지원은 다음 두 컨테이너 유형에 영향을 주는 방법 에 따라 구분됩니다.

- 새 컨테이너
- 기존 컨테이너

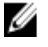

 $\mathbb Z$  노트: DR Series 시스템은 Microsoft Windows 관리 도구를 사용하여 CIFS 공유를 위한 공유 레벨 권한 설정을 지원합니다. 공유 레벨 권한을 통해 공유에 대한 액세스를 제어할 수 있습니다. 자세한 내용은 [공유](#page-85-0) 레벨 보 안 [구성](#page-85-0)을 참조하십시오.

노트: BUILTIN\관리자 그룹에 속하는 모든 사용자는 CIFS 공유에서 ACL 을 편집할 수 있습니다. 로컬 DR Series 시스템 관리자는 BUILTIN\관리자 그룹에 포함됩니다. BUILTIN\관리자 그룹에 도메인 그룹을 추가하 려면 Windows 클라이언트의 컴퓨터 관리자(Computer Manager) 도구를 사용하여 도메인 관리자로 DR Series 시스템에 연결하고 원하는 그룹을 추가할 수 있습니다. 이 기능을 사용하면 도메인 관리자 이외의 사 용자가 필요에 따라 ACL 을 수정할 수 있습니다.

#### 컨테이너의 액세스 제어 목록 지원

1.1 릴리스 이후 버전의 DR4000 시스템 소프트웨어(또는 1.1 이후로 업그레이드된 1.1 이전 버전의 시스템 소프트 웨어)로 생성된 모든 컨테이너는 기본 ACL(액세스 제어 목록)을 컨테이너 루트에서 적용합니다.기본 ACL 는 Microsoft Windows 2003 Server 에서 생성되는 것과 동일합니다. 따라서 기본 ACL 이 있는 이러한 새 컨테이너는 다음과 같은 권한 유형을 지원합니다.

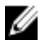

노트: BUILTIN\관리자 그룹에 속하는 모든 사용자는 CIFS 공유에서 ACL 을 편집할 수 있습니다. 로컬 DR Series 시스템 관리자는 BUILTIN\관리자 그룹에 포함됩니다. BUILTIN\관리자 그룹에 도메인 그룹을 추가하 려면 Windows 클라이언트의 컴퓨터 관리자(Computer Manager) 도구를 사용하여 도메인 관리자로 DR Series 시스템에 연결하고 원하는 그룹을 추가할 수 있습니다. 이 기능을 사용하면 도메인 관리자 이외의 사 용자가 필요에 따라 ACL 을 수정할 수 있습니다.

- BUILTIN\관리자:
	- 허용되는 작업: 전체 액세스, 개체 상속, 컨테이너 상속.
	- 적용 대상: 이 폴더, 하위 폴더 및 파일.
- 작성한 소유자:
	- 허용되는 작업: 전체 액세스, 상속만, 개체 상속, 컨테이너 상속.
	- 적용 대상: 하위 폴더 및 파일만.
- 모든 사용자:
- 허용되는 작업: 폴더 트래버스, 파일 실행, 폴더 나열, 데이터 읽기, 속성 읽기, 확장 속성 읽기.
- 적용 대상: 이 폴더만.
- <span id="page-20-0"></span>• NT 기관\시스템:
	- 허용되는 작업: 전체 액세스, 개체 상속, 컨테이너 상속.
	- 적용 대상: 이 폴더, 하위 폴더 및 파일.
- BUILTIN\사용자:
	- 허용되는 작업: 폴더 생성 및 데이터 추가, 상속만, 컨테이너 상속.
	- 적용 대상: 이 폴더, 하위 폴더 및 파일.
- BUILTIN\사용자:
	- 허용되는 작업: 읽기 및 실행, 컨테이너 상속.
	- 적용 대상: 이 폴더, 하위 폴더 및 파일.
- BUILTIN\사용자:
	- 허용되는 작업: 파일 생성 및 데이터 쓰기, 개체 상속, 컨테이너 상속.
	- 적용 대상: 하위 폴더에만.

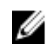

 $\mathbb{Z}$  노트: 이러한 권한이 적합하지 않을 경우에는 Windows ACL 편집기를 사용하여(예: Windows Explorer 에서 Properties(특성) → Security(보안) 사용) 요구사항에 맞는 기본 ACL 을 수정할 수 있습니다.

노트: 1.1 릴리스부터는 시스템에서 소유자 권한을 사용할 수 없으며 도메인 관리자가 BUILTIN\관리자가 아 닌 DOM/관리자로 생성한 새 파일/폴더의 소유자를 설정합니다.

#### 기존 컨테이너(1.1 이전 릴리스)

릴리스 1.1 부터 DR Series 시스템 소프트웨어에 CIFS 및 공유 레벨 권한에 ACL(액세스 제어 목록)을 사용할 수 있 습니다. ACL 은 모든 리소스와 관련될 수 있는 권한의 목록입니다. 각 ACL 에는 개별 사용자 또는 사용자 그룹의 권한을 정의하거나 설명하는 ACE(액세스 제어 항목)가 포함될 수 있습니다. ACL 은 영(0) 항목으로 구성되거나 (모든 사용자가 액세스할 수 있음) 사용자별 또는 그룹별로 특정 권한을 정의하는 여러 개의 ACE 로 구성될 수 있 습니다.

릴리스 1.1 이전에 생성된 기존 컨테이너의 경우, 지정된 DR Series 시스템에 로그인하는 모든 사용자가 모든 파 일에 액세스할 수 있습니다. 1.1 이전 릴리스 컨테이너에 있는 연관된 ACL 은 다음과 같은 권한만 지원합니다.

- 모든 사용자:
	- 허용되는 작업: 전체 액세스
	- 적용 대상: 이 폴더, 하위 폴더 및 파일
- BUILTIN\관리자:
	- 허용되는 작업: 전체 액세스, 개체 상속, 컨테이너 상속
	- 적용 대상: 이 폴더, 하위 폴더 및 파일

하지만 기존 컨테이너에 고유한 ACL 을 적용할 수도 있습니다. 지정된 컨테이너의 공유 루트를 탐색하고 디렉터 리 트리의 ACL 을 따르면 됩니다. 이 작업을 완료하는 데 필요한 시간은 컨테이너에 상주하는 파일 및 폴더 수에 따라 다릅니다.

로컬 사용자를 생성하면 BUILTIN\사용자에 추가됩니다. 관리자 계정은 BUILTIN\관리자의 구성원이므로 컨테이 너의 ACL 에 문제가 발생할 경우(예: ACL 이 적용된 후 해당 관리자 또는 도메인 관리자가 잠기는 경우) 클라이언 트를 통해 MACHINE\관리자로 연결할 수 있습니다.

이때 ACL 을 편집할 수 있습니다(BUILTIN\관리자 계정에 TakeOwnership 권한이 있음). 대규모 ACL 에서는 컨테이 너에 추가적인 아이노드(inode)가 있다고 간주할 수 있으므로 컨테이너에 있는 파일 및 폴더 수가 매우 많을 경우 <span id="page-21-0"></span>에는 문제가 발생할 수 있습니다. 소규모 ACL(최대 10 개 ACE)은 아이노드(inode)의 예비 공간에 상주할 수 있으며 대규모 ACL 은 추가적인 아이노드(inode)를 사용할 수 있습니다. 아이노드(inode)는 Linux(또는 Unix 와 유사한 운 영) 체제 파일 시스템에서 데이터 구조 역할을 하며 파일의 이름 및 실제 데이터를 제외한 파일의 모든 정보가 저 장됩니다.

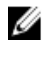

노트: 관리자는 기본값이 새 컨테이너에 설정되는 방법과 비슷하게 기존 컨테이너에 권한 세트를 적용하는 것이 좋습니다. 하지만 개별 사용자의 특정 보안 요구사항을 해결하는 액세스를 허용할 때는 주의해야 합 니다.

#### Unix 권한 지침

파일이나 디렉터리를 생성, 삭제 또는 이름을 변경하는 사용자는 해당 파일이 들어 있는 상위 디렉터리에 대해 쓰기 액세스 권한이 있어야 합니다. 파일의 소유자 또는 루트 사용자만 권한을 변경할 수 있습니다.

권한은 파일 소유자의 사용자 ID(UID)와 기본 그룹의 그룹 ID(UID)를 기반으로 합니다. 파일에는 소유자 ID 와 그 룹 소유자 ID 가 있습니다. Unix 액세스를 활성화하기 위해 DR Series 시스템은 다음과 같은 세 가지 수준의 사용 자를 지원합니다.

- 파일의 소유자
- 소유자가 속하는 그룹
- 시스템에서 계정을 사용하는 기타 사용자

이러한 세 가지 유형의 사용자에게 다음과 같은 액세스 권한이 지원됩니다.

- 읽기(사용자가 파일을 읽을 수 있도록 허용하는 읽기 액세스)
- 쓰기(사용자가 파일을 생성하거나 작성할 수 있도록 허용하는 쓰기 액세스)
- 실행(사용자가 파일을 실행하거나 파일 시스템에서 디렉터리를 트래버스할 수 있도록 허용하는 액세스)

노트: 루트 사용자는 모든 수준의 액세스 권한을 보유하며 한 명의 사용자가 단일 그룹 또는 여러 그룹(Unix 에서는 최대 32 개 그룹이 허용됨)의 구성원이 될 수 있습니다.

#### Windows 권한 지침

Windows 액세스를 활성화하기 위해 DR Series 시스템은 ACE(액세스 제어 항목)가 없거나 여러 개 있는 ACL(액세 스 제어 목록)을 지원합니다. 비어 있는 ACE 목록은 모든 액세스 요청을 허용합니다. Windows NTFS(New Technology File System)에서는 ACL 을 보안 설명자(SD) 프로세스의 일부로 사용하므로 파일 시스템 개체를 파일 및 디렉터리로 액세스하기 위한 권한이 필요합니다. ACL 에서는 다음과 같은 두 가지 유형의 사용자가 지원됩니 다.

- 소유자
- 그룹

소유자와 그룹에는 개체 소유자 또는 개체를 소유하고 있는 그룹을 정의하고 식별하는 보안 ID(SID)가 있습니다. ACL 의 ACE 는 액세스를 허용하거나 정의하고 적용되는 상속 설정을 정의하는 특정 권한인 SID 로 구성됩니다.

- IO 상속만: 액세스 확인에 사용되지 않음
- OI 개체 상속: 새 파일에 이 ACE 가 추가됨
- CI 컨테이너 상속: 새 디렉터리에 이 ACE 가 추가됨

Windows NTFS ACL 에는 다음과 같은 읽기, 쓰기, 추가, 실행, 삭제 권한이 포함되어 있습니다.

- 동기화 액세스
- 데이터 읽기 또는 디렉터리 나열
- <span id="page-22-0"></span>• 데이터 쓰기 또는 파일 추가
- 데이터 추가 또는 폴더 추가
- 확장 속성(EA) 읽기
- EA 쓰기
- 파일 실행 또는 폴더 트래버스
- 하위 폴더 삭제 또는 폴더 삭제
- 파일 삭제

소유자는 다음 두 권한을 보유합니다.

- 임의의 ACL 쓰기
- 제어 읽기

### OpenStorage Technology(OST): DR Series 시스템

Symantec 에서 개발한 OpenStorage Technology(OST)는 네트워크 스토리지 장치에 사용할 수 있는 논리 디스크 인 터페이스를 제공합니다. DR Series 시스템 어플라이언스는 플러그인 소프트웨어를 통해 OST 를 사용하여 다수 의 DMA(데이터 관리 응용프로그램)에 데이터 스토리지 작업을 통합할 수 있습니다.

OST 를 통해 DR Series 시스템 백업, 복원, 최적화된 중복 작업과 다음과 같은 지원되는 DMA 유형 간의 조정 및 통 합을 개선할 수 있습니다.

- NetBackup
- Backup Exec

DR Series 시스템용으로 개발된 Dell OST 플러그인을 통해 통합이 수행되며, NetBackup 및 Backup Exec 은 백업 이미지가 생성, 중복, 삭제될 때를 제어할 수 있습니다. OST 의 주요 장점은 클라이언트측에서 중복 제거 및 압축 작업이 수행되도록 하므로 네트워크 트래픽을 줄일 수 있다는 점입니다.

OST 는 Dell OST 플러그인을 통해 NetBackup 및 Backup Exec 이 데이터 중복 제거, 복제 및 에너지 효율성 등과 같 은 DR Series 시스템의 기능을 활용할 수 있도록 합니다. DR Series 시스템은 플러그인을 통해 OpenStorage API 코 드에 액세스할 수 있으며 이 코드는 선택된 매체 서버 플랫폼(Windows 또는 Linux)에 설치할 수 있습니다. OST 프 로토콜은 지원되는 백업 응용프로그램이 DR Series 시스템과 직접 통신하고 시스템에 특정 데이터 청크가 이미 존재하는지 판별할 수 있도록 합니다. 즉, 데이터가 이미 존재할 경우 포인터만 DR Series 시스템에서 업데이트 해야 하며 중복되는 데이터 청크는 시스템에 전송하지 않아도 됩니다. 따라서 전반적인 백업 속도가 향상되고 네트워크 로드를 줄일 수 있습니다.

DR Series 시스템에 OST 를 사용하면 다음과 같은 이점을 얻을 수 있습니다.

- OST 는 보다 빠르고 향상된 데이터 전송을 제공합니다.
	- 최소한의 오버헤드로 백업에 초점을 맞춤
	- 대규모 데이터 전송 크기 관리
	- CIFS 또는 NFS 보다 현저히 향상된 처리량 제공
- OST 및 DMA 통합:
	- OpenStorage API 를 통해 DMA 와 매체 서버 소프트웨어 간의 통신 가능
	- DMA 를 크게 변경하지 않고도 DR Series 시스템 스토리지 기능을 사용할 수 있음
	- 기본으로 제공되는 DMA 정책을 사용하여 백업 및 복제 작업이 간소화됨
- DR Series 시스템 및 OST:
	- 제어 채널이 TCP 포트 10011 사용
	- 데이터 채널이 TCP 포트 11000 사용
	- 최적화된 쓰기 작업으로 인해 클라이언트측 중복 제거 가능
- <span id="page-23-0"></span>• DR Series 시스템 간의 복제 작업:
	- 소스 또는 대상 DR Series 시스템에서 구성이 필요하지 않음
	- 복제는 컨테이너 기반이 아닌 파일 기반
	- DMA 최적화된 중복 작업에 의해 트리거됨
	- DR Series 시스템이 데이터 파일 전송(매체 서버 아님)
	- 중복 작업 후에 DR Series 시스템이 DMA 에 카탈로그를 업데이트하라고 알림(보조 백업 승인)
	- 소스와 복제 간에 다양한 보존 정책 지원

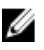

노트: Dell 에서 DR 빠른 데이터 액세스라고도 하는 OST 기능은 이 릴리스에서 지원되고 Symantec OpenStorage 사용 가능한 두 개의 백업 응용프로그램인 NetBackup 및 Backup Exec 과 같은 백업 소프트웨어 응용프로그램과 세부적으로 통합합니다.

#### OpenStorage Technology(OST) API

OpenStorage Technology(OST) API 는 DR Series 시스템과 같은 디스크 기반 장치가 두 개의 지원되는 Symantec DMA(Data Management Applications), NetBackup 및 Backup Exec 와 기본적으로 통합되도록 하는 응용프로그램 프로그래밍 인터페이스입니다. 예를 들어, DR Series 시스템은 데이터 중복 제거와 복제 둘 다 지원하기 때문에 OST API 를 사용하면 지원되는 DMA 에서 DR Series 시스템 어플라이언스 기능을 사용하여 스토리지 어플라이언 스 간에 최적화된 데이터를 복제할 수 있습니다.

OST API 를 사용하면 데이터 쓰기 작업이 가능합니다. 다음 예에서 그림으로 설명된 바와 같이, OST API 를 사용 하여 NetBackup(DMA)이 DR Series 시스템(데이터 백업 및 중복 제거 장치)과 상호 작용합니다.

- NetBackup 은 파일을 디스크에 저장해야 합니다. 이렇게 하기 위해 NetBackup 은 백업해야 할 파일과 파 일의 어떤 이름으로 지정할지를 OST API 를 통해 DR Series 시스템에 알립니다.
- DR Series 시스템은 이 파일을 수락하고 이를 파일 시스템에 저장합니다.
- 그러면 NetBackup 은 저장된 특정 파일을 사용하여 다음과 같은 세 가지 작업 중 하나를 수행할 수 있습 니다.
	- 파일 만료
	- 파일에서 복원
	- 파일 복사 또는 복제
- NetBackup 이 OST API 를 사용하여 저장된 파일이 DR Series 시스템에서 만료되도록 하는 경우 파일 시스 템에서 파일을 삭제합니다.
- 마찬가지로, NetBackup 이 OST API 를 사용하여 저장된 파일에서 복원하려는 경우 복원할 파일을 DR Series 시스템에 알려주고 복원할 수 있도록 저장된 파일을 NetBackup 에 전달하도록 지시합니다.

노트: OST 에는 최적화된 중복이라고 하는 기능이 있습니다. 예를 들어, 최적화된 중복에서 DMA(NetBackup)는 장치 A 가 장치 B 에서 최적화된 중복을 수행하도록 지시합니다. 장치 A 와 B 는 상호 통 신하여 장치 B 에 사용하기 위해 A 에서 B 로 복제해야 할 파일의 데이터 세그먼트를 결정하여 장치 B 에 완 전한 전체 중복 데이터 파일이 포함되도록 합니다. 이 작업에 성공하면, DMA 는 이 데이터 파일의 두 사본 을 인식하게 되어 장치 B 에 상주하는 다른 데이터 파일처럼 이 파일을 사용할 수 있습니다.

#### 소프트웨어 구성요소 및 운용 지침

다음 지침에서는 OpenStorage Technology(OST)를 DR Series 시스템 데이터 스토리지 작업에 맞게 보다 잘 조정하 고 통합할 수 있도록 지원되는 소프트웨어, 필요한 구성요소, 최적 성능, 지원되는 작업을 제시합니다.

- OST 매체 서버 구성요소:
	- OST 서버 구성요소는 DR Series 시스템에 상주합니다.
- Linux 매체 서버 설치의 경우 Linux OST 플러그인 및 Red Hat Package Manager(RPM) 설치 프로그램 을 사용합니다.
- Windows 매체 서버 설치의 경우 Windows OST 플러그인 및 Microsoft(MSI) 설치 프로그램을 사용 합니다.
- 지원되는 Windows 기반 OST 플러그인 릴리스:

노트: DR Series 시스템은 NetBackup 32 비트 및 64 비트 버전과 Backup Exec 64 비트 버전을 지원합 Ø 니다.

- Windows 2003
- Windows 2008
- Windows 2008 릴리스 2
- 지원되는 Linux 기반 64 비트 OST 플러그인 릴리스:
	- Red Hat Enterprise Linux(RHEL), 버전 5.x
	- RHEL, 버전 6.x
	- SUSE, 버전 10 및 11
- 지원되는 Symantec OpenStorage(OST) 프로토콜:
	- Symantec, 버전 9
	- Symantec, 버전 10
- 지원되는 Symantec DMA:
	- NetBackup: 버전 7.1(Windows 2003, 32 비트), 7.1(Windows 2008 R2, 64 비트), 7.5(Windows 2008, 32 비 트), 7.5(Windows 2008 R2, 64 비트), 7.1(RHEL 5.x, 64 비트) 및 7.5(SLES11 SP2, 64 비트).
	- Backup Exec: 버전 2010 릴리스 3(Windows 2008 R2, 64 비트) 및 2012(Windows 2008 R2, 64 비트).
		- 노트: Dell DR Series 시스템 라이센스에는 모든 것이 포함되어 있으므로 추가적인 Dell 라이 센스가 없어도 OST 또는 최적화된 중복 기능을 사용할 수 있습니다. 지원되는 Linux 또는 Windows 매체 서버 플랫폼에 설치되는 Dell OST 플러그인은 Dell 에서 무료로 다운로드할 수 있습니다. 하지만 Symantec NetBackup 의 경우 Symantec OpenStorage 디스크 옵션 라이센스 를 구입해야 합니다. 마찬가지로, Symantec Backup Exec 을 사용할 때 중복 제거 옵션을 구입 해야 OST 기능을 활성화할 수 있습니다.
- 백업, 복원 및 최적화된 중복 작업은 OST 플러그인을 통해 수행해야 합니다.
- 최적의 지원되는 집계 처리 속도:
	- 패스트루 쓰기 작업의 경우 3 TB/시
	- 최적화된 쓰기 작업의 경우 4 TB/시

노트: 패스트루 쓰기는 데이터에 최적화를 적용하지 않고 매체 서버에서 DR Series 시스템으 Ø 로 데이터를 보내는 시점입니다. 반면에, 최적화된 쓰기는 데이터에 최적화를 적용한 후에 매체 서버에서 DR Series 시스템으로 데이터를 보내는 시점입니다.

- 지원되는 OST 작업
	- 백업(패스트루 쓰기 및 최적화된 쓰기)
	- 복원
	- 복제

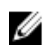

노트: 최신 지원되는 OST 소프트웨어 구성요소 및 운용 지침을 확인하려면 Dell DR Series 시스템 상호 운용 성 안내서를 참조하십시오. 이 문서는 support.dell.com/manuals 에서 볼 수 있습니다.

### <span id="page-25-0"></span>DR Series 시스템 및 데이터 작업

데이터는 2-랙 단위 어플라이언스인 Dell DR Series 시스템에 저장되어 상주합니다. 이 시스템은 시스템 소프트 웨어가 미리 설치되어 제공됩니다. 릴리스 2.0 부터는 다음과 같은 두 가지 유형으로 DR Series 시스템이 제공됩 니다.

- DR4000 시스템: Dell R510 어플라이언스 플랫폼에 미리 설치된 DR4000 시스템 소프트웨어로 구성됩니다.
- DR4100 시스템: Dell R720xd 어플라이언스 플랫폼에 미리 설치된 DR4000 시스템 소프트웨어로 구성됩니 다.

DR Series 시스템은 총 14 개의 드라이브로 구성되어 있습니다. 그 중에서 2 개 드라이브는 RAID 컨트롤러에 있는 RAID(Redundant Array of Independent Disks) 1 로 구성되어 있고 볼륨 1 로 간주되는 2.5 인치 드라이브입니다. 이러 한 드라이브는 DR4000 시스템에서 내장형이지만 DR4100 시스템에서는 후면에서 액세스할 수 있습니다. 백업되 는 데이터는 DR Series 시스템 어플라이언스에 상주하는 12 개의 가상 디스크에 저장됩니다. 또한 이 릴리스에서 는 외부 확장 선반 인클로저 형태로 추가적인 스토리지를 지원합니다(이 주제의 DR Series *확장 선반* 절 참조). RAID 컨트롤러에 연결된 핫 스왑 가능한 데이터 드라이브는 다음과 같이 구성되어 있습니다.

- RAID 6 으로 작동되고 데이터 스토리지의 가상 디스크 역할을 하는 11 개 드라이브(드라이브 1–11).
- 나머지 드라이브(드라이브 0)는 시스템의 RAID 6 전용 핫 스페어 드라이브 역할을 합니다.

DR Series 시스템은 RAID 6 을 지원하므로 어플라이언스가 최대 두 가지 동시 디스크 장애가 발생하는 경우에도 RAID 어레이 가상 디스크에 읽기 및 쓰기 요청을 계속할 수 있어 업무에 중요한 데이터를 보호할 수 있습니다. 이 러한 방법으로 이중 데이터 드라이브 장애를 극복할 수 있습니다.

11 개 가상 드라이브 중 하나에 장애가 발생할 경우 전용 핫 스페어(드라이브 슬롯 0)가 RAID 그룹의 활성 구성원 이 됩니다. 핫 스페어는 장애가 발생한 드라이브를 대체하므로 데이터가 자동으로 핫 스페어에 복사됩니다. 장 애가 발생한 드라이브를 대체하기 전까지는 전용 핫 스페어가 비활성 상태로 유지됩니다. 이러한 상황은 일반적 으로 결함이 있는 데이터 드라이브가 대체될 때 발생합니다. 핫 스페어는 내부 미러링된 드라이브와 RAID 6 드라 이브 어레이를 대체할 수 있습니다.

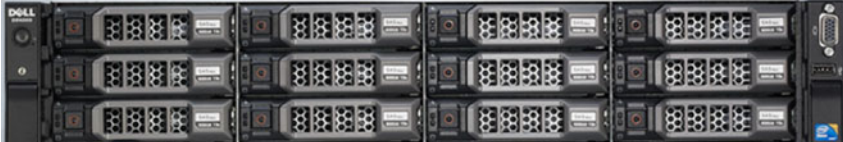

그림 1 . DR4000/DR4100 시스템 드라이브 슬롯 위치

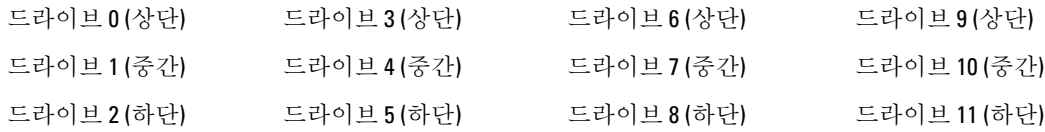

#### DR Series 확장 선반

각 DR Series 시스템 어플라이언스에 최대 2 개의 Dell PowerVault MD1200 데이터 스토리지 확장 선반 인클로저를 설치하고 연결할 수 있습니다. 각 확장 선반 인클로저에는 12 개의 실제 디스크가 포함되어 있어 기본 DR Series 시스템에 추가적인 데이터 스토리지 용량을 제공합니다. 지원되는 데이터 스토리지 확장 선반은 1 TB, 2 TB 또는 3 TB 단위의 하드 드라이브 용량으로 추가할 수 있습니다.

각 확장 선반의 실제 디스크는 Dell 에서 인증한 SAS(Serial Attached SCSI) 드라이브여야 하며 확장 선반의 실제 드라이브는 RAID 6 으로 구성된 슬롯 1–11 을 사용합니다. 슬롯 0 은 전역 핫 스페어(GHS)입니다. 확장 선반이 구 성되면 첫 번째 확장 선반이 인클로저 1 로 식별됩니다(2 개 인클로저가 추가되는 경우 인클로저 1 과 인클로저

<span id="page-26-0"></span>2). 확장 선반을 추가하여 DR Series 시스템을 지원하려면 라이센스가 필요합니다. 자세한 내용은 확장 [선반](#page-68-0) 라이 [센스를](#page-68-0) 참조하십시오. 지원되는 스토리지 인클로저에 대한 일반적인 내용을 보려면 support.dell.com/manuals 를 참조하십시오.

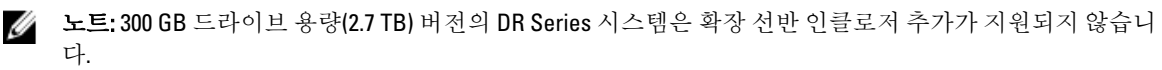

■ 노트: 2.0 이전 릴리스의 시스템 소프트웨어가 설치된 DR4000 시스템을 실행하는 경우 릴리스 2.0 시스템 소 프트웨어로 업그레이드하고 외부 확장 선반을 설치할 때 다음과 같은 모범 사례를 통해 문제가 발생하지 않도록 예방하는 것이 좋습니다.

- DR4000 시스템을 릴리스 2.0 시스템 소프트웨어로 업그레이드합니다.
- DR4000 시스템의 전원을 끕니다(Dell OpenManage 7.1 에서 릴리스 2.0 을 사용하는 경우 필수).
- 외부 확장 선반을 DR4000 시스템에 케이블로 연결합니다.
- 외부 확장 선반의 전원을 켭니다.
- DR4000 시스템의 전원을 켭니다.

노트: DR Series 시스템을 지원하기 위해 확장 선반 인클로저를 설치하는 경우, 각 선반은 지원하는 DR Series 시스템 내부 드라이브 슬롯 용량(0–11)보다 크거나 같은 용량의 실제 디스크를 사용해야 합니다.

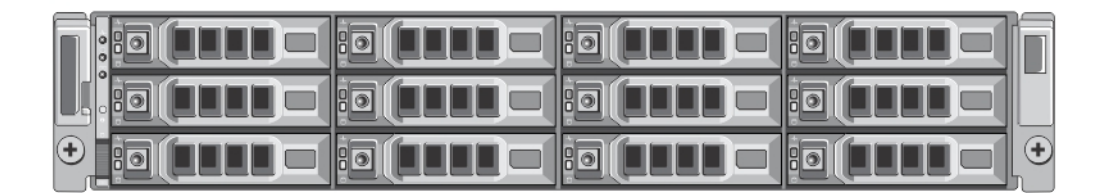

#### 그림 2 . DR4100 시스템 확장 선반(MD1200) 드라이브 슬롯 위치

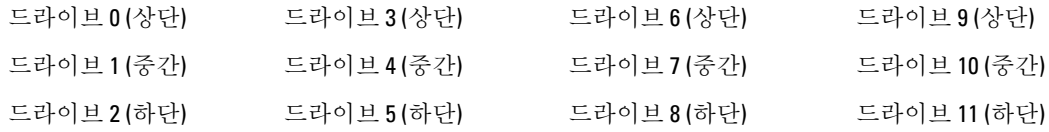

#### DR Series 확장 선반 추가 관련 정보 이해

릴리스 2.0 DR Series 시스템 어플라이언스에 최대 2 개의 Dell PowerVault MD1200 데이터 스토리지 확장 선반 인 클로저를 연결하여 기본 DR Series 시스템에 추가적인 데이터 스토리지 용량을 제공할 수 있습니다. 지원되는 데 이터 스토리지 확장 선반은 1 TB, 2 TB 또는 3 TB 단위의 하드 드라이브 용량으로 추가할 수 있습니다. 확장 선반 을 추가하려면 다음과 같은 사항이 필요합니다.

노트: 300 GB 드라이브 용량(2.7 TB) 버전의 DR Series 시스템은 확장 선반 인클로저 추가가 지원되지 않습니 Ø 다.

- 물리적으로 확장 선반 추가 또는 설치(자세한 내용은 [DR Series](#page-29-0) 시스템 확장 선반 추가 참조)
- DR Series 시스템에 확장 선반 케이블 연결(자세한 내용은 [DR Series](#page-27-0) 시스템 확장 선반 케이블 연결 참조)
- 확장 선반 라이센스 설치(자세한 내용은 확장 선반 [라이센스](#page-69-0) 설치 참조)

### <span id="page-27-0"></span>지원되는 소프트웨어 및 하드웨어

DR Series 시스템에 지원되는 최신 소프트웨어 및 하드웨어의 전체 목록을 보려면 support.dell.com/manuals 에서 Dell DR Series 시스템 상호 운용성 안내서를 참조하시기 바랍니다. 예를 들어, Dell DR Series 시스템 상호 운용성 안내서에는 다음과 같은 지원되는 하드웨어 및 소프트웨어 카테고리가 나열되어 있습니다.

- 하드웨어
	- BIOS
	- RAID 컨트롤러
	- 하드 드라이브(내장형)
	- 하드 드라이브(외장형)
	- USB 플래시 드라이브
	- 네트워크 인터페이스 컨트롤러
	- iDRAC 엔터프라이즈
	- Marvell WAM 컨트롤러
- 소프트웨어
	- 운영 체제
	- 지원되는 백업 소프트웨어
	- 네트워크 파일 프로토콜 및 백업 클라이언트 운영 체제
	- 지원되는 웹 브라우저
	- 지원되는 시스템 한도
	- 지원되는 OST 소프트웨어 및 구성요소

#### 터미널 에뮬레이션 응용프로그램

DR Series 명령행 인터페이스(CLI)에 액세스하는 데 다음과 같은 터미널 에뮬레이션 응용프로그램을 사용할 수 있습니다.

- FoxTerm
- Win32 콘솔
- PuTTY
- Tera Term Pro

노트: 이외에도 DR Series 시스템에서 작동되는 터미널 에뮬레이션 응용프로그램이 있습니다. 위에 나열된 응용프로그램은 사용할 수 있는 터미널 에뮬레이션 응용프로그램의 예를 제공하기 위한 것입니다.

### DR Series - 확장 선반 케이블 연결

2.0 릴리스의 DR Series 시스템 어플라이언스에서는 최대 2 개의 Dell PowerVault MD1200 데이터 스토리지 확장 선 반 인클로저를 설치하여 연결할 수 있도록 추가적인 스토리지 용량을 지원합니다. 각 확장 선반 인클로저에는 기본 DR Series 시스템에 추가적인 데이터 스토리지 용량을 제공하는 12 개의 실제 디스크가 포함되어 있습니다. 지원되는 데이터 스토리지 확장 선반은 1 TB, 2 TB 또는 3 TB 하드 드라이브 용량으로 추가할 수 있습니다. 그림 1 과 2 는 DR4000/DR4100 PERC 컨트롤러 카드와 Dell MD1200 확장 선반 인클로저 후면의 해당 커넥터를 케이블로 연 결하는 권장 방법을 보여주는 다이어그램입니다.

Ø 노트: 300 GB 드라이브 용량(2.7 TB) 버전의 DR Series 시스템은 확장 선반 인클로저 추가가 지원되지 않습니 다.

Dell MD1200 전면 패널 선택기가 Unified(통합) 모드로 설정되어 있어야 합니다(스위치 위치는 "위"로 설정되고 단 일 볼륨 아이콘으로 표시되어 있어야 함). 그림 1 은 Dell MD1200 후면에 있는 인클로저 관리 모듈(EMM)의 SAS In 포트를 보여줍니다. 그림 2 는 권장되는 중복 경로 케이블 연결 구성을 보여줍니다. 이 구성에는 DR4000 시스템 의 두 개 PERC H800 커넥터(또는 DR4100 시스템의 PERC H810)에서 MD1200 의 EMM 후면 섀시에 있는 두 개의 SAS In 포트로의 케이블 연결이 포함되어 있습니다.

릴리스 2.0 에서 지원되는 2 개의 확장 선반 인클로저를 두 번째로 설치하려는 경우, 두 번째 인클로저의 EMM 후 면 섀시에 있는 2 개의 SAS In 포트를 첫 번째 인클로저의 EMM 후면 섀시에 있는 2 개의 SAS Out 포트에 데이지 체인으로 연결합니다. 이는 DR Series 시스템 어플라이언스에서 인클로저의 SAS In/Out 커넥터를 통해 중복 모드 연결로 간주됩니다(자세한 내용은 그림 1, 2, 3 참조).

여기에 설명된 대로 두 번째 인클로저를 설치한 후 케이블로 연결하려면 MD1200 전면 섀시의 인클로저 모드 스 위치를 위쪽(Unified(통합) 모드)으로 설정해야 합니다. 자세한 내용은 support.dell.com/manuals 에서 Dell PowerVault MD1200 및 MD1220 스토리지 인클로저 하드웨어 소유자 매뉴얼을 참조하십시오.

• 그림 1, MD1200 후면 섀시

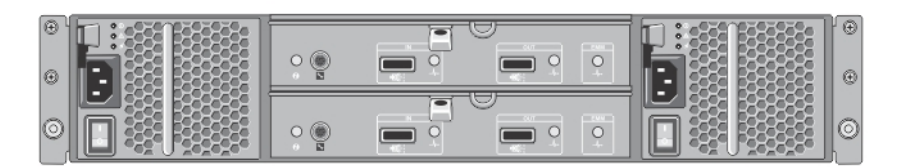

• 그림 2, 통합 모드의 데이지 체인된 중복 경로 MD1200 인클로저

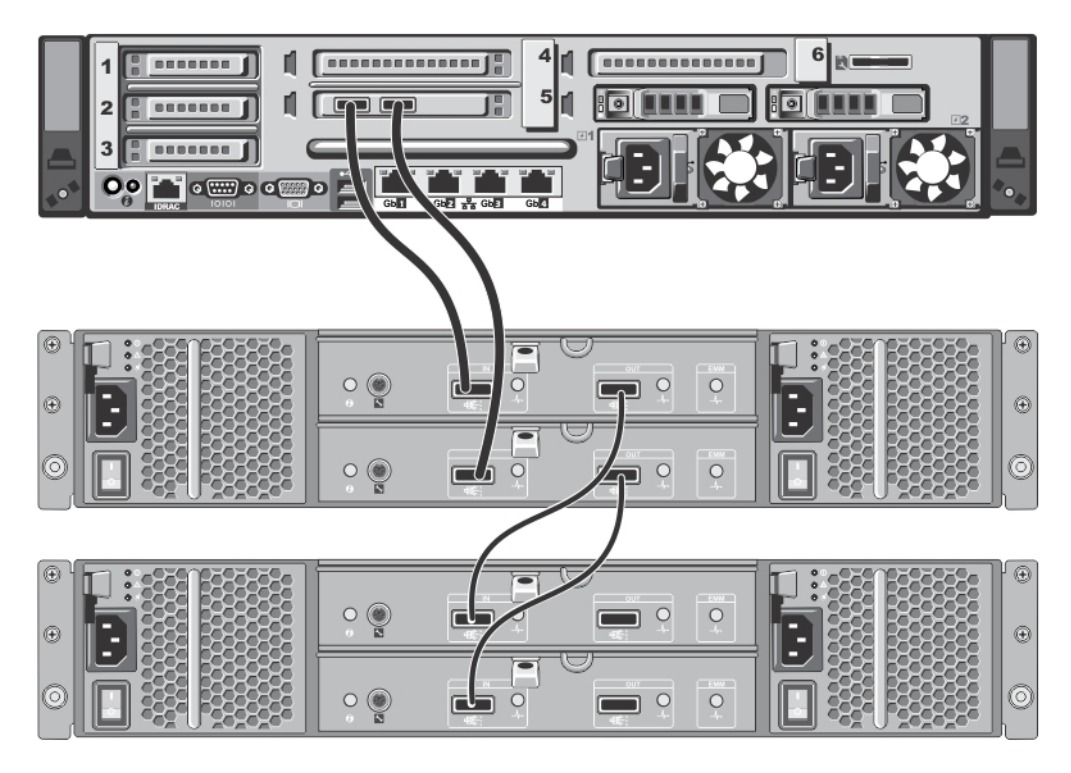

• 그림 3, SAS 포트 및 케이블 연결(MD1200 EMM)

<span id="page-29-0"></span>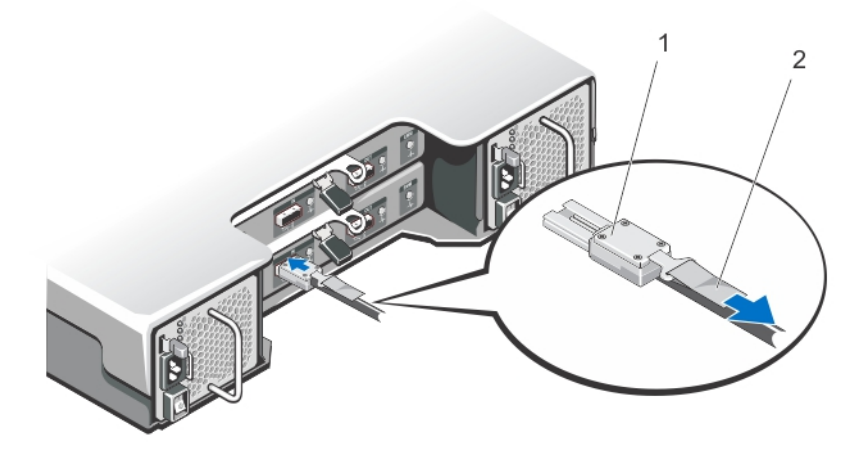

### DR Series 시스템 확장 선반 추가

DR Series 시스템에서 확장 선반 인클로저 구성과 연관된 세 가지 작업이 있습니다. 이러한 작업을 수행해야 추 가적인 데이터 스토리지 용량을 사용할 수 있습니다.

- [DR Series](#page-27-0) 시스템에 확장 선반 인클로저를 연결하는 모든 케이블을 설치합니다(자세한 내용은 <u>DR Series</u> <u>[시스템](#page-27-0) - 확장 선반 케이블 연결</u> 참조).
- Storage(스토리지) 페이지를 사용하여 확장 선반 인클로저를 추가하고 활성화합니다(이 주제에 설명되 어 있음).
- 확장 선반 인클로저의 Dell 라이센스를 설치합니다(자세한 내용은 확장 선반 [라이센스](#page-69-0) 추가 참조).

DR Series 시스템에 확장 선반 인클로저를 추가하려면 다음을 수행합니다.

1. 탐색 패널에서 Storage(스토리지)를 클릭합니다.

Storage(스토리지) 페이지가 표시됩니다(이 단계에서는 모든 확장 선반 인클로저 케이블 연결을 완료했다 고 간주함).

- 2. Physical Storage(실제 스토리지) 창의 실제 스토리지 요약 표에서, 추가할 인클로저에 해당하는 Configured(구성됨) 열의 Add(추가)를 클릭합니다(인클로저의 표시된 상태는 Not Configured(구성되지 않음). 인클로저가 추가되는 동안에는 시스템의 모든 입력/출력이 중지됨을 알려주는 Enclosure Addition(인클로저 추가) 대화상자가 표시됩니다. OK(확인)를 클릭하여 계속 진행하거나 Cancel(취소)을 클릭하여 프로세스를 중지하라는 메시지가 표시됩니다.
- 3. DR Series 시스템에 인클로저 추가를 계속 진행하려면 OK(확인)를 클릭합니다. Cancel(취소)을 클릭하면 추가 프로세스가 중지되고 Storage(스토리지) 페이지가 표시됩니다.
- 4. OK(확인)를 클릭하면 이 프로세스를 와료하는 데 최대 10 분이 걸린다는 메시지가 포함된 Enclosure Addition(인클로저 추가) 대화상자가 표시됩니다. 다음과 같은 메시지가 있는 System Status(시스템 상태) 대화상자가 표시됩니다. The system is currently adding an enclosure. Please wait for this process to complete and the system to become operational(시스템이 현 재 인클로저를 추가하고 있습니다. 이 프로세스가 완료되어 시스템이 작동될 때까지 잠시 기다려 주십시 오.)
- 5. 인클로저가 추가되었는지 확인하려면 Dashboard(대시보드)→ Health(상태)를 클릭합니다. Health(상태) 페이지가 표시되고, 올바르게 케이블 연결되어 활성화된 각 확장 선반 인클로저의 해당 탭에 녹색 상태 확인 표시가 나타납니다. 예를 들어, 2 개의 인클로저를 설치하면 Enclosure 1(인클로저 1) 탭과 Enclosure 2(인클로저 2) 탭이 표시됩니다.

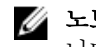

노트: Enclosure(인클로저) 탭에 녹색 상태 확인 표시가 나타나지 않으면 인클로저에 문제가 있는 것입 니다(예: 올바르게 연결 또는 활성화되지 않음).

6. 확장 선반 인클로저를 추가한 후에는 확장 선반 라이센스를 추가해야 합니다. 자세한 내용은 확장 선반 [라이센스](#page-69-0) 추가를 참조하십시오.

# <span id="page-32-0"></span>DR Series 시스템 설정

웹 브라우저를 사용하는 웹 기반 DR Series 시스템 그래픽 사용자 인터페이스(GUI) 또는 명령행 인터페이스(CLI) 와 터미널 에뮬레이터 응용프로그램(예: PuTTY)을 통해 DR Series 시스템과 상호 작용하려면 먼저 시스템이 올바 르게 설정되어 있는지 확인해야 합니다. DR Series 시스템을 올바르게 설정하는 방법에 대한 자세한 내용은 다음 링크를 참조하십시오. DR Series 시스템 CLI 명령에 대한 자세한 내용은 *Dell DR Series 시스템 명령행 참조 안내서* 를 참조하십시오.

#### 관련 링크

웹 [인터페이스를](#page-38-0) 사용하여 로그인 DR Series 시스템과 상호 작용 [DR Series](#page-37-0) 시스템에 로그인 및 초기화 DR Series 시스템의 네트워킹 준비

### DR Series 시스템과 상호 작용

브라우저 기반 연결을 통해 웹 기반 그래픽 사용자 인터페이스(GUI)를 사용하여 DR Series 시스템과 상호 작용합 니다. DR Series 시스템 GUI 는 포괄적인 단일 데이터 관리 인터페이스를 제공하므로 해당 기능과 설정을 사용하 여 새 데이터 컨테이너를 만들고, 기존 컨테이너를 수정하거나 삭제하며, 여러 가지 데이터 관련 작업을 수행할 수 있습니다.

노트: DR Series 시스템과 상호 작용하는 다른 방법은 터미널 에뮬레이터 응용프로그램(예: PuTYY)을 통해 Ø 명령행 인터페이스(CLI)를 사용하는 것입니다.

백업 및 중복 제거된 데이터를 저장하는 리포지토리인 컨테이너를 만들고 관리할 수 있습니다. 데이터 컨테이너 는 클라이언트를 사용하여 가져오는 공유 파일 시스템으로서 NFS 또는 CIFS 파일 시스템 프로토콜을 통해 액세 스할 수 있습니다.

DR Series 시스템은 GUI 기능 세트를 사용하여 관리하는 컨테이너의 데이터 용량, 스토리지 저장량 및 처리량의 상태를 모니터링할 수 있는 실시간 요약 표, 세부 표 및 그래프를 제공합니다.

#### DR Series 시스템을 위한 네트워킹 준비

DR Series 시스템을 사용하려면 다음과 같은 네트워킹 전제조건을 충족해야 합니다.

• 네트워크: 이더넷 케이블 및 연결을 사용하여 활성 네트워크를 사용할 수 있습니다.

노트: DR Series 시스템에 1-GbE NIC 가 있는 경우 CAT6(또는 CAT6a) 동선 케이블 연결을 사용하고, 10-GbE NIC 가 있는 경우에는 CAT6a 동선 케이블 연결을 사용하는 것이 좋습니다.

노트: DR Series 시스템에 10-GbE 개선된 소형 폼팩터 플러그 가능한 (SFP+) NIC 가 있는 경우 Dell 에 A 노트: DR Series 시스템에 IU-unc 개인된 도청 ㅠㅠㅠ ㄹㅋㅡ; Lo u lu: . ., ...ㅡ, .;<br>서 지원하는 SFP+ LC 광섬유 송수신 장치 또는 이중 축 케이블 연결을 사용해야 합니다.

• IP 주소: DR Series 시스템에 사용할 IP 주소가 있어야 합니다. DR Series 시스템에는 IP 주소와 서브넷 마 스크 주소가 기본적으로 제공되며 이 주소는 초기 시스템 구성에만 사용해야 합니다.

노트: IP 주소 지정의 정적 모드를 선택하거나 IP 주소 지정의 DHCP 모드를 사용하도록 선택하는 경 Ø 우 기본 IP 주소를 대체하는 데 사용할 수 있는 IP 주소가 있어야 합니다.

초기 구성을 수행하려면 다음과 같은 사항이 필요합니다.

– 시스템의 IP 주소

- <span id="page-33-0"></span>– 서브넷 마스크 주소
- 기본 게이트웨이 주소
- DNS 접미사 주소
- 기본 DNS 서버 IP 주소
- (선택사항) 보조 DNS 서버 IP 주소
- NIC 연결: NIC 연결 결합을 구성하려면 기본적으로 DR Series 시스템이 NIC 인터페이스를 결합된 하나의 팀으로 함께 구성한다는 점을 숙지해야 합니다. 또한 결합된 NIC 는 기본 인터페이스 주소로 간주하기 때 문에 하나의 IP 주소만 필요합니다. NIC 연결 결합에서는 다음 구성 중 하나를 사용할 수 있습니다.
	- 적응성 로드 밸런싱(ALB). 기본 설정으로서 특수 네트워크 스위치 지원이 필요하지 않습니다. 데 이터 소스 시스템은 DR Series 시스템과 동일한 서브넷에 상주해야 합니다. 자세한 내용은 [네트워](#page-72-0) 킹 [설정](#page-72-0) 구성을 참조하십시오.
	- 802.3ad 또는 동적 링크 집계(IEEE 802.3ad 표준 사용). 802.3ad 의 경우 특수 스위치 구성이 있어야 시스템을 사용할 수 있습니다(802.3ad 구성에 대해서는 네트워크 관리자에게 문의).

노트: 10-GbE NIC 또는 10-GbE SFP+ 결합 구성을 설정하려면 10-GbE/10-GbE SFP+ NIC 만 연결합니다 (10-GbE/10-GbE SFP+ NIC 가 있는 경우에는 1-GbE NIC 가 비활성화됨).

• DNS: 사용 가능한 DNS 도메인이 필요하며, 기본 DNS 서버 IP 주소를 알고 있어야 합니다. 보조 DNS 서버 IP 주소를 구성하도록 선택하는 경우에는 해당 주소를 알고 있어야 합니다.

• 복제 포트: DR Series 시스템의 복제 서비스에서는 방화벽을 통해 수행되는 복제 작업을 지원하도록 활성 화된 고정 포트가 구성되어 있어야 합니다(TCP 포트 9904, 9911, 9915, 9916). 복제 포트에 대한 자세한 내용은 [복제](#page-95-0) 작업 관리를 참조하십시오. 시스템 포트에 대한 자세한 내용은 [DR](#page-178-0) 

Series [시스템의](#page-178-0) 지원되는 포트를 참조하십시오.

노트: Dell DR Series 시스템에 지원되는 하드웨어 및 소프트웨어에 대한 자세한 최신 정보를 보려면 support.dell.com/manuals 에서 Dell DR Series 시스템 상호 운용성 안내서를 참조하십시오.

2 노트: OST 작업에 필요한 포트에 대한 자세한 내용은 OST [이해를](#page-128-0) 참조하십시오.

### DR Series 시스템 초기화를 위한 연결

DR Series 시스템 CLI 를 통해 시스템에 로그인하고 초기 시스템 구성을 수행하기 위해 DR Series 시스템에 연결 하는 두 가지 방법이 있습니다.

- 로컬 콘솔 연결: 로컬 워크스테이션과 DR Series 시스템 간에 이루어지는 로컬 액세스 연결입니다. 첫 번 째 연결은 DR Series 전면/후면 섀시의 USB 키보드 포트와 연결되고 나머지 하나는 DR Series 시스템 후면 섀시의 VGA 모니터 포트와 연결됩니다. 로컬 [콘솔](#page-34-0) 연결에서 DR Series 시스템 후면 섀시 포트 위치의 그 림 1 을 참조하십시오.
- iDRAC 연결: iDRAC(integrated Dell Remote Access Controller)와 DR Series 시스템 후면 섀시의 전용 관리 포 트 간에 이루어지는 원격 액세스 연결입니다. <u>[로컬](#page-34-0) 콘솔 연결</u>에서 DR Series 시스템 후면 섀시 포트 위치 의 그림 1 을 참조하십시오.

### DR Series 시스템 초기화

DR Series 시스템 그래픽 사용자 인터페이스(GUI)를 처음으로 사용하려는 경우 시스템을 올바르게 초기화해야 합니다. DR Series 시스템을 초기화하려면 다음을 수행합니다.

- 1. 로컬 콘솔 KVM(키보드-비디오 모니터) 연결 또는 iDRAC 연결을 사용하여 DR Series 시스템 CLI 에 로그인합 니다. 자세한 내용은 로컬 [콘솔](#page-34-0) 연결 또는 [iDRAC](#page-36-0) 연결을 참조하십시오.
- 2. Initial System Configuration Wizard(초기 시스템 구성 마법사)를 사용하여 시스템 네트워크 설정을 구성합니 다. 자세한 내용은 [DR Series](#page-37-0) 시스템에 로그인 및 초기화를 참조하십시오.

<span id="page-34-0"></span>초기 시스템 구성 마법사를 사용하면 다음과 같은 네트워크 설정을 구성하여 시스템의 최초 초기화를 완료할 수 있습니다.

- IP 주소 지정 모드
- 서브넷 마스크 주소
- 기본 게이트웨이 주소
- DNS 접미사 주소
- 기본 DNS 서버 IP 주소
- (선택사항) 보조 DNS 서버 IP 주소
- 시스템의 호스트 이름

#### 기본 IP 주소 및 서브넷 마스크 주소

이 주제에서는 DR Series 시스템 초기화에 사용할 수 있는 다음과 같은 기본 주소 값을 제시합니다.

- IP 주소 10.77.88.99
- 서브넷 마스크 주소 255.0.0.0

기본 주소 값 및 DR Series 시스템 초기화와 관련된 두 가지 주요 요소가 있습니다.

- 로컬 콘솔 사용
- DHCP 를 사용하여 MAC 주소 예약

시스템이 상주하게 될 네트워크에 DHCP 가 없거나 지원되지 않을 경우, DR Series 시스템은 초기화용으로 제공 된 기본 IP(10.77.88.99) 및 서브넷 마스크(255.0.0.0) 주소를 사용할 수 있습니다. 시스템이 상주하게 될 네트워크에 DHCP 서버에서 NIC 의 MAC 주소에 대한 IP 주소 예약 기능이 없거나 지원되지 않을 경우, DHCP 는 초기화 중에 알 수 없는(따라서 사용할 수 없음) 임의의 IP 주소를 할당합니다.

따라서 네트워크에서 DHCP 를 지원하지 않거나 DHCP 네트워크 인터페이스 카드(NIC)의 특정 MAC 주소를 위한 IP 주소를 예약할 수 없을 경우에는 로컬 콘솔 연결 방법과 초기 시스템 구성 마법사를 사용하는 것이 좋습니다.

노트: 시스템을 성공적으로 초기화하고 구성한 후 IP 주소를 수정하여 정적 IP 주소를 사용하거나 동적 IP 주소 지정(DHCP)을 사용하고 네트워크에서 지원하는 서브넷 마스크 주소로 수정할 수 있습니다.

■ 노트: 동일한 네트워크에 설치될 하나 이상의 DR Series 시스템에서 초기 시스템 구성 마법사를 실행하지 않은 경우, 모든 시스템에 동일한 기본 IP 주소(10.77.88.99)가 제공될 수 있습니다. 기본 IP 주소는 사용자가 구성할 수 없으며 여러 시스템을 사용하는 경우에 IP 주소가 중복될 수 있습니다.

초기화 중에 발생할 수 있는 문제로서, 네트워크의 전원이 중단되거나 초기 시스템 구성 마법사를 실행하지 않 은 경우 네트워크 상에 있는 DHCP 서버가 잘못 구성될 수 있습니다.

네트워크에서 기본 서브넷 마스크 주소(255.0.0.0)를 수락하지 않을 경우 DR Series 시스템과 랩탑 워크스테이션 간에 연결을 설정할 수 있습니다. 이 경우, SSH 를 사용하고 기본 IP 주소를 사용하여 초기 시스템 구성 마법사를 실행해야 합니다.

알려진 정적 IP 주소를 사용하고 있는 경우 초기 시스템 구성 마법사 실행을 건너뛰고 해당 사용자 인터페이스 를 사용하여 DR Series 시스템을 직접 구성할 수 있습니다.

DR Series 시스템을 구성하려면 System Configuration(시스템 구성) → Networking(네트워킹) 을 선택하고 원하는 네트워킹 설정을 구성합니다. 자세한 내용은 [네트워킹](#page-72-0) 설정 구성을 참조하십시오.

노트: 로그인 및 초기 시스템 구성 마법사 사용에 대한 자세한 내용은 [네트워킹](#page-72-0) 설정 구성을 참조하십시오.

#### 로컬 콘솔 연결

로컬 콘솔 연결을 구성하려면 다음과 같이 두 개의 후면 섀시 케이블 연결을 설정해야 합니다.

- VGA 포트 및 비디오 모니터
- USB 포트 및 키보드

DR4000 및 DR4100 시스템 어플라이언스의 로컬 콘솔 케이블 연결을 설정하려면 다음을 수행합니다.

- 1. (DR4000 시스템 어플라이언스) 시스템 뒷면에서 VGA 모니터 포트와 USB 포트를 찾습니다. VGA 및 USB 포트 위치를 보여주는 그림 1 을 참조하여 1-4 단계를 완료합니다. DR4100 시스템 어플라이언스의 경우 5 단계로 건너뜁니다.
- 2. 비디오 모니터를 시스템 뒷면의 VGA 포트에 연결합니다(DR4000 시스템 후면 섀시 포트 위치 표의 항목 1 참 조).
- 3. USB 키보드를 시스템 뒷면의 두 USB 포트 중 하나에 연결합니다(DR4000 시스템 후면 섀시 포트 위치 표의 항목 3 참조).
- 4. 이제 DR Series 시스템 CLI 로그인 프로세스를 사용하여 초기화를 수행할 수 있습니다. 자세한 내용은 [DR](#page-37-0) Series [시스템에](#page-37-0) 로그인 및 초기화를 참조하십시오.

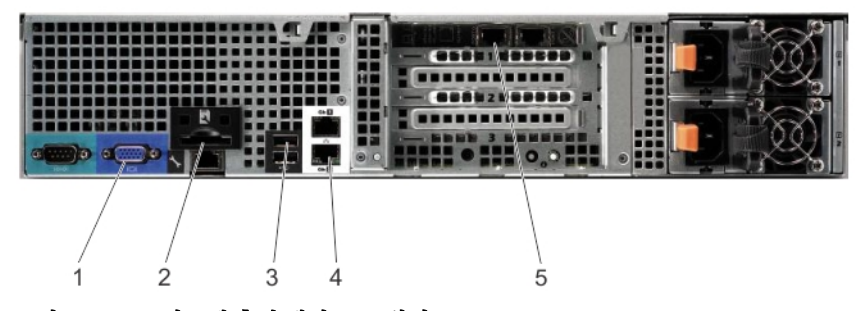

그림 3 . DR4000 시스템 후면 섀시 포트 위치

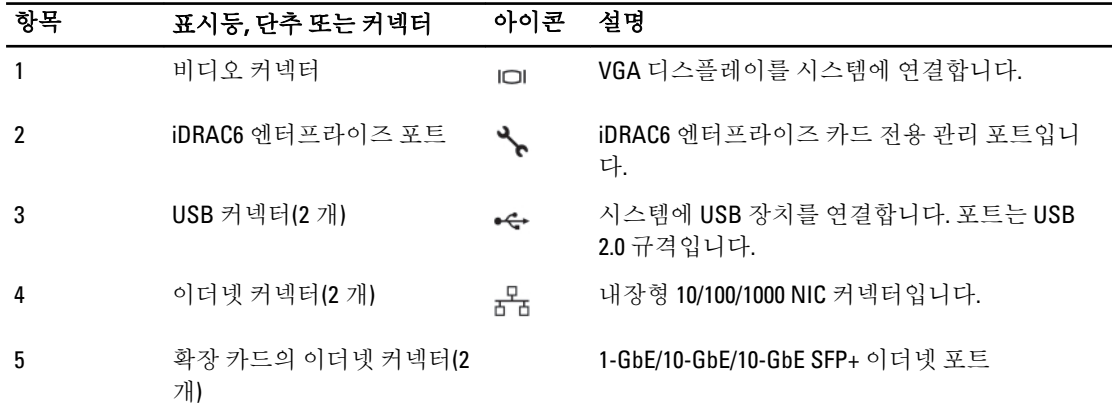

DR4100 시스템 어플라이언스의 로컬 콘솔 케이블 연결을 설정하려면 다음을 수행합니다.

노트: DR4000 시스템은 최대 4 개의 1–GbE 포트 또는 2 개의 10–GbE 포트를 지원합니다. 1–GbE 포트의 경우, 마더보드에 상주하는 위의 항목 4 에 표시된 2 개의 내부 LOM(LAN on Motherboard) 포트와 위의 항목 5 에 표시된 확장 카드의 2 개 포트가 있습니다. DR4000 시스템이 10–GbE 포트 2 개를 사용하는 경 우 이 포트는 위의 항목 5 에 표시된 확장 카드에 상주합니다.

- 5. (DR4100 시스템 어플라이언스) 시스템 뒷면에서 VGA 모니터 포트와 USB 포트를 찾습니다. VGA 및 USB 포트 위치를 보여주는 그림 2 를 참조하여 5–8 단계를 완료합니다.
- 6. 비디오 모니터를 시스템 뒷면의 VGA 포트에 연결합니다(DR4100 시스템 후면 섀시 포트 위치 표의 항목 1 참 조).
- 7. USB 키보드를 시스템 뒷면의 두 USB 포트 중 하나에 연결합니다(DR4100 시스템 후면 섀시 포트 위치 표의 항목 7 참조).
8. 이제 DR Series 시스템 CLI 로그인 프로세스를 사용하여 초기화를 수행할 수 있습니다. 자세한 내용은 [DR](#page-37-0) Series [시스템에](#page-37-0) 로그인 및 초기화를 참조하십시오.

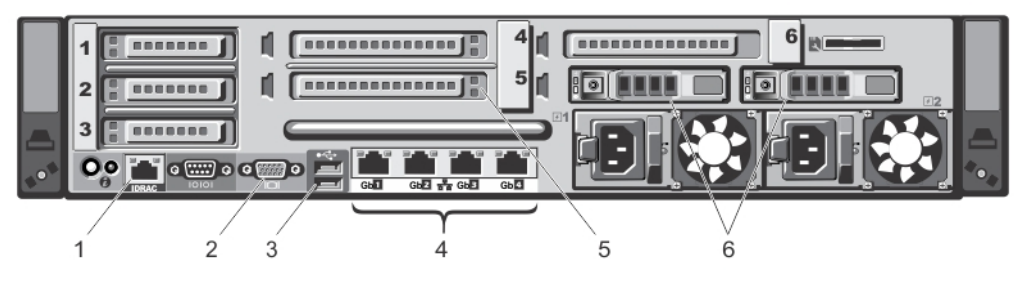

#### 그림 4 . DR4100 시스템 후면 섀시 포트 위치

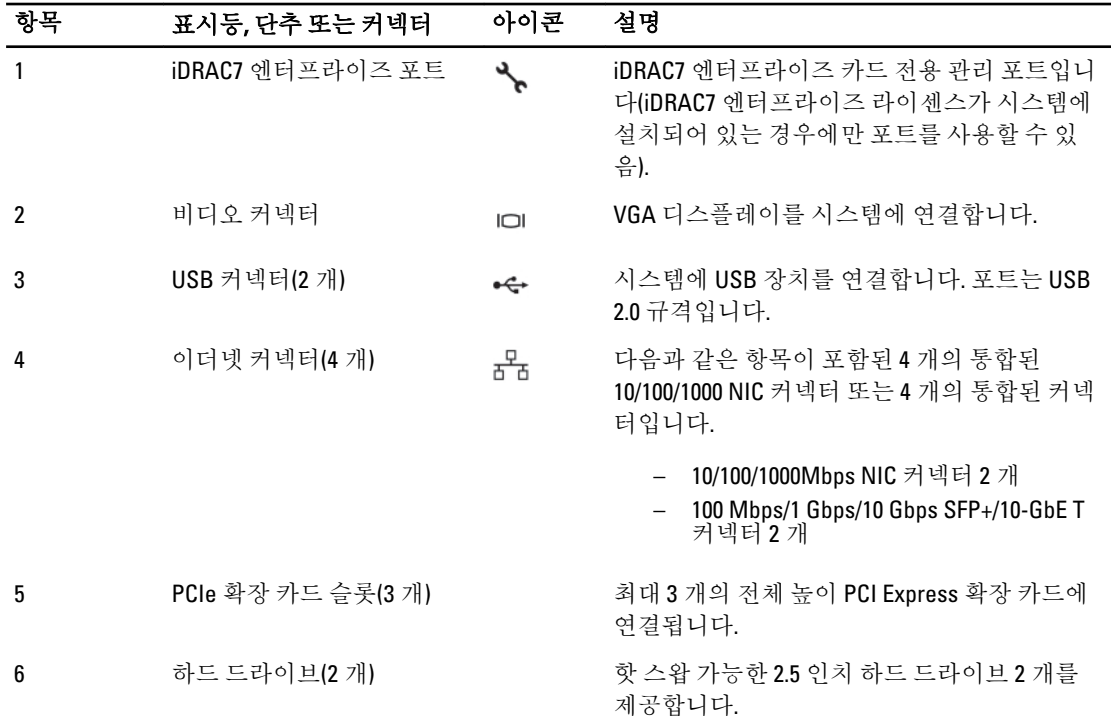

노트: DR4100 시스템은 최대 6 개의 1–GbE 포트 또는 2 개의 10–GbE 포트를 지원합니다. 1–GbE 포트의 경우, NDC(Network Daughter Card)에 상주하는 위의 항목 4 에 표시된 4 개의 내부 LOM(LAN on Motherboard) 포트와 위의 항목 5 에 표시된 PCI Express 확장 카드의 추가적인 2 개 포트가 있습니다. DR4100 시스템이 10–GbE 포트 2 개를 사용하는 경우 이 포트는 NDC 에 상주합니다.

### iDRAC 연결

iDRAC 연결을 설정하려면 DR Series 시스템의 iDRAC(integrated Dell Access Control) 관리 포트와 지원되는 브라우 저에서 iDRAC 원격 콘솔 세션을 실행 중인 다른 컴퓨터 간에 네트워크가 연결되어야 합니다. iDRAC 는 DR Series 시스템을 위한 원격 콘솔 리디렉션, 전원 제어, 대역외(OOB) 시스템 관리 기능을 제공합니다. iDRAC 연결은 콘솔 리디렉션과 iDRAC6/7 웹 인터페이스를 사용하여 구성됩니다. iDRAC 연결에 사용할 수 있는 로그인 값은 다음과 같습니다.

• 기본 사용자 이름: root

- <span id="page-37-0"></span>• 기본 암호: calvin
- 기본 정적 IP 주소: 192.168.0.120

iDRAC 구성 방법에 대한 자세한 내용은 support.dell.com/manuals 의 Dell RACADM 참조 안내서와 [RACADM](#page-38-0) 을 사 용하여 [iDRAC6/iDRAC7](#page-38-0) 에 액세스를 참조하십시오.

Dell DR Series 시스템 시작 화면이 표시되면 DR Series 시스템 CLI 로그인 프로세스를 이용하여 초기화를 시작할 수 있습니다. 자세한 내용은 DR Series 시스템에 로그인 및 초기화를 참조하십시오.

### DR Series 시스템에 로그인 및 초기화

DR Series 시스템 CLI 및 초기 시스템 구성 마법사를 사용하여 시스템에 로그인하고 초기화합니다. 로컬 콘솔 또 는 iDRAC 연결을 완료한 후에 DR Series 시스템 CLI 에 로그인합니다.

- 1. 터미널 에뮬레이터 응용프로그램(예: PuTTY)을 실행하고 DR Series 시스템의 기본 IP 주소를 입력합니다 (iDRAC 또는 로컬 콘솔을 사용하지 않는 경우).
- 2. login as:(다음으로 로그인:) 프롬프트에 administrator 를 입력하고 <Enter> 키를 누릅니다.
- 3. administrator@<system\_name> password:(administrator@<system\_name> 암호:) 프롬프트에 기본 관리자 암호 (St0r@ge!)를 입력하고 <Enter> 키를 누릅니다.

Initial System Configuration Wizard(초기 시스템 구성 마법사) 창이 표시됩니다.

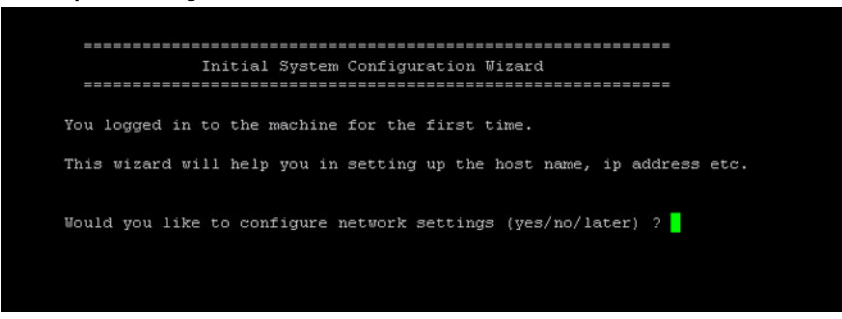

그림 5 . 초기 시스템 구성 마법사 창

- 4. 네트워크 설정을 구성하려면 y(예인 경우)를 입력하고 <Enter> 키를 누릅니다.
- 5. 시스템과 함께 제공되는 기본 IP 주소를 사용하도록 구성하려면 정적 IP 주소 지정을 사용하도록 선택합니 다.

이를 수행하려면 DHCP 프롬프트에 no(정적 IP 주소 지정이 선택됨)를 입력하고 <Enter> 키를 누릅니다.

노트: 정적 IP 주소 지정을 선택하면 시스템의 정적 IP 주소를 입력하고(예: 기본 IP 주소 10.77.88.99 사용 가능) <Enter> 키를 누르라는 메시지가 표시됩니다. 네트워크에서 DHCP 를 사용할 수 있는 경우, DHCP 프롬프트에서 yes 를 입력하고 <Enter> 키를 누른 다음 모든 프롬프트에 응답합니다.

- 6. 서브넷 마스크 주소를 구성하려면 사용할 서브넷 마스크 주소를 입력하고(예: 기본 서브넷 마스크 주소 255.0.0.0 사용 가능) <Enter> 키를 누릅니다.
- 7. 기본 게이트웨이 주소를 구성하려면 사용할 기본 게이트웨이 주소를 입력하고(예: 10.10.20.10) <Enter> 키를 누릅니다.
- 8. DNS 접미사를 구성하려면 사용할 DNS 접미사를 입력하고(예: storage.local) <Enter> 키를 누릅니다.
- 9. 기본 DNS 서버 IP 주소를 구성하려면 기본 DNS 서버에 사용할 IP 주소를 입력하고(예: 10.10.10.10) <Enter> 키 를 누릅니다.
- 10. (선택사항) 보조 DNS 서버 IP 주소를 구성하려면 y(예인 경우)를 입력하고 <Enter> 키를 누릅니다. yes 로 응답한 경우 보조 DNS 서버에 사용할 IP 주소를 입력하고(예: 10.10.10.11) <Enter> 키를 누릅니다.
- 11. 기본 호스트 이름(예: DR Series 하드웨어 어플라이언스의 일련 번호)을 변경하려면 y(예인 경우)를 입력하 고 <Enter> 키를 누릅니다.

<span id="page-38-0"></span>yes 로 응답한 경우 사용할 호스트 이름을 입력하고 <Enter> 키를 누릅니다. 기본 호스트 이름을 변경하지 않 으려면 n(아니오인 경우)을 입력하고 <Enter> 키를 누릅니다. 호스트 이름 응답을 구성한 후에는 현재 시스 템 설정이 표시됩니다.

- 12. 이러한 설정을 적용하려면 y(예인 경우)를 입력하고 <Enter> 키를 누릅니다.
- 13. 이러한 설정을 변경하려면 n(아니오인 경우)을 입력하고 <Enter> 키를 누릅니다. 필요에 따라 설정을 수정하 고 <Enter> 키를 누릅니다. 완료되면 초기화 성공 메시지가 표시됩니다.

14. 프롬프트에 exit 를 입력하고 <Enter> 키를 눌러 DR Series 시스템 CLI 세션을 종료합니다.

이제 DR Series 시스템 GUI 를 사용하여 시스템에 로그인할 수 있습니다.

**2 노트: DR Series** 시스템 GUI 를 사용하여 시스템에 로그인하려면 먼저 DNS 확인 가능 항목이 되도록 네트워 크에 대한 로컬 DNS(Domain Name System)에 등록해야 합니다.

노트: 이 때 네트워크에서 이 구성이 사용 가능한 경우 802.3ad 를 사용하도록 결합 모드를 수정할 수 있습니 Ø 다.

## RACADM 을 사용하여 iDRAC6/iDRAC7 에 액세스

SSH 기반 또는 Telnet 기반 인터페이스를 통해 RACADM 유틸리티를 사용하여 iDRAC6/iDRAC7 에 액세스할 수 있 습니다. RACADM(원격 액세스 컨트롤러 관리)은 Dell 의 명령행 유틸리티로서 대역외 관리 기능을 제공하도록 iDRAC(integrated Dell Remote Access Control) 인터페이스 카드를 설정하고 구성할 수 있습니다.

iDRAC 카드에는 고유한 프로세서, 메모리, 네트워크 연결 및 시스템 버스에 대한 액세스의 컨트롤러가 포함되어 있습니다. 이를 통해 시스템 또는 네트워크 관리자는 로컬 콘솔에서 지원되는 웹 브라우저 또는 명령행 인터페 이스를 사용하여 전원 관리, 가상 매체 액세스 및 원격 콘솔 기능으로 시스템을 구성할 수 있습니다.

iDRAC 구성에 사용할 수 있는 로그인 값은 다음과 같습니다.

- 기본 사용자 이름: root
- 기본 암호: calvin
- 기본 정적 IP 주소: 192.168.0.120

자세한 내용은 support.dell.com/manuals 에서 iDRAC 용 RACADM 참조 안내서, iDRAC6(Integrated Dell Remote Access Controller 6) 사용 설명서 또는 iDRAC7(Integrated Dell Remote Access Controller 7) 사용 설명서를 참조하십 시오.

# 웹 인터페이스를 사용하여 로그인

브라우저 기반 연결을 사용하여 DR Series 시스템에 로그인하려면 다음을 수행합니다.

 $\mathbb Z$  노트: 이 절차에서는 Customer Registration and Notification(고객 등록 및 알림) 페이지, 초기 시스템 구성 마법 사 프로세스 완료, Initial Software Upgrade(초기 소프트웨어 업그레이드) 페이지를 시작으로 처음 로그인하 는 과정에 대해 설명합니다.

1. 지원되는 웹 브라우저의 Address bar(주소 표시줄)에 시스템의 IP 주소 또는 호스트 이름을 입력하고 <Enter> 를 누릅니다.

DR Series System Login(DR Series 시스템 로그인) 페이지가 표시됩니다.

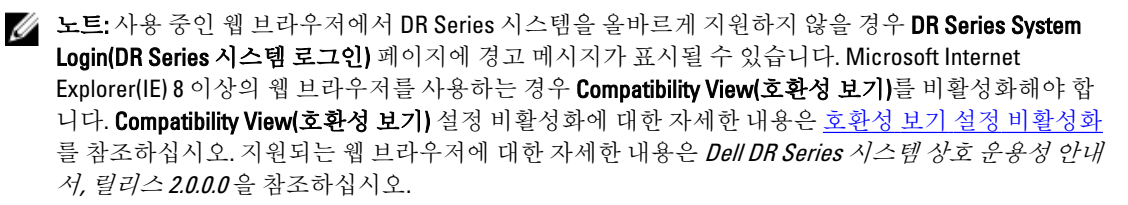

- 노트: 지원되는 Windows 기반 서버에서 IE 웹 브라우저를 사용하여 최상의 결과를 얻으려면 Windows 클라이언트에서 액티브 스크립팅(JavaScript)을 활성화해야 합니다. Windows 기반 서버에서 이 설정이 기본적으로 비활성화되는 경우가 많습니다. 액티브 스크립팅 활성화에 대한 자세한 내용은 [Windows](#page-44-0) IE [브라우저에서](#page-44-0) 액티브 스크립팅 활성화를 참조하십시오.
- $\mathbb Z$  노트: 로그인 암호를 다시 설정하려면 DR Series System Login(DR Series 시스템 로그인) 페이지에서 Reset Password(암호 재설정)를 클릭합니다. Reset Password(암호 재설정) 대화상자가 표시됩니다. Service Tag(서비스 태그)에 시스템의 서비스 태그 번호 ID 를 입력하고 Reset Password(암호 재설정)를 클릭하여 시스템 암호를 기본 설정으로 다시 설정하거나 Cancel(취소)을 클릭하여 DR Series System Login(DR Series 시스템 로그인) 페이지를 표시합니다.
- 2. Password(암호)에 St0r@ge!를 입력하고 Log in(로그인)을 클릭하거나 <Enter>를 누릅니다. Customer Registration and Notification(고객 등록 및 알림) 페이지가 표시됩니다. DR Series 시스템 그래픽 사 용자 인터페이스(GUI)를 사용하려면 시스템을 Dell 에 올바르게 등록해야 합니다. 이 페이지를 사용하여 어 플라이언스 경고 및 시스템 소프트웨어 업데이트에 대한 알림에 가입할 수 있습니다. 자세한 내용은 [DR](#page-43-0) Series [시스템](#page-43-0) 등록을 참조하십시오.
- 3. Customer Registration and Notification(고객 등록 및 알림) 페이지의 Settings(설정) 창에서 다음을 완료합니다.
	- a) Contact Name(담당자 이름)에 시스템 담당자 이름을 입력합니다.
	- b) Relay Host(릴레이 호스트)에 릴레이 호스트의 호스트 이름이나 IP 주소를 입력합니다.
	- c) Email Address(이메일 주소)에 담당자의 이메일 주소를 입력합니다.
	- d) 시스템 어플라이언스 경로에 대한 알림을 받으려면 Notify me of DR4000 appliance alerts(DR4000 어플라이 언스 경고 알림)를 선택합니다.
	- e) 시스템 소프트웨어 업데이트에 대한 알림을 받으려면 Notify me of DR4000 software updates(DR4000 소프 트웨어 업데이트 알림)를 선택합니다.
	- f) Customer Registration and Notification(고객 등록 및 알림) 페이지를 표시하지 않으려면 Don't show me this again(이 메시지를 다시 표시 안 함)을 선택합니다.
	- g) DR Series 시스템이 설정을 수락하도록 하려면 Confirm(확인)을 클릭하거나 시스템을 구성하지 않으려 면 Skip(건너뛰기)을 클릭하고 초기화를 계속 진행합니다.

Initial System Configuration Wizard(초기 시스템 구성 마법사) 페이지가 표시됩니다.

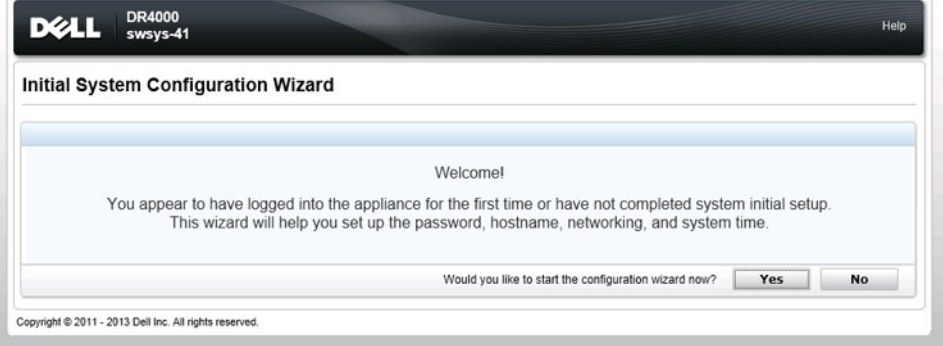

4. 초기 시스템 구성 프로세스를 시작하려면 Yes(예)를 클릭합니다.

Initial Configuration — Change Administrator Password(초기 구성 - 관리자 암호 변경) 페이지가 표시됩니다.

노트: No(아니오)를 클릭하면 초기 시스템 구성 프로세스를 건너뛰고 DR Series 시스템 Dashboard(대시 보드) 페이지가 표시됩니다. 하지만 다음에 DR Series 시스템에 로그인하면 Initial System Configuration Wizard(초기 시스템 구성 마법사) 페이지가 표시되어 초기 시스템 구성 프로세스를 다시 수행하라는 메시지가 표시됩니다.

Initial Configuration — Change Administrator Password(초기 구성 - 관리자 암호 변경) 페이지가 표시됩니다.

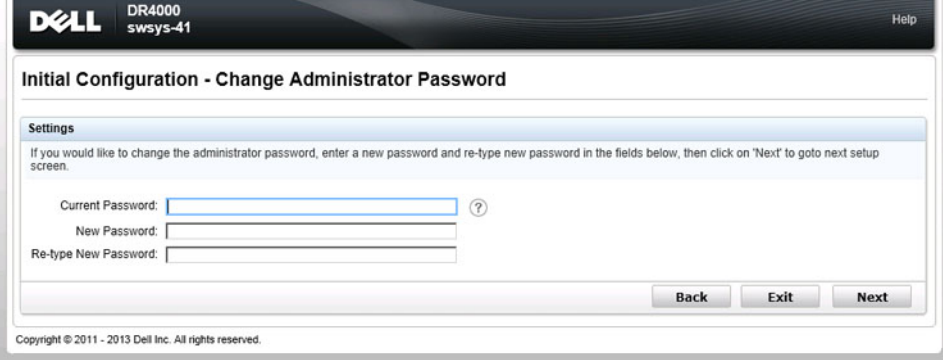

- 5. Initial Configuration Change Administrator Password(초기 구성 관리자 암호 변경) 페이지의 Settings(설정) 창에서 다음을 완료합니다.
	- a) Current Password(현재 암호)에 현재 관리자 암호를 입력합니다.
	- b) New Password(새 암호)에 새 관리자 암호를 입력합니다.
	- c) Retype New Password(새 암호 재입력)에 새 관리자 암호를 다시 입력하여 확인합니다.
	- d) Next(다음)를 클릭하여 초기 구성 프로세스를 계속 진행하거나 Back(뒤로)을 클릭하여 이전 페이지로 돌 아갑니다. 또는 Exit(종료)를 클릭하여 초기 시스템 구성 마법사를 닫습니다.

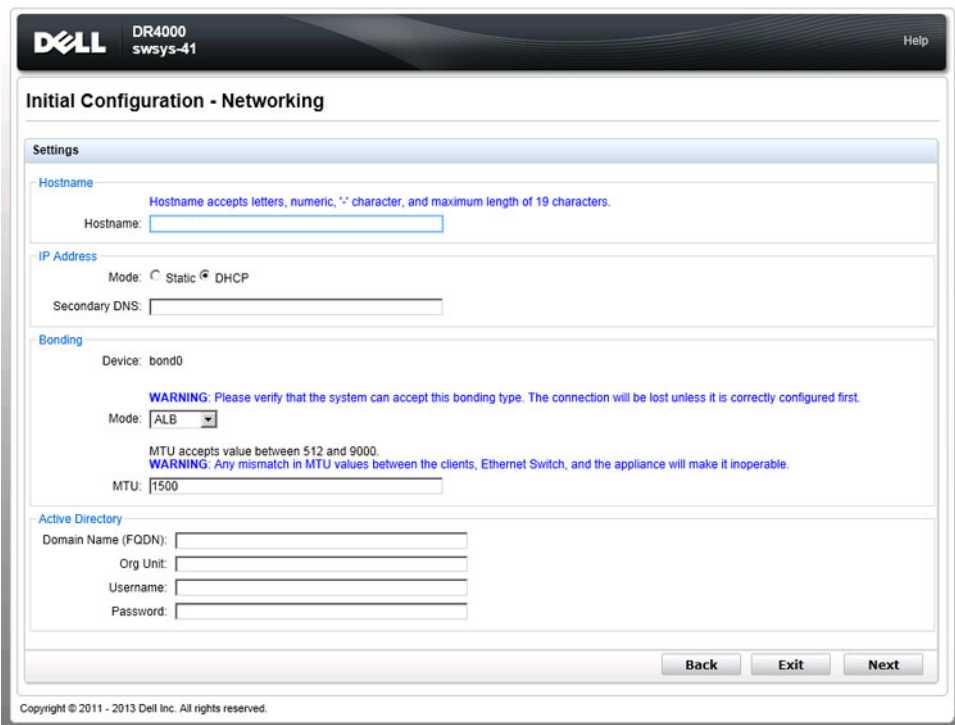

Initial Configuration — Networking(초기 구성 - 네트워킹) 페이지가 표시됩니다.

6. Initial Configuration — Networking(초기 구성 - 네트워킹) 페이지의 Settings(설정) 창에서 다음을 완료합니다.

- a) Hostname(호스트 이름)에 이름 지정 규칙에 맞는 호스트 이름을 입력합니다. A-Z, a-z, 0-9, 특수 문자 대시 (-)를 사용할 수 있으며 최대 19 자 길이로 제한됩니다.
- b) IP Address(IP 주소)에서 IP 주소 지정 모드를 Static(정적) 또는 DHCP 로 선택하고, 보조 DNS 를 사용하려 는 경우 보조 도메인 이름 시스템의 IP 주소를 입력합니다.
- c) Bonding(결합)의 드롭다운 목록에서 Mode(모드)를 선택합니다(ALB 또는 802.3ad). 선택한 결합 유형이 시스템에서 허용되는지 확인하는 것이 좋습니다. 올바르게 구성되지 않으면 연결 이 끊어질 수 있습니다. 자세한 내용은 [네트워킹](#page-72-0) 설정 구성을 참조하십시오.
- d) Bonding(결합)에 MTU(최대 전송 단위) 값을 입력합니다(512 9000 범위의 값). 자세한 내용은 [네트워킹](#page-72-0) 설 정 [구성](#page-72-0)을 참조하십시오.
- e) Active Directory 에서 Domain Name (FQDN)(도메인 이름(FQDN))에 ADS(Active Directory Services) 도메인의 정규화된 도메인 이름을 입력하고, Org Unit(조직 단위)에 조직 이름을 입력하고, Username(사용자 이름) 에 유효한 ADS 사용자 이름을 입력하고, Password(암호)에 유효한 ADS 암호를 입력합니다.

자세한 내용은 [Active Directory](#page-78-0) 설정 구성을 참조하십시오.

노트: ADS 도메인이 이미 구성되어 있으면 Hostname(호스트 이름) 또는 IP Address(IP 주소) 설정 값 을 변경할 수 없습니다.

f) Next(다음)를 클릭하여 초기 구성 프로세스를 계속 진행하거나 Back(뒤로)을 클릭하여 이전 페이지로 돌 아갑니다. 또는 Exit(종료)를 클릭하여 초기 시스템 구성 마법사를 닫습니다.

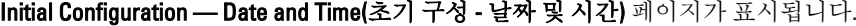

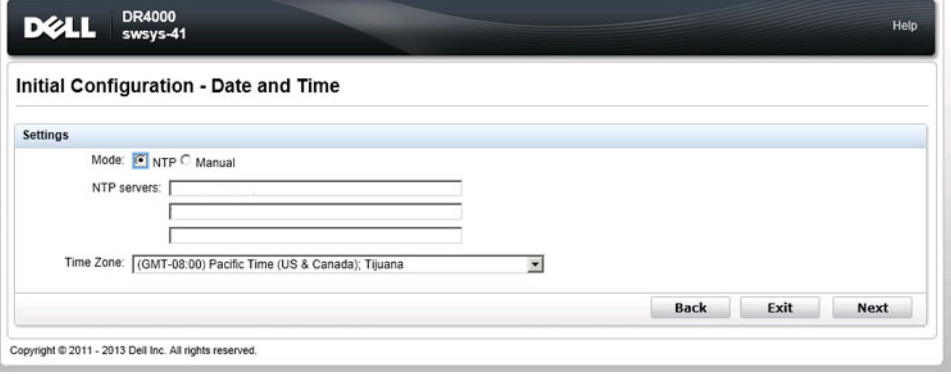

노트: Microsoft ADS(Active Directory Services) 도메인이 이미 구성되어 있으면 Initial Configuration — Date and Time(초기 구성 - 날짜 및 시간) 페이지가 표시되지 않습니다.

- 7. Settings(설정) 창에서 Mode(모드)를 선택합니다(NTP 또는 Manual(수동)).
	- a) NTP 를 선택하는 경우 필요에 따라 NTP 서버를 수락하거나 변경하고(3 개의 NTP 서버로 제한됨), Time Zone(시간대)의 드롭다운 목록에서 원하는 시간대를 선택합니다.
	- b) Manual(수동)을 선택하는 경우 Time Zone(시간대)의 드롭다운 목록에서 원하는 시간대를 선택하고 달력 아이콘을 클릭하여 원하는 날짜를 선택한 다음 Hour(시간) 및 Minute(분) 슬라이더를 사용하여 원하는 시 간을 설정합니다. 또는 Now(현재)를 클릭하여 현재 날짜 및 시간을 선택하고 Done(완료)을 클릭합니다.
	- c) Next(다음)를 클릭하여 초기 구성 프로세스를 계속 진행하거나 Back(뒤로)을 클릭하여 이전 페이지로 돌 아갑니다. 또는 Exit(종료)를 클릭하여 초기 시스템 구성 마법사를 닫습니다.

자세한 내용은 [시스템](#page-84-0) 날짜 및 시간 설정 구성을 참조하십시오.

노트: DR Series 시스템이 작업 그룹에는 속하지만 도메인에 속하지 않을 경우에는 NTP 를 사용하는 것 이 좋습니다. DR Series 시스템이 Microsoft ADS(Active Directory Services)와 같은 도메인에 가입되어 있 는 경우 NTP 가 비활성화됩니다.

Initial Configuration — Summary(초기 구성 - 요약) 페이지가 표시됩니다.

8. Initial Configuration - Summary(초기 구성 - 요약) 페이지에는 수행한 초기 구성의 모든 변경에 대한 요약이 표시됩니다. Finish(마침)를 클릭하여 초기 시스템 구성 마법사를 완료하거나 Back(뒤로)을 클릭하여 이전 페이지로 돌아가 설정을 변경합니다.

Initial Software Upgrade(초기 소프트웨어 업그레이드) 페이지가 표시되고 현재 설치된 시스템 소프트웨어 버전을 확인하라는 메시지가 나타납니다.

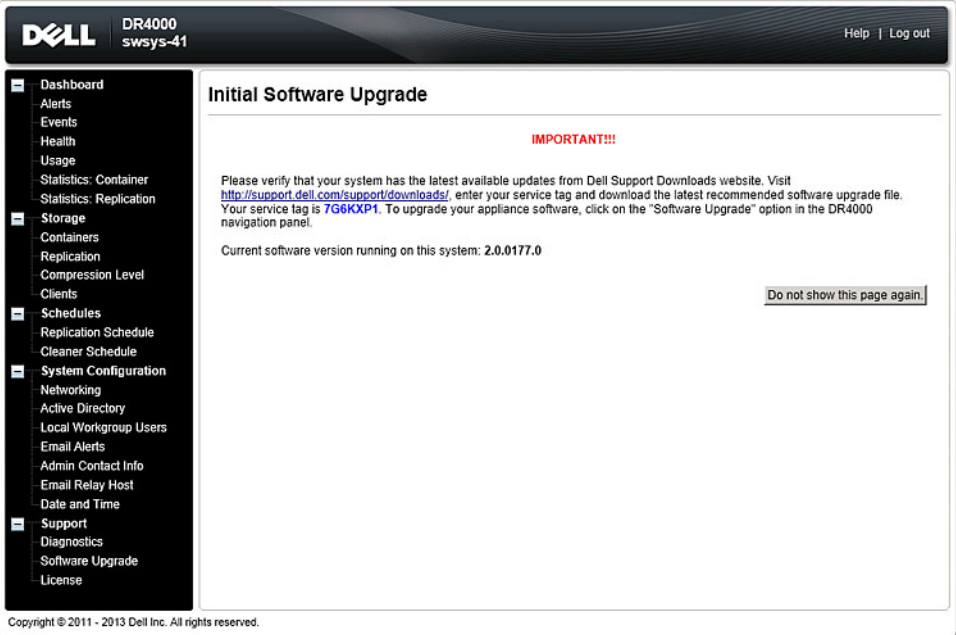

9. 탐색 패널에서 Dashboard(대시보드)를 클릭합니다.

DR Series 시스템의 기본 창은 다음과 같은 구성요소로 구성되어 있습니다.

- 탐색 패널
- 시스템 상태 표시줄
- 시스템 정보 창
- 명령 모음

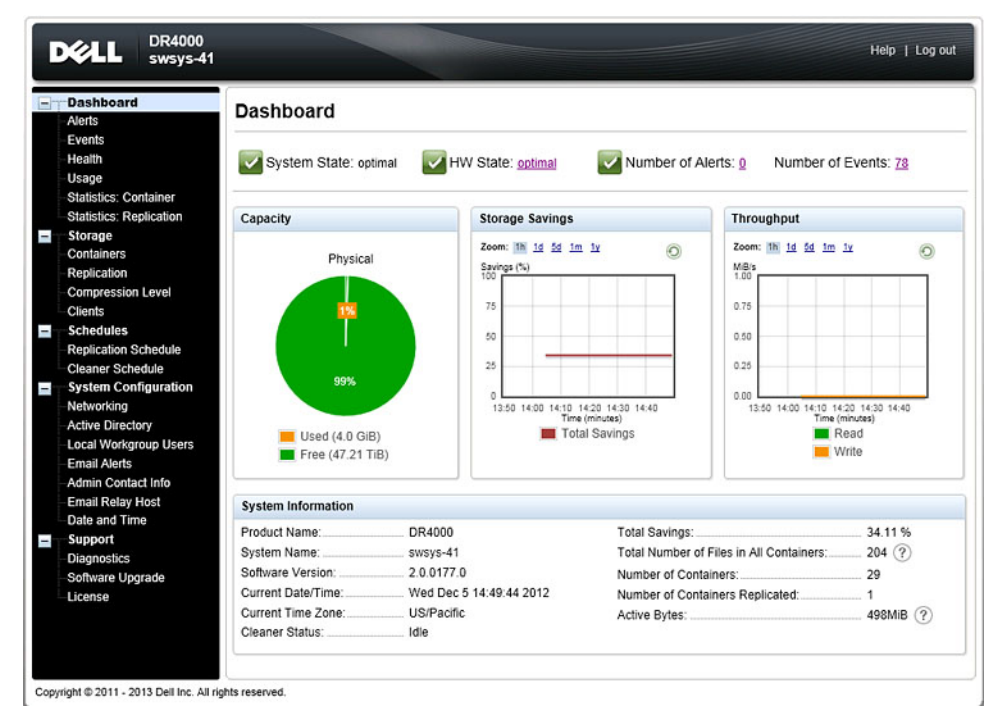

<span id="page-43-0"></span>1 탐색 패널(왼쪽 열: Dashboard(대시보 2 드), Storage(스토리지), Schedules(스 케줄), System Configuration(시스템 구 성) 및 Support(지원))

2 시스템 상태 표시줄(시스템 상태 표시기 포함: System State(시스템 상태), HW State(HW 상태), Number of Alerts(경고 수) 및 Number of Events(이벤트 수))

3 시스템 정보 첫 주요 시스템 정보 카 4 테고리 포함)

명령 모음(Help(도움말) 및 Log out(로그아웃) 옵션 포 함)

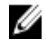

 $\mathbb Z$  노트: DR Series System Dashboard(DR Series 시스템 대시보드) 페이지 명령 모음에 있으며, Help(도움말)를 클릭하여 도움말 시스템 문서를 표시하거나 Log out(로그아웃)을 클릭하여 시스템에서 로그아웃할 수 있습 니다.

2 노트: 로그인된 상태에서 45 분 동안 활동이 없으면 Logout Confirmation(로그아웃 확인) 대화상자가 표시됩 니다. 이 대화상자는 30 초 동안 표시되고 이 시간이 경과하면 DR Series 시스템이 강제 시간 제한을 적용합 니다. 45 분 로그아웃 시간 제한을 다시 설정하려면 Continue(계속)를 클릭하십시오. 30 초 내에 Continue(계 속)를 클릭하지 않으면 DR Series 시스템에서 로그아웃됩니다. 다시 로그인하여 재개하려면 DR Series 시스 템 기능 및 GUI 를 사용해야 합니다.

시스템 탐색 패널 옵션을 사용하여 데이터를 관리하려면 사용할 수 있는 옵션과 기능을 파악해야 합니다. 탐색 패널에는 데이터를 관리할 수 있는 다음과 같은 섹션이 포함되어 있습니다.

- 대시보드
- 스토리지
- 스케줄
- 시스템 구성
- 지원

### DR Series 시스템 등록

그래픽 사용자 인터페이스(GUI)를 통해 DR Series 시스템을 처음으로 사용하려면 Customer Registration and Notification(고객 등록 및 알림) 페이지를 입력하여 해당 시스템을 Dell 에 올바르게 등록해야 합니다. 시스템 등록 이외에도 어플라이언스 경고 및 시스템 소프트웨어 업데이트에 대한 알림을 받도록 등록할 수도 있습니다. Customer Registration and Notification(고객 등록 및 알림) 페이지는 웹 인터페이스 연결을 사용하여 릴리스 2.0 DR Series 시스템에 처음 로그인하면 표시되며, Settings(설정) 창에 다음과 같은 텍스트 상자와 확인란으로 구성되 어 있습니다.

- 담당자 이름
- 릴레이 호스트
- 이메일 주소
- DR4000 어플라이언스 경고 알림

노트: 이 확인란이 선택되어 있으면 사용자의 조치가 필요한 모든 경고 및 위험 수준의 시스템 경고 에 대한 알림을 받게 됩니다. 자세한 내용은 [시스템](#page-46-0) 경고 표시를 참조하십시오.

• DR4000 소프트웨어 업데이트 알림

노트: 이 확인란이 선택되어 있으면 새 소프트웨어 업그레이드 또는 유지 관리 릴리스에 대한 알림 을 받게 됩니다. 자세한 내용은 <u>소프트웨어 [업그레이드](#page-119-0) 페이지 및 옵션</u>을 참조하십시오.

• 이 메시지를 다시 표시 안 함

<span id="page-44-0"></span>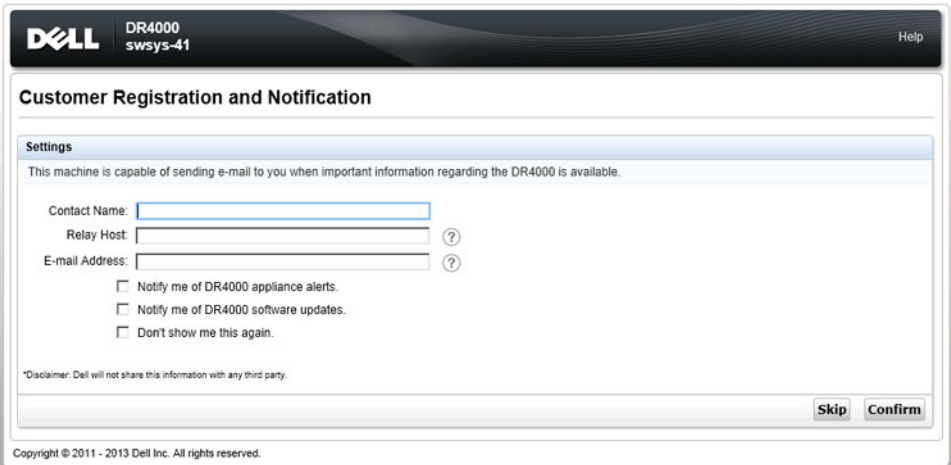

노트: 릴리스 2.0 이전 버전의 시스템 소프트웨어를 실행하고 나중에 릴리스 2.0 으로 업그레이드하는 DR400 시스템의 경우 업그레이드 프로세스에 따라 DR Series 시스템에 로그인하면 이 화면 디스플레이가 표시됩 니다.

DR Series 시스템을 등록하려면 다음을 완료하십시오.

- 1. Contact Name(담당자 이름)에 DR Series 시스템 담당자의 이름을 입력합니다.
- 2. Relay Host(릴레이 호스트)에 DR Series 시스템 이메일 릴레이 호스트의 호스트 이름 또는 IP 주소를 입력합 니다.
- 3. Email Address(이메일 주소)에 시스템 담당자의 이메일 주소를 입력합니다.
- 4. DR4000 어플라이언스 경고에 대한 알림을 받으려면 Notify me of DR4000 appliance alerts(DR4000 어플라이언 스 경고 알림) 확인란을 선택합니다.
- 5. DR4000 소프트웨어 업데이트에 대한 알림을 받으려면 Notify me of DR4000 software updates(DR4000 소프트웨 어 업데이트 알림) 확인란을 선택합니다.
- 6. Customer Registration and Notification(고객 등록 및 알림) 페이지를 다시 표시하지 않으려면 Don't show me this again(이 메시지를 다시 표시 안 함) 확인란을 선택합니다.
- 7. DR Series 시스템에 대해 Confirm(확인)을 클릭하여 값을 수락하고(또는 Skip(건너뛰기) 클릭) Initial System Configuration Wizard(초기 시스템 구성 마법사) 페이지를 계속 진행합니다.

### Windows IE 브라우저에서 액티브 스크립팅 활성화

Microsoft Windows Internet Explorer(IE) 웹 브라우저에서 액티브 스크립팅(JavaScript)을 활성화하려면 다음을 완 료합니다.

노트: 이 절차에서는 액티브 스크립팅(JavaScript)을 활성화하도록 Windows IE 웹 브라우저를 구성하는 방 법에 대해 설명합니다. Windows 기반 서버에서 이 설정이 기본적으로 비활성화되는 경우가 많습니다.

- 1. IE 웹 브라우저를 실행하고 Tools(도구)→ Internet Options(인터넷 옵션)를 클릭합니다. Internet Options(인터넷 옵션) 페이지가 표시됩니다.
- 2. Security(보안) 탭에서 Custom level...(레벨 사용자 지정...)을 클릭합니다. Security Settings — Local Intranet Zone(보안 설정 - 로컬 인트라넷 영역) 페이지가 표시됩니다.
- 3. 오른쪽 스크롤 막대를 사용하여 Settings(설정) 항목에서 Scripting(스크립팅)까지 아래로 스크롤합니다.
- 4. Active scripting(액티브 스크립팅)에서 Enable(활성화)을 클릭합니다.
- 5. OK(확인)를 클릭하여 웹 브라우저에서 JavaScript 및 액티브 스크립팅 기능을 활성화합니다.

Internet Options(인터넷 옵션) 페이지가 표시됩니다.

<span id="page-45-0"></span>6. OK(확인)를 클릭하여 Internet Options(인터넷 옵션) 대화상자를 닫습니다.

### 호환성 보기 설정 비활성화

로그인하여 DR Series 시스템 그래픽 사용자 인터페이스(GUI)에 액세스하는 데 사용하는 IE 웹 브라우저의 Compatibility View(호환성 보기) 설정을 비활성화하려면 다음을 수행합니다.

Ø

노트: 이 절차에서는 DR Series 시스템에 액세스하는 데 사용하는 여러 가지 버전의 Microsoft Internet Explorer(IE) 웹 브라우저가 충돌하지 않도록 Compatibility View(호환성 보기) 설정을 비활성화하는 방법을 설 명합니다. 호환성 보기 설정을 비활성화하려면 Compatibility View Settings(호환성 보기 설정) 페이지의 Display all websites in Compatibility View(호환성 보기에 모든 웹 사이트 표시) 확인란을 선택 취소하고 이 페 이지의 호환성 보기 목록에 나열된 시스템과 연관된 DR Series 시스템 또는 도메인이 없어야 합니다.

- 1. IE 웹 브라우저를 실행하고 Tools(도구)→ Compatibility View settings(호환성 보기 설정)를 클릭합니다. Compatibility View Settings(호환성 보기 설정) 페이지가 표시됩니다.
- 2. Display all websites in Compatibility View(호환성 보기에 모든 웹 사이트 표시) 확인란 옵션이 선택되어 있으면 선택 취소합니다.
- 3. 호환성 보기 목록에 DR Series 시스템이 나열되어 있으면 해당 항목을 선택하고 Remove(제거)를 클릭합니 다.

나열된 다른 DR Series 시스템에 대해 이 단계를 반복합니다.

4. Close(닫기)를 클릭하고 Compatibility View Settings(호환성 보기 설정) 페이지를 종료합니다.

# 대시보드 페이지 및 옵션

기본적으로, 로그온하면 표시되는 Dashboard(대시보드) 페이지는 다음과 같은 현재 시스템 관련 정보를 보여줍 니다.

- 시스템 상태
	- 시스템 상태
	- HW(하드웨어) 상태
	- 경고 수
	- 이벤트 수
- 용량
- 스토리지 저장량
- 처리량
- 시스템 정보

Ø

노트: Storage Savings(스토리지 저장량) 및 Throughput(처리량)에 나열되는 값을 새로 고치려면 을 클릭 합니다.

<span id="page-46-0"></span>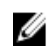

**24 노트: DR Series** 시스템 탐색 패널에서, Dashboard(대시보드) 섹션은 다음과 같은 메뉴 옵션으로 구성되어 있으며 옵션을 선택하면 해당 페이지가 표시됩니다.

- Alerts(경고)
- Events(이벤트)
- Health(상태)
- Usage(사용량)
- Statistics: Container(통계: 컨테이너)
- Statistics: Replication(통계: 복제)

자세한 내용은 다음 절을 참조하십시오.

- 대시보드 옵션 이해
- [대시보드](#page-104-0) 경고 페이지 사용
- [대시보드](#page-106-0) 이벤트 옵션 사용
- [대시보드](#page-107-0) 페이지를 사용하여 시스템 상태 모니터링
- [대시보드를](#page-105-0) 사용하여 시스템 이벤트 표시

### 대시보드 옵션 이해

DR Series 시스템에 로그인하면 시스템에 대한 최신 정보를 보고 액세스할 수 있는 메커니즘이 제공됩니다. 탐색 패널(Dashboard(대시보드) 페이지가 기본적으로 표시됨)의 Dashboard(대시보드) 섹션에는 현재 시스템 상태가 나열되고 다음과 같은 메뉴 옵션이 제공됩니다. 옵션을 선택하면 해당 페이지가 표시됩니다.

- Alerts(경고)
- Events(이벤트)
- Health(상태)
- Usage(사용량)
- Statistics: Container(통계: 컨테이너)
- Statistics: Replication(통계: 복제)

### 시스템 경고 표시

Alerts(경고) 페이지를 표시하려면 Dashboard(대시보드) → Alerts(경고)를 클릭하거나 Dashboard(대시보드) 페이 지에서 Number of Alerts(경고 수) 링크를 클릭합니다.

Alerts(경고) 페이지에는 현재 시간대(예: 미국/태평양), 경고 수, 시스템 경고 요약 표가 표시됩니다. 이 표에는 색 인 번호, 타임스탬프, 경고에 대해 설명하는 간략한 메시지별로 총 시스템 경고 수가 나열됩니다.

해결되지 않은 위험 이벤트는 시스템 경고가 되며 문제가 해결되면 지워집니다. 자세한 내용은 [시스템](#page-104-0) 경고 모 [니터링을](#page-104-0) 참조하십시오.

### 이벤트

DR Series 시스템은 Events(이벤트) 페이지에 현재 시스템 이벤트를 표시하는 두 가지 방법을 제공합니다.

- Dashboard(대시보드)→ Events(이벤트)를 클릭합니다.
- Dashboard(대시보드) 페이지에서 Number of Events(이벤트 수) 링크를 클릭합니다.

Events(이벤트) 페이지는 Event Filter(이벤트 필터) 창을 제공합니다. 이 창에서는 선택한 이벤트 심각도, 시작 및 종료 날짜 설정값에 따라 특정 검색 기준을 설정할 수 있습니다. 검색 기준을 설정한 후에 Start Filter(필터 시작) 를 클릭하여 값과 일치하는 이벤트를 표시합니다.

일치하는 이벤트가 이벤트 요약 표에 표시됩니다. 이 표에는 정의한 검색 기준과 일치하는 총 시스템 이벤트 수 를 나열하며 다음과 같은 기준에 따라 일치하는 각 시스템 이벤트를 정의합니다.

- 색인 번호
- 이벤트 심각도: 위험, 경고 또는 정보
- 타임스탬프
- 메시지(시스템 이벤트에 대한 간략한 설명)

Events(이벤트) 페이지에서, 다음을 기준으로 특정 시스템 이벤트 유형(또는 기록된 모든 시스템 이벤트)에 대한 검색 기준을 설정합니다.

- Event Severity(이벤트 심각도)의 풀다운 목록 옵션에서 검색할 이벤트 심각도를 선택합니다(ALL, CRITICAL, WARNING, INFO).
- Message Contains(메시지에 포함)의 이벤트 메시지 텍스트에 검색할 단어 또는 문자열을 입력합니다(DR Series 시스템은 입력된 항목을 기준으로 대소문자를 구분하지 않고 일치하는 항목을 검색함).
- Timestamp From(타임스탬프 시작)에서, 필드에 시작 시간을 입력하거나 달력 아이콘을 클릭하여 날짜를 선택하거나, Hour(시간) 및 Minute(분) 슬라이더를 사용하여 시작 시간을 입력하거나 Now(현재)를 클릭하 여 현재 시간을 설정하고 Done(완료)을 클릭합니다.
- Timestamp To(타임스탬프 종료)에서, 필드에 시작 시간을 입력하거나 달력 아이콘을 클릭하여 날짜를 선 택하거나, Hour(시간) 및 Minute(분) 슬라이더를 사용하여 종료 시간을 입력하거나 Now(현재)를 클릭하여 현재 시간을 설정하고 Done(완료)을 클릭합니다.
- 선택한 기준과 일치하는 모든 검색 결과를 표시하려면 Start Filter(필터 시작)를 클릭하고 모든 검색 설정 을 기본값으로 되돌리려면 Reset(재설정)을 클릭합니다.

위험 수준의 모든 시스템 이벤트는 이벤트 목록에 시스템 내역 레코드로 남아 있게 됩니다. 자세한 내용은 [시스](#page-105-0) 템 이벤트 [모니터링](#page-105-0) 및 [이벤트](#page-106-0) 필터 사용을 참조하십시오.

### 상태

Health(상태) 페이지를 사용하여 DR Series 시스템, DR4000 및 DR4100 의 현재 상태를 표시하고 확인할 수 있습니 다(그림 1 및 2 참조).

Health(상태) 페이지를 표시하려면 Dashboard(대시보드) → Health(상태)를 클릭하거나 Dashboard(대시보드) 페이 지에서 HW State(HW 상태) 링크를 클릭합니다. 이 페이지는 시스템 하드웨어 및 설치된 모든 데이터 스토리지 확장 선반 인클로저의 현재 상태를 보여줍니다.

지원되는 최대 수의 확장 선반이 설치되어 있을 경우 Health(상태) 페이지에 3 개의 탭이 포함됩니다(예: System(시스템), Enclosure 1(인클로저 1) 및 Enclosure 2(인클로저 2)). 확장 선반이 설치되어 있지 않으면 1 개 탭만 표시됩니다(System(시스템)).

상태 페이지: DR4000 시스템

그림 1 상태 페이지(DR4000 시스템 및 구성요소)

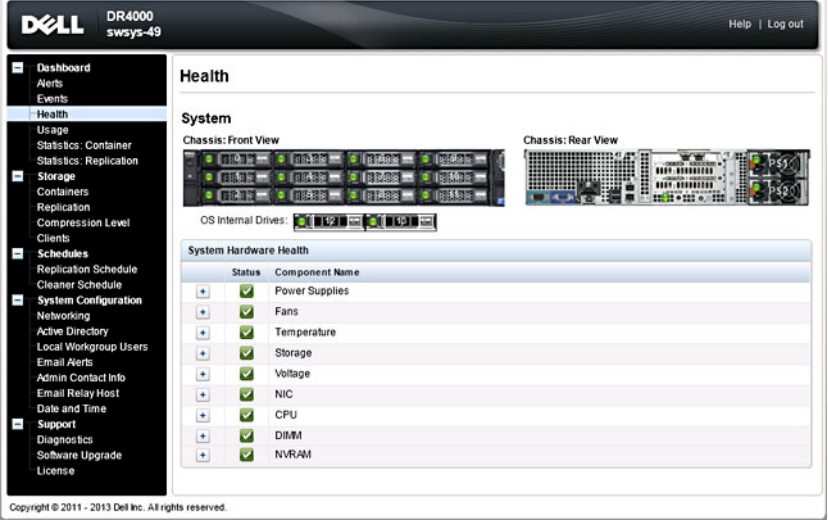

상태 페이지: DR4100 시스템

그림 2 상태 페이지(DR4100 시스템 및 구성요소)

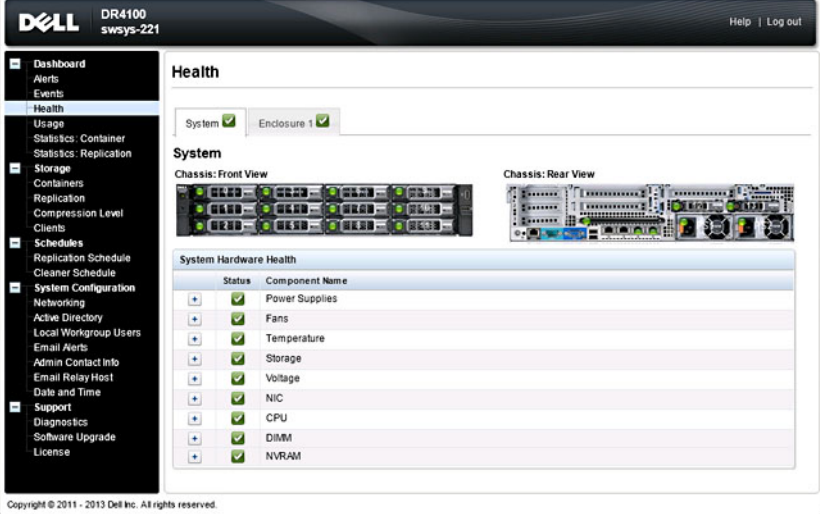

기본적으로, System(시스템) 탭이 먼저 표시되고 각 하드웨어 구성요소에 대해 다음과 같은 속성이 나열됩니다.

### DR Series 시스템 구성요소

Health(상태) 페이지의 System(시스템) 탭에서, 다음과 같은 이미지 및 시스템 하드웨어 상태 표에 시스템 구성요 소의 상태가 표시됩니다(특정 위치는 그림 1 과 2 참조).

- 섀시 전면 모습(이미지) 0 -11 드라이브 위치 및 상태 표시
- 섀시 후면 모습(이미지) 전원 공급 장치의 위치와 상태, 후면 패널 커넥터의 위치 표시
- OS 내부 드라이브(이미지) 운영 체제 내부 드라이브의 상태 표시
- 시스템 하드웨어 상태(표) 어플라이언스의 모든 주요 하드웨어 하위 구성요소의 현재 상태 표시
- 전원 공급 장치 상태, 이름 및 위치
- 팬 상태, 이름, 속도 및 식별자
- 온도 상태, 이름 및 온도
- 스토리지 스토리지 컨트롤러, 스토리지 가상 디스크, 스토리지 실제 디스크, 스토리지 컨트롤러 배터리 및 스토리지 캐시
	- 노트: 스토리지 컨트롤러 배터리 상태는 Ready(준비) 또는 Charging(충전 중) 중 하나로 표시 Ø .<br>- 됩니다(Charging(충전 중)은 시스템이 다시 부팅된 후 스토리지 컨트롤러 배터리가 완전히 충전될 때까지 표시됨).
- 전압 상태, 이름, 전압 및 프로브 이름
- NIC(네트워크 인터페이스 카드) 상태, 이름, 유형 및 속도
- CPU(중앙 처리 장치) 상태 및 이름
- DIMM(이중 인라인 메모리 모듈) 상태, 이름 및 커넥터 이름
- NVRAM(비휘발성 임의 액세스 메모리) NVRAM 의 경우 상태, 이름, 오류, 온도, SSD 상태, SSD 펌웨어 버전, 일련 번호 및 펌웨어 버전, NVRAM 슈퍼 커패시터의 경우 상태, 이름, 전압 및 최대 설계 전압

노트: 현재 상태, 이름 및 섀시 구성요소의 상태를 표시하려면 스크롤하여 원하는 구성요소에 마우스를 올 려 놓습니다.

모든 시스템 하드웨어 구성요소가 구성요소 이름, 상태 및 기타 특성별로 System Hardware Health(시스템 하드웨 어 상태) 창에 나열됩니다. 다음 표에서는 상태를 반영하는 세 가지 색상 코드 아이콘 중 하나로 구성요소의 현재 상태를 식별합니다.

#### 아이콘 설명 이 색상 코드 아이콘은 구성요소 상태가 최적의 상태에서 작동 중임을 나타냅니다.  $\blacktriangledown$ 이 색상 코드 아이콘은 구성요소 상태가 경고 상태에서 작동 중임을 나타냅니다(단순 오류  $\mathbf{T}$ 가 감지됨). 이 색상 코드 아이콘은 구성요소 상태가 오류 또는 작동 불가능한 상태에서 작동 중임을 나  $\bullet$ 타냅니다(중대 오류가 감지됨).

구성요소 카테고리를 확장하여 관련된 각 하위 구성요소의 자세한 상태를 표시하려면 System Hardware Health(시스템 하드웨어 상태) 창에서 +("더하기 부호" 아이콘)를 클릭합니다. 확장된 구성요소 카테고리를 축소 하려면 —("빼기 부호" 아이콘)를 클릭하십시오. 자세한 내용은 시스템 상태 [모니터링](#page-107-0)을 참조하십시오.

#### DR Series 시스템 인클로저

Health(상태) 페이지의 Enclosure(인클로저) 탭에서, 다음과 같은 이미지 및 시스템 하드웨어 상태 표에 확장 선반 인클로저 구성요소의 상태가 표시됩니다(특정 위치는 그림 3 참조).

### <span id="page-50-0"></span>그림 3 확장 선반 구성요소

Enclosure 1 Service Tag: GBL0NS1

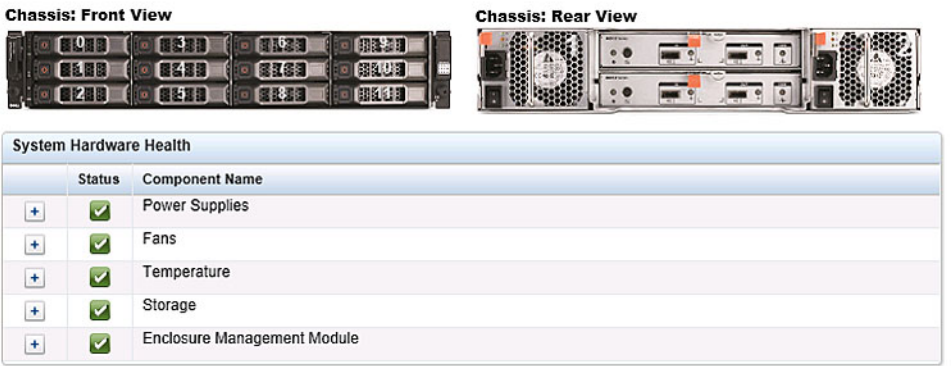

- 섀시 전면 모습(이미지) 1 -11 드라이브 위치 및 상태 표시, 드라이브 0 은 RAID 6 전용 핫 스페어
- 섀시 후면 모습(이미지) 냉각 팬의 위치와 상태, 후면 패널 커넥터의 위치 표시
- 서비스 태그 선택한 확장 선반의 서비스 태그 나열
- 시스템 하드웨어 상태(표) 확장 선반의 모든 주요 하드웨어 하위 구성요소의 현재 상태 표시
	- 전원 공급 장치 상태, 이름 및 위치
	- 팬 상태, 이름, 속도 및 식별자
	- 온도 상태, 이름 및 온도
	- 스토리지 스토리지 실제 디스크(상태, 슬롯, 일련 번호, GHS 상태, 스페어 상태, 스마트 경고 및 크기)
	- 인클로저 관리 모듈(상태, 이름, 식별자 및 Nexus ID)

### 사용량

Usage(사용량) 페이지를 표시하려면 Dashboard(대시보드) → Usage(사용량)를 클릭합니다. Usage(사용량) 페이 지는 옵션, 풀다운 목록, 탭으로 구성되어 있어 DR Series 시스템 사용량 통계를 필터링할 수 있습니다.

- Latest Range(최근 범위) 및 Display last...(다음까지 표시...) 이 옵션은 선택된 Latest Range(최근 범위) 또는 Time Range(시간 범위)를 기준으로 시스템 사용량 세부정보를 표시합니다.
- System Usage(시스템 사용량) 탭 선택된 Latest Range(최근 범위) 또는 Time Range(시간 범위) 옵션을 기 준으로 시스템 사용량을 표시합니다. CPU Load(CPU 로드), System(시스템), Memory(메모리), Active Processes(활성 프로세스), Protocols(프로토콜), Network(네트워크), Disk(디스크), All(모두) 탭으로 구성되 어 있습니다.

■ 노트: All(모두) 탭을 클릭하면 선택한 범위 및 표시 옵션과 구성한 파일 시스템 프로토콜에 의해 정의되 시 스템 사용량이 표시됩니다. 표시된 사용량 카테고리를 모두 보려면 페이지 오른쪽에 있는 스크롤 막대를 사용하십시오.

### 최근 범위 보기

Usage(사용량) 페이지를 사용하면 확인할 시스템 사용량 통계를 필터링할 수 있습니다. Latest Range(최근 범위) 통계를 보려면 다음을 수행합니다.

#### 24 노트: Usage(사용량) 페이지에는 시스템에 사용되고 있는 현재 시간대도 표시됩니다.

- 1. Latest Range(최근 범위) 옵션을 클릭합니다.
- 2. Range(범위) 풀다운 목록에서 원하는 시간, 일 또는 월 기간을 선택합니다.
- 3. Display last...(다음까지 표시...) 드롭다운 목록에 원하는 값을 입력합니다. 시간 단위는 1–24 시간, 일 단위는 1–31 일, 월 단위는 1–12 월 형식입니다.
- 4. Apply(적용)를 클릭합니다.
- 5. 7 개의 탭 중에서 원하는 탭을 클릭하여 특정 사용량 통계 세트를 확인하거나 All(모두)을 클릭하여 전체 시 스템 사용량 통계 세트 그래프를 표시합니다.

Usage(사용량) 페이지에는 CPU Load(CPU 로드), System(시스템), Memory(메모리), Active Processes(활성 프 로세스), Protocols(프로토콜), Network(네트워크), Disk(디스크)와 All(모두) 탭이 있습니다.

All(모두)을 클릭하면 다음과 같은 통계 세트가 표시됩니다.

- CPU 로드
- 시스템 사용량
- 메모리 사용량 총계
- 메모리 사용량 실제
- 활성 프로세스 총계
- NFS 사용량 총계
- CIFS 사용량 총계
- 0ST 사용량-총계
- 네트워크 사용량
- 소켓 사용량 총계
- 활성 연결
- 디스크 사용량 메타데이터
- 디스크 사용량 데이터 스토리지

Usage(사용량) 페이지에서 특정 시간 범위 통계 보기에 대한 자세한 내용은 특정 시간 범위 보기를 참조하십시 오.

### 특정 시간 범위 보기

Usage(사용량) 페이지를 사용하여 보려는 시스템 사용량 통계를 필터링할 수 있습니다. 특정 Time Range(시간 범 위)를 보려면 다음을 완료합니다.

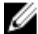

24 노트: Usage(사용량) 페이지에는 시스템에 사용되고 있는 현재 시간대도 표시됩니다.

- 1. Time Range(시간 범위) 옵션을 클릭합니다.
- 2. Start Date(시작 날짜)에 원하는 시작 날짜를 입력하거나(또는 달력 아이콘을 클릭하여 원하는 날짜 선택) Now(현재)를 클릭하여 현재 시간을 선택한 다음(또는 Hour(시간) 및 Minute(분) 슬라이더를 사용하여 원하는 시간 설정) Done(완료)을 클릭합니다.
- 3. End Date(종료 날짜)에 원하는 종료 날짜를 입력하거나(또는 달력 아이콘을 클릭하여 원하는 날짜 선택), Set "End Date" to current time("종료 날짜"를 현재 시간으로 설정)을 선택하여 현재 요일 및 시간으로 종료 날짜를 설정하거나, Now(현재)를 클릭하여 현재 시간을 선택하고(또는 Hour(시간) 및 Minute(분) 슬라이더를 사용하 여 원하는 시간 설정) Done(완료), Apply(적용)를 차례로 클릭합니다.

Usage(사용량) 페이지에는 CPU Load(CPU 로드), System(시스템), Memory(메모리), Active Processes(활성 프 로세스), Protocols(프로토콜), Network(네트워크), Disk(디스크)와 All(모두) 탭이 있습니다.

All(모두)을 클릭하면 다음과 같은 통계 세트가 표시됩니다.

- CPU 로드
- 시스템 사용량
- 메모리 사용량 총계
- 메모리 사용량 실제
- 활성 프로세스 총계
- NFS 사용량-총계
- CIFS 사용량-총계
- 0ST 사용량-총계
- 네트워크 사용량
- 소켓 사용량 총계
- 활성 연결
- 디스크 사용량 메타데이터
- 디스크 사용량 데이터 스토리지

Usage(사용량) 페이지에서 최근 범위 통계 보기에 대한 자세한 내용은 최근 범위 [보기를](#page-50-0) 참조하십시오.

시스템 사용량

Usage(사용량) 페이지에는 선택한 Latest Time(최근) 또는 Time Range(시간 범위) 값에 따라 DR Series 시스템 사용 량이 표시됩니다. 시스템 사용량 통계는 다음과 같은 탭으로 그룹화되어 표시됩니다.

- CPU 로드
- 시스템
- 메모리
- 활성 프로세스
- 프로토콜
- 네트워크
- 디스크
- 모두

■ 노트: All(모두) 탭을 클릭하면 선택한 범위 및 표시 옵션과 구성한 파일 시스템 프로토콜에 의해 정의된 시 스템 사용량이 표시됩니다. 표시된 사용량 카테고리를 모두 보려면 페이지 오른쪽에 있는 스크롤 막대를 사용하십시오.

All(모두) 탭에는 파일 시스템 프로토콜 유형에 따라 전체 시스템 상태 카테고리 세트가 그래픽 화면 형식으로 표 시됩니다.

• CPU 로드

- 시스템 사용량
- 메모리 사용량 총계
- 메모리 사용량 실제
- 활성 프로세스 총계
- NFS 사용량 총계
- CIFS 사용량 총계
- 0ST 사용량 총계
- 네트워크 사용량
- 소켓 사용량 총계
- 활성 연결
- 디스크 사용량 메타데이터
- 디스크 사용량 데이터 저장소

자세한 내용은 시스템 사용량 [모니터링을](#page-109-0) 참조하십시오.

### 통계: 컨테이너 페이지

Statistics: Container(통계: 컨테이너) 페이지를 표시하려면 Dashboard(대시보드) → Statistics: Container(통계: 컨테 이너)를 클릭합니다. 이 페이지의 Container Name(커테이너 이름) 드롭다운 목록에서 컨테이너를 선택할 수 있으 며, 선택하는 컨테이너 유형에 따라 지정된 컨테이너의 다양한 통계가 표시됩니다.

노트: DR Series 시스템에서 30 초마다 통계를 폴링합니다. W

- Backup Data(백업 데이터) 창: 통합된 현재 활성 파일 수와 통합된 현재 활성 바이트 수(MiB)를 분 단위로 표시합니다. Zoom(확대/축소)을 클릭하여 기본 모드인 1h(1 시간) 이외의 단위로 백업 데이터 활성 파일 수 및 활성 바이트 수 통계를 볼 수 있습니다. 선택 가능한 다른 보기 옵션으로는 1d(1 일), 5d(5 일), 1m(1 개 월), 1y(1 년)가 있습니다.
- Throughput(처리량) 창: 읽기 작업에 대한 초당 현재 메비바이트 수(MiB/s)와 쓰기 작업에 대한 초당 현재 메비바이트 수(MiB/s)를 분 단위로 표시합니다. Zoom(확대/축소)을 클릭하여 기본 모드인 1h(1 시간) 이외 의 단위로 처리량 통계를 볼 수 있습니다. 선택 가능한 다른 보기 옵션으로는 1d(1 일), 5d(5 일), 1m(1 개월), 1y(1 년)가 있습니다.

Ø 노트: Backup Data(백업 데이터) 및 Throughput(처리량) 창에 나열된 값을 새로 고치려면 를 클 릭합니다.

- Marker Type(마커 유형) 및 Connection Type(연결 유형) 창: 선택한 컨테이너와 연관된 마커 유형(예: CommVault, Networker, TSM(Tivoli Storage Manager) 또는 ARCserve)과 연결 유형(NFS, CIFS 또는 OST)을 표 시합니다.
- 선택한 컨테이너에 NFS 연결 유형이 포함되어 있으면 NFS Connection Configuration(NFS 연결 구성) 창이 있습니다. 이 창에는 NFS Access Path(NFS 액세스 경로), Client Access(클라이언트 액세스), NFS Options(NFS 옵션) 및 Map Root To(루트 매핑 대상) 카테고리가 표시됩니다.
- 선택한 컨테이너에 CIFS 연결 유형이 포함되어 있으면 CIFS Connection Configuration(CIFS 연결 구성) 창이 있습니다. 이 창에는 CIFS Share Path(CIFS 공유 경로) 및 Client Access(클라이언트 액세스) 카테고리가 표 시됩니다.
- 선택한 컨테이너에 OST 연결 유형이 포함되어 있으면 OST 로그인 항목 사용자가 나열되며(예: backup\_user) Capacity(용량), Duplication(중복), Client Statistics(클라이언트 통계) 3 개 탭이 있습니다. Capacity(용량) 탭에는 Capacity(용량) 창이 표시되며 이 창의 카테고리에는 Status(상태), Capacity(용량), Capacity Used(사용된 용량), Total Images(총 이미지 수)가 있습니다. Duplication(중복) 탭에는 Duplication Statistics(중복 통계) 창이 표시되며 이 창의 인바운드 및 아웃바운드 카테고리에는 Bytes Copied (logical) (복사된 바이트 수(논리)), Bytes Transferred (actual)(전송된 바이트 수(실제)), Network Bandwidth Savings(네트워크 대역폭 저장량), Current Count of Active Files(현재 활성 파일 수), Replication Errors(복제 오류 수)가 있습니다. 또한 이 탭에는 파일 이름, 피어 IP, 피어 ID, 전송할 논리 바이트 수, 복제 속도, 저장 량, 복제된 시간이 나열된 최근 최적화된 사본 수 표가 있습니다. **Client Statistics(클라이언트 통계)** 탭에는 Client Statistics(클라이언트 통계) 창이 표시되며 이 창의 카테고리에는 Images Ingested(통합된 이미지 수), Images Complete(완료된 이미지 수), Images Incomplete(완료되지 않은 이미지 수), Images Restored(복 원된 이미지 수), Bytes Restored(복원된 바이트 수), Image Restore Errors(이미지 복원 오류 수), Image Ingest Errors(이미지 통합 오류 수), Bytes Ingested(통합된 바이트 수), Bytes Transferred(전송된 바이트 수), Network Savings(네트워크 저장량)가 있습니다.
- (선택사항) Replication(복제) 창: Replication Configuration(복제 구성) 및 Replication Status(복제 상태) 창이 표시됩니다. Replication Configuration(복제 구성) 창은 현재 컨테이너 상태(활성화 또는 비활성화), 역할 (소스 또는 대상), 원격 컨테이너 이름, 대역폭, 암호화를 식별합니다. Replication Status(복제 상태) 창은 Peer State(피어 상태), Replication State(복제 상태), Replication Average Transfer Rate(복제 평균 전송 속도), Replication Peak Transfer Rate(복제 피크 전송 속도), Network Average Transfer Rate(네트워크 평균 전송 속 도), Network Peak Transfer Rate(네트워크 피크 전송 속도), Network Bytes Sent(전송된 네트워크 바이트 수), Estimated Time to Sync(예상 동기화 시간)(일, 시, 분, 초 단위), Savings(저장량)(백분율), Last Insync Time(마지막 비동기 시간)(타임스탬프 형식), Schedule Status(예약 상태)를 식별합니다.

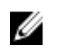

 $\mathbb{Z}$  노트: Replication(복제) 창은 선택된 컨테이너가 복제에 사용되도록 구성된 경우에만 Statistics: Container(통 계: 컨테이너) 페이지에 표시됩니다.

### 백업 데이터 창

Statistics: Container(통계: 커테이너) 페이지의 Backup Data(백업 데이터) 창에는 다음과 같은 그래프 정보가 표시 됩니다.

- 분 단위 시간을 기반으로 통합된 현재 활성 파일의 수
- 분 단위 시간을 기반으로 통합된 현재 활성 바이트 수(메비바이트/MiB)

활성 파일 및 활성 바이트 그래프에 기본값인 1 시간(1h), 1 일(1d), 5 일(5d), 1 개월(1m), 1 년(1y) 증분 단위로 정보가 표시되도록 선택할 수 있습니다.

노트: Backup Data(백업 데이터) 및 Throughput(처리량) 창에 나열된 값을 새로 고치려면 을 클릭합니 다.

#### 처리량 창

Ø

Statistics: Container(통계: 컨테이너) 페이지의 Throughput(처리량) 창에는 Container Name(컨테이너 이름) 드롭다 운 목록에서 선택할 수 있는 기존의 모든 컨테이너에 대한 다음과 같은 통계가 표시됩니다.

- 분 단위 시간을 기반으로 읽기 작업에 대한 초당 현재 메비바이트 수(MiB/s)
- 분 단위 시간을 기반으로 쓰기 작업에 대한 MiB/s

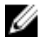

노트: Backup Data(백업 데이터) 및 Throughput(처리량) 창에 나열된 값을 새로 고치려면 ② - 을 클릭한니 다.

#### 복제 창

Statistics: Container(통계: 컨테이너) 페이지의 Replication(복제) 섹션은 Replication Configuration(복제 구성)과 Replication Status(복제 상태) 두 개의 창으로 구성되어 있습니다. 이 페이지에 있는 Replication(복제) 섹션은 복제 에 사용할 수 있도록 구성되어 선택된 컨테이너에 대한 복제 통계가 있을 경우에만 표시됩니다.

복제 구성 창

이 창에는 다음과 같은 필드가 포함되어 있습니다.

- Enable(활성화) 예: Yes(예) 또는 No(아니오)
- Role(역할) 예: Source(소스) 또는 Target(대상)
- Remote Container Name(원격 컨테이너 이름) 예: IP Address(IP 주소) 또는 hostname(호스트 이름)
- Bandwidth(대역폭) 예: 기본값, KiB/s, MiB/s 및 GiB/s
- Encryption(암호화) 예: None(없음), AES 128 비트 또는 AES 256 비트

#### 복제 상태 창

이 창에는 다음과 같은 필드가 포함되어 있습니다.

- Peer State(피어 상태) 예: 온라인
- Replication State(복제 상태) 예: 비동기
- Replication Average Transfer Rate(복제 평균 전송 속도) 예: 1005 KiB/s
- Replication Peak Transfer Rate(복제 피크 전송 속도) 예: 2253 KiB/s
- Network Average Transfer Rate(네트워크 평균 전송 속도) 예: 2024 KiB/s
- Network Peak Transfer Rate(네트워크 피크 전송 속도) 예: 2995 KiB/s
- Network Bytes Sent(전송된 네트워크 바이트 수) 예: 69.79 KiB
- Estimated Time to Sync(예상 동기화 시간) 예: 14 일 32 시간 46 분, 33 초
- Savings(저장량) 예: 27.99 %
- Last INSYNC Time(마지막 비동기 시간) 예: 2012–11–04 16:45:53
- Schedule Status(예약 상태) 예: 범위 외: 2 일, 1 시간, 13 분, 21 초 내에 시작

 $\mathbb Z$  노트: Replication(복제) 창은 선택된 컨테이너가 복제에 사용되도록 구성된 경우에만 Statistics: Container(통 계: 컨테이너) 페이지에 표시됩니다.

### 연결 유형 창

Connection Type(연결 유형) 창은 Statistics: Container(통계: 컨테이너) 페이지에 포함되어 있으며 이 창에 표시되 는 정보는 선택된 컨테이너의 연결 유형에 따라 다릅니다.

- NFS 컨테이너 다음과 같은 NFS 연결 구성 정보를 나열합니다.
	- NFS 액세스 경로
	- 클라이언트 액세스
	- NFS 옵션
	- 루트 매핑 대상
- CIFS 컨테이너 다음과 같은 CIFS 연결 구성 정보를 나열합니다.
	- CIFS 공유 경로
	- 클라이언트 액세스
- OST 컨테이너 다음과 같은 OST 연결 구성 정보를 나열합니다. 아래와 같은 탭으로 그룹화되어 있습니 다.
	- Capacity(용량) 탭 상태, 용량, 사용된 용량, 총 이미지 수.
	- Duplication(중복) 탭 Duplication Statistics(중복 통계) 창에 통계 유형인 Bytes Copied-logical(복사 된 바이트 수-논리), Bytes Transferred-actual(전송된 바이트 수-실제), Network Bandwidth Savingsin percentage(네트워크 대역폭 저장량(%)), Current Count of Active Files(현재 활성 파일 수), Replication Errors(복제 오류 수)와 함께 인바운드 및 아웃바운드 카테고리가 표시됩니다. Recent Number of Optimized Copies(최근 최적화된 사본 수) 창에 File Name(파일 이름), Peer IP(피어 IP), Peer ID(피어 ID), Logical Bytes to Send(전송할 논리 바이트 수), Replication Rate(복제 속도), Savings(저장량), Replicated at(복제된 시간) 카테고리에 따라 각 항목을 나열하는 요약 표가 표시 됩니다.
	- Client Statistics(클라이언트 통계) 탭 Client Statistics(클라이언트 통계) 창이 포함되어 있습니다. 이 창에는 Images Ingested(통합된 이미지 수), Images Complete(완료된 이미지 수), Images Incomplete(완료되지 않은 이미지 수), Images Restored(복원된 이미지 수), Bytes Restored(복원된 바이트 수), Image Restore Errors(이미지 복원 오류 수), Image Ingest Errors(이미지 통합 오류 수), Bytes Ingested(통합된 바이트 수), Bytes Transferred(전송된 바이트 수), Network Savings(네트워크 저장량(%)) 통계가 표시됩니다.

자세한 내용은 컨테이너 통계 [모니터링을](#page-111-0) 참조하십시오.

### 중복 통계

Duplication Statistics(중복 통계) 창에는 OST 연결 유형 컨테이너에 대한 중복 통계(파일 복사 통계라고도 함)가 표시됩니다. 이러한 중복 통계를 보려면 Statistics: Container(통계: 컨테이너) 페이지를 탐색하여 Container Name(컨테이너 이름) 풀다운 목록에서 OST 연결 유형 컨테이너를 선택하고 Duplication(중복) 탭을 선택합니다. Duplication Statistics(중복 통계) 창에 다음과 같은 통계 유형이 표시됩니다.

- 인바운드:
	- 복사된 바이트 수(논리): 바이트 단위로 표시됨
	- 전송된 바이트 수(실제): 바이트 단위로 표시됨
- 네트워크 대역폭 저장량: 백분율 단위로 표시됨
- 현재 활성 파일 수: 파일 수로 표시됨
- 복제 오류 수: 오류 수로 표시됨
- 아웃바운드:
	- 복사된 바이트 수(논리): 바이트 단위로 표시됨
	- 전송된 바이트 수(실제): 바이트 단위로 표시됨
	- 네트워크 대역폭 저장량: 백분율 단위로 표시됨
	- 현재 활성 파일 수: 파일 수로 표시됨
	- 복제 오류 수: 오류 수로 표시됨

#### 최근 최적화된 사본 수

Statistics: Container(통계: 컨테이너) 페이지에서 OST 컨테이너를 선택하면 Connection Type: OST(연결 유형: OST) 창에 최근 최적화된 사본 수 요약 표를 표시할 수 있습니다. 이 창, 해당 탭 및 요약 표는 Duplication(중복) 탭을 선 택하고 Container Name(컨테이너 이름) 풀다운 목록에서 OST 연결 유형 컨테이너를 선택한 경우에만 표시됩니 다.

#### 최근 최적화된 사본 수 요약 표

이 요약 표에는 최적화된 사본에 대한 다음과 같은 정보가 포함되어 있습니다.

- 파일 이름
- 피어 IP
- 피어 ID
- 전송할 논리 바이트 수
- 복제 속도
- 저장량(%)
- 복제된 시간(yyyy-mm-dd hh:mm:ss 형식)

#### 클라이언트 통계

OST 연결 유형으로 구성된 모든 컨테이너에 해당하는 클라이언트 통계를 Statistics: Container(통계: 컨테이너) 페 이지에 표시할 수 있습니다. 클라이언트 통계를 표시하려면 Container Name(컨테이너 이름) 드롭다운 목록에서 OST 컨테이너의 이름을 클릭하고 Connection Type: OST(연결 유형: OST) 창에서 Client Statistics(클라이언트 통계) 탭을 클릭합니다. 선택된 OST 컨테이너에 대해 다음과 같은 클라이언트 통계 유형이 표시됩니다.

- 통합된 이미지 수
- 완료된 이미지 수
- 완료되지 않은 이미지 수
- 복원된 이미지 수
- 복원된 바이트 수
- 이미지 복원 오류 수
- 이미지 통합 오류 수
- 통합된 바이트 수
- 전송된 바이트 수
- 네트워크 저장량(%)

자세한 내용은 컨테이너 통계 [모니터링을](#page-111-0) 참조하십시오.

### <span id="page-57-0"></span>통계: 복제 페이지

Statistics: Replication(통계: 복제) 페이지를 표시하려면 Dashboard(대시보드) → Statistics: Replication(통계: 복제) 을 클릭합니다. 이 페이지에서는 선택하는 피어 DR Series 시스템 또는 복제 컨테이너에 대한 통계를 보고 모니 터링할 수 있습니다. 다음과 같은 두 개의 주요 창으로 구성되어 있습니다.

- Replication Filter(복제 필터) Container Filter(컨테이너 필터)를 사용하여 하나 이상의 피어 시스템과 하나, 여러 개 또는 모든 복제 컨테이너를 선택할 수 있으며 복제 통계 요약 표에 표시할 다양한 통계 유형을 구 성할 수 있습니다. 10 개의 **Headers(헤더)** 확인란 중에서 선택할 수 있습니다. Peer Status(피어 상태), Replication Status(복제 상태), Time To Sync(동기화 시간), Progress %(진행률(%)), Replication Throughput(복 제 처리량), Network Throughput(네트워크 처리량), Network Savings(네트워크 저장량), Last Time In Sync(마 지막 동기화 시간), Peer Container(피어 컨테이너), Peer System(피어 시스템)을 선택하여 검색에 사용되는 복제 통계 유형을 필터링합니다.
- Replication Statistics(복제 통계) 선택한 피어 시스템 또는 컨테이너의 Replication Filter(복제 필터) 창에서 복제 통계의 필터링 결과를 표시하는 요약 표가 포함되어 있습니다. 요약 표에는 선택된 확인란을 기준 으로 통계 카테고리가 표시됩니다.
- 노트: 릴리스 2.0 부터 DR Series 시스템 소프트웨어에는 동일한 시스템 소프트웨어 릴리스 버전을 실행하는 다른 DR Series 시스템 간에서만 복제가 수행되도록 제한하는 버전 확인 기능이 포함됩니다(릴리스 2.0.x 소 프트웨어를 실행하는 DR Series 시스템은 동일한 릴리스 시스템 소프트웨어를 실행하는 다른 DR Series 시 스템에서만 복제할 수 있음). 예를 들어, 릴리스 2.0.x 시스템은 릴리스 2.1 또는 릴리스 3.0 시스템에서 복제 할 수 없지만 릴리스 2.0.0.1 또는 2.0.0.2 를 실행하는 시스템에서는 복제할 수 있습니다.

자세한 내용은 복제 통계 [모니터링](#page-113-0), 복제 [통계](#page-99-0) 표시 및 통계: 복제 [페이지](#page-113-0) 표시를 참조하십시오.

### 컨테이너 필터

Statistics: Replication(통계: 복제) 페이지의 Replication Filter(복제 필터) 창에는 다음과 같은 구성요소가 포함되어 있습니다.

- 컨테이너 필터:
	- All(모두) 이 옵션을 선택하면 시스템에 있는 모든 복제 컨테이너를 선택할 수 있습니다.
	- Name(이름) 이 옵션 및 드롭다운 목록을 선택하면 복제 컨테이너를 선택할 수 있습니다.
	- Peer System(피어 시스템) 이 옵션 및 목록 상자를 선택하면 피어 DR Series 시스템을 선택할 수 있습니다.
- Headers(헤더) 다음과 같은 확인란을 선택하면 특정 복제 통계 유형을 필터링할 수 있습니다.
	- 피어 상태
	- 복제 상태
	- 동기화 시간
	- 진행률(%)
	- 복제 처리량
	- 네트워크 처리량
	- 네트워크 저장량
	- 마지막 동기화 시간
	- 피어 컨테이너
	- 피어 시스템

노트: DR Series 시스템에서 30 초마다 통계를 폴링합니다.

복제 필터 설정을 구성한 후에는 Apply Filter(필터 적용)를 클릭하여 Replication Filter(복제 필터) 요약 표에 필터링 된 복제 통계 세트를 표시합니다. Replication Filter(복제 필터) 요약 표에는 선택한 확인란에 해당하는 복제 통계

가 나열됩니다(기본적으로 피어 상태, 복제 상태, 네트워크 처리량, 네트워크 저장량, 진행률(%) 확인란이 선택 되며 표에 표시됨). 확인란 선택을 다시 설정하려면 Reset(재설정)을 클릭합니다.

노트: 6 개 이상의 통계 유형을 선택하는 경우 수직 스크롤 막대를 사용하여 통계의 추가 열을 표시합니다. 자세한 내용은 복제 통계 [모니터링을](#page-113-0) 참조하십시오.

# 스토리지 페이지 및 옵션

Storage(스토리지) 페이지를 표시하려면 Dashboard(대시보드) → Storage(스토리지)를 클릭합니다. 이 페이지에 는 다음과 같은 창에 시스템 관련 스토리지 정보가 표시됩니다.

노트: DR Series 시스템에서 30 초마다 통계를 폴링하여 업데이트합니다.

#### • Storage Summary(스토리지 요약):

- 컨테이너 수
- 복제된 컨테이너 수
- 모든 컨테이너의 총 파일 수
- 압축 수준
- Capacity(용량):
	- 백분율 및 기비비트(GiB) 또는 테비비트(TiB) 단위로 표시되는 시스템의 사용된 실제 용량 및 사용 가능한 실제 용량입니다.
- Storage Savings(스토리지 저장량):
	- 백분율 및 분 단위로 표시되는 총 저장량(중복 제거 및 압축)입니다. 1 시간(1h), 1 일(1d), 5 일(5d), 1 개월(1m), 1 년(1y) 단위로 통계를 표시할 수 있습니다. 기본값은 1 시간(1h)입니다.
- Throughput(처리량):
	- 초당 메비비트(MiB/s) 및 분 단위로 표시되는 읽기 및 쓰기 속도입니다. 1 시간(1h), 1 일(1d), 5 일 (5d), 1 개월(1m), 1 년(1y) 단위로 통계를 표시할 수 있습니다. 기본값은 1 시간(1h)입니다.

#### • Physical Storage(실제 스토리지):

- 유형: 내부 또는 외부 스토리지(외부는 확장 선반 인클로저)
- 원래 데이터 크기(기가비트 또는 테라바이트로 표시된 스토리지 용량)
- 사용된 비율(%)(사용된 용량의 백분율)
- 서비스 태그(7 자리 숫자의 고유한 Dell ID)
- 구성됨(예, 아니오, 추가 또는 검색으로 상태가 표시됨)
- 상태(준비, 판독 중, 초기화 중, 재구축 중, 검색되지 않음으로 스토리지 상태가 표시됨)

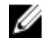

노트: Storage Savings(스토리지 저장량) 및 Throughput(처리량)에 나열된 값을 새로 고치려면 통 클릭합 니다.확장 선반 인클로저를 새로 고치려면 Physical Storage(실제 스토리지) 요약 표의 Configured(구성됨) 열 아래에서 Detect(검색)를 클릭합니다. 그러면 다음과 같은 메시지가 포함된 Enclosure Detect(인클로저 검색) 대화상자가 표시됩니다. If the enclosure is undetected, please wait five minutes and try again. If the enclosure still remains undetected after an attempt, keep the enclosure powered On and reboot the appliance(인클로저가 검색되지 않으면 5 분 정도 기다린 후에 다시 시도하십시오. 인클로저가 여전히 검색되지 않으면 인클로저 의 전원을 켜진 상태로 두고 어플라이언스를 다시 부팅하십시오.).

DR Series 시스템 컨테이너 작업에 대한 자세한 내용은 [컨테이너](#page-88-0) 작업 관리를 참조하십시오.

### 스토리지 옵션 이해

DR Series 시스템은 시스템에 통합된 백업 및 중복 해제된 데이터를 쉽게 액세스할 수 있는 스토리지 컨테이너에 저장할 수 있는 메커니즘을 제공합니다. DR Series 시스템 그래픽 사용자 인터페이스(GUI)는 시스템 스토리지 프 로세스를 통해 이러한 유형의 데이터를 저장하는 과정을 간소화합니다. 탐색 패널의 Storage(스토리지) 섹션에 서는 다음과 같은 메뉴 옵션을 식별하고 옵션이 선택되면 해당 페이지를 표시합니다.

- 컨테이너
- 복제
- 압축 수준
- 클라이언트

### 컨테이너

Containers(컨테이너) 페이지를 표시하려면 Storage(스토리지)→ Containers(컨테이너)를 클릭합니다. 이 페이지 에는 총 컨테이너 수(Number of Containers(컨테이너 수))와 컨테이너 경로(Container Path(컨테이너 경로): / containers)가 표시됩니다. 이 페이지에서 Create(생성), Edit(편집), Delete(삭제), Display Statistics(통계 표시) 옵션 을 사용하여 다음과 같은 작업을 수행할 수 있습니다.

- 새 컨테이너 생성
- 기존 컨테이너 편집
- 기존 컨테이너 삭제
- 컨테이너, 연결 및 복제 통계 표시

Containers(컨테이너) 페이지에는 다음과 같은 유형의 컨테이너 관련 정보를 볼 수 있는 컨테이너 요약 표도 표시 됩니다.

- 컨테이너 이름별로 컨테이너 나열
- 파일 각 컨테이너에 있는 파일 수 나열
- 파일 유형 컨테이너당 다음과 같은 연결 유형 나열
	- 네트워크 파일 시스템(NFS)
	- 일반 인터넷 파일 시스템(CIFS)
	- OpenStorage Transport(OST)
- 복제 상태 컨테이너당 다음과 같은 현재 복제 상태 나열
	- Not Configured(구성되지 않음)
	- Stopped(중지됨)
	- Disconnected(연결 끊김)
	- Trying to Connect(연결 시도 중)
	- Online(온라인)
	- N/A(해당 없음)
	- Marked for Deletion(삭제로 표시됨)

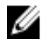

노트: 새로 생성된 OST 컨테이너의 경우, 복제 상태는 N/A(해당 없음)로 표시됩니다. 기존 OST 컨테이너에 서 복제 데이터가 삭제된 경우에도 복제 상태가 N/A(해당 없음)로 표시됩니다. 대규모 데이터를 삭제하고 있는 기존 컨테이너의 경우 복제 상태가 Marked for Deletion(삭제로 표시됨)으로 표시되어 데이터 삭제 프 로세스가 아직 완료되지 않았음을 나타냅니다.

 $\mathbb{Z}$  노트: Select(선택)를 사용하여 작업을 수행할 컨테이너를 식별합니다. 예를 들어 Select(선택), Displav Statistics(통계 표시)를 차례로 클릭하여 선택한 컨테이너의 Statistics: Container(통계: 커테이너) 페이지를 표시합니다.

### 복제 페이지

Replication(복제) 페이지를 표시하려면 Storage(스토리지) → Replication(복제)을 클릭합니다. Replication(복제) 페 이지에는 소스 복제 수, 로컬 및 원격 컨테이너의 이름, 피어 상태, 컨테이너당 선택된 대역폭이 표시됩니다. Replication(복제) 페이지에서 다음과 같은 작업을 수행할 수 있습니다.

- 새 복제 관계를 생성하고(소스 및 대상 쌍) 사용할 암호화 유형 선택
- 기존 복제 관계 편집 또는 삭제
- 복제 쌍 간의 복제 시작 또는 중지
- 복제 프로세스의 대역폭(또는 속도 한도) 설정
- 기존 복제 관계의 통계 표시

Replication(복제) 페이지에는 다음과 같은 복제 관련 정보가 나열된 복제 요약 표가 있습니다.

- Local Container Name(로컬 컨테이너 이름) 로컬 컨테이너 이름(IP 주소 또는 호스트 이름)
- Role(역할) 복제 프로세스에서 소스 또는 대상
- Remote Container Name(원격 컨테이너 이름) 원격 컨테이너 이름(IP 주소 또는 호스트 이름)
- Peer State(피어 상태) 온라인, 오프라인, 일시중지됨 또는 연결 끊김

노트: 복제가 시작되면, 선택한 컨테이너의 상태가 Peer State(피어 상태)에 Online(오프라인/으로 표 시됩니다. 중지되면, 피어 상태가 처음에는 Paused(일시*중지됨)*로 표시되었다가 Offline(오*프라인)*으 로 변경됩니다.

• Bandwidth(대역폭) - 초당 키비바이트(KiB/s), 초당 메비바이트(MiB/s), 초당 기비바이트(GiB/s) 또는 기본 값(무제한 대역폭 설정)

노트: Select(선택)를 클릭하여 작업을 수행할 복제 관계를 식별합니다. 예를 들어, Select(선택)→ Ø Display Statistics(통계 표시)를 클릭하여 선택한 컨테이너의 Statistics: Replication(통계: 복제) 페이지 를 표시합니다. 자세한 내용은 통계: 복제 [페이지를](#page-57-0) 참조하십시오.

### 압축 수준

Compression Level(압축 수준) 페이지를 표시하려면 Storage(스토리지) → Compression Level(압축 수준) 을 클릭합 니다. 이 페이지에서는 DR Series 시스템이 백업하고 중복 해제하는 모든 수신 데이터에서 사용할 수 있는 데이 터 압축 수준을 설정하거나 편집할 수 있습니다. 기본 설정에 따라 다음 옵션 중 하나를 사용하여 압축 수준 설정 을 선택합니다.

- Fast(고속) 백업 시간이 단축되어 더 적은 공간이 사용됩니다(기본 설정).
- Best(최상) 공간을 최대한 절약할 수 있지만 백업 시간은 더 길어집니다.

자세한 내용은 압축 수준 설정 [구성을](#page-77-0) 참조하십시오.

### 클라이언트

Clients(클라이언트) 페이지를 표시하려면 Storage(스토리지) → Clients(클라이언트)를 클릭합니다. 이 페이지에 는 DR Series 시스템에 연결되는 총 클라이언트 수(NFS, CIFS 및 OST 클라이언트 조합 가능)가 표시되며 3 개의 Clients(클라이언트) 탭(NFS, CIFS, OST 탭) 위에 총계가 나열됩니다.

또한 선택하는 탭 유형에 따라 각 연결 유형의 클라이언트 수가 표시됩니다. 예를 들어, Clients(클라이언트) 페이 지에서 OST 탭을 선택하면 시스템에 연결되고 이 유형(OpenStorage Technology 또는 OST 클라이언트)에 해당하 는 현재 OST 클라이언트 수가 표시되며 다음과 같은 클라이언트 관련 정보가 제공됩니다.

- 0ST 클라이언트 수 0ST 클라이언트 수 나열
- 이름 이름별로 각 클라이언트 나열
- 플러그인 각 클라이언트에 설치된 플러그인 유형 나열
- 백업 소프트웨어 각 클라이언트에 사용된 백업 소프트웨어 나열
- 유휴 시간 각 클라이언트의 유휴 시간(비활동) 나열
- 여결 각 클라이어트의 연결 수 나열
- 모드 각 클라이언트의 현재 모드 유형 나열

클라이언트에서 가능한 작업 중 하나를 수행하려면 Select(선택)를 클릭하여 클라이언트를 식별하고 원하는 옵 션(OST 탭이 제공하는 Update Client(클라이언트 업데이트), Edit Password(암호 편집) 또는 Download Plug-In(플러 그인 다운로드) 옵션 중 하나)을 클릭합니다. 이 페이지 및 해당 탭 사용 방법에 대한 자세한 내용은 클라이언트 페이지(NFS 또는 CIFS 탭 사용) 또는 클라이언트 페이지(OST 탭 사용)을 참조하십시오.

#### 클라이언트 페이지(NFS 또는 CIFS 탭 사용)

Clients(클라이언트) 페이지를 표시하려면 Storage(스토리지)→ Clients(클라이언트)를 클릭합니다. 이 페이지에는 DR Series 시스템에 연결되는 총 클라이언트 수가 표시되며 이 총계는 Clients(클라이언트) 탭(NFS, CIFS, OST) 아 래에 나열된 모든 클라이언트 수를 반영합니다. 이 페이지와 NFS 또는 CIFS 탭을 사용하면 NFS 또는 CIFS 클라이 언트에 대해 다음과 같은 작업을 수행할 수 있습니다. OST 클라이언트에 대한 자세한 내용은 클라이언트 페이지 (OST 탭 사용)을 참조하십시오. 또한 Clients(클라이언트) 페이지에는 NFS(또는 CIFS) 클라이언트의 요약이 표시 되며 다음과 같은 유형의 NFS 및 CIFS 클라이언트 관련 정보가 나열됩니다.

- NFS(또는 CIFS) 클라이언트 수 NFS(또는 CIFS) 클라이언트의 수가 나열됩니다.
- 이름 이름별로 각 클라이언트가 나열됩니다.
- 유휴 시간 각 클라이언트의 유휴 시간(비활동)이 나열됩니다.
- 연결 시간 각 클라이언트의 연결 시간이 나열됩니다.

#### 클라이언트 페이지(OST 탭 사용)

Clients(클라이언트) 페이지를 표시하려면 Storage(스토리지)→ Clients(클라이언트)를 클릭합니다. 이 페이지에는 DR Series 시스템에 연결되는 총 클라이언트 수가 표시되며 이 총계는 Clients(클라이언트) 탭(NFS, CIFS, OST) 아 래에 나열된 모든 클라이언트 수를 반영합니다. 이 페이지와 OST 탭을 사용하면 OST 클라이언트에 대해 다음과 같은 작업을 수행할 수 있습니다.

- 클라이언트 업데이트(모드 유형만 수정 가능)
- 클라이언트 암호 편집
- 클라이언트 플러그인 다운로드

이 페이지에는 다음과 같은 유형의 OST 클라이언트 관련 정보를 볼 수 있는 OST 클라이언트 요약 표가 표시됩니 다.

- 이름 이름별로 각 클라이언트 나열
- 플러그인 클라이언트에 설치된 플러그인 유형 나열
- 백업 소프트웨어 이 클라이언트에 사용되는 백업 소프트웨어 나열
- 유휴 시간 이 클라이언트의 유휴 시간 나열
- 연결 이 클라이언트의 연결 수 나열
- 모드 이 클라이언트에 설정할 수 있는 모드 유형 나열

– Auto(자동)

- Passthrough(패스트루)
- Dedupe(중복 제거)
- 노트: OST 클라이언트에 4 개 이상의 CPU 가 있으면 중복 제거 가능한 것으로 간주됩니다. 하지만 OST 클라이언트 작동 모드는 DR Series 시스템에 구성된 방식에 따라 다릅니다(기본 OST 클라이언 트 모드는 Dedupe(중복 제거)). 관리자가 특정 모드에서 OST 클라이언트가 작동되도록 구성하지 않 았고 중복 제거 가능한 상태일 경우에는 Dedupe(중복 제거) 모드로 실행됩니다. OST 클라이언트가 중복 제거 가능하지 않은 상태에서(즉, OST 클라이언트의 CPU 가 3 개 이하) 관리자가 Dedupe(중복 제거) 모드로 실행되도록 설정하는 경우에는 Passthrough(패스트루) 모드로만 실행됩니다. OST 클 라이언트가 Auto(자동) 모드로 실행되도록 설정되어 있으면 매체 서버에 의해 결정된 모드 설정으 로 실행됩니다. 다음 표는 구성된 OST 클라이언트 모드 유형과 지원되는 클라이언트 모드 간의 관 계를 클라이언트 아키텍처 유형 및 해당 CPU 수를 기반으로 보여줍니다.

#### 표 3. 지원되는 OST 클라이언트 모드 및 설정

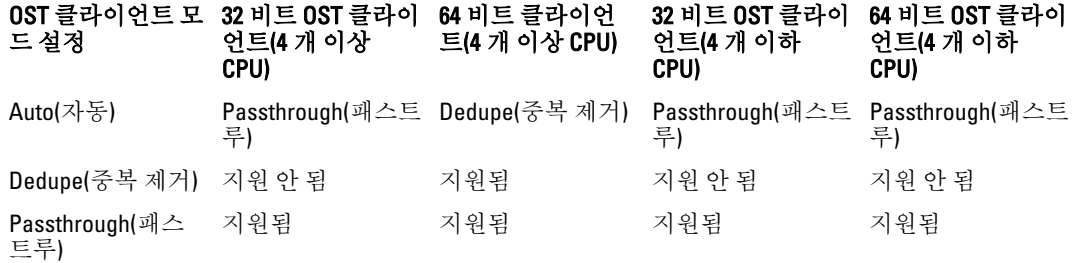

■ 노트: Select(선택)를 클릭하여 작업을 수행할 OST 클라이언트를 식별합니다. 예를 들어, 선택한 클라이언트 에 대해 Select(선택) → Download Plug-In(플러그인 다운로드)을 클릭하여 다음과 같은 항목이 있는 Download Plug-Ins(플러그인 다운로드) 페이지를 표시합니다.

- Linux(64 비트), Red Hat Enterprise Linux(RHEL), 버전 5.6 및 6
- SUSE(64 비트), SUSE Linux Enterprise Server(SLES), 버전 10 및 11
- Windows(32 비트), Windows Server 2003(SP2) 및 Windows Server 2008
- Windows (64 비트), Windows Server 2008, 릴리스 2

# 스케줄 페이지 및 옵션 정보

Schedules(스케줄) 페이지를 표시하려면 Dashboard(대시보드) → Schedules(스케줄) 를 클릭합니다. 이 페이지에 는 DR Series 시스템에 설정된 기존 복제 또는 클리너 작업이 표시됩니다. 시간이 나열되어 있지 않으면 예약된 복제 또는 클리너 작업이 없음을 의미합니다. 복제 및 클리너 작업은 실행되고 있는 다른 주요 시스템 작업이 없 을 때 DR Series 시스템에서 일정 기간의 비활동이 감지될 때마다 자동으로 실행됩니다.

■ 노트: 복제 스케줄은 개별 복제를 수행할 수 있는 소스 컨테이너에만 설정할 수 있습니다.

Schedules(스케줄) 페이지를 사용하면 실행 중인 복제 또는 클리너 작업의 새 스케줄을 만들거나 기존 스케줄을 수정할 수 있습니다. 복제 또는 클리너 작업 예약에 대한 자세한 내용은 클리너 [스케줄](#page-172-0) 생성 및 복제 [스케줄](#page-100-0) 생성 을 참조하십시오.

■ 노트: 클리너 작업은 파일이 삭제된 컨테이너에서 디스크 공간을 요청하는 시스템 프로세스입니다. 클리너 스케줄이 설정되어 있지 않으면 필요에 따라 클리너 프로세스가 실행됩니다.

Schedules(스케줄) 페이지에는 다음과 같은 옵션이 표시됩니다.

- 시스템 시간대: 시간 표시 형식 사용(예: 미국/태평양, 5 월 1 일 화요일 10:33:45 2012)
- 예약된 복제 작업: 요일(일요일부터 토요일까지), 시작 시간 및 중지 시간
- 예약된 클리너 작업: 요일(일요일부터 토요일까지), 시작 시간 및 중지 시간

노트: 스케줄은 예약된 복제 작업에서 소스 컨테이너에만 적용되며, 대상 컨테이너에는 그에 따라 적용됩 니다.

### 복제 스케줄 설정

Schedules(스케줄) 페이지에서 복제 스케줄을 설정하려면 다음을 수행합니다.

■ 노트: 복제 스케줄은 개별 복제를 수행할 수 있는 소스 컨테이너에만 설정할 수 있습니다.

- Ø 노트: 릴리스 2.0 부터 DR Series 시스템 소프트웨어에는 동일한 시스템 소프트웨어 릴리스 버전을 실행하는 다른 DR Series 시스템 간에서만 복제가 수행되도록 제한하는 버전 확인 기능이 포함됩니다(릴리스 2.0.x 소 프트웨어를 실행하는 DR Series 시스템은 동일한 릴리스 시스템 소프트웨어를 실행하는 다른 DR Series 시 스템에서만 복제할 수 있음). 예를 들어, 릴리스 2.0.x 시스템은 릴리스 2.1 또는 릴리스 3.0 시스템에서 복제 할 수 없지만 릴리스 2.0.0.1 또는 2.0.0.2 를 실행하는 시스템에서는 복제할 수 있습니다.
- 1. 옵션 모음에서 Replication(복제)을 클릭합니다. 그러면 Replication Schedule(복제) 페이지가 표시됩니다. Schedules(스케줄) → Replication Schedule(복제 스케줄)을 클릭하여 Replication Schedule(복제 스케줄) 페이 지를 표시할 수도 있습니다.
- 2. Container(컨테이너)의 드롭다운 목록에서 복제를 수행할 수 있는 소스 컨테이너를 선택합니다.
- 3. Schedule(스케줄)을 클릭하여 Set Replication Schedule(복제 스케줄 설정) 창을 표시하고 복제를 예약할 요일 마다 Start Time(시작 시간) 및 Stop Time(중지 시간)을 입력합니다(시 및 분 풀다운 목록 사용). 복제 스케줄에 대한 자세한 내용은 복제 [스케줄](#page-100-0) 생성을 참조하십시오.

노트: Create(생성) 또는 Edit Schedule(스케줄 편집) 옵션이 비활성화(회색으로 표시)되어 있으면 복제 스케줄을 생성할 복제 수행 가능한 소스 컨테이너가 없는 것입니다. 먼저 복제할 수 있는 소스 컨테이

# 너를 만들어야 합니다. 자세한 내용은 [복제](#page-95-0) 관계 생성을 참조하십시오.

### 클리너 스케줄 설정

Schedules(스케줄) 페이지에서 클리너 스케줄을 설정하려면 다음을 수행합니다.

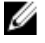

- 노트: 새 클리너 스케줄 설정 또는 기존 클리너 스케줄 수정에 대한 자세한 내용은 [클리너](#page-172-0) 스케줄 생성을 참 조하십시오.
- 1. 탐색 패널에서 Schedules(스케줄)→ Cleaner Schedule(클리너 스케줄)을 클릭하거나 Schedules(스케줄) 페이 지에서 Cleaner(클리너)를 클릭하여 Cleaner Schedule(클리너 스케줄) 페이지를 표시합니다.
- 2. 클리너 스케줄이 없는 경우 Schedule(스케줄)을 클릭하여 Set Cleaner Schedule(클리너 스케줄 설정) 창을 표 시하고 시 및 분 풀다운 목록을 사용하여 예약할 요일마다 **Start Time(시작 시간)** 및 **Stop Time(중지 시간)**을 입력합니다.

수정할 기존 클리너 스케줄이 있는 경우 Edit Schedule(스케줄 편집)을 클릭하고 변경을 수행하십시오.

# 시스템 구성 페이지 및 옵션 정보

System Configuration(시스템 구성) 페이지를 표시하려면 Dashboard(대시보드) → System Configuration(시스템 구 성)을 클릭합니다. System Configuration(시스템 구성) 페이지는 다음과 같은 창에 현재 DR Series 시스템 구성 정 보를 표시합니다.

- 네트워킹
- Active Directory
- 로컬 작업 그룹 사용자
- 이메일 경고
- 관리자 연락처 정보
- 이메일 릴레이 호스트
- 날짜 및 시간

**// 노트: System Configuration(시스템 구성)** 페이지의 각 창 제목은 링크로도 사용됩니다. 사용할 수 있는 관련 옵션과 자세한 정보를 제공하는 해당 페이지를 표시하려면 창 제목 링크를 클릭하십시오. 예를 들어, Date and Time(날짜 및 시간) 페이지를 표시하려면 Date and Time(날짜 및 시간) 창 제목 링크를 클릭합니다.

System Configuration(시스템 구성) 페이지는 다음과 같은 작업을 수행할 수 있는 세 가지 옵션을 제공합니다.

- 현재 시스템 암호 편집
- 운영체제 종료
- 시스템 다시 부팅

System Configuration(시스템 구성) 페이지는 시스템의 Networking(네트워킹), Active Directory, Local Workgroup Users(로컬 작업 그룹 사용자), Email Alerts(이메일 경고), Admin Contact Info(관리자 연락처 정보), Email Relay Host(이메일 릴레이 호스트), Date and Time(날짜 및 시가) 페이지의 구성 설정을 관리할 수 있는 방법을 제공합니 다.

 $\mathbb Z$  노트: 예를 들어, 날짜 및 시간 구성 설정을 관리하려면 Date and Time(날짜 및 시간)을 클릭하여 Date and Time(날짜 및 시간) 페이지를 표시합니다. 그런 다음 Mode(모드), Time Zone(시간대), Date and Time(날짜 및 시간) 설정을 추가하거나 편집할 수 있습니다. DR Series 시스템이 작업 그룹에 속하지만 Microsoft ADS(Active Directory Services)에 가입되지 않은 경우에는 시스템과 연관된 NTP(Network Time Protocol) 서버 를 추가하거나 편집할 수도 있습니다. 하지만 DR Series 시스템이 도메인에 가입되어 있으면 Date and Time(날짜 및 시간) 페이지의 NTP Servers(NTP 서버) 설정이 비활성화되고 표시되지 않습니다.

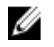

노트: DR Series 시스템이 작업 그룹의 일부로 실행되고 있고 도메인에 가입되어 있지 않을 경우 NTP 서버 를 사용할 것을 권장합니다. DR Series 시스템이 도메인에 가입되어 있으면 NTP 서버를 참조 시간 소스로 사용할 수 없습니다.

### 시스템 구성 페이지 및 옵션

System Configuration(시스템 구성) 페이지를 표시하려면 Dashboard(대시보드) → System Configuration(시스템 구 성)을 클릭합니다. 이 페이지에는 다음과 같은 카테고리에 대한 자세한 시스템 구성 정보를 표시할 수 있는 창 제 목 사용 가능한 링크가 표시됩니다.

- 네트워킹
- Active Directory
- 로컬 작업 그룹 사용자
- 이메일 경고
- 관리자 연락처 정보
- 이메일 릴레이 호스트
- 날짜 및 시간

#### 네트워킹

Networking(네트워킹) 창에는 DR Series 시스템에 현재 구성된 모드, 호스트 이름, IP 주소, 결합, 도메인 접미사, 기본 DNS 설정이 표시됩니다. Networking(네트워킹) 창 제목은 Networking(네트워킹) 페이지로 이동되는 링크로 도 사용됩니다.

• 이 페이지에는 호스트 이름, IP 주소, DNS, 결합 및 설치된 NIC 가 나열됩니다. Networking(네트워킹) 페이 지는 Edit Hostname(호스트 이름 편집), Edit IP Address(IP 주소 편집), Edit DNS(DNS 편집), Edit Bonding(결합 편집), Edit MTU(MTU 편집) 옵션을 제공합니다.

#### Active Directory

Active Directory 창에는 DR Series 시스템의 도메인 이름 현재 상태가 표시됩니다(구성되어 있지 않거나 구성된 도메인 이름이 나열됨). Active Directory 창 제목은 Active Directory 페이지로 이동되는 링크로도 사용됩니다.

• 이 페이지에는 Settings(설정) 및 CIFS Container Share Path(CIFS 컨테이너 공유 경로) 창이 포함되어 있습 니다. Settings(설정) 창에는 구성 상태와 Microsoft ADS(Active Directory Services) 도메인의 FQDN 도메인 이름(정규화된 도메인 이름)이 나열됩니다. CIFS Container Share Path(CIFS 컨테이너 공유 경로) 창에는 현 재 CIFS 컨테이너 공유 경로 위치가 나열됩니다. Active Directory 페이지는 Join(가입) 및 Leave(탈퇴) 옵션 을 제공합니다.

#### 로컬 작업 그룹 사용자

Local Workgroup Users(로컬 작업 그룹 사용자) 창에는 DR Series 시스템의 현재 구성된 로컬 작업 그룹 사용자 (CIFS)가 표시됩니다. Local Workgroup Users(로컬 작업 그룹 사용자) 창 제목은 Local Workgroup Users (CIFS)(로컬 작업 그룹 사용자(CIFS)) 페이지로 이동되는 링크로도 사용됩니다.

• 이 페이지에는 DR Series 시스템의 로컬 작업 그룹에 속하는 사용자 이름별로 구성된 로컬 CIFS 사용자가 나열됩니다. Local Workgroup Users (CIFS)(로컬 작업 그룹 사용자(CIFS)) 페이지는 이 로컬 작업 그룹에 속 하는 사용자를 관리할 수 있는 **Create(생성), Edit(편집), Delete(삭제)** 옵션을 제공합니다. 기존 로컬 작업 그룹 사용자를 편집하거나 삭제하려면 Select(선택)를 클릭하여 수정하거나 삭제할 로컬 사용자를 식별 합니다.

#### 이메일 경고

Email Alerts(이메일 경고) 창에는 DR Series 시스템에 현재 구성된 이메일 알림 받는 사람 수가 표시됩니다. Email Alerts(이메일 경고) 창 제목은 Email Alerts(이메일 경고) 페이지로 이동되는 링크로도 사용됩니다.

이 페이지에는 현재 구성된 모든 받는 사람 이메일 주소가 나열됩니다. Email Alerts(이메일 경고) 페이지 는 Add(추가), Edit(편집), Delete(삭제), Send Test Message(텍스트 메시지 보내기) 옵션을 제공합니다. 이메 일 받는 사람을 생성하려면 Add(추가)를 클릭하여 Add Recipient Email Address(받는 사람 이메일 주소) 대 화상자를 표시한 다음 **Email Address(이메일 주소)**에 이메일 시스템에 유효한 이메일 주소를 입력하고 Submit(제출)를 클릭합니다. 기존 이메일 받는 사람를 편집하거나 삭제하려면 Select(선택)를 클릭하여 수 정, 삭제 또는 텍스트 메시지를 보낼 이메일 받는 사람을 식별합니다.

#### 관리자 연락처 정보

Admin Contact Info(관리자 연락처 정보) 창에는 DR Series 시스템에 구성된 관리자와 연관된 최신 정보가 표시됩 니다. 최신 정보는 Contact Information(연락처 정보) 및 Notification(알림) 창에 포함되어 있습니다. Contact Information(연락처 정보) 창에는 연락처 정보, 회사 이름, 이메일, 회사 전화번호, 설명 카테고리가 포함됩니다. Notification(알림) 창에는 DR Series 시스템 어플라이언스 경고 및 시스템 소프트웨어 업데이트 상태가 표시됩니 다(비활성화됨 또는 활성화됨). Admin Contact Info(관리자 연락처 정보) 창 제목은 Administrator Contact Information(관리자 연락처 정보) 페이지로 이동되는 링크로도 사용됩니다.

- 이 페이지에는 DR Series 시스템 관리자의 연락처 정보가 포함되어 있으며 모든 시스템 경고 이메일 메시 지와 함께 전송됩니다. Administrator Contact Information(관리자 연락처 정보) 페이지는 Add Contact Information(연락처 정보 추가) 옵션을 제공합니다(설정을 구성한 후에는 이 옵션이 Edit Contact Information(연락처 정보 편집)으로 변경됨). Edit Contact Information(연락처 정보 편집) 옵션을 클릭하여 Edit Administrator Contact Information(관리자 연락처 정보 편집) 대화상자를 표시하고 정보를 입력하거나 확인란을 선택합니다.
	- 관리자 이름
	- 회사 이름
	- 이메일
	- 회사 전화번호
	- 설명
	- DR4000 어플라이언스 경고 알림
	- DR4000 소프트웨어 업데이트 알림

#### 이메일 릴레이 호스트

Email Relay Host(이메일 릴레이 호스트) 창에는 DR Series 시스템에 현재 구성된 이메일 릴레이 호스트가 표시됩 니다. Email Relay Host(이메일 릴레이 호스트) 창 제목은 Email Relay Host(이메일 릴레이 호스트) 페이지로 이동되 는 링크로도 사용됩니다.

• 이 페이지에는 DR Series 시스템에서 이메일에 응답할 수 있는 IP 주소나 호스트 이름별로 구성된 이메일 릴레이 호스트가 나열됩니다. Email Relay Host(이메일 릴레이 호스트) 페이지는 Add Relay Host(릴레이 호 스트 추가) 옵션을 제공합니다(설정을 구성한 후에는 이 옵션이 Edit Relay Host(릴레이 호스트 편집)로 변 경됨).

#### 날짜 및 시간

Date and Time(날짜 및 시간) 창에는 DR Series 시스템에 구성된 현재 모드(수동 또는 NTP), 현재 시간대, mm/dd/yy hh:mm:ss 형식의 현재 날짜 및 시간(예: 12/11/12 14:58:22 PST)이 표시됩니다. Date and Time(날짜 및 시간) 창 제목 은 Date and Time(날짜 및 시간) 페이지로 이동되는 링크로도 사용됩니다.

• 이 페이지에는 사용된 모드가 나열되는 Settings(설정) 창이 포함됩니다. 시스템이 작업 그룹에 속하고 ADS(Active Directory Services)에 가입되어 있지 않으면 NTP(Network Time Protocol) 서버를 사용합니다. 시 스템이 ADS 도메인에 가입되어 있으면 NTP 서버 설정이 비활성화되고 시스템은 ADS 도메인 시간을 사 용합니다. ADS 에는 현재 시간대, 현재 날짜 및 시간도 표시됩니다. Date and Time(날짜 및 시간) 페이지는 날짜 및 시간 설정을 변경할 수 있는 Edit(편집) 옵션을 제공합니다.

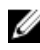

 $\mathbb Z$  노트: DR Series 시스템이 작업 그룹에 속하고 도메인에 가입되어 있지 않을 경우 NTP(Network Time Protocol) 서버를 사용하는 것이 좋습니다. DR Series 시스템이 ADS(Active Directory Services) 도메인에 가입 되어 있으면 NTP 시간 모드가 비활성화됩니다. ADS 도메인에 가입되어 있을 때 NTP 시간 모드를 활성화하 려고 시도하면 활성화할 수 없다는 오류 메시지가 표시됩니다.

### 시스템 구성 페이지 옵션 이해

System Configuration(시스템 구성) 페이지에는 다음과 같은 세 가지 주요 옵션이 포함되어 있습니다.

- Edit Password(암호 편집)
- Shutdown(종료)
- Reboot(재부팅)

#### 암호 편집

Edit Password(암호 편집) - 이 옵션을 클릭하면 DR Series 시스템의 로그인 암호를 변경할 수 있는 Edit Password(암호 편집) 대화상자가 표시됩니다.

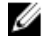

 $\mathbb Z$  노트: CIFS 로그인 자격 증명을 변경하려면 DR Series 시스템 CLI 명령 authenticate –set –user 를 사용하면 됩 니다. 자세한 내용은 Dell DR Series 시스템 명령행 참조 안내서를 참조하십시오.

노트: 기존 로그인 암호를 편집하는 작업은 로그인 암호 재설정 작업과 다릅니다. 시스템 암호 요구사항에 Ø 맞는 값을 반영하도록 로그인 암호를 편집하려면 System Configuration(시스템 구성)에서 Edit Password(암호 편집)를 클릭합니다. 자세한 내용은 [시스템](#page-76-0) 암호 수정을 참조하십시오. 로그인 암호를 시스템 기본값으로 재설정하려면 Login(로그인) 페이지에서 Reset Password(암호 재설정)를 클릭합니다. 이 경우 시스템의 서 비스 태그를 제공해야 합니다. 자세한 내용은 기본 [시스템](#page-76-0) 암호 재설정을 참조하십시오.

#### 종료

Shutdown(종료) - 이 옵션을 클릭하면 DR Series 시스템을 종료할 수 있는 Shutdown System(시스템 종료) 대화상 자가 표시됩니다.

주의: Shutdown(종료) 옵션을 클릭하면 시스템 소프트웨어가 설치된 어플라이언스의 전원이 꺼집니다. 전 원이 꺼진 상태가 되면 실제 위치에서 또는 시스템의 iDRAC 구성을 사용하여 전원을 켤 수 있습니다.

#### 재부팅

Reboot(재부팅) - 이 옵션을 클릭하면 DR Series 시스템을 다시 부팅할 수 있는 Reboot System(시스템 재부팅) 대화 상자가 표시됩니다.

# 지원 페이지 및 옵션

Dashboard(대시보드) → Support(지원)를 클릭하여 Support(지원) 페이지를 표시합니다. Support(지원) 페이지는 Support Information(지원 정보) 창에 시스템에 대한 현재 지원 관련 정보를 표시합니다.

Ø

노트: 표시되는 이더넷 목록(MAC 및 속도)의 정확한 수는 시스템에 설치된 이더넷 포트의 수와 유형에 따라 다릅니다. 예를 들어 DR4000 시스템은 최대 4 개의 1–GbE 포트 또는 최대 2 개의 10–GbE 포트를 지원할 수 있 고, DR4100 시스템은 최대 6 개의 1–GbE 포트(NDC(Network Daughter Card)에 내부 1–GbE 포트 4 개, PCI Express 확장 카드에 1–GbE 포트 2 개) 또는 2 개의 10–GbE 포트를 지원할 수 있습니다. 다음 예는 4 개의 포트 (eth0 부터 eth3)를 보여줍니다.

- 제품 이름
- 소프트웨어 버전
- 서비스 태그
- 마지막 진단 실행
- BIOS 버전
- MAC 주소
- iDRAC IP 주소
- eth0 MAC
- eth0 속도
- eth1 MAC
- eth1 속도
- eth2 MAC
- eth2 속도
- eth3 MAC
- eth3 속도

또한 이 페이지는 DR Series 시스템의 지원, 업그레이드 및 추가 스토리지 라이센스에 사용할 수 있는 옵션 Diagnostic(진단), Software Upgrade(소프트웨어 업그레이드) 및 License(라이센스)를 제공합니다. 자세한 내용은 지원 페이지 옵션 이해를 참조하십시오.

### 지원 페이지 옵션 이해

탐색 패널에 표시되는 Support(지원) 페이지는 3 개의 중요한 옵션인 Diagnostics(진단), Software Upgrade(소프트 웨어 업그레이드) 및 License(라이센스)를 제공합니다. 이 세 옵션을 사용하여 다음과 같은 작업을 수행할 수 있 습니다.

- 진단 로그 파일 생성, 다운로드 또는 삭제
- 최신 버전의 DR Series 시스템 소프트웨어 업그레이드
- 추가된 모든 데이터 스토리지 확장 선반의 라이센스 파일 설치

진단

진단 - 이 옵션을 클릭하면 Diagnostics(진단) 페이지가 표시됩니다. 이 페이지에는 파일 이름, 크기, 시간 및 진단 로그 번들이 생성된 날짜, 진단 로그 번들이 생성된 이유, 상태별로 진단 항목 수가 나열됩니다. Diagnostics(진단) 페이지는 Generate(생성), Download(다운로드) 및 Delete(삭제) 옵션을 제공합니다.

로그 파일의 진단 번들은 관리자가 DR Series 시스템 작업을 수행하는 동안 발생된 문제로 감지되었거나 관리자 가 보고한 시스템 상태를 Dell 지원팀에서 진단하는 데 사용됩니다.

Ø

노트: Select(선택)를 클릭하여 작업을 수행할 진단 로그 파일을 식별합니다. 예를 들어, Select(선택) → Download(다운로드)를 클릭하여 다운로드할 진단 로그 파일의 File Download(파일 다운로드) 대화상자를 표 시합니다.

Ø

노트: 진단 번들은 관리자 생성 및 자동 생성 두 가지 모드에서 생성될 수 있습니다. 자동 생성에서는, 프로 세스 또는 서비스에 장애가 발생할 경우 DR Series 시스템이 백그라운드 작업으로 시스템 관련 정보를 수집 하기 시작합니다. 수집이 완료되면 DR Series 시스템이 시스템 이벤트를 생성합니다. 관리자의 요청이 없음 에도 진단 번들이 자주 생성될 경우에는 Dell 지원팀에 도움을 요청해야 합니다.

Diagnostics(진단) [페이지](#page-117-0) 및 Diagnostics(진단) 서비스에 대한 자세한 내용은 진단 페이지 및 옵션 및 진단 서비스 [정보를](#page-169-0) 참조하십시오.

#### 소프트웨어 업그레이드

소프트웨어 업그레이드 - 이 옵션을 클릭하면 Software Upgrade(소프트웨어 업그레이드) 페이지가 표시됩니다. 이 페이지에는 Upgrade File Location(업그레이드 파일 위치) 및 Software Information(소프트웨어 정보) 창이 있습 니다. Software Upgrade(소프트웨어 업그레이드) 페이지를 사용하면 소프트웨어 업그레이드 파일을 탐색하여 찾 을 수 있습니다. 이 파일을 찾으면 Start Upgrade(업그레이드 시작)를 클릭하여 업그레이드 프로세스를 시작하거 나 DR Series 시스템의 현재 버전과 업그레이드 내역을 확인합니다. Start Upgrade(업그레이드 시작) 페이지는 Reboot(재부팅) 옵션을 제공합니다.

노트: DR Series 시스템의 소프트웨어 업그레이드를 준비할 때, 소프트웨어 업그레이드 파일을 다운로드해 야 하며 DR Series 시스템 GUI 를 실행하는 시스템에서 로컬로 이 파일에 액세스할 수 있어야 합니다.

시스템 소프트웨어 업그레이드에 대한 자세한 내용은 소프트웨어 [업그레이드](#page-119-0) 페이지 및 옵션을 참조하십시오.

#### 라이센스

라이센스 - 이 옵션을 클릭하면 License(라이센스) 페이지가 표시됩니다. 이 페이지에는 License File Location(라이 세스 파일 위치) 및 Number of Installed Licenses(설치된 라이센스 수) 두 개의 창이 있습니다. License(라이센스) 페 이지에서는 설치된 데이터 스토리지 확장 선반에 해당하는 라이센스 파일을 찾을 수 있습니다.

License File Location(라이센스 파일 위치) 창에서, 확장 선반 라이센스 파일을 다운로드한 로컬 디스크의 위치 또 는 알려진 네트워크 위치(일반적으로 /store/license)를 입력하거나 Browse...(찾아보기...)를 클릭하여 라이센스 파 일(license.xml)이 있는 다른 디렉터리/폴더 경로 위치를 탐색합니다. 파일 위치를 찾은 후에는 I**nstall License(라이** 센스 설치)를 클릭하여 설치된 데이터 스토리지 확장 선반의 라이센스 파일을 설치하고 유효성을 검사합니다.

라이센스 파일을 설치하고 유효성을 검사한 후에는 License(라이센스) 페이지에 License file has been successfully installed(라이센스 파일 설치 완료) 대화상자가 표시되며, 설치된 라이센스 수 요약 표가 방금 설치한 새 라이센 스 파일로 업데이트됩니다. Number of Installed Licenses(설치된 라이센스 수) 창에는 ID, 설명, 권한 ID 및 현재 상 태별로 식별된 설치된 라이센스가 나열됩니다.

지원되는 데이터 스토리지 확장 선반 또는 확장 선반에 필요한 라이센스에 대한 자세한 내용은 확장 선반 라이 센스 및 확장 선반 [설치를](#page-69-0) 참조하십시오.

#### 확장 선반 라이센스

이 주제에서는 확장 선반 인클로저라고도 하는 Dell MD1200 스토리지 어레이 형태로 외부 데이터 스토리지를 추 가하는 데 필요한 라이센스에 대해 설명합니다. 확장 선반 인클로저를 사용하면 DR Series 시스템 작업을 지원하 는 데이터 스토리지 용량을 추가할 수 있습니다. DR Series 시스템은 시스템당 최대 2 개의 인클로저를 지원하며 추가되는 모든 확장 선반 인클로저는 각 DR Series 시스템 내부 드라이브 슬롯 용량(0–11)보다 크거나 같아야 합

<span id="page-69-0"></span>니다. 확장 선반 인클로저를 내부 데이터 스토리지에 추가하여 최대 9, 18 또는 27 TB 의 하드 드라이브 용량을 생 성할 수 있으며 확장 선반 인클로저는 1 TB, 2 TB 또는 3 TB 용량으로 추가할 수 있습니다. 라이센스는 확장 선반 인클로저 크기를 라이센스 = 크기 형식(예: 선반 = 18 TB)으로 정의하며 선반 단위로 추가됩니다. 표 4. DR Series 시스템의 확장 선반 용량

#### 시스템/확장 선반 인클로저 크기 والعامة 최대 데이터 스토리지 용량 옵션

600 GB 확장 선반 • 9 TB

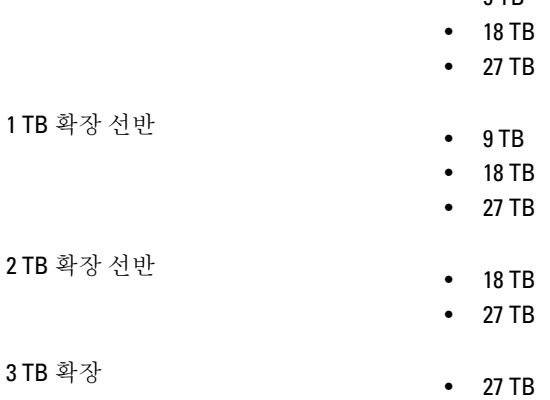

#### 라이센스

확장 선반 인클로저를 추가하려면 DR Series 시스템을 주문할 때 Dell 계정 담당자에게 각 인클로저의 라이센스 를 주문해야 합니다. 나중에 기본 DR Series 시스템에 외부 스토리지를 추가하려는 경우에도 라이센스를 주문할 수 있습니다. 라이센스를 얻으려면 서비스 태그를 사용하거나 Dell 계정 담당자에게 받는 이메일 링크를 사용하 여 support.dell.com/ 웹 사이트에서 다운로드하면 됩니다.

Dell MD1200 스토리지 어레이가 이미 있는 경우, 기본 DR Series 시스템에 추가할 기존 하드웨어의 라이센스를 주 문할 수도 있습니다. 라이센스 하나당 확장 선반 인클로저 하나를 사용할 수 있으며 시스템에서 DR Series 시스 템 서비스 태그를 사용하면 최대 2 개의 인클로저를 사용할 수 있습니다. 라이센스는 시스템 서비스 태그와 연관 되어 있으므로 내부 드라이브가 다른 시스템 섀시로 이동되면 새 라이센스를 확보해야 합니다. 확장 선반 인클 로저에 대한 자세한 내용은 [DR Series](#page-25-0) 시스템 및 데이터 작업의 "DR Series 확장 선반"을 참조하십시오.

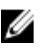

노트: 300 GB 드라이브 용량(2.7 TB) 버전의 DR Series 시스템에서는 기본 시스템에 외부 스토리지를 추가하 기 위해 확장 선반 인클로저를 추가할 수 없습니다.

### 확장 선반 라이센스 추가

확장 선반의 라이센스의 위치를 찾은 후에 라이센스를 설치하고 유효성을 검사해야 합니다.

DR Series 시스템의 확장 선반 라이센스를 설치하려면 다음을 수행합니다.

노트: 300 GB 드라이브 용량(2.7 TB) 버전의 DR Series 시스템은 확장 선반 인클로저 추가가 지원되지 않습니 Ø 다.

- 1. 탐색 패널에서 Support(지원) → License(라이센스)를 선택하거나 License(라이센스)를 두 번 클릭합니다. License File Location(라이센스 파일 위치) 및 Number of Installed Licenses(설치된 라이센스 수) 창이 있는 License(라이센스) 페이지가 표시됩니다.
- 2. License File Location(라이센스 파일 위치) 창에서, 라이센스 파일이 있는 경로를 입력하거나(일반적으로 / store/license) Browse...(찾아보기...)를 클릭하여 라이센스 파일 위치를 탐색합니다.
- 3. Install License(라이센스 설치)를 클릭하고 모든 프롬프트를 따릅니다. 작업에 성공하면 License has been successfully installed(라이센스 파일 설치 완료) 대화상자가 표시되며, 새 라이센스가 Number of Installed Licenses(설치된 라이센스 수) 창에 나타납니다. Number of Installed

Licenses(설치된 라이센스 수) 창에는 설치된 총 라이센스 수가 나열되며 설치된 각 라이센스는 라이센스의 ID, 간략한 설명, 권한 ID(라이센스 태그) 및 상태별로 정의됩니다.
# 4

# DR Series 시스템 설정 구성

DR Series 시스템 작업을 실행하기 전에 다음과 같은 주요 작업을 파악해야 합니다.

- 시스템 초기화 방법
- 시스템 종료 및 재부팅 방법
- 시스템 암호 관리 방법

DR Series 시스템을 초기화하려면 여러 가지 중요한 시스템 설정을 구성하고 관리해야 합니다.

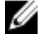

노트: DR Series 시스템을 구성할 때 초기 시스템 구성 마법사를 사용하는 것이 좋습니다. DR Series 시스템 GUI 를 사용하여 일부 시스템 설정(예: 결합, MTU, 호스트 이름, IP 주소 및 DNS)을 변경하면 DR Series 시스 템 GUI 액세스에 영향을 줄 수 있는 문제가 발생할 수 있습니다.

시스템 초기화에 대한 자세한 내용은 [DR Series](#page-33-0) 시스템 초기화를 참조하십시오.

시스템 종료 또는 재부팅에 대한 자세한 내용은 [DR Series](#page-77-0) 시스템 종료 및 [DR Series](#page-77-0) 시스템 재부팅을 참조하십시 오.

시스템 암호 관리에 대한 자세한 내용은 [DR Series](#page-76-0) 시스템 암호 관리를 참조하십시오.

# 네트워킹 설정 구성

다음과 같은 창에서 DR Series 시스템의 초기 시스템 구성 마법사 프로세스를 사용하여 구성된 네트워킹 설정을 구성할 수 있습니다.

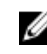

■ 노트: NIC 의 이더넷 포트 설정의 경우, 이 예에서는 Eth0 및 Eth1 만 보여줍니다(시스템 구성에 따라 Eth0-Eth5 범위에서 이더넷 포트 설정으로 구성된 NIC 가 표시될 수 있음). DR4000 시스템은 최대 4 개의 1–GbE 포 트 또는 2 개의 10–GbE 포트를 지원하며, DR4100 시스템은 최대 6 개의 1–GbE 포트 또는 2 개의 10–GbE 포트 를 지원합니다. 자세한 내용은 로컬 [콘솔](#page-34-0) 연결을 참조하십시오.

#### • 호스트 이름

- IP 주소
	- 모드(IP 주소 사용 정적 IP 또는 DHCP 주소 지정)
	- 넷마스크
	- iDRAC IP 주소
	- 시스템 IP 주소
	- 게이트웨이 IP 주소
- DNS
	- 도메인 접미사
	- 기본 DNS
	- 보조 DNS
- 결합
	- 장치
	- 모드
- MAC 주소
- MTU(최대 전송 단위)
- 결합 옵션
- 슬레이브 인터페이스

• Eth0

- $-$  MAC
- 최대 속도
- 속도
- 이중
- Eth1
	- MAC
	- 최대 속도
	- 속도
	- 이중

새 네트워킹 설정을 구성하거나 **초기 시스템 구성 마법사**를 사용하여 네트워킹 설정을 변경하려면 다음을 수행 합니다.

1. System Configuration(시스템 구성) → Networking(네트워킹)을 선택합니다.

Networking(네트워킹) 페이지가 표시됩니다. DR Series 시스템의 호스트 이름, IP 주소, DNS, 결합 설정을 선 택하거나 이더넷 포트 설정(Eth0-Eth3)을 확인합니다.

- 호스트 이름을 구성해야 하는 경우 2 단계로 건너뜁니다.
- IP 주소 지정을 구성해야 하는 경우 4 단계로 건너뜁니다.
- DNS 를 구성해야 하는 경우 7 단계로 건너뜁니다.
- 결합을 구성해야 하는 경우 10 단계로 건너뜁니다.
- MTU 를 구성해야 하는 경우 13 단계로 건너뜁니다.
- –
- 2. 현재 호스트 이름을 변경하려면 옵션 모음에서 Edit Hostname(호스트 이름 편집)을 클릭합니다.

Edit Hostname(호스트 이름 편집) 대화상자가 표시됩니다.

- 3. 다음과 같이 지원되는 문자 유형 및 길이에 맞는 호스트 이름을 Hostname(호스트 이름)에 입력합니다.
	- 영문자 A-Z, a-z 또는 대문자와 소문자 영문자 조합을 사용할 수 있습니다.
	- 숫자 영(0)에서 9 까지의 숫자를 사용할 수 있습니다.
	- 특수 문자 대시(-) 문자만 사용할 수 있습니다.
	- 길이 제한 호스트 이름은 최대 19 자를 초과할 수 없습니다.
	- 새 호스트 이름을 입력한 후 Submit(제출)를 클릭하여 시스템의 새 호스트 이름을 설정합니다.
- 4. 현재 IP 주소 설정을 변경하려면 옵션 모음에서 Edit IP Address(IP 주소 편집)를 클릭합니다.

Edit IP Address(IP 주소 편집) 대화상자가 표시됩니다.

- 5. Edit IP Address(IP 주소 편집) 대화상자에서 다음 값을 입력하거나 수정합니다.
	- Mode(모드)에서 Static(정적)을 선택하여 시스템에 정적 IP 주소 지정을 설정하거나 DHCP 를 선택하 여 시스템에 동적 IP 주소 지정을 설정합니다.
		- 노트: DHCP 모드의 IP 주소 지정을 선택하려면 DHCP 를 선택하고 Submit(제출)를 클릭합니다. Ø 나머지 하위 단계는 DR Series 시스템에 Static(정적) 모드의 IP 주소 지정을 선택한 경우에만 완 료해야 합니다.
- New IP Address(새 IP 주소)에 시스템의 새 IP 주소를 나타내는 IP 주소를 입력합니다.
- Netmask(넷마스크)에 시스템을 나타내는 넷마스크 주소 값을 입력합니다. 시스템 IP 주소 및 넷마스 크는 시스템이 속하는 네트워크를 식별합니다.
- Gatewav(게이트웨이)에 시스템과 연관된 게이트웨이의 IP 주소를 입력합니다.
- 6. Submit(제출)를 클릭하여 DR Series 시스템이 새 값을 수락하도록 하거나 Cancel(취소)을 클릭하여 Networking(네트워킹) 페이지를 표시합니다. 선택을 완료하면 Updated IP Address(IP 주소 업데이트됨) 대화상자가 표시됩니다. 정적 IP 주소를 수동으로 변경하는 경우 DR Series 시스템에 다시 로그인할 때 브라우저에서 이 IP 주소를 사용해야 합니다.
- 7. 시스템의 DNS 설정을 구성하려면 옵션 모음에서 Edit DNS(DNS 편집)를 클릭합니다.
	- Edit DNS(DNS 편집) 대화상자가 표시됩니다.
- 8. Edit DNS(DNS 편집) 대화상자에서 다음 값을 구성합니다.
	- Domain Suffix(도메인 접미사)에 사용할 도메인 접미사를 입력합니다(예: acme.local). 이 필드는 필수 입니다.
	- Primary DNS(기본 DNS)에 시스템의 기본 DNS 서버를 나타내는 IP 주소를 입력합니다. 이 필드는 필 수입니다.
	- Secondary DNS(보조 DNS)에 시스템의 보조 DNS 서버를 나타내는 IP 주소를 입력합니다. 이 필드는 선택사항입니다.
- 9. Submit(제출)를 클릭하여 DR Series 시스템이 새 값을 수락하도록 하거나 Cancel(취소)을 클릭하여 Networking(네트워킹) 페이지를 표시합니다.

선택을 완료하면 Updated DNS(DNS 업데이트됨) 대화상자가 표시됩니다.

- 10. 시스템의 Bonding(결합) 설정을 구성하려면 옵션 모음에서 Edit Bonding(결합 편집)을 클릭합니다. Edit Bonding(결합 편집) 대화상자가 표시됩니다.
- 11. Bonding config(결합 구성) 목록에서 다음 옵션 중 하나를 선택하여 시스템의 결합 구성을 선택합니다.
	- ALB 기본 설정인 적응성 로드 밸런싱(ALB)을 구성합니다.
		- 노트: 백업 서버가 원격 서브넷에 있으면 ALB 로드 밸런싱이 로드의 균형을 올바르게 조정하지 Ø 않습니다. ALB 는 ARP(주소 확인 프로토콜)를 사용하고 ARP 업데이트는 서브넷과 관련되기 때 문입니다. 따라서 ARP 브로드캐스트 및 업데이트가 라우터를 통해 전송되지 않습니다. 대신, 모든 트래픽이 결합의 첫 번째 인터페이스로 전송됩니다. 이러한 ARP 관련 문제를 해결하려면 데이터 소스 시스템이 DR Series 시스템과 동일한 서브넷에 있어야 합니다.
	- 802.3ad IEEE 802.ad 표준을 사용하여 동적 링크 집계를 구성합니다.

#### 주의: 기존 결합 설정을 변경할 경우 DR Series 시스템에서 이 결합 유형을 사용할 수 없으면 이 시스템에 대한 연결이 끊어질 수 있습니다.

12. Submit(제출)를 클릭하여 DR Series 시스템이 새 값을 수락하도록 하거나 Cancel(취소)을 클릭하여 Networking(네트워킹) 페이지를 표시합니다.

선택을 완료하면 Updated Bonding(결합 업데이트됨) 대화상자가 표시됩니다.

13. 시스템의 최대 전송 단위(MTU) 설정을 구성하려면 옵션 모음에서 Edit MTU(MTU 편집)를 클릭합니다. Edit MTU(MTU 편집) 대화상자가 표시됩니다.

노트: 컴퓨터 네트워킹에서, 점보 프레임은 1500 바이트 이상의 페이로드가 포함된 이더넷 프레임입니 다(점보 프레임에 최대 9000 바이트의 페이로드가 포함되는 경우도 있음). 대부분의 기가비트 이더넷 스위치 및 기가비트 이더넷 네트워크 인터페이스 카드에서 점보 프레임이 지원됩니다. 일부 고속 이더 넷 스위치 및 고속 이더넷 네트워크 인터페이스 카드에서도 점보 프레임이 지원됩니다.

일부 컴퓨터 제조업체에서는 9000 바이트를 점보 프레임 크기 한도로 정하고 있습니다. 인터넷 프로토콜 서 브네트워크에 사용되는 점보 프레임을 지원하려면 호스트 DR Series 시스템(초기자 또는 소스) 및 대상 DR Series 시스템 둘 다 9000 MTU 에 사용할 수 있도록 구성해야 합니다.

따라서, 표준 프레임 크기를 사용하는 인터페이스와 점보 프레임 크기를 사용하는 인터페이스는 서로 다른 서브넷에 있어야 합니다. 상호 운용성 문제가 발생할 가능성을 줄이려면 점보 프레임을 지원할 수 있는 네 트워크 인터페이스 카드에 점보 프레임을 사용할 수 있는 특정 구성이 필요합니다.

대상 시스템이 특정 프레임 크기를 지원할 수 있는지 확인하려면 DR Series 시스템 CLI 명령 network --ping - destination <IP 주소> --size <바이트 수>를 사용하십시오.

자세한 내용은 Dell 지원팀에 문의하여 도움을 얻으십시오(Dell 에 [문의하기](#page-176-0) 참조).

노트: 최신 스위치 펌웨어 업그레이드 및 응용프로그램 노트를 활용하는 Dell 네트워크 스위치를 사용 하고 있는지 확인하십시오. 응용프로그램 노트는 스위치 펌웨어 업그레이드를 수행하고 구성 파일을 저장하는 데 유용한 절차를 제공합니다. 자세한 내용은 support.dell.com/에서 시스템 유형에 맞는 드라 이브 및 다운로드를 참조하십시오.

14. MTU 에 최대값으로 설정할 값을 입력합니다.

노트: MTU 값을 설정하거나 변경할 때는 이더넷 네트워크 스위치가 설정된 값보다 크거나 같은 MTU 크기를 지원할 수 있는지 확인해야 합니다. 클라이언트, 이더넷 네트워크 스위치 및 DR Series 시스템 어플라이언스 간에 MTU 값이 일치하지 않으면 작동되지 않습니다.

네트워크에서 점보 프레임을 배포할 때 표준 모범 사례에 따르고, DR Series 시스템에 점보 프레임을 사용할 것을 권장합니다. 이 프레임 크기는 일반적으로 최상의 성능을 제공합니다. 하지만 점보 프레임을 지원하지 않는 네트워크에서는 DR Series 시스템에 표준 프레임 크기를 사용할 수도 있습니다.

15. Submit(제출)을 클릭하여 시스템의 MTU 옵션을 구성하거나 Cancel(취소)을 클릭하여 Networking(네트워킹) 페이지를 표시합니다.

선택을 완료하면 Updated MTU(MTU 업데이트됨) 대화상자가 표시됩니다.

## 네트워킹 페이지 및 이더넷 포트 값

Networking(네트워킹) 페이지에는 DR Series 시스템의 현재 구성된 여러 개의 이더넷 포트가 일련의 창에 표시됩 니다. DR4000 시스템에서 1 기가비트 이더넷(GbE) 포트는 Eth0, Eth1, Eth2, Eth3 이고 DR4100 시스템에서는 Eth0, Eth1, Eth2, Eth3, Eth4, Eth5 입니다. 10-GbE/10-GbE SFP+ NIC 에서는 두 개의 포트가 하나의 인터페이스에 결합되어 있음을 의미합니다. 예를 들어, DR Series 시스템 포트 구성은 다음과 같습니다.

- 1-GbE NIC 구성: DR4000 시스템은 최대 4 개의 1–GbE 포트를 지원합니다. 이 포트는 최대 2 개의 내부 LOM(LAN on Motherboard) 포트와 확장 카드의 함께 결합된 2 개 포트로 구성됩니다. DR4100 시스템은 최 대 6 개의 1–GbE 포트를 지원합니다. 이 포트는 NDC(Network Daughter Card)의 최대 4 개의 내부 LOM 포트 와 PCI Express 확장 카드의 2 개 포트로 구성됩니다.
- 10-GbE 또는 10-GbE SFP+NIC 구성: DR4000 시스템은 함께 결합되어 확장 카드에 있는 최대 2 개의 10–GbE 또는 10–GbE SFP+ 포트를 지원합니다. DR4100 시스템은 함께 결합되어 NDC 에 상주하는 최대 2 개의 10- GbE 또는 10-GbE SFP+ 포트를 지원합니다.

결합된 NIC 용 포트에는 MAC 주소, 초당 메가바이트(MB/s) 속도의 포트, 최대 속도, 이중 설정이 표시됩니다. 다 음 예에서는 DR4000 시스템의 1-GbE NIC 결합 구성에서 4 개 포트에 대한 이더넷 포트 값을 보여줍니다. Eth0:

• MAC: 00:30:59:9A:00:96

- 속도: 1000Mb/s
- 최대 속도: 1000baseT/전체
- 이중: 전체

Eth1:

- MAC: 00:30:59:9A:00:97
- 속도: 1000Mb/s
- 최대 속도: 1000baseT/전체
- 이중: 전체

<span id="page-76-0"></span>Eth2:

- MAC: 00:30:59:9A:00:98
- 속도: 1000Mb/s
- 최대 속도: 1000baseT/전체
- 이중: 전체

Eth3:

- MAC: 00:30:59:9A:00:99
- 속도: 1000Mb/s
- 최대 속도: 1000baseT/전체
- 이중: 전체

# DR Series 시스템 암호 관리

DR Series 시스템에 로그인할 때 사용되는 로그인 암호를 다음 두 가지 방법으로 관리할 수 있습니다.

- Svstem Configuration(시스템 구성) 페이지에서 Edit Password(암호 편집) 옵션을 사용하여 기존 로그인 암 호를 수정합니다. 자세한 내용은 시스템 암호 수정을 참조하십시오.
- DR Series System Login(DR Series 시스템 로그인) 페이지에서 Reset Password(암호 재설정) 옵션을 사용하 여 로그인 암호를 기본값으로 재설정합니다. 자세한 내용은 기본 시스템 암호 재설정을 참조하십시오.

## 시스템 암호 수정

DR Series 시스템에 로그인하기 위한 새 암호를 구성하거나 기존 암호를 수정하려면 다음을 수행합니다.

- 1. 탐색 패널에서 System Configuration(시스템 구성)을 선택합니다. System Configuration(시스템 구성) 페이지가 표시됩니다.
- 2. System Configuration(시스템 구성) 페이지 옵션 모음에서 Edit Password(암호 편집)를 클릭합니다. Edit Password(암호 편집) 대화상자가 표시됩니다.
- 3. Current password(현재 암호)에 시스템의 현재 암호를 입력합니다.
- 4. New password(새 암호)에 현재 시스템 암호를 대신할 새 암호를 입력합니다.
- 5. Confirm password(암호 확인)에 새 암호를 다시 입력하여 새 암호가 기존 시스템 암호를 대체하도록 확인합 니다.
- 6. Change Password(암호 변경)를 클릭하거나 Cancel(취소)을 클릭하여 System Configuration(시스템 구성) 페이 지를 표시합니다.

작업에 성공하면 Password change was successful(암호 변경 완료) 대화상자가 표시됩니다.

#### 기본 시스템 암호 재설정

로그인 기본 암호(St0r@ge! )를 사용하여 시스템을 다시 설정하려면 다음을 수행합니다.

- 1. Login(로그인) 창에서 Reset Password(암호 재설정)를 클릭합니다. Reset Password(암호 재설정) 대화상자가 표시됩니다.
- 2. Service Tag(서비스 태그)에 시스템과 연관된 서비스 태그를 입력하고 Reset Password(암호 재설정)를 클릭 합니다.

<span id="page-77-0"></span> $\mathbb Z$  노트: DR Series 시스템과 연관된 서비스 태그를 모르는 경우 Support(지원) 페이지에서 볼 수 있습니다. 탐색 패널에서 Support(지원)를 클릭하여 Support Information(지원 정보) 창을 표시하여 서비스 태그를 확인합니다.

Login(로그인) 창이 표시되고 Password has been reset(암호가 재설정됨) 대화상자가 표시됩니다.

3. 기본 암호를 사용하여 로그인하려면 St0r@gel를 입력하고 Login(로그인)을 클릭합니다.

노트: 로그인 암호를 기본값으로 다시 설정하고 DR Series 시스템에 로그인한 후에는 보안을 위해 고유 한 새 로그인 암호를 만드는 것이 좋습니다.

## DR Series 시스템 종료

필요할 경우 System Configuration(시스템 구성) 페이지에서 Shutdown(종료)을 클릭하여 DR Series 시스템을 종료 할 수 있습니다. 하지만 시스템을 종료하기 전에 이 동작이 시스템 작업에 어떠한 영향을 주는지 파악해야 합니 다.

주의: DR Series 시스템 소프트웨어가 설치된 어플라이언스의 전원을 끕니다. 전원이 꺼지면 어플라이언스 의 실제 위치에서만 전원을 다시 켤 수 있습니다. 또는 DR Series 시스템에 iDRAC 연결을 사용해야 합니다.

DR Series 시스템을 종료하려면 다음을 수행합니다.

- 1. 탐색 패널에서 System Configuration(시스템 구성)을 선택합니다. System Configuration(시스템 구성) 페이지가 표시됩니다.
- 2. System Configuration(시스템 구성) 페이지 옵션 모음에서 Shutdown(종료)을 클릭합니다. Shutdown confirmation(종료 확인) 대화상자가 표시됩니다.
- 3. Shutdown System(시스템 종료)을 클릭하여 시스템 종료를 계속 진행하거나 Cancel(취소)을 클릭하여 System Configuration(시스템 구성) 페이지로 돌아갑니다.

# DR Series 시스템 재부팅

필요한 경우, System Configuration(시스템 구성) 페이지에서 Reboot(재부팅) 옵션을 선택하여 DR Series 시스템을 다시 부팅할 수 있습니다. 시스템을 다시 부팅하려면 다음을 수행합니다.

- 1. 탐색 패널에서 System Configuration(시스템 구성)을 선택합니다. System Configuration(시스템 구성) 페이지가 표시됩니다.
- 2. System Configuration(시스템 구성) 페이지 옵션 모음에서 Reboot(재부팅)를 클릭합니다. Reboot System(시스템 재부팅) 확인 대화상자가 표시됩니다.
- 3. Reboot System(시스템 재부팅)을 클릭하여 시스템 재부팅을 계속 진행하거나 Cancel(취소)을 클릭하여 System Configuration(시스템 구성) 페이지로 돌아갑니다.

재부팅한 후 **System has successfully rebooted(시스템 재부팅 완료)** 대화상자가 표시됩니다. 시스템 재부팅 을 완료하는 데 최대 10 분이 소요됩니다.

# 압축 수준 설정 구성

DR Series 시스템이 백업하고 중복 해제하는 모든 수신 데이터에 사용할 데이터 압축을 구성할 수 있습니다.

Ø

노트: 이 설정은 시스템의 전역 압축 수준입니다. 압축 수준 설정을 변경한 후에는 새로운 수신 데이터(새 설정을 사용하여 작성된 데이터)에만 변경이 적용됩니다. 시스템에 있는 기존의 모든 데이터는 통합되었을 때의 설정이 적용된 상태로 남아 있게 됩니다(새 압축 수준 설정을 사용하여 다시 작성되지 않음).

<span id="page-78-0"></span>다음 항목을 선택하여 Compression Level(압축 수준) 페이지에서 압축 수준 설정을 구성합니다.

- Fast(고속) (기본값) 이 옵션을 선택하면 Best(최상) 옵션을 선택했을 때보다 시스템 백업이 빠르게 수행 됩니다. 하지만 공간 저장량이 감소됩니다.
- Best(최상) 이 옵션을 선택하면 시스템 백업 시에 전반적으로 최상의 공간 저장량을 확보할 수 있습니 다. 하지만 백업 프로세스를 완료하는 데 시간이 더 걸립니다.

시스템의 압축 수준 설정을 구성하려면 다음을 수행합니다.

- 1. Storage(스토리지) → Compression Level(압축 수준)을 선택합니다. Compression Level(압축 수준) 페이지가 표시됩니다.
- 2. Compression Level(압축 수준) 설정을 구성하려면 옵션 모음에서 Edit(편집)를 클릭합니다. Compression Level Settings(압축 수준 설정) 대화상자가 표시됩니다.
- 3. Compression Level(압축 수준) 목록에서 모든 수신 데이터에 사용할 압축 수준 유형인 Fast(고속) 또는 Best(최 상) 중 하나를 선택합니다.
- 4. Set Compression Level(압축 수준 설정)을 클릭하여 이 설정을 통해 시스템을 구성하거나 Cancel(취소)을 클 릭하여 Compression Level(압축 수준) 페이지를 표시합니다.

선택을 완료하면 Updated Compression(업데이트된 압축) 대화상자가 표시됩니다.

노트: 시스템에 구성하는 압축 수준 설정은 전역 설정입니다. 압축 수준 설정을 변경하면 새 설정을 사 용하여 작성되는 새 수신 데이터에만 변경이 적용됩니다. 시스템에 있는 기존의 모든 데이터는 통합되 었을 때의 이전 설정 상태로 남아 있게 됩니다(새 압축 수준 설정을 사용하여 다시 작성되지 않음). 새 수신 데이터에 체크섬이 수행되므로 압축 설정을 변경해도 시스템의 스토리지 용량에는 악영향을 주 지 않습니다.

# Active Directory 설정 구성

DR Series 시스템이 Microsoft ADS(Active Directory Services)가 포함된 도메인에 가입하거나 탈퇴하도록 하려면 Active Directory 설정을 구성해야 합니다. ADS 도메인에 가입하려면 다음 절차의 1-4 단계를 완료하고 ADS 도메 인에서 탈퇴하려면 5 단계로 건너뜁니다. DR Series 시스템을 ADS 도메인에 가입하면 NTP(Network Time Protocol) 서비스가 비활성화되며 도메인 기반 시간 서비스가 대신 사용됩니다.

ADS 를 사용하여 도메인에 대한 DR Series 시스템을 구성하려면 다음을 수행합니다.

1. System Configuration(시스템 구성) → Active Directory 를 선택합니다. Active Directory 페이지가 표시됩니다.

노트: ADS 설정을 아직 구성하지 않은 경우 정보 메시지가 Active Directory 페이지의 Settings(설정) 창 에 표시됩니다.

2. 옵션 모음에서 Join(가입)을 클릭합니다.

Active Directory Configuration(Active Directory 구성) 대화상자가 표시됩니다.

- 3. Active Directory Configuration(Active Directory 구성) 대화상자에 다음 값을 입력합니다.
	- Domain Name (FQDN)(도메인 이름(FQDN))에서, ADS 의 정규화된 도메인 이름(예: AD12.acme.com)을 입력합니다. 이 필드는 필수입니다.

노트: 지원되는 도메인 이름은 최대 64 자이며 A-Z, a-z, 0-9, 3 개의 특수 문자 대시(-), 마침표(.), Ø 밑줄(\_)을 조합하여 사용할 수 있습니다.

Username(사용자 이름)에서, ADS 의 사용자 이름 지침에 맞는 유효한 사용자 이름을 입력합니다. 이 필드는 필수입니다.

노트: 지원되는 사용자 이름은 최대 64 자이며 A-Z, a-z, 0-9, 3 개의 특수 문자 대시(-), 마침표(.), Ø 밑줄(\_)을 조합하여 사용할 수 있습니다.

– Password(암호)에서, ADS 의 암호 지침에 맞는 유효한 암호를 입력합니다. 이 필드는 필수입니다.

– Org Unit(조직 단위)에서, ADS 의 조직 이름 지침에 맞는 유효한 조직 이름을 입력합니다. 이 필드는 필수입니다.

4. Join Domain(도메인 가입)을 클릭하여 이러한 ADS 설정으로 시스템을 구성하거나 Cancel(취소)을 클릭하여 Active Directory 페이지를 표시합니다.

성공하면 Successfully Configured(구성 완료) 대화상자가 표시됩니다.

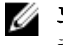

 $\mathscr U$  노트: CIFS 컨테이너 공유 경로를 구성한 경우 **Active Directory** 페이지의 CIFS Container Share Path(CIFS 컨테이너 공유 경로) 창에 표시됩니다.

5. ADS 도메인에서 탈퇴하려면 Active Directory 페이지에서 Leave(탈퇴)를 클릭합니다.

Active Directory Configuration(Active Directory 구성) 대화상자가 표시됩니다.

- 6. 구성된 ADS 도메인에서 탈퇴하려면 다음을 입력해야 합니다.
	- a) Username(사용자 이름)에서, ADS 도메인에 유효한 사용자 이름을 입력합니다.
	- b) Password(암호)에서, ADS 도메인에 유효한 암호를 입력합니다.
- 7. Leave Domain(도메인 탈퇴)을 클릭하여 DR Series 시스템이 ADS 도메인에서 탈퇴하도록 하거나 Cancel(취 소)을 클릭하여 Active Directory 페이지를 표시합니다.

성공하면 Successfully Configured(구성 완료) 대화상자가 표시됩니다.

# 로컬 작업 그룹 사용자 설정 구성

CIFS 인증된 사용자의 로컬 작업 그룹을 생성하도록 설정을 구성해야 합니다. 이 기능을 사용하면 작업 그룹에 사용자를 새로 추가하거나 기존 사용자를 편집 또는 삭제할 수 있는 로컬 작업 그룹(로컬 작업 그룹 사용자)을 생 성할 수 있습니다.

로컬 작업 그룹 사용자를 위해 DR Series 시스템을 구성하려면 다음을 수행합니다.

- 1. System Configuration(시스템 구성) → Local Workgroup Users(로컬 작업 그룹 사용자)를 선택합니다. Local Workgroup Users (CIFS)(로컬 작업 그룹 사용자(CIFS)) 페이지가 표시됩니다.
- 2. 사용자의 로컬 작업 그룹에 새 CIFS 사용자를 생성하려면 옵션 모음에서 Create(생성)를 클릭합니다.
	- Create a local workgroup user for CIFS authentication(CIFS 인증을 위한 로컬 작업 그룹 사용자 생성) 대화상자 가 표시됩니다.
	- a) User Name(사용자 이름)에 이 사용자의 유효한 사용자 이름을 입력합니다.
	- b) Password(암호)에 이 사용자의 유효한 암호를 입력합니다.
	- c) Add CIFS User(CIFS 사용자 추가)를 클릭하여 시스템의 로컬 작업 그룹 사용자에 새 사용자를 생성하거 나 Cancel(취소)을 클릭하여 Local Workgroup Users (CIFS)(로컬 작업 그룹 사용자(CIFS)) 페이지로 돌아갑 니다.

작업에 성공하면 Added CIFS user(CIFS 사용자 추가됨) 확인 대화상자가 표시됩니다.

3. 이 로컬 작업 그룹 사용자에서 기존 CIFS 사용자를 편집하려면 Select(선택)를 클릭하여 로컬 작업 그룹 사용 자 요약 표에서 수정할 사용자를 식별하고 옵션 모음에서 Edit(편집)를 클릭합니다.

Edit a local workgroup user for CIFS authentication(CIFS 인증을 위한 로컬 작업 그룹 사용자 편집) 대화상자가 표시됩니다.

- a) Password(암호)에 이 사용자의 유효한 다른 암호를 입력합니다. 이 사용자의 **사용자 이름**은 수정할 수 없으며 **암호**만 수정할 수 있습니다. 사용자에게 다른 **사용자 이름** 을 지정하려면 사용자를 삭제한 다음 원하는 **사용자 이름**으로 새 사용자를 생성해야 합니다.
- b) Edit CIFS User(CIFS 사용자 편집)를 클릭하여 시스템의 로컬 작업 그룹 사용자에서 기존 사용자의 암호를 수정하거나 Cancel(취소)을 클릭하여 Local Workgroup Users (CIFS)(로컬 작업 그룹 사용자(CIFS)) 페이지 로 돌아갑니다.
- 4. 이 로컬 작업 그룹 사용자에서 기존 CIFS 사용자를 삭제하려면 Select(선택)를 클릭하여 로컬 작업 그룹 사용 자 요약 표에서 삭제할 사용자를 식별하고 옵션 모음에서 Delete(삭제)를 클릭합니다.

Delete user(사용자 삭제) 확인 대화상자가 표시됩니다.

a) OK(확인)를 클릭하여 로컬 작업 그룹 사용자 요약 표에서 선택한 사용자를 삭제하거나 Cancel(취소)을 클릭하여 Local Workgroup Users (CIFS)(로컬 작업 그룹 사용자(CIFS)) 페이지로 돌아갑니다.

작업에 성공하면 Deleted CIFS user(CIFS 사용자 삭제됨) 확인 대화상자가 표시됩니다.

# 이메일 경고 설정 구성

DR Series 시스템 이메일 경고를 보낼 사용자의 받는 사람 이메일 주소를 생성하고 관리할 수 있습니다. Email Alerts(이메일 경고) 페이지에는 받는 사람 이메일 주소를 새로 추가하거나 Recipient Email Address(받는 사람 이 메일 주소) 창에 나열된 기존의 받는 사람 이메일 주소를 편집 또는 삭제하거나 텍스트 메시지를 보낼 수 있는 옵 션이 있습니다.

■ 노트: Email Alerts(이메일 경고) 페이지에는 받는 사람 이메일 주소를 관리하고 메시지 보내기 기능을 테스 트할 수 있는 모든 옵션이 있습니다.

## 받는 사람 이메일 주소 추가

받는 사람 이메일 주소를 새로 구성하거나 추가하려면 다음을 수행합니다.

- 1. System Configuration(시스템 구성) → Email Alerts(이메일 경고)를 선택합니다. Email Alerts(이메일 경고) 페이지가 표시됩니다.
- 2. 옵션 모음에서 Add(추가)를 클릭합니다. Add Recipient Email Address(받는 사람 이메일 주소 추가) 대화상자가 표시됩니다.
- 3. Email Address(이메일 주소)에 이메일 시스템에서 지원하는 주소 형식으로 유효한 이메일 주소를 입력합니 다.
- 4. Submit(제출)를 클릭하여 받는 사람 이메일 주소를 구성하거나 Cancel(취소)을 클릭하여 Email Alerts(이메일 경고) 페이지를 표시합니다.

Email Alerts(이메일 경고) 페이지가 표시되고 완료되면 Added email recipient(이메일 받는 사람 추가됨) 대화 상자가 표시됩니다.

5. 추가적인 받는 사람 이메일 주소를 만들려면 2 단계에서 4 단계를 반복합니다.

## 받는 사람 이메일 주소 편집 또는 삭제

기존의 받는 사람 이메일 주소를 편집하거나 삭제하려면 다음을 수행합니다.

1. System Configuration(시스템 구성)→ Email Alerts(이메일 경고)를 선택합니다. Email Alerts(이메일 경고) 페이지가 표시됩니다.

2. 기존의 받는 사람 이메일 주소를 편집하려면 Select(선택)를 클릭하여 변경할 받는 사람 이메일 주소 항목을 나타내고 옵션 모음에서 Edit(편집)를 클릭합니다.

Edit Recipient Email Address(받는 사람 이메일 주소 편집) 대화상자가 표시됩니다.

3. 선택한 기존 이메일 주소를 필요에 따라 수정하고 Submit(제출)를 클릭합니다.

노트: 이메일 경고 메시지를 보내서 하나 이상의 이메일 받는 사람을 테스트하는 방법에 대해서는 [테스트](#page-81-0) [메시지](#page-81-0) 보내기를 참조하십시오.

 $\mathbb Z$  노트: 기존의 받는 사람 이메일 주소를 편집하거나 삭제하려면 Recipient Email Address(받는 사람 이메 일 주소) 창에서 Select(선택)를 클릭하여 편집하거나 삭제할 주소를 나타내야 합니다. 기존 이메일 주 소를 편집하려면 2 단계를 계속 진행하고 삭제하려면 4 단계로 건너뜁니다. 이메일 받는 사람 추가에 대한 자세한 내용은 받는 사람 이메일 주소 추가를 참조하십시오.

<span id="page-81-0"></span>Email Alerts(이메일 경고) 페이지가 표시되며 작업에 성공하면 Successfully updated email recipient(이메일 받 는 사람 업데이트 완료) 대화상자가 표시됩니다. 추가적인 받는 사람 이메일 주소를 편집하려면 2 단계와 3 단계를 반복하십시오.

4. 기존의 받는 사람 이메일 주소를 삭제하려면 Select(선택)를 클릭하여 삭제할 받는 사람 이메일 주소 항목을 나타내고 옵션 모음에서 Delete(삭제)를 클릭합니다.

Delete Confirmation(삭제 확인) 대화상자가 표시됩니다.

5. OK(확인)를 클릭하여 선택한 이메일 받는 사람 주소를 삭제하거나 Cancel(취소)을 클릭하여 Email Alerts(이 메일 경고) 페이지를 표시합니다.

Email Alerts(이메일 경고) 페이지가 표시되며 작업에 성공하면 Deleted email recipient(이메일 받는 사람 삭제 됨) 대화상자가 표시됩니다. 추가적인 받는 사람 이메일 주소를 편집하려면 4 단계와 5 단계를 반복하십시 오.

#### 테스트 메시지 보내기

DR Series 시스템은 구성된 모든 받는 사람 이메일 주소에 테스트 메시지를 보내는 방법을 제공합니다. 이 과정 에서 시스템 경고 메시지 보내기를 관리할 수 있으며 이러한 메시지를 수신하도록 구성된 모든 이메일 받는 사 람을 확인할 수 있습니다.

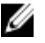

노트: 필요한 경우, 구성된 이메일 릴레이 호스트가 있는지 확인합니다. 이메일 릴레이 호스트에 대한 자세 한 내용은 [이메일](#page-83-0) 릴레이 호스트 추가를 참조하십시오.

- 1. System Configuration(시스템 구성)→ Email Alerts(이메일 경고)를 선택합니다. Email Alerts(이메일 경고) 페이지가 표시됩니다.
- 2. 옵션 모음에서 Send Test Message(테스트 메시지 보내기)를 클릭합니다. Send Test Email(테스트 이메일 보내기) 확인 대화상자가 표시됩니다.
- 3. OK(확인)를 클릭하거나 Cancel(취소)을 클릭하여 Email Alerts(이메일 알림) 페이지를 표시합니다. Email Alerts(이메일 알림) 페이지가 표시되고 완료되면 Successfully sent email(이메일 전송 완료) 대화상자가 표시됩니다.
- 4. 모든 받는 사람 이메일 주소가 테스트 이메일을 수신했는지 확인합니다.

# 관리자 연락처 정보 구성

DR Series 시스템을 관리자처럼 적극적으로 관리하거나 담당하는 사람을 식별하기 위해 관리자 연락처 정보를 구성할 수 있습니다. 이렇게 하려면 Edit Contact Information(연락처 정보 편집) 옵션을 사용하여 Administrator Contact Information(관리자 연락처 정보) 페이지에 관리자의 연락처 정보를 입력하십시오.

Dashboard(대시보드) 페이지의 탐색 패널에서 System Configuration(시스템 구성) → Admin Contact Info(관리자 연 락처 정보)를 클릭하여 Administrator Contact Information 페이지를 표시합니다.

관리자 연락처 정보에 대한 자세한 내용은 관리자 [연락처](#page-82-0) 정보 편집 및 관리자 [연락처](#page-82-0) 정보 추가를 참조하십시 오.

다음과 같은 정보 카테고리가 Administrator Contact Information(관리자 연락처 정보) 페이지의 Contact Information(연락처 정보) 및 Notification(알림) 페이지에 표시됩니다. 이 정보는 모든 시스템 경고 이메일과 함께 전송됩니다.

- 연락처 정보
	- 관리자 이름
	- 회사 이름
	- 이메일
	- 회사 전화번호
- 설명
- <span id="page-82-0"></span>• 알림
	- Notify me of DR4000 appliance alerts(DR4000 어플라이언스 경고 알림) 확인란 상태(활성화됨 또는 비활성화됨)
	- Notify me of DR4000 software updates(DR4000 소프트웨어 업데이트 알림) 확인란 상태(활성화됨 또 는 비활성화됨)

## 관리자 연락처 정보 추가

시스템 관리자의 연락처 정보를 구성하려면 다음을 수행합니다.

- 1. System Configuration(시스템 구성) → Admin Contact Info(관리자 연락처 정보)를 선택합니다. Administrator Contact Information(관리자 연락처 정보) 페이지가 표시됩니다.
- 2. 옵션 모음에서 Add Contact Information(연락처 정보 추가)을 클릭합니다. Add Administrator Contact Information(관리자 연락처 정보 추가) 대화상자가 표시됩니다.
- 3. Administrator Name(관리자 이름)에 이 어플라이언스의 관리자 이름을 입력합니다.
- 4. Company Name(회사 이름)에 관리자와 연관된 회사 이름을 입력합니다.
- 5. Email(이메일)에 이메일 시스템에서 지원하는 이메일 주소 형식을 사용하여 관리자의 이메일 주소를 입력 합니다.
- 6. Work Phone(회사 전화번호)에 관리자의 전화번호를 입력합니다.
- 7. Comments(설명)에 이 관리자를 고유하게 식별하는 몇 가지 정보를 입력하거나 설명을 추가합니다.
- 8. 시스템 경고에 대한 알림을 받으려면 Notify me of DR 4000 appliance alerts(DR 4000 어플라이언스 경고 알림) 확인란을 클릭합니다.
- 9. 시스템 소프트웨어 업데이트에 대한 알림을 받으려면 Notify me of DR 4000 software updates(DR 4000 소프트 웨어 업데이트 알림) 확인란을 클릭합니다.
- 10. Submit(제출)를 클릭하거나 Cancel(취소)을 클릭하여 Administrator Contact Information(관리자 연락처 정보) 페이지를 표시합니다.

Administrator Contact Information(관리자 연락처 정보) 페이지가 표시되고 작업에 성공하면 Updated administrator contact information(관리자 연락처 정보 업데이트됨) 대화상자가 표시됩니다.

## 관리자 연락처 정보 편집

기존 시스템 관리자의 연락처 정보를 편집하려면 다음을 수행합니다.

- 1. System Configuration(시스템 구성)→ Admin Contact Info(관리자 연락처 정보)를 선택합니다. Administrator Contact Information(관리자 연락처 정보) 페이지가 표시됩니다.
- 2. 옵션 모음에서 Edit Contact Info(연락처 정보 편집)를 클릭합니다. Edit Administrator Contact Information(관리자 연락처 정보 편집) 대화상자가 표시됩니다.
- 3. 해당 정보 필드에서 필요에 따라 관리자 연락처 정보를 수정합니다.
- 4. Notify me of DR Series appliance alerts(DR Series 어플라이언스 경고 알림) 확인란을 선택하여 이 옵션을 선택 하거나 선택되어 있으면 클릭하여 선택 취소합니다.
- 5. Notify me of DR Series software updates(DR Series 소프트웨어 업데이트 알림) 확인란을 선택하여 이 옵션을 선택하거나 선택되어 있으면 클릭하여 선택 취소합니다.
- 6. Submit(제출)를 클릭하거나 Cancel(취소)을 클릭하여 Administrator Contact Information(관리자 연락처 정보) 페이지를 표시합니다.

Administrator Contact Information(관리자 연락처 정보) 페이지가 표시되고 작업에 성공하면 Updated administrator contact information(관리자 연락처 정보 업데이트됨) 대화상자가 표시됩니다.

## <span id="page-83-0"></span>이메일 릴레이 호스트 구성

네트워크 이메일 시스템에서 필요할 경우 외부 이메일 릴레이 호스트를 DR Series 시스템에 사용할 수 있도록 구 성할 수 있습니다. 이메일 릴레이 호스트는 일반적으로 DR Series 시스템에서 지정된 각 받는 사람 이메일 주소 로 이메일 경고를 전달하는 외부 메일 서버입니다.

이렇게 하려면 Email Relay Host(이메일 릴레이 호스트) 페이지의 옵션 모음에서 Add Relay Host(릴레이 호스트 추 가)를 클릭하여 새 이메일 릴레이 호스트를 정의합니다(또는 Edit Relay Host(릴레이 호스트 편집)를 클릭하여 기 존 이메일 릴레이 호스트 편집). 기존 이메일 릴레이 호스트 편집에 대한 자세한 내용은 이메일 릴레이 호스트 편 집을 참조하십시오.

## 이메일 릴레이 호스트 추가

DR Series 시스템의 새 이메일 릴레이 호스트를 구성하려면 다음을 수행합니다.

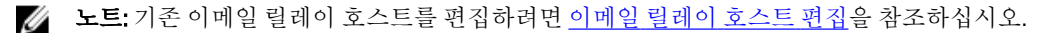

- 1. System Configuration(시스템 구성) → Email Relay Host(이메일 릴레이 호스트)를 선택합니다. Email Relay Host(이메일 릴레이 호스트) 페이지가 표시됩니다.
- 2. 옵션 모음에서 Add Relay Host(릴레이 호스트 추가)를 클릭합니다. Add Relay Host(릴레이 호스트 추가) 대화상자가 표시됩니다.
- 3. Relay Host(릴레이 호스트)에 DR Series 시스템의 이메일 릴레이 호스트 역할을 할 외부 메일 서버의 호스트 이름이나 IP 주소를 입력합니다.
- 4. Submit(제출)를 클릭하거나 Cancel(취소)을 클릭하여 Email Alerts(이메일 경고) 페이지를 표시합니다. Email Alerts(이메일 경고) 페이지가 표시되고 완료되면 Updated external email server information(외부 이메일 서버 정보 업데이트됨) 대화상자가 표시됩니다.
- 5. 테스트 메시지를 보내서 이메일 릴레이 호스트가 올바르게 작동되는지 확인합니다. 자세한 내용은 테스트 메시지 [보내기를](#page-81-0) 참조하십시오.
- 6. 모든 받는 사람 이메일 주소가 테스트 이메일을 수신했는지 확인합니다.

#### 이메일 릴레이 호스트 편집

DR Series 시스템의 기존 이메일 릴레이 호스트를 편집하려면 다음을 수행합니다.

- 1. System Configuration(시스템 구성)→ Email Relay Host(이메일 릴레이 호스트)를 선택합니다. Email Relay Host(이메일 릴레이 호스트) 페이지가 표시됩니다.
- 2. 옵션 모음에서 Edit Relay Host(릴레이 호스트 편집)를 클릭합니다. Edit Relay Host(릴레이 호스트 편집) 대화상자가 표시됩니다.
- 3. Relay Host(릴레이 호스트)에서, 필요에 따라 외부 메일 서버의 이메일 릴레이 호스트 이름이나 IP 주소를 수 정합니다.
- 4. Submit(제출)를 클릭하거나 Cancel(취소)을 클릭하여 Email Alerts(이메일 경고) 페이지를 표시합니다. Email Alerts(이메일 경고) 페이지가 표시되고 완료되면 Updated external email server information(외부 이메일 서버 정보 업데이트됨) 대화상자가 표시됩니다.

# 시스템 날짜 및 시간 설정 구성

도메인에서 실행 중인 다른 DR Series 시스템 또는 클라이언트와 동기화하기 위해 시스템에 사용되는 날짜 및 시 간 설정을 구성하거나 관리해야 할 경우 Date and Time(날짜 및 시간) 페이지를 탐색하여 Edit(편집)를 클릭합니 다. Date and Time(날짜 및 시간) 페이지에는 다음과 같은 날짜 및 시간 관련 설정이 포함된 Settings(설정) 창이 포 함됩니다(초기 시스템 시작 시에 다음과 같은 날짜 및 시간 설정이 기본값으로 설정되어 있음).

• Mode(모드) - 수동 및 NTP(Network Time Protocol) 중 하나를 선택합니다.

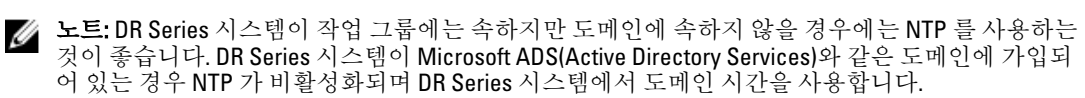

- Time Zone(시간대) NTP 모드에서, GMT(그리니치 표준시)를 기반으로 시간대 옵션 목록에서 선택합니다 (예: GMT-8:00, 태평양 표준시 (미국과 캐나다)).
- NTP Servers(NTP 서버) NTP 모드를 사용할 경우, NTP 서버의 인터넷 프로토콜을 선택합니다(최대 3 개 ..... -.......................<br>의 NTP 서버를 정의할 수 있음). Settings(설정) 창에 이 설정이 표시되지 않으면 해당 **모드**가 ADS(Active Directory Services) 도메인에 가입되어 있음을 나타냅니다. 도메인에 가입되어 있는 경우 DR Series 시스 템에 NTP 가 비활성화됩니다.
- Set Date and Time(날짜 및 시간 설정) Manual(수동) 모드를 사용할 경우, 달력 아이콘을 클릭하고 24 시간 형식으로 월, 일, 시간을 선택하여 날짜 및 시간을 구성합니다. 달력의 슬라이더 컨트롤을 사용하여 월, 일, 시간 및 분을 선택합니다. 현재 시간을 설정하려면 **Now(현재)**를 클릭합니다. 날짜 및 시간 값 설정을 마치면 **Done(완료)**을 클릭합니다. 그러면 시간이 나타납니다(예: 12/12/12 14:05:45). 모든 날짜 및 시간 설정 이 구성되면 Submit(제출)를 클릭하여 DR Series 시스템이 새 값을 수락하도록 합니다.

노트: 적절한 데이터 보관 및 복제 서비스 작업을 수행하려면 시스템을 동기화해야 합니다.

NTP 모드를 사용하여 시스템 클록을 동기화하면 안정적인 타임스탬프를 사용할 수 있습니다. 이는 작업 그룹 내 에서 파일 교환, 네트워크 로그 조정 및 확인, 리소스 액세스 요청을 성공적으로 수행하는 데 매우 중요합니다.

노트: 작업 그룹 내에서 더 나은 복제 서비스 작업을 수행할 수 있도록 하려면 NTP 모드를 사용할 것을 권장 합니다. Date and Time(날짜 및 시간) 페이지의 Edit(편집) 옵션을 사용하여 DR Series 시스템의 기존 날짜 및 시간 설정을 구성하거나 수정할 수 있습니다. 하지만 도메인에 가입되어 있으면 NTP 서비스가 비활성화되 며 도메인 시간 관리가 사용되므로 NTP 를 활성화할 수 없습니다.

## 시스템 날짜 및 시간 설정 편집

DR Series 시스템의 기본 시간 및 날짜 설정을 수정하려면 다음을 수행합니다.

- 1. System Configuration(시스템 구성) → Date and Time(날짜 및 시간)을 선택합니다. Date and Time(날짜 및 시간) 페이지가 표시됩니다.
- 2. 옵션 모음에서 Edit(편집)를 클릭합니다.

Edit Date and Time(날짜 및 시간 편집) 대화상자가 표시됩니다.

- 노트: DR Series 시스템이 Microsoft ADS(Active Directory Services) 도메인에 가입되어 있으면 Edit(편집) 옵션이 비활성화되어(회색 처리됨) Settings(설정) 창에서 Mode(모드), Time Zone(시간대) 또는 Date and Time(날짜 및 시간) 값을 변경할 수 없습니다. 이는 DR Series 시스템이 도메인에 가입될 때마다 NTP(Network Time Protocol)가 비활성화되어 DR Series 시스템이 도메인 기반 시간 서비스를 사용하기 때문입니다. DR Series 시스템이 작업 그룹에는 속하지만 도메인에 속하지 않을 경우에는 Mode(모드) 설정에서 NTP 를 사용합니다. DR Series 시스템이 ADS 도메인에 가입되어 있을 때 Settings(설정) 창의 값을 수정하거나 편집하려면 먼저 ADS 도메인을 종료해야 날짜 및 시간 설정을 수정할 수 있습니다. 자세한 내용은 [Active Directory](#page-78-0) 설정 구성을 참조하십시오.
- 3. Mode(모드)에서 Manual(수동) 또는 NTP 를 선택합니다. Manual(수동)을 선택하는 경우 3 단계 작업을 계속 진행한 후 4 단계와 5 단계를 완료하십시오.

NTP 를 선택하는 경우 6 단계로 건너뛰고 6 단계와 7 단계를 완료합니다.

- Manual(수동)을 선택합니다. Edit Date and Time(날짜 및 시간 편집) 대화상자가 표시됩니다.
- Time Zone(시간대) 드롭다운 목록을 클릭하고 원하는 시간대를 선택합니다.
- Set Date and Time(날짜 및 시간 설정) 옆에 있는 달력 아이콘을 클릭하고 원하는 날짜를 선택합니다. 지원되지 않는 날은 선택할 수 없습니다.
- Hour(시간) 및 Minute(분) 슬라이더를 원하는 시간으로 조정하거나 Now(현재)를 클릭하여 날짜 및 시 간을 현재 날짜 및 시간(시간 및 분)으로 설정합니다.
- 4. Done(완료)을 클릭합니다.

새 설정과 함께 Edit Date and Time(날짜 및 시간 편집) 대화상자가 표시됩니다.

5. Submit(제출)을 클릭하거나 Cancel(취소)을 클릭합니다.

Date and Time(날짜 및 시간) 페이지가 표시되고 완료되면 Disabled NTP service(비활성화된 NTP 서비스) 대 화상자가 표시됩니다.

6. NTP 를 선택합니다.

Edit Date and Time(날짜 및 시간 편집) 대화상자가 표시됩니다.

- Time Zone(시간대) 드롭다운 목록을 클릭하고 원하는 시간을 선택합니다.
- NTP 서버를 원하는 대로 편집하거나 수정합니다. 세 개의 NTP 서버만 선택할 수 있습니다.
- 7. Submit(제출)을 클릭하거나 Cancel(취소)을 클릭합니다. Date and Time(날짜 및 시간) 페이지가 표시되고 성공하면 Enabled NTP service(활성화된 NTP 서비스) 대화상

# 컨테이너 생성

자가 표시됩니다(선택한 모드).

초기화 후에는 DR Series 시스템에 이름이 backup 인 단일 기본 컨테이너가 포함됩니다. 컨테이너는 공유 파일 시스템 역할을 하며 None(없음)(나중에 정의됨), NFS/CIFS 또는 OST(OpenStorage Technology) 연결 유형을 할당할 수 있습니다. 그런 다음 NFS, CIFS 또는 OST 를 사용하여 컨테이너에 액세스할 수 있습니다.

필요한 경우 데이터 저장을 위해 추가적인 시스템 컨테이너를 만들 수도 있습니다. 스토리지 컨테이너 또는 특 정 연결 유형 컨테이너 생성에 대한 자세한 내용은 스토리지 [컨테이너](#page-88-0) 생성, NSF 또는 CIFS 연결 유형 [컨테이너](#page-88-0) [생성](#page-88-0) 또는 OST 연결 유형 [컨테이너](#page-90-0) 생성을 참조하십시오.

# 공유 레벨 보안 구성

DR Series 시스템에서는 표준 Microsoft Windows 관리 도구인 컴퓨터 관리(Computer Management)를 사용하여 CIFS 공유의 공유 레벨 권한을 설정할 수 있습니다. 컴퓨터 관리는 Microsoft System 7, Vista 및 XP 운영 체제에 기 본으로 제공되는 구성요소입니다.

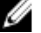

 $\mathbb Z$  노트: BUILTIN\관리자 그룹에 속하는 모든 사용자는 CIFS 공유에서 ACL 을 편집할 수 있습니다. 로컬 DR Series 시스템 관리자는 BUILTIN\관리자 그룹에 포함됩니다. BUILTIN\관리자 그룹에 도메인 그룹을 추가하 려면 Windows 클라이언트의 컴퓨터 관리자(Computer Manager) 도구를 사용하여 도메인 관리자로 DR Series 시스템에 연결하고 원하는 그룹을 추가할 수 있습니다. 이 기능을 사용하면 도메인 관리자 이외의 사 용자가 필요에 따라 ACL 을 수정할 수 있습니다.

ADS(Active Directory Service) 도메인에 가입되어 있을 때 이 관리 도구를 사용하면 공유에 대한 액세스를 제어하 고 ADS 내에서 사용자 그룹 또는 개별 사용자에 대해 읽기 전용 또는 읽기-쓰기 액세스를 구성할 수도 있습니다. ADS 도메인에 가입된 DR Series 시스템에 공유 레벨 보안을 구현하려면 DOMAIN\관리자 자격 증명이 있는 계정 을 사용하거나 도메인 관리자에 해당하는 계정을 사용하여 DR Series 시스템에서 드라이브를 매핑해야 합니다. ADS 도메인 가입에 대한 자세한 내용은 Active Directory 설정 구성을 참조하십시오.

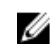

노트: 충분한 권한의 계정을 사용하지 않으면 공유가 표시되지 않거나 다른 문제점이 발생할 수 있습니다.

1. Start(시작) → Control Panel(제어판) → Administrative Tools(관리 도구) → Computer Management(컴퓨터 관리) 를 클릭합니다.

Computer Management(컴퓨터 관리) 페이지가 표시됩니다.

- 2. Action(조치) → Connect to another computer...(다른 컴퓨터에 연결...)를 클릭합니다. Select Computer(컴퓨터 선택) 대화상자가 표시됩니다.
- 3. Another computer(다른 컴퓨터)에 이 DR Series 시스템의 호스트 이름이나 IP 주소를 입력하고 OK(확인)를 클 릭합니다. 왼쪽 창에 지정된 DR Series 시스템이 나열된 Computer Management(컴퓨터 관리) 페이지가 표시됩니다.
- 4. System Tools(시스템 도구)를 클릭하고 Shared folders(공유 폴더)를 클릭합니다. Shares(공유), Sessions(세션) 및 Open Files(열린 파일) 폴더가 Computer Management(컴퓨터 관리) 페이지의 기본 창에 표시됩니다.
- 5. Shares(공유)를 클릭하여 DR Series 시스템에서 관리하는 공유 목록을 표시합니다.
- 6. 원하는 공유를 마우스 오른쪽 단추로 클릭하고 Properties(특성)를 선택합니다. 지정된 공유 Properties(특성) 페이지가 표시됩니다.
- 7. 지정된 공유 Properties(특성) 페이지에서 Share Permissions(공유 권한) 탭을 클릭합니다. Properties(특성) 페이지의 Share Permissions(공유 권한) 보기가 표시됩니다.
- 8. 공유에 대한 기존 액세스 권한을 제거하거나 공유에 액세스할 수 있는 그룹 또는 사용자를 추가하려면 다음 을 수행합니다.
	- 새 그룹 또는 사용자에 대한 액세스를 추가하려면 Add...(추가...)를 클릭하여 Select Users or Groups(사용자 또는 그룹 선택) 대화상자를 표시합니다.
	- Object Types...(개체 유형...)를 클릭하고 원하는 개체 유형(Built-in security principals(기본 제공 보안 주체), Groups(그룹) 또는 Users(사용자))을 선택한 후 OK(확인)를 클릭합니다.
	- Locations...(위치...)를 클릭하고 검색을 시작할 루트 위치를 정의한 후 OK(확인)를 클릭합니다.
	- Enter the object names to select(선택할 개체 이름 입력) 목록 상자에 찾으려는 개체 이름을 입력합니 다
		- 노트: 각 이름을 세미콜론으로 구분하고 DisplayName, ObjectName, UserName, ObjectName@DomainName 또는 DomainName\ObjectName 구문 중 하나를 사용하여 여러 개의 개체를 검색할 수 있습니다.
	- Check Names(이름 확인)를 클릭하고 선택한 개체 유형 및 디렉터리 위치를 사용하여 Enter the object names to select(선택할 개체 이름 입력) 목록 상자에 나열되는 일치하거나 유사한 모든 개체 이름을 찾습니다.
- 9. OK(확인)를 클릭하여 Group or user names(그룹 또는 사용자 이름) 목록 상자에 개체를 추가합니다.
- 10. 선택한 개체의 Permissions(권한) 창에서, Allow(허용) 또는 Deny(거부) 확인란을 선택하여 다음 권한을 구성 합니다.
	- 전체 제어
	- 변경
	- 읽기
- 11. OK(확인)를 클릭하여 선택한 개체와 연관된 선택한 공유 권한 설정을 저장합니다.

# <span id="page-88-0"></span>DR Series 스토리지 작업 관리

이 주제에서는 모든 스토리지 및 복제 작업을 관리하기 위한 DR Series 시스템 사용에 대한 개념을 소개합니다. 스토리지 작업에는 새 컨테이너 생성, 기존 컨테이너 관리 또는 삭제, 컨테이너에 데이터 이동, 현재 컨테이너 통 계 표시 등이 있습니다.

복제 작업에는 새 복제 관계 생성, 기존 복제 관계 관리 또는 삭제, 복제 시작 및 중지, 호스트당 복제 대역폭 한도 설정, 현재 복제 통계 표시 및 복제 스케줄 설정 등이 있습니다.

# 컨테이너 작업 관리

이 주제에서는 모든 데이터 스토리지 및 복제 작업을 관리하기 위한 DR Series 시스템 사용에 대한 개념을 소개 합니다. 데이터 스토리지 작업에는 새 컨테이너 생성, 기존 컨테이너 관리 또는 삭제, 컨테이너에 데이터 이동, 현재 컨테이너 통계 표시 등이 있습니다. 복제 작업에는 새 복제 관계 생성, 기존 복제 관계 관리 또는 삭제, 복제 시작 및 중지, 호스트당 복제 대역폭 한도 설정, 현재 복제 통계 표시 및 복제 스케줄 설정 등이 있습니다.

#### 스토리지 컨테이너 생성

기본적으로, DR Series 시스템은 이름이 backup 인 컨테이너를 제공하며 이 컨테이너는 기본 시스템 구성 및 초 기화 프로세스를 완료한 후에 사용할 수 있습니다. 필요에 따라 데이터를 저장할 추가적인 컨테이너도 생성할 수 있습니다.

■ 노트: DR Series 시스템에서는 영(0)으로 시작되는 이름의 컨테이너를 생성할 수 없습니다. 영(0)으로 시작되 는 이름의 컨테이너에서는 대부분의 DR Series 시스템 GUI 및 CLI 작업이 수행되지 않습니다.

컨테이너는 다음과 같은 연결 유형을 사용하여 액세스할 수 있는 공유 파일 시스템의 기능을 수행합니다.

- NFS/CIFS
- NFS
- CIFS
- OST(OpenStorage Technology)
- None(없음)(할당되지 않은 연결 유형)

None(없음) 또는 할당되지 않은 연결 유형을 선택하면 필요에 따라 나중에 구성할 수 있는 컨테이너를 생성할 수 있습니다. None(없음) 연결 유형으로 구성된 컨테이너를 수정하려면 컨테이너를 선택하고 Edit(편집)를 클릭한 다음 원하는 대로 구성을 시작합니다.

#### NFS 또는 CIFS 연결 유형 컨테이너 생성

NFS 또는 CIFS 연결 유형 컨테이너를 생성하려면 다음을 수행합니다.

- 1. Storage(스토리지) → Containers(컨테이너)를 선택합니다. 기존의 모든 컨테이너가 나열된 컨테이너 요약 표가 있는 Containers(컨테이너) 페이지가 표시됩니다.
- 2. Create(생성)를 클릭합니다. Create New Container(새 컨테이너 생성) 대화상자가 표시됩니다.
- 3. Container Name(컨테이너 이름)에 컨테이너 이름을 입력합니다. 컨테이너 이름은 최대 32 자이며 다음과 같은 문자를 조합하여 사용할 수 있습니다.

 $\mathbb Z$  노트: DR Series 시스템에서는 컨테이너 이름에 /, # 또는 @ 특수 문자를 사용할 수 없습니다.

- A-Z(대문자)
- a-z(소문자)
- 0-9(숫자)
- 대시(-) 또는 밑줄(\_) 특수 문자
- 4. Marker Type(마커 유형)에서 None, Auto, CommVault, Networker, TSM 또는 ARCserve 를 선택합니다. Auto 마커 유형을 선택하면 모든 마커 유형이 검색됩니다. 모범 사례로서, 컨테이너로 유도되는 트래픽에 한 가지 유형의 DMA 를 사용할 경우에는 해당 마커 유형(예: **CommVault)**을 선택하는 것이 가장 좋습니다. 이 와 반대되는 모범 사례로서, 지원되는 마커 유형이 아닌 DMA 의 트래픽을 사용하는 경우 None 마커 유형을 선택하여 컨테이너에 대해 마커 검색을 비활성화하는 것이 가장 좋습니다.
- 5. Connection Type(연결 유형)에서 NFS/CIFS 를 선택합니다.

그러면 NFS 및 CIFS 창에 다음과 같은 경로가 표시됩니다.

- NFS 액세스 경로: <시스템 이름>/containers/<컨테이너 이름>
- CIFS 공유 경로: <시스템 이름>\<컨테이너 이름>

노트: NFS 연결 유형을 생성하려면 6 단계로 건너뜁니다. CIFS 연결 유형을 생성하려면 10 단계로 건너 뜁니다.

- 6. NFS 연결 유형을 선택하려면 NFS 창에서 Enable NFS(NFS 활성화)를 클릭합니다. Client Access(클라이언트 액세스), NFS Options(NFS 옵션) 및 Map root to(루트 매핑 대상) 창이 표시됩니다. 이 창에서는 NFS 를 사용하여 Unix 또는 Linux 클라이언트를 백업하도록 이 컨테이너를 구성할 수 있습니다.
- 7. Client Access(클라이언트 액세스) 창에서, NFS 컨테이너에 액세스할 수 있는 특정 NFS 클라이언트(또는 모 든 클라이언트)를 정의하거나 이 컨테이너에 액세스할 수 있는 클라이언트를 관리합니다.
	- 생성하는 NFS 컨테이너에 모든 클라이언트가 액세스할 수 있도록 허용하려면 Open Access (all clients have access)(액세스 개방(모든 클라이언트가 액세스할 수 있음))를 선택합니다. 이 설정을 선 택하면 Add client (IP or FQDN Hostname)(클라이언트 추가(IP 또는 FQDN 호스트 이름)) 및 Clients(클라 이어트) 텍스트 상자가 제거됩니다. 이 NFS 컨테이너에 대해 모든 클라이어트의 액세스를 *허용하려* 는 *경우에* 만이 확인란을 선택하십시오.
	- 생성하는 NFS 컨테이너에 액세스할 수 있는 특정 클라이언트를 정의하려면 Add clients (IP or FQDN Hostname)(클라이언트 추가(IP 또는 FQDN 호스트 이름)) 텍스트 상자에 IP 주소 또는 FQDN 호스트 이 름을 입력하고 Add(추가)를 클릭합니다. Clients(클라이언트) 목록 상자에 클라이언트 "추가됨"이 나 타납니다.
	- NFS Clients(클라이언트) 목록 상자에서 기존 클라이언트를 삭제하려면, 삭제할 클라이언트의 IP 주 소 또는 FQDN 호스트 이름을 선택하고 Remove(제거)를 클릭합니다. 목록 상자에서 클라이언트 "제 거됨"이 나타납니다.
- 8. NFS Options(NFS 옵션) 창에서, NFS 옵션인 rw(읽기-쓰기 액세스 허용), ro(읽기 전용 액세스 허용) 또는 insecure(요청의 변경사항이 디스크에 적용되기 전에 요청에 회신하도록 허용)를 선택하여 클라이언트에 사용할 NFS 옵션을 정의합니다.

노트: DR Series 시스템은 디스크에 변경사항을 적용하기 전에 항상 먼저 NVRAM 에 쓰기를 적용합니 다.

- 9. Map root to(루트 매핑 대상) 창의 드롭다운 목록에서 다음 옵션 중 하나를 선택하여 이 컨테이너에 매핑할 사용자 레벨을 선택합니다.
	- nobody 는 시스템에서 루트 액세스 권한이 없는 사용자를 나타냅니다.
	- root 는 시스템에서 파일 읽기, 쓰기 및 액세스에 대한 루트 액세스 권한이 있는 원격 사용자를 나타 냅니다.
	- administrator 는 시스템 관리자를 나타냅니다.
- <span id="page-90-0"></span>노트: 시스템을 관리하는 DR Series 시스템 관리자가 보유하는 권한 세트는 CIFS 관리자가 보유하는 권 한 세트와 다릅니다. DR Series 시스템 관리자만 CIFS 관리자의 암호를 변경할 수 있습니다. CIFS 관리자 의 액세스를 허용하는 암호를 변경하려면 authenticate --set --user administrator 명령을 사용하십시오. 자세한 내용은 Dell DR Series 시스템 명령행 참조 안내서를 참조하십시오.
- 10. CIFS 연결 유형을 선택하려면 CIFS 창에서 Enable CIFS(CIFS 활성화)를 클릭합니다. Client Access(클라이언트 액세스) 창이 표시됩니다. 이 창에서는 CIFS 를 사용하여 Microsoft(MS) Windows 클라이언트를 백업하도록 이 컨테이너를 구성할 수 있습니다.
- 11. Client Access(클라이언트 액세스) 창에서, CIFS 컨테이너에 액세스할 수 있는 특정 CIFS 클라이언트(또는 모 든 클라이언트)를 정의하거나 이 컨테이너에 액세스할 수 있는 클라이언트를 관리합니다.
	- 생성하는 CIFS 컨테이너에 모든 클라이언트가 액세스할 수 있도록 허용하려면 Open Access (all clients have access)(액세스 개방(모든 클라이언트가 액세스할 수 있음))를 선택합니다. 이 설정을 선 택하면 Add client (IP or FQDN Hostname)(클라이언트 추가(IP 또는 FQDN 호스트 이름)) 및 Clients(클라 이언트) 텍스트 상자가 제거됩니다. 이 CIFS 컨테이너에 대해 모든 클라이언트의 액세스를 *허용하려* 는 경우에만 이 확인란을 선택하십시오.
	- Add clients (IP or FQDN Hostname)(클라이언트 추가(IP 또는 FQDN 호스트 이름)) 텍스트 상자에 IP 주 소 또는 FQDN 호스트 이름을 입력하고 Add(추가)를 클릭합니다. Clients(클라이언트) 목록 상자에 클 라이언트 "추가됨"이 나타납니다.
	- Clients(클라이언트) 목록 상자에서 기존 클라이언트를 삭제하려면, 삭제할 클라이언트의 IP 주소 또 는 FQDN 호스트 이름을 클릭하여 선택하고 Remove(제거)를 클릭합니다. 목록 상자에서 클라이언트 "제거됨"이 나타납니다.
- 12. Create a New Container(새 컨테이너 생성)를 클릭하거나 Cancel(취소)을 클릭하여 Containers(컨테이너) 페이 지를 표시합니다.

Successfully Added(추가 완료) 대화상자와 함께 Containers(컨테이너) 페이지가 표시됩니다. 컨테이너 요약 표의 컨테이너 목록이 새 컨테이너로 업데이트됩니다.

#### OST 연결 유형 컨테이너 생성

OST 연결 유형 컨테이너를 생성하려면 다음을 수행합니다.

- 1. Storage(스토리지) → Containers(컨테이너)를 선택합니다. 기존 컨테이너가 모두 표시되는 Containers(컨테이너) 페이지가 표시됩니다.
- 2. Create(생성)를 클릭합니다. Create New Container(새 컨테이너 생성) 대화상자가 표시됩니다.
- 3. Container Name(컨테이너 이름)에 컨테이너 이름을 입력합니다. 컨테이너 이름은 최대 32 자이며 다음과 같은 문자를 조합하여 사용할 수 있습니다.
	- A-Z(대문자)
	- a-z(소문자)
	- 0-9(숫자)
	- 대시(-) 또는 밑줄(\_) 특수 문자

 $\mathbb Z$  노트: DR Series 시스템에서는 컨테이너 이름에 /, # 또는 @ 특수 문자를 사용할 수 없습니다.

- 4. Marker Type(마커 유형)에서 None, Auto, CommVault, Networker, TSM 또는 ARCserv 를 선택합니다.
	- Auto 마커 유형을 선택하면 모든 마커 유형이 검색됩니다. 모범 사례로서, 컨테이너로 유도되는 트래픽에 한 가지 유형의 DMA 를 사용할 경우에는 해당 마커 유형(예: CommVault)을 선택하는 것이 가장 좋습니다. 이 와 반대되는 모범 사례로서, 지원되는 마커 유형이 아닌 DMA 의 트래픽을 사용하는 경우 None 마커 유형을 선택하여 컨테이너에 대해 마커 검색을 비활성화하는 것이 가장 좋습니다.
- 5. Connection Type(연결 유형)에서 생성할 이 유형의 컨테이너에 OST 를 선택합니다.

OST 창이 표시됩니다. 이 창에서는 OST(OpenStorage Technology)를 사용하여 NetBackup 및 Backup Exec 매 체 서버를 백업하도록 이 컨테이너를 구성할 수 있습니다.

- <span id="page-91-0"></span>6. Capacity(용량)에서 컨테이너당 허용되는 다음 옵션 중 하나를 선택합니다.
	- Unlimited(무제한): 컨테이너의 실제 용량에 따라 컨테이너당 허용되는 원래 수신 데이터의 양을 정 의합니다.
	- Size(크기): 컨테이너당 허용되는 원래 수신 데이터의 한도를 기비바이트(GiB) 단위로 정의합니다.
- 7. Create a New Container(새 컨테이너 생성)를 클릭하거나 Cancel(취소)을 클릭하여 Containers(컨테이너) 페이 지를 표시합니다.

새 컨테이너를 만들면 Successfully Added(추가 완료) 대화상자와 함께 Containers(컨테이너) 페이지가 표시 됩니다. 컨테이너 요약 표의 컨테이너 목록이 새 컨테이너로 업데이트되며 이 표의 복제 열에서 새 상태가 N/A 로 반영됩니다.

#### 할당되지 않은 연결 유형 컨테이너 생성

정의된 연결 유형 없이(None) DR Series 시스템에서 할당되지 않은 컨테이너를 생성하려면 다음을 수행합니다.

- 노트: DR Series 시스템을 사용하면 특정 연결 유형으로 구성하지 않고도 컨테이너를 생성할 수 있습니다. 나중에 할당되지 않은 컨테이너를 구성할 준비가 되면 컨테이너 요약 표에서 해당 컨테이너를 선택하고 Edit(편집)를 클릭한 후 원하는 연결 유형으로 구성합니다.
- 1. Storage(스토리지) → Containers(컨테이너)를 선택합니다. 기존 컨테이너가 모두 표시되는 Containers(컨테이너) 페이지가 표시됩니다.
- 2. Create(생성)를 클릭합니다. Create New Container(새 컨테이너 생성) 대화상자가 표시됩니다.
- 3. Container Name(커테이너 이름)에 커테이너 이름을 입력합니다.

컨테이너 이름은 최대 32 자이며 다음과 같은 문자를 조합하여 사용할 수 있습니다.

노트: DR Series 시스템에서는 컨테이너 이름에 /, # 또는 @ 특수 문자를 사용할 수 없습니다.

- A-Z(대문자)
- a-z(소문자)
- 0-9(숫자)
- 대시(-) 또는 밑줄(\_) 특수 문자
- 4. Marker Type(마커 유형)에서 None, Auto, CommVault, Networker, TSM 또는 ARCserv 를 선택합니다. Auto 마커 유형을 선택하면 모든 마커 유형이 검색됩니다. 모범 사례로서, 컨테이너로 유도되는 트래픽에 한 가지 유형의 DMA 를 사용할 경우에는 해당 마커 유형(예: CommVault)을 선택하는 것이 가장 좋습니다. 이 와 반대되는 모범 사례로서, 지원되는 마커 유형이 아닌 DMA 의 트래픽을 사용하는 경우 None 마커 유형을 선택하여 컨테이너에 대해 마커 검색을 비활성화하는 것이 가장 좋습니다.
- 5. 할당되지 않은 컨테이너 유형으로 컨테이너를 생성하려면 None 을 선택하여 나중에 구성할 수 있는 컨테이 너를 생성하거나 컨테이너에 대해 모든 특정 마커 유형을 비활성화합니다.
- 6. Create a New Container(새 컨테이너 생성)를 클릭하거나 Cancel(취소)을 클릭하여 Container Summary(컨테이 너 요약) 페이지를 표시합니다.

새 컨테이너가 생성되면 Containers(컨테이너) 페이지가 표시되고 Successfully Added(추가 완료) 대화상자 가 표시됩니다. 컨테이너 요약 표의 컨테이너 목록이 새로운 할당되지 않은 컨테이너로 업데이트됩니다.

## 컨테이너 설정 편집

기존 컨테이너의 설정을 수정하려면 다음을 수행합니다.

- 1. Storage(스토리지)→ Containers(컨테이너)를 선택합니다. Containers(컨테이너) 페이지가 표시되고 현재 컨테이너가 모두 나열됩니다.
- 2. Select(선택)를 클릭하여 목록에서 수정할 컨테이너를 식별하고 Edit(편집)를 클릭합니다.

Edit Container(컨테이너 편집) 대화상자가 표시됩니다.

3. 선택한 컨테이너의 마커 유형 옵션(None, Auto, CommVault, Networker, TSM(Tivoli Storage Manager) 또는 ARCserve)을 필요에 따라 수정합니다.

Auto 마커 유형을 선택하면 모든 마커 유형이 검색됩니다. 모범 사례로서, 컨테이너로 유도되는 트래픽에 한 가지 유형의 DMA 를 사용할 경우에는 해당 마커 유형(예: CommVault)을 선택하는 것이 가장 좋습니다. 이 와 반대되는 모범 사례로서, 지원되는 마커 유형이 아닌 DMA 의 트래픽을 사용하는 경우 None 마커 유형을 선택하여 컨테이너에 대해 마커 검색을 비활성화하는 것이 가장 좋습니다.

- 4. 선택한 커테이너의 연결 유형 옵션을 필요에 따라 수정합니다(None, NFS/CIFS, OST).
	- 기존 NFS/CIFS, NFS 또는 CIFS 연결 유형 컨테이너 설정을 수정하려면 NSF 또는 [CIFS](#page-88-0) 연결 유형 컨테 [이너](#page-88-0) 생성에 있는 NFS/CIFS, NFS 전용, CIFS 전용 옵션을 참조하여 변경을 수행하십시오.
	- 기존 OST 연결 유형 컨테이너 설정을 수정하려면 OST 연결 유형 [컨테이너](#page-90-0) 생성에 있는 옵션을 참조 하여 변경을 수행하십시오.
	- 기존의 할당되지 않은(None) 연결 유형 컨테이너 설정을 수정하려면 [할당되지](#page-91-0) 않은 연결 유형 컨테 [이너](#page-91-0) 생성에 있는 옵션을 참조하여 변경을 수행하십시오.
	- 노트: Client Access(클라이언트 액세스) 창에서 Open Access(공개 액세스)를 선택하는 경우 Add clients(IP or FQDN Hostname)(클라이언트 추가(IP 또는 FQDN 호스트 이름)) 및 Clients(클라이언트) 창이 숨겨지므로 이러한 옵션을 생성하거나 수정할 수 없습니다.

노트: DR Series 시스템은 디스크에 변경사항을 적용하기 전에 항상 먼저 NVRAM 에 쓰기를 적용합니 다.

- 노트: DR Series 시스템을 관리하는 DR Series 시스템 관리자가 보유하는 권한 세트는 CIFS 관리자가 보 유하는 권한 세트와 다릅니다. DR Series 시스템 관리자만 CIFS 관리자의 암호를 변경할 수 있습니다. CIFS 관리자의 액세스를 허용하는 암호를 변경하려면 DR Series 시스템 CLI authenticate --set --user administrator 명령을 사용하십시오. 자세한 내용은 Dell DR Series 시스템 명령행 참조 안내서를 참조하 십시오.
- 5. 연결 유형 설정을 수정한 후에 Modify this Container(이 컨테이너 수정)를 클릭하거나 Cancel(취소)을 클릭하 여 Containers(컨테이너) 페이지를 표시합니다.

Successfully updated container(컨테이너 업데이트 완료) 대화상자가 표시됩니다. 컨테이너 요약 표의 컨테 이너 목록이 새로 수정된 컨테이너로 업데이트됩니다.

#### 컨테이너 삭제

컨테이너를 삭제하기 전에, 컨테이너의 데이터를 유지해야 하는지 여부를 신중하게 고려해야 합니다. 데이터가 포함된 기존 컨테이너를 삭제하려면 다음을 수행합니다.

- 주의: 중복 제거된 데이터가 포함된 DR Series 컨테이너를 삭제하기 전에 다른 장기 보유 방법을 사용하여 데이터를 유지할 수 있는 조치를 취하는 것이 좋습니다. 컨테이너가 삭제되면 중복 제거된 데이터를 검색 할 수 없습니다. 이 릴리스의 DR Series 시스템부터는 하나의 작업을 수행하여 지정된 모든 컨테이너 및 해 당 콘텐츠를 삭제할 수 있습니다.
- 1. Storage(스토리지) → Containers(컨테이너)를 선택합니다. Containers(컨테이너) 페이지가 표시되고 현재 컨테이너가 모두 나열됩니다.
- 2. Select(선택)를 클릭하여 삭제할 컨테이너를 식별하고 Delete(삭제)를 클릭합니다. 삭제하려고 선택한 이름의 특정 컨테이너에 대한 정보를 보여주는 Delete Confirmation(삭제 확인) 대화상자 가 표시됩니다.
- 3. Delete Confirmation(삭제 확인) 대화상자에서 OK(확인)를 클릭하거나 Cancel(취소)을 클릭하여 Containers(컨 테이너) 페이지를 표시합니다.

Successfully removed container(컨테이너 제거 완료) 대화상자가 표시됩니다. 컨테이너 요약 표의 컨테이너 목록이 업데이트되며 삭제된 컨테이너가 더 이상 표시되지 않습니다.

## 컨테이너로 데이터 이동

기존 DR Series 시스템 컨테이너로 데이터를 이동하려면 다음 단계를 수행합니다.

- 1. Start(시작) → Windows Explorer → Network(네트워크) 를 클릭합니다. Network(네트워크) 페이지가 표시되고 현재 컴퓨터가 모두 나열됩니다.
- 2. 브라우저 Address bar(주소 표시줄)에서, Network(네트워크)를 클릭하여 DR Series 호스트 이름 또는 IP 주소 를 선택합니다.

현재 스토리지 및 복제 컨테이너가 모두 나열되는 Network(네트워크) 페이지가 표시됩니다.

노트: DR Series 시스템이 나열되지 않으면 Address bar(주소 표시줄)에 "https://" 뒤에 DR Series 시스템 의 호스트 이름이나 IP 주소를 입력한 다음 컨테이너 이름을 입력하여 액세스할 수 있습니다(예: https://10.10.20.20/container-1). DR Series 시스템에서는 HTTPS(Hypertext Transfer Protocol Secure) 형식으 로만 IP 주소를 지정할 수 있습니다.

3. 정규 DMA 또는 백업 응용프로그램 프로세스를 사용하여 소스 위치에서 대상 컨테이너로 데이터를 이동합 니다.

노트: DMA 또는 백업 응용프로그램 프로세스를 사용하지 않아도 DMA 또는 백업 응용프로그램을 통 해 DR Series 시스템에 의해 통합된 파일의 이름이 변경되거나 삭제되는 경우 해당 카탈로그를 그에 따 라 업데이트해야 합니다. 그렇지 않으면 DMA 또는 백업 응용프로그램이 데이터에 액세스하지 못할 수 있습니다.

- 4. 최근에 이동된 데이터가 대상 커테이너에 현재 상주하고 있는지 확인하고(또는 Dashboard(대시보드) → Statistics: Container(통계: 컨테이너) 클릭), Container Name(컨테이너 이름) 드롭다운 목록에서 대상 컨테이 너를 선택한 후, 다음과 같은 정보 창에서 최근의 컨테이너 활동을 확인합니다.
	- Backup Data(백업 데이터)
	- Throughput(처리량)
	- Connection Type(연결 유형)
	- Replication(복제)

### 컨테이너 통계 표시

데이터가 저장되어 있는 기존 컨테이너에 대한 현재 통계를 표시하려면 다음을 수행합니다.

2 노트: 현재 컨테이너에 대한 통계를 표시하는 또 다른 방법은 Statistics: Container(통계: 컨테이너) 페이지 (Dashboard(대시보드) Statistics: Container(통계: 컨테이너))의 Container Name(컨테이너 이름) 드롭다운 목록 에서 이름별로 컨테이너를 선택하는 것입니다.

- 1. Storage(스토리지) → Containers(컨테이너)를 선택합니다. Containers(컨테이너) 페이지가 표시되며, Containers summary(컨테이너 요약) 표에 시스템의 현재 모든 컨테 이너가 나열됩니다.
- 2. Select(선택)를 클릭하여 표시할 컨테이너를 식별하고 옵션 모음에서 Display Statistics(통계 표시)를 클릭합 니다.

현재 백업 데이터(Backup Data(백업 데이터) 창에 통합된 활성 파일 및 활성 바이트 수)와 읽기 및 쓰기 처리 량(Throughput(처리량) 창)을 보여주는 **Statistics: Container(통계: 컨테이너)** 페이지가 표시됩니다. 표시된 통 계는 30 초 간격으로 폴링되고 업데이트됩니다.

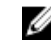

노트: 다른 컨테이너에 대한 통계를 표시하려면 Container Name(컨테이너 이름) 드롭다운 목록에서 해 당 컨테이너를 이름별로 선택합니다.

이 페이지에는 선택한 컨테이너의 마커 유형 및 연결 유형도 표시되며, 표시되는 통계는 연결 유형 컨테이 너에 따라 다릅니다. 자세한 내용은 [Statistics: Container Page\(](#page-53-0)통계: 컨테이너 페이지), [Connection Type](#page-55-0) [Pane\(](#page-55-0)연결 유형 창) 및 [Monitoring Container Statistics\(](#page-111-0)컨테이너 통계 모니터링)를 참조하십시오. 또한 DR Series 시스템 CLI stats --system 명령을 통해 시스템 통계 세트를 표시하여 다음과 같은 시스템 통계 카테고리를 나타낼 수 있습니다.

- 사용된 용량(사용된 시스템 용량(기비바이트 또는 GiB))
- 사용 가능한 용량(사용 가능한 시스템 용량(GiB))
- 읽기 처리량(읽기 처리 속도(메비바이트 또는 MiB/s))
- 쓰기 처리량(쓰기 처리 속도(MiB/s))
- 현재 파일(시스템의 현재 파일 수)
- 현재 바이트(시스템의 현재 통합 바이트 수)
- 게시물 중복 제거 바이트(중복 제거 후 바이트 수)
- 게시물 압축 바이트(압축 후 바이트 수)
- 압축 상태(현재 압축 상태)
- 클리너 상태(현재 공간 확보 프로세스 상태)
- 총 아이노드(inode)(총 데이터 구조 수)
- 중복 제거 저장량(중복 제거 스토리지 저장량(%))
- 압축 저장량(압축 스토리지 저장량(%))
- 총 저장량(총 스토리지 저장량(%))

#### CLI 를 사용하여 DR Series 시스템 통계 표시

현재 DR Series 시스템 통계를 확인하는 또 다른 방법은 DR Series 시스템 CLI stats --system 명령을 사용하여 다음 과 같은 시스템 통계 카테고리를 표시하는 것입니다.

- 사용된 용량(사용된 시스템 용량(기비바이트 또는 GiB))
- 사용 가능한 용량(사용 가능한 시스템 용량(GiB))
- 읽기 처리량(읽기 처리 속도(메비바이트 또는 MiB/s))
- 쓰기 처리량(쓰기 처리 속도(MiB/s))
- 현재 파일(시스템의 현재 파일 수)
- 현재 바이트(시스템의 현재 통합 바이트 수)
- 게시물 중복 제거 바이트(중복 제거 후 바이트 수)
- 게시물 압축 바이트(압축 후 바이트 수)
- 압축 상태(현재 압축 상태)
- 클리너 상태(현재 공간 확보 프로세스 상태)
- 총 아이노드(inode)(총 데이터 구조 수)
- 중복 제거 저장량(중복 제거 스토리지 저장량(%))
- 압축 저장량(압축 스토리지 저장량(%))
- 총 저장량(총 스토리지 저장량(%))

DR Series 시스템 CLI 명령에 대한 자세한 내용은 *Dell DR Series 시스템 명령행 참조 안내서*를 참조하십시오.

#### CLI 를 사용하여 컨테이너별 통계 표시

DR Series 시스템 CLI stats --container --name <컨테이너 이름> 명령을 통해 다음과 같은 통계 카테고리로 컨테이 너별 통계 세트를 표시할 수 있습니다.

• 컨테이너 이름(컨테이너의 이름)

- <span id="page-95-0"></span>• 컨테이너 ID(컨테이너와 연관된 ID)
- 총 아이노드(inode) 수(컨테이너의 총 데이터 구조 수)
- 읽기 처리량(컨테이너의 읽기 처리량 속도(메비바이트 또는 MiB/s))
- 쓰기 처리량(컨테이너의 쓰기 처리량 속도(MiB/s))
- 현재 파일 수(컨테이너의 현재 파일 수)
- 현재 바이트 수(컨테이너의 현재 통합 바이트 수)
- 클리너 상태(선택된 컨테이너의 현재 공간 확보 프로세스 상태)

DR Series 시스템 CLI 명령에 대한 자세한 내용은 Dell DR Series 시스템 명령행 참조 안내서를 참조하십시오.

# 복제 작업 관리

방화벽을 통해 복제 작업을 수행할 계획이면 복제 작업을 지원하도록 DR Series 시스템 복제 서비스에 다음과 같 은 고정 TCP 포트를 구성해야 합니다.

노트: 복제 스토리지 정보를 해당 데이터 관리 에이전트(DMA)가 볼 수 있도록 허용하려면 대상 DR Series 시 스템은 복제 관계에 있는 소스 DR Series 시스템과 동일한 도메인에 상주해야 합니다.

- 포트 9904
- 포트 9911
- 포트 9915
- $\bullet$   $\mp$   $\equiv$  9916

노트: 기존 컨테이너, 복제 관계 또는 예약된 복제 작업이 없는 경우 사용 가능한 유일한 복제 관련 옵션은 Create(생성)입니다. Edit(편집), Delete(삭제), Stop(중지), Start(시작), Bandwidth(대역폭) 및 Display Statistics(통계 표시) 옵션은 비활성화됩니다.

릴리스 2.0 에서, DR Series 시스템은 32:1 데이터 복제를 지원하므로 최대 32 대의 소스 DR Series 시스템이 단일 대상 DR Series 시스템에 있는 별도의 개별 컨테이너에 데이터를 작성할 수 있습니다.

노트: 릴리스 2.0 부터 DR Series 시스템 소프트웨어에는 동일한 시스템 소프트웨어 릴리스 버전을 실행하는 Ø 다른 DR Series 시스템 간에서만 복제가 수행되도록 제한하는 버전 확인 기능이 포함됩니다(릴리스 2.0.x 소 프트웨어를 실행하는 DR Series 시스템은 동일한 릴리스 시스템 소프트웨어를 실행하는 다른 DR Series 시 스템에서만 복제할 수 있음). 예를 들어, 릴리스 2.0.x 시스템은 릴리스 2.1 또는 릴리스 3.0 시스템에서 복제 할 수 없지만 릴리스 2.0.0.1 또는 2.0.0.2 를 실행하는 시스템에서는 복제할 수 있습니다.

노트: 대상 DR Series 시스템의 스토리지 용량은 컨테이너에 데이터를 작성하는 소스 시스템의 수와 각 소 스 시스템이 작성하는 데이터 양의 영향을 받습니다.

### 복제 관계 생성

새 복제 관계를 생성하려면 다음을 수행합니다.

1. Storage(스토리지) → Replication(복제)을 선택합니다.

Replication(복제) 페이지가 표시됩니다. 이 페이지에는 다음과 같은 카테고리에 따라 현재 모든 복제 항목이 나열되어 있습니다.

- 로컬 컨테이너 이름
- 역할(대상 또는 소스)
- 원격 컨테이너 이름
- 피어 상태(온라인 또는 오프라인)
- 대역폭(복제 대역폭 제한)

노트: 대역폭은 초당 키비바이트(KiBps), 초당 메비바이트(MiBps), 초당 기비바이트(GiBps) 또는 무제한 대역폭(기본값)으로 설정할 수 있는 복제 대역폭 한도입니다.

- 2. 옵션 모음에서 Create(생성)를 클릭합니다. Create Replication(복제 생성) 페이지가 표시됩니다.
- 3. 1 단계: 로컬 컨테이너 선택에서, 사용 가능한 컨테이너 목록에서 로컬 컨테이너를 선택합니다.
- 4. 2 단계: 암호화 선택에서 None(없음), 128–bit(128 비트) 또는 256–bit(256 비트). 중 하나를 선택합니다.
- 5. 3 단계: 역할 선택에서, Source(소스) 또는 Target(대상)을 선택합니다.
- 6. 4 단계: 원격 컨테이너 설정에서, 다음 두 가지 옵션 중 하나를 선택합니다.
	- Create container on remote system(원격 시스템에 컨테이너 생성). 이 옵션을 선택한 경우 원격 시스템 에 컨테이너 생성(복제)를 참조하십시오. 이 주제에서는 원격 시스템에 컨테이너 생성 과정에 대해 설명합니다.
	- Map to container on remote system(원격 시스템의 컨테이너에 매핑). 이 옵션을 선택한 경우 원격 시 스템의 컨테이너에 매핑(복제)를 참조하십시오. 이 주제에서는 원격 시스템의 컨테이너에 매핑 생 성 과정에 대해 설명합니다
- 7. 4 단계: Username(사용자 이름), Password(암호), Peer System(피어 시스템) 및 Peer Container Name(피어 컨테 이너 이름) 필드에 필요한 정보를 입력합니다. 자세한 내용은 선택한 옵션에 따라 원격 시스템에 컨테이너 생성(복제) 또는 원격 시스템의 컨테이너에 매 핑(복제)을 참조하십시오.
- 8. Create Replication(복제 생성)을 클릭하거나 Cancel(취소)을 클릭하여 Replication(복제) 페이지를 표시합니다. 성공하면 Successfully added replication(복제 추가 완료) 대화상자가 표시됩니다.

#### 원격 시스템에 컨테이너 생성(복제)

이 주제에서는 Replication(복제) 페이지를 사용하여 원격 시스템의 커테이너에 복제 관계를 생성하는 과정에 대 해 설명합니다. 자세한 내용은 복제 관계 [생성을](#page-95-0) 참조하십시오. 다음 절차에서는 복제 관계 생성 1 단계, 2 단계, 3 단계 작업을 완료했으며 4 단계: 원격 컨테이너 설정에서 Create container on a remote system(원격 시스템에 컨테 이너 생성) 옵션을 선택했다고 간주합니다.

원격 시스템의 컨테이너에 복제 관계를 생성하려면 다음을 수행합니다.

Ø

노트: 소스 및 대상 컨테이너의 복제 방향을 구성할 때 주의해야 합니다. 예를 들어, 대상 컨테이너에는 삭 제된 해당 콘텐츠가 있을 수 있습니다(기존 데이터가 있을 경우).

- 1. Username(사용자 이름)에 피어 시스템의 유효한 사용자 이름을 입력합니다(예: administrator).
- 2. Password(암호)에 피어 시스템의 유효한 암호를 입력합니다(예: St0r@ge!).
- 3. Peer System(피어 시스템)에 피어 시스템을 나타내는 IP 주소를 입력합니다(예: 10.10.10.10).
- 4. Peer Container Name(피어 컨테이너 이름)에 새 컨테이너의 이름을 입력하거나(예: StorageReplica2) 피어 시 스템의 기존 컨테이너에서 선택합니다.
- 5. Create Replication(복제 생성)을 클릭하거나 Cancel(취소)을 클릭하여 Replication(복제) 페이지를 표시합니다. 성공하면 Successfully added replication(복제 추가 완료) 대화상자가 표시됩니다.

#### 원격 시스템의 컨테이너에 매핑(복제)

이 주제에서는 Replication(복제) 페이지를 사용하여 원격 시스템의 컨테이너에 매핑함으로써 새로운 복제 관계 를 생성하는 과정에 대해 설명합니다. 자세한 내용은 복제 관계 [생성을](#page-95-0) 참조하십시오. 다음 절차에서는 [복제](#page-95-0) 관 계 [생성](#page-95-0) 1 단계, 2 단계, 3 단계 작업을 완료했으며 4 단계: 원격 컨테이너 설정에서 Map to container on a remote system(원격 시스템의 컨테이너에 매핑) 옵션을 선택했다고 간주합니다.

원격 시스템의 컨테이너에 매핑하여 복제 관계를 생성하려면 다음을 수행합니다.

■ 노트: 소스 및 대상 컨테이너의 복제 방향을 구성할 때 주의해야 합니다. 예를 들어, 대상 컨테이너에는 삭 제된 해당 콘텐츠가 있을 수 있습니다(기존 데이터가 있을 경우).

- 1. Map to container on remote system(원격 시스템의 컨테이너에 매핑)을 클릭합니다.
- 2. Username(사용자 이름)에 피어 시스템에 대해 유효한 사용자 이름을 입력합니다(예: administrator).
- 3. Password(암호)에 피어 시스템에 대해 유효한 암호를 입력합니다(예: St0r@ge!).
- 4. Peer System(피어 시스템)에 피어 시스템을 나타내는 IP 주소를 입력합니다(예: 10.10.10.10).
- 5. Remote Container(워격 컨테이너)에서 Retrieve Container(s)(컨테이너 검색)를 클릭하여 목록 상자에 워격 컨 테이너를 표시합니다.
- 6. Retrieve Container(s)(컨테이너 검색) 목록 상자에서 원하는 원격 컨테이너를 선택합니다.
- 7. Create Replication(복제 생성)을 클릭하거나 Cancel(취소)을 클릭하여 Replication(복제) 페이지를 표시합니다. 성공하면 Successfully added replication(복제 추가 완료) 대화상자가 표시됩니다.

#### 복제 관계 편집

기존 복제 관계 설정을 수정하려면 다음을 수행합니다.

노트: 소스 및 대상 컨테이너의 복제 방향을 구성할 때 주의해야 합니다. 예를 들어, 대상 컨테이너에는 삭 제된 해당 콘텐츠가 있을 수 있습니다(기존 데이터가 있을 경우).

- 1. Storage(스토리지)→ Replication(복제)을 선택합니다. Replication(복제) 페이지가 표시됩니다.
- 2. Select(선택)를 클릭하여 수정할 복제 관계를 식별하고 옵션 모음에서 Edit(편집)를 클릭합니다. Edit Replication(복제 편집) 대화상자가 표시됩니다.
- 3. Step 2: Select Encryption(2 단계: 암호화 선택)에서 필요에 따라 다음 값을 수정합니다.
	- 없음
	- 128 비트
	- 256 비트
- 4. Step 4: Remote container settings(4 단계: 원격 컨테이너 설정)에서 필요에 따라 다음 값을 수정합니다.
	- 사용자 이름
	- 암호
	- 피어 시스템
	- 노트: 복제 관계에 대해 기존에 정의된 역할(소스 또는 대상)은 수정할 수 없기 때문에, 필요할 경우에 는 기존 복제 관계를 삭제하고 원하는 특정 소스 및 대상 역할을 사용하여 새 관계를 다시 만들어야 합 니다.
- 5. Save Replication(복제 저장)을 클릭하거나 Cancel(취소)을 클릭하여 Replication(복제) 페이지를 표시합니다. 성공하면 Successfully updated replication(복제 업데이트 완료) 대화상자가 표시됩니다.

#### 복제 관계 삭제

기존 복제 관계를 삭제하려면 다음을 수행합니다.

- 1. Storage(스토리지) → Replication(복제)을 선택합니다. Replication(복제) 페이지가 표시됩니다.
- 2. Select(서택)를 클릭하여 삭제할 관계를 식별하고 옵션 모음에서 Delete(삭제)를 클릭합니다. Delete Replication(복제 삭제) 대화상자가 표시됩니다.

3. Delete replication(복제 삭제) 대화상자에서 OK(확인)를 클릭하거나 Cancel(취소)을 클릭하여 Replication(복 제) 페이지를 표시합니다.

성공하면 Successfully deleted replication(복제 삭제 완료) 대화상자가 표시됩니다.

## 복제 시작 및 중지

기존 복제 관계에서 복제를 시작하거나 중지하려면 다음을 수행합니다.

**△ 노트:** 복제 [스케줄](#page-100-0) 설정에 대한 자세한 내용은 <u>복제 스</u>케줄 생성을 참조하십시오.

- 1. Storage(스토리지) → Replication(복제)을 선택합니다. Replication(복제) 페이지가 표시됩니다.
- 2. Select(선택)를 클릭하여 복제 프로세스를 중지하거나(3 단계 참조) 시작할(4 단계 참조) 복제 관계를 식별합 니다.
- 3. 예약된 복제 프로세스를 중지하려면 Stop(중지)을 클릭하고 OK(확인)를 클릭하여 복제를 중지합니다. Replication(복제) 페이지를 표시하려면 Cancel(취소)을 클릭합니다. Successfully stopped replication(복제 중지 완료) 대화상자가 표시됩니다.
- 4. 예약된 복제 프로세스를 시작하려면 Start(시작)를 클릭하고 OK(확인)를 클릭하여 복제를 시작합니다. Replication(복제) 페이지를 표시하려면 Cancel(취소)을 클릭합니다. Successfully started replication(복제 시작 완료) 대화상자가 표시됩니다.

## 복제 대역폭 설정

DR Series 시스템에 복제 대역폭을 설정하려면 다음을 수행합니다.

- 1. Storage(스토리지)→ Replication(복제)을 선택합니다. Replication(복제) 페이지가 표시됩니다.
- 2. Select(선택)를 클릭하여 복제 대역폭 속도를 설정할 복제 관계를 식별하고 Bandwidth(대역폭)를 클릭합니 다.

Replication Bandwidth Throttling(복제 대역폭 사용량 조절) 대화상자가 표시됩니다.

- 3. Peer System(피어 시스템) 드롭다운 목록에서 피어 시스템의 IP 주소를 선택합니다.
- 4. Set bandwidth throttling speed(대역폭 사용량 조절 속도 설정)에서, 다음과 같은 복제 대역폭 한도를 선택합 니다
	- KBps(초당 킬로바이트)를 클릭하고 Rate(속도) 상자에 값을 입력하여 속도를 KBps 단위로 설정합니 다.
	- MBps(초당 메가바이트)를 클릭하고 Rate(속도) 상자에 값을 입력하여 속도를 MBps 단위로 설정합 니다.
	- GBps(초당 기가바이트)를 클릭하고 Rate(속도) 상자에 값을 입력하여 속도를 GBps 단위로 설정합니 다.
	- Default (not limited)(기본값(제한 없음))를 클릭하여 무제한 복제 대역폭 속도를 선택합니다.

노트: 구성할 수 있는 최대 허용 복제 대역폭 설정은 192 KBps 입니다.

5. Set Bandwidth(대역폭 설정)를 클릭하거나 Cancel(취소)을 클릭하여 Replication(복제) 페이지를 표시합니다. 성공하면 Successfully set replication bandwidth(복제 대역폭 설정 완료) 대화상자가 표시됩니다.

### 복제 통계 표시

기존 복제 관계의 통계를 표시하려면 다음을 수행합니다.

- 1. Storage(스토리지) → Replication(복제)을 선택합니다. Replication(복제) 페이지가 표시됩니다.
- 2. Select(선택)를 클릭하여 복제 통계를 표시할 복제 관계를 식별하고 Display Statistics(통계 표시)를 클릭하여 다음 항목이 포함된 Statistics: Replication(통계: 복제) 페이지를 표시합니다.
	- Replication Filter(복제 필터) 이 창의 Container Filter(컨테이너 필터) 섹션에서 하나 이상의 복제 컨테 이너, 모든 복제 컨테이너, 하나 이상의 피어 DR Series 시스템을 선택할 수 있습니다. Headers(헤더) 섹션에서는 복제 통계 요약 표에 표시하기 위해 선택할 10 개의 통계 유형 확인란을 선택할 수 있습 니다. 기본적으로 Peer Status(피어 상태), Replication Status(복제 상태), Network Throughput(네트워크 처리량), Network Savings(네트워크 저장량), Progress %(진행률 %) 5 개의 확인란이 선택됩니다.
	- Replication Statistics Summary(복제 통계 요약) 이 창에는 Replication Filter(복제 필터) 창에서 선택한 확인란과 해당 표 열 아래에 나열된 컨테이너 또는 피어 시스템 선택 항목을 기반으로 필터링된 통 계 결과가 표시됩니다. 선택하는 확인란의 개수에 따라 모든 통계 열을 표시하려면 수직 스크롤 막 대를 사용해야 합니다.
- 3. Replication Filter(복제 필터) 창에서, 복제 통계 선택 항목을 표시할 컨테이너 필터 항목을 선택합니다.
	- All(모두) 클릭 시스템에 현재 구성된 모든 컨테이너의 복제 통계를 표시합니다.
	- Name(이름)을 클릭하고 Name(이름) 드롭다운 목록에서 개별 컨테이너 선택 단일 컨테이너의 복제 통계가 표시됩니다. 둘 이상의 컨테이너를 표시하려면 Name(이름) 드롭다운 목록에서 Ctrl 키를 클 릭한 상태에서 포함할 추가 컨테이너를 선택합니다.
	- Peer System(피어 시스템)을 클릭하고 Peer System(피어 시스템) 목록 상자에서 개별 피어 DR Series 시스템 선택 - 단일 피어 시스템의 복제 통계가 표시됩니다. 둘 이상의 피어 시스템을 표시하려면 Peer System(피어 시스템) 목록 상자에서 Ctrl 키를 클릭한 상태에서 포함할 추가 피어 시스템을 선택 합니다.
- 4. Replication Filter(복제 필터) 창에서, 선택한 컨테이너에 대해 필터링하여 복제 통계 요약 표에 표시할 다음 과 같은 Headers(헤더) 확인란을 선택합니다.
	- 노트: 다른 DR Series 시스템 소프트웨어 버전을 실행하는 소스 시스템(예: 한 시스템에서는 1.0.1.2 소프 트웨어 실행, 다른 시스템에서는 1.1.1.0 소프트웨어 실행)의 경우 소스 어플라이언스에 사용된 시스템 소프트웨어 버전이 다르기 때문에 Containers: Statistics(컨테이너: 통계) 및 Statistics: Replication(통계: 복제) 페이지에 몇 가지 단순한 복제 통계 차이점이 표시됩니다.
		- Peer Status(피어 상태) 현재 피어 상태를 나타냅니다(비동기, 일시중지됨, 복제 중).
		- Replication Status(복제 상태) 현재 복제 상태를 나타냅니다(오프라인, 온라인, 연결 끊김, 연결 시도 중, 중지됨).
		- Time to Sync(동기화 시간) 시스템이 동기화될 때까지의 시간을 나타냅니다(일/시/분/초 단위).
		- Progress (%)(진행률(%)) 현재 복제 진행률을 백분율 단위로 나타냅니다.
		- Replication Throughput(복제 처리량) 현재 복제 처리량을 백분율 단위로 나타냅니다.
		- Network Throughput(네트워크 처리량) 현재 네트워크 처리량을 백분율 단위로 나타냅니다.
		- Network Savings(네트워크 저장량) 복제를 사용하는 현재 네트워크 저장량을 백분율 단위로 나타 냅니다.
		- Last Time in Sync(마지막 동기화 시간) 시스템 동기화가 발생한 마지막 시간을 나타냅니다.
		- Peer Container(피어 컨테이너) 복제 관계에 있는 피어 컨테이너를 나타냅니다.
		- Peer System(피어 시스템) 복제 관계에 있는 피어 시스템의 IP 주소를 나타냅니다.

자세한 내용은 통계: 복제 [페이지](#page-113-0) 표시를 참조하십시오.

#### <span id="page-100-0"></span>복제 스케줄 생성

복제 스케줄은 개별 복제를 수행할 수 있는 소스 컨테이너에서만 설정할 수 있습니다. 복제를 수행할 수 있는 소 스 컨테이너에 복제 스케줄을 생성하려면 다음을 수행합니다.

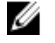

노트: 복제 스케줄이 설정되어 있지 않지만 복제할 수 있는 보류 중인 데이터가 있으면 다음과 같은 경우에 복제가 실행됩니다. 1) 활성 데이터 통합이 없고 2) 마지막 데이터 파일 통합이 완료된 후 시스템 유휴 시간 5 분이 경과한 경우

**24 노트: Replication Schedule(복제 스케줄)** 페이지에는 현재 DR Series 시스템의 시간대와 현재 타임스탬프가 표시됩니다(형식의 예: 미국/태평양, 10 월 28 일 화요일 14:53:02 2012).

시스템에서 복제 작업을 예약하려면 다음을 수행합니다.

- 1. Schedules(스케줄) → Replication Schedule(복제 스케줄)을 선택합니다. Replication Schedule(복제 스케줄) 페이지가 표시됩니다.
- 2. Container(컨테이너) 드롭다운 목록에서 복제를 수행할 수 있는 소스 컨테이너를 클릭하여 선택합니다. 요일, 시작 시간, 중지 시간을 식별하는 열이 포함된 복제 스케줄 표가 표시됩니다.
- 3. 새 스케줄을 생성하려면 Schedule(스케줄)을 클릭하고 기존 복제 스케줄을 수정하려면 Edit Schedule(스케줄 편집)을 클릭합니다.

Set Replication Schedule(복제 스케줄 설정) 페이지가 표시됩니다.

4. Hour(시간) 및 Minutes(분) 풀다운 목록을 사용하여 복제 스케줄을 생성할 Start Time(시작 시간) 및 Stop Time(중지 시간) 설정 지점 값을 선택하거나 수정합니다. 예를 보려면 일별 복제 스케줄의 예 및 [주별](#page-101-0) 복제 [스케줄의](#page-101-0) 예를 참조하십시오.

노트: 설정하는 각 복제 스케줄에서 모든 Start Time(시작 시간)에 해당하는 Stop Time(중지 시간)을 설정 해야 합니다. DR Series 시스템에서는 Start Time/Stop Time(시작 시간/중지 시간) 설정 지점(일별 또는 주 별) 쌍이 없는 복제 스케줄을 지원하지 않습니다.

5. 시스템에서 복제 스케줄을 수락하도록 Set Schedule(스케줄 설정)을 클릭하거나 Cancel(취소)을 클릭하여 Replication Schedule(복제 스케줄) 페이지를 표시합니다.

노트: 현재 복제 스케줄의 모든 값을 다시 설정하려면 Set Replication Schedule(복제 스케줄 설정) 대화 상자에서 Reset(재설정)을 클릭합니다. 현재 스케줄의 값을 선택적으로 수정하려면 수정하려는 Start Time(시작 시간) 및 Stop Time(중지 시간)에 맞게 해당 시간 및 분 풀다운 목록을 변경하고 Set Schedule(스케줄 설정)을 클릭합니다.

클리너 또는 통합 작업이 실행되고 있는 동안에는 복제 작업 실행을 예약하지 않는 것이 좋습니다. 그렇지 않으면 시스템 작업을 완료하는 데 필요한 시간과 DR Series 시스템의 성능에 영향을 주게 됩니다.

#### 일별 복제 스케줄의 예

이 주제에 있는 일별 복제 스케줄의 예에서는 24 시간 클록 규칙을 사용하는 복제 스케줄을 설정하는 과정을 보 여줍니다(하루를 24 시간 중 1 시간 간격으로 나누어 시간 유지). Replication Schedule(복제 스케줄) 페이지에서 복 제 스케줄을 설정하거나 확인합니다. 자세한 내용은 복제 스케줄 생성을 참조하십시오.

■ 노트: 복제 스케줄은 개별 복제를 수행할 수 있는 소스 컨테이너에만 설정할 수 있습니다.

월요일 16:00 시(12 시간 클록 형식에서 오후 4 시에 해당)에 시작되고 23:00(12 시간 클록 형식에서 오후 11 시에 해 당)에 중지되는 일별 복제 스케줄을 설정하려면 **Edit Schedule(스케줄 편집)**(기존 스케줄을 수정하는 경우) 또는 Schedule(예약)(새 스케줄을 생성하는 경우)을 클릭합니다.

• 시간 풀다운 목록에서 16 을 선택하고 분 풀다운 목록에서 00 을 선택하여 월요일 16:00 로 시작 시간을 설 정합니다.

- <span id="page-101-0"></span>• 시간 풀다운 목록에서 23 을 선택하고 분 풀다운 목록에서 00 을 선택하여 월요일 23:00 로 **중지 시간**을 설 정합니다.
- 복제를 예약할 나머지 요일에 대한 **시작 시간** 및 중지 시간 설정 지점을 설정합니다.

노트: 설정하는 각 복제 스케줄에서 모든 Start Time(시작 시간)에 해당하는 Stop Time(중지 시간)을 설정해야 합니다. DR Series 시스템에서는 Start Time/Stop Time(시작 시간/중지 시간) 설정 지점(일별 또는 주별) 쌍이 없는 복제 스케줄을 지원하지 않습니다.

#### 주별 복제 스케줄의 예

다음은 시작 시간이 토요일 오전 1 시이고 중지 시간이 일요일 오전 1 시인 주별 복제 스케줄 설정 방법의 예입니 다. DR Series 시스템은 24 시간 클록 규칙을 사용하여 하루를 24 시간 중 1 시간 간격으로 나누어 시간을 유지합 니다.

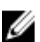

•

<mark>∠ 노트:</mark> 복제 스케줄은 Container(컨테이너) 드롭다운 목록에서 선택하는 개별 복제를 수행할 수 있는 소스 컨 테이너에만 설정할 수 있습니다.

- 시간 풀다운 목록에서 01 을 선택하고 분 풀다운 목록에서 00 을 선택하여 토요일 01:00 로 시작 시간을 설 정합니다.
- 시간 풀다운 목록에서 01 을 선택하고 분 풀다운 목록에서 00 을 선택하여 일요일 01:00 로 중지 시간을 설 정합니다.

노트: 복제 스케줄을 수락하려면 DR Series 시스템에 Set Schedule(스케줄 설정)을 클릭해야 합니다.

복제 스케줄에 대한 자세한 내용은 복제 [스케줄](#page-100-0) 생성을 참조하십시오.

# DR Series 시스템 모니터링

이 주제에서는 탐색 패널의 Dashboard(대시보드) 페이지 옵션을 사용하여 DR Series 시스템 작업의 현재 상태를 모니터링하는 방법을 소개합니다. Dashboard(대시보드) 페이지에는 현재 시스템 상태 카테고리의 요약(System State(시스템 상태), HW State(HW 상태), Number of Alerts(경고 수), Number of Events(이벤트 수)와 Capacity(용량), Storage Savings(스토리지 저장량), Throughput(처리량))이 표시되며 System Information(시스템 정보) 창이 포함되 어 있습니다. 구성요소 상태별로 현재 시스템 상태를 표시하고 DR Series 시스템의 현재 시스템 경고 수와 현재 시스템 이벤트 수를 표시하는 데 사용할 수 있는 다른 시스템 페이지(Health(상태), Alerts(경고), Events(이벤트) 페 이지)로 이동되는 링크가 있습니다.

# 대시보드 페이지를 사용하여 작업 모니터링

Dashboard(대시보드) 페이지에는 DR Series 시스템의 현재 상태(System State(시스템 상태)), 현재 하드웨어 상태 (HW State(HW 상태)), 현재 시스템 경고 수(Number of Alerts(경고 수)), 현재 시스템 이벤트 수(Number of Events(이 벤트 수))를 보여주는 시스템 상태 표시기가 있습니다. Dashboard(대시보드) 페이지에는 다음과 같은 항목을 표 시하는 데이터 그래프도 있습니다.

- Capacity(용량) 사용된 공간 및 사용 가능한 여유 공간을 백분율 및 총계(기비바이트 또는 테비바이트)로 표시합니다.
- Storage Savings(스토리지 저장량) 분 단위의 시간에 따라 총 저장량을 백분율로 표시합니다. 기본값인 1h(1 시간)와 1d(1 일), 5d(5 일), 1m(1 개월), 1y(1 년)로 표시할 수 있습니다.
- Throughput(처리량) 분 단위의 시간에 따라 볼륨에서의 읽기 및 쓰기 처리량을 표시합니다. 기본값인 1h(1 시간)와 1d(1 일), 5d(5 일), 1m(1 개월), 1y(1 년)로 표시할 수 있습니다.

Dashboard(대시보드) 페이지에는 제품 이름, 시스템 이름, 소프트웨어 버전, 기타 주요 카테고리 등과 같은 DR Series 시스템에 대한 주요 정보를 나열하는 System Information(시스템 정보) 창도 표시됩니다. System Information(시스템 정보) 창에 대한 자세한 내용은 [시스템](#page-103-0) 정보 창을 참조하십시오.

## 시스템 상태 표시줄

Dashboard(대시보드) 페이지에는 현재 시스템 상태를 나타내는 아이콘이 있는 System Status(시스템 상태) 창이 포함되어 있으며 DR Series 시스템의 추가적인 상태 정보를 볼 수 있는 링크를 제공합니다.

- 시스템 상태
- HW 상태 (Health(상태) 페이지로 이동되는 링크 포함)
- 경고 수 (Alerts(경고) 페이지로 이동되는 링크 포함)
- 이베트 수 (Events(이베트) 페이지로 이동되는 링크 포함)

System Status(시스템 상태) 창 아이콘에 대한 자세한 내용은 다음 주제를 참조하십시오.

- 시스템 상태, 시스템 사용량 [모니터링](#page-109-0)을 참조하십시오.
- HW 상태, 시스템 상태 [모니터링을](#page-107-0) 참조하십시오.
- 경고 수, 시스템 경고 [모니터링](#page-104-0)을 참조하십시오.
- 이벤트 수, 시스템 이벤트 [모니터링](#page-105-0)을 참조하십시오.

<span id="page-103-0"></span>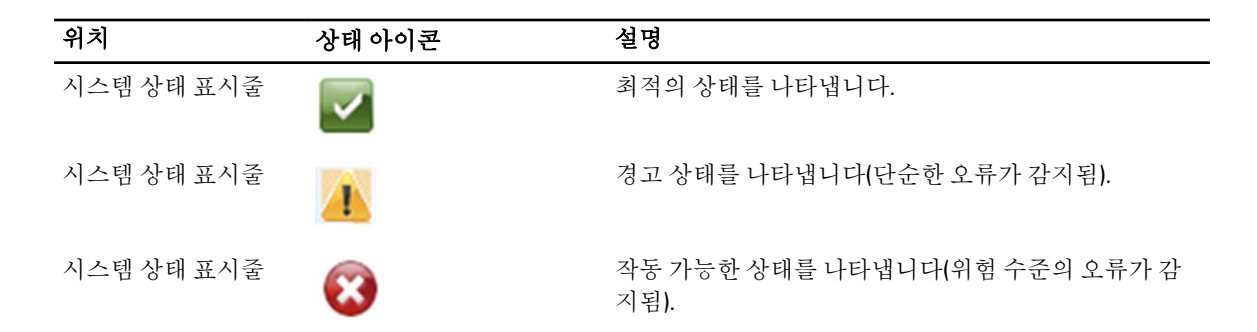

노트: 현재 HW 상태에 대한 특정 정보를 표시하려면 링크를 클릭하여 Health(상태) 페이지를 표시합니다. Health(상태) 페이지에 전면 및 후면 섀시 모습, 하드 드라이브 표시, 전원 공급 장치, 냉각팬, 연결 위치 등 DR Series 시스템 하드웨어 및 확장 선반 인클로저(설치된 경우)의 현재 상태가 표시됩니다. DR Series 시스 템의 System Hardware Health(시스템 하드웨어 상태) 창은 전원 공급 장치, 냉각팬, 온도, 스토리지, 전압, 네 트워크 인터페이스 카드(NIC), CPU, DIMM 및 NVRAM 의 상태를 제공합니다. 외부 확장 선반 인클로저의 System Hardware Health(시스템 하드웨어 상태) 창은 전원 공급 장치, 냉각팬, 온도, 스토리지 및 인클로저 관 리 모듈(EMM)의 상태를 제공합니다.

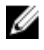

노트: 현재 경고 수에 대한 자세한 정보를 표시하려면 링크를 클릭하여 Alerts(경고) 페이지를 표시합니다. Alerts(경고) 페이지에 총 경고 수가 표시되며 색인 번호, 타임스탬프, 경고 상태를 간략히 설명하는 메시지 와 함께 각 시스템 경고가 나열됩니다.

노트: 현재 이벤트 수에 대한 자세한 정보를 표시하려면 링크를 클릭하여 Events(이벤트) 페이지를 표시합 니다. Events(이벤트) 페이지에 총 이벤트 수가 표시되며 색인 번호, 심각도(위험, 경고, 정보), 타임스탬프, 이벤트 상태를 간략히 설명하는 메시지와 함께 각 시스템 이벤트가 나열됩니다.

#### DR Series 시스템과 용량, 스토리지 저장량, 처리량 창

Dashboard(대시보드) 페이지에는 용량, 스토리지 저장량, 처리량에 대한 현재 DR Series 시스템 상태를 보여주는 데이터 그래프를 표시하는 세 개의 중앙 창이 있습니다.

- Capacity(용량) 실제 스토리지의 사용된 공간 및 여유 공간을 백분율 및 볼륨(기비바이트(GiB) 또는 테비 바이트(TiB))로 표시합니다.
- Storage Savings(스토리지 저장량) 분 단위의 일정 기간 동안 총 저장량을 백분율로 표시합니다(중복 제 거 및 압축 혼합 사용).
- Throughput(처리량) 분 단위의 일정 기간 동안 읽기 및 쓰기 작업에 대한 처리량 볼륨을 초당 메비바이트 (MiB/s)로 표시합니다.

 $\mathbb Z$  노트: Storage Savings(스토리지 저장량) 및 Throughput(처리량) 데이터 그래프의 경우 기본값인 1h(1 시간)와 1d(1 일), 5d(5 일), 1m(1 개월), 1y(1 년)로 기간 내에서 현재 값을 표시할 수 있습니다.

### 시스템 정보 창

Dashboard(대시보드) 페이지 하단의 System Information(시스템 정보) 창에 다음과 같은 현재 시스템 정보 카테고 리가 표시됩니다.

- 제품 이름
- 시스템 이름
- 소프트웨어 버전
- 현재 날짜/시간
- 현재 시간대
- <span id="page-104-0"></span>• 클리너 상태
- 총 저장량(%)
- 모든 컨테이너의 총 파일 수
- 컨테이너 수
- 복제된 컨테이너 수
- 현재 활성 바이트 수(최적화 전의 총 바이트 수)

■ 노트: DR Series 시스템 GUI 의 특정 요소에 대한 추가적인 정보를 표시하려면 해당 물음표(?) 아이콘을 클릭 하십시오.

# 시스템 경고 모니터링

탐색 패널, Dashboard(대시보드) 페이지 및 해당 옵션을 사용하여 DR Series 시스템 경고를 모니터링하고 시스템 의 현재 상태를 표시할 수 있습니다.

- Dashboard(대시보드) 페이지의 Number of Alerts(경고 수) 링크를 통해 Alerts(경고) 페이지에 액세스할 수 있습니다.
- Dashboard(대시보드)→ Alerts(경고)를 사용하여 탐색 패널에서 Alerts(경고) 페이지에 액세스할 수 있습니 다.
- Alerts(경고) 페이지에는 시스템 경고 수와 현재 시간대가 나열되며 색인 번호, 시스템 경고의 타임스탬 프, 경고에 대한 간략한 설명으로 정의된 경고의 요약 표가 제공됩니다. 자세한 내용은 [시스템](#page-46-0) 경고 표시 를 참조하십시오.

### 대시보드 경고 페이지 사용

Dashboard(대시보드) 페이지를 사용하여 현재 시스템 경고 수를 표시하려면 다음을 수행합니다.

■ 노트: 이 방법은 Dashboard(대시보드) 페이지에서 시스템 경고에 대한 추가 정보를 신속하게 표시하려는 경 우에 유용합니다.

- 1. Dashboard(대시보드) 페이지에서 Number of Alerts(경고 수)를 클릭합니다. System State(시스템 상태) 표시줄의 Number of Alerts(경고 수)에 경고 수를 나타내는 링크가 제공됩니다. 이 경우에는 Number of Alerts(경고 수): 2 링크에 2 개 경고가 나열됩니다.
- 2. Number of Alerts(경고수) 링크를 클릭합니다(이 예에서는 2). Alerts(경고) 페이지가 표시됩니다.
- 3. 시스템 경고 요약 표에서 시스템 경고 목록을 확인합니다. 색인 번호, 타임스탬프 및 경고에 대한 간략한 설 명 메시지로 식별되어 표시됩니다. 자세한 내용은 [대시보드](#page-45-0) 페이지 및 옵션과 [시스템](#page-46-0) 경고 표시를 참조하십시오.

## 시스템 경고 보기

DR Series 시스템 탐색 패널을 사용하여 현재 시스템 경고 수를 표시하려면 다음을 수행합니다.

- 1. 탐색 패널에서 Dashboard(대시보드) → Alerts(경고)를 클릭합니다. 시스템 경고 요약 표에 시스템 경고 수가 나열된 Alerts(경고) 페이지가 표시됩니다. 이 페이지에는 현재 시 간대(예: 미국/태평양)도 표시됩니다.
- 2. 시스템 경고 요약 표에 나열된 시스템 경고를 다음 항목에 따라 식별하여 검토합니다.
	- 색인 번호(예: 1, 2, ...).
	- 타임스탬프(yyyy-mm-dd hh:mm:ss 형식, 예: 2012–10–30 10:24:53).

<span id="page-105-0"></span>– 메시지(경고에 대한 간략한 설명, 예: Network Interface Controller Embedded (LOM) Port 2 disconnected. Connect it to a network and/or check your network switches or routers for network connectivity issues(내 장형 네트워크 인터페이스 컨트롤러(LOM) 포트 2 연결 끊김. 이 포트를 네트워크에 연결하고 네트워 크 연결 문제가 있는지 네트워크 스위치 또는 라우터를 확인하십시오.)

# 시스템 이벤트 모니터링

DR Series 시스템 이벤트를 모니터링하고 Events(이벤트) 페이지의 Event Filter(이벤트 필터) 창을 사용하여 표시 할 이벤트를 필터링할 수 있습니다. 이 페이지에 All(모든) 시스템 이벤트가 표시될 수 있습니다. Info(정보), Warning(경고) 또는 Critical(위험) 유형의 이벤트 중 하나로만 이벤트를 제한할 수도 있습니다.

Events(이벤트) 페이지를 사용하면 시스템 이벤트를 검색하고 검색 기준과 일치하는 시스템 이벤트에 따라 DR Series 시스템의 현재 상태를 모니터링할 수 있습니다. Event Filter(이벤트 필터) 창 사용 방법에 대한 자세한 내용 은 [이벤트](#page-106-0) 필터 사용을 참조하십시오.

시스템을 모니터링하려면 다음 방법 중 하나로 Events(이벤트) 페이지를 표시합니다.

- Dashboard(대시보드) 페이지의 Events(이벤트) 페이지에서 Number of Events(이벤트 수) 링크를 클릭합니 다.
- 탐색 패널에서 Dashboard(대시보드) → Events(이벤트)를 클릭하여 Events(이벤트) 페이지를 표시합니다.

## 대시보드를 사용하여 시스템 이벤트 표시

Dashboard(대시보드) 페이지를 사용하여 현재 시스템 이벤트 수(Number of Events(이벤트 수))를 표시하려면 다 음을 수행합니다.

노트: 이 방법은 Dashboard(대시보드) 페이지에서 현재 시스템 이벤트를 표시하려는 경우 유용합니다. Ø

1. Dashboard(대시보드) 페이지에서 System Status(시스템 상태) 표시줄의 Number of Events(이벤트 수) 링크를 클릭합니다(예: 이벤트 수: 2).

Events(이벤트) 페이지가 표시되고 현재 총 이벤트 수, 이벤트 필터, 이벤트 요약 표, 현재 시간대가 나열됩니 다.

- 2. Event Filter(이벤트 필터) 창에서, Event Severity(이벤트 심각도) 풀다운 목록을 사용하고 Timestamp From(타 임스탬프 시작) 및 Timestamp To(타임스탬프 종료) 시작 및 중지 설정 지점을 설정하여 이벤트를 필터링하도 록 선택할 수 있습니다.
- 3. Event Severity(이벤트 심각도) 풀다운 목록에서, 필터링하여 표시할 이벤트의 심각도 수준을 선택합니다 (All(모두), Critical(위험), Warning(경고) 또는 Info(정보)).
- 4. Message Contains(메시지에 포함)의 Message(메시지) 텍스트 필드에 검색할 단어 또는 문자열을 입력합니 다. DR Series 시스템은 입력된 항목을 기준으로 대소문자를 구분하지 않고 일치하는 항목을 검색합니다(다 른 검색 옵션은 지원되지 않음). 일치 항목은 이벤트 요약 표에 표시됩니다.
- 5. Timestamp From(타임스탬프 시작)에서 필드를 클릭하거나 달력 아이콘을 클릭하여 현재 날짜를 표시합니 다.
	- 현재 월 스케줄에서 날짜를 클릭하여 선택합니다(또는 월 제목에서 왼쪽 및 오른쪽 화살표를 사용 하여 이전 월 또는 이후 월 선택).
	- Hour(시간) 및 Minute(분) 슬라이더를 사용하여 시간 및 분 단위로 원하는 시간을 설정하거나 Now(현 재)를 클릭하여 현재 시간을 사용합니다.
	- 구성을 마치면 Done(완료)을 클릭합니다.
- 6. Timestamp To(타임스탬프 종료)에서 필드를 클릭하거나 달력 아이콘을 클릭하여 현재 날짜를 표시합니다.
	- 현재 월 스케줄에서 날짜를 클릭하여 선택합니다(또는 월 제목에서 왼쪽 및 오른쪽 화살표를 사용 하여 이전 월 또는 이후 월 선택).
	- Hour(시간) 및 Minute(분) 슬라이더를 사용하여 시간 및 분 단위로 원하는 시간을 설정하거나 Now(현 재)를 클릭하여 현재 시간을 사용합니다.
- 구성을 마치면 Done(완료)을 클릭합니다.
- <span id="page-106-0"></span>7. Start Filter(필터 시작)를 클릭하여 선택한 설정을 기반으로 이벤트 요약 표에 시스템 이벤트를 표시합니다. 이벤트 요약 표에는 색인, 심각도, 타임스탬프, 메시지(이벤트에 대한 간략한 설명)를 기반으로 시스템 이벤 트가 표시됩니다. 이벤트 요약 표의 결과를 탐색하여 표시하려면 다음을 수행합니다.
	- 페이지별로 표시할 이벤트 수를 설정합니다. 표 오른쪽 하단에서 Events per page(페이지당 이벤트) 를 클릭하고 페이지당 표시할 25 개 또는 50 개 이벤트를 선택합니다.
	- 스크롤 막대를 사용하여 각 시스템 이벤트의 전체 페이지를 표시합니다.
	- 시스템 이벤트의 다른 페이지를 표시하려면 prev(이전) 또는 next(다음)를 클릭하거나, 특정 페이지 번호를 클릭하거나, Goto page(페이지로 이동)에 페이지 번호를 입력하고 Go(이동)를 클릭하여 시스 템 이벤트의 해당 페이지를 표시합니다.
- 8. 현재 필터 설정을 지우려면 Reset(재설정)을 클릭하고 3-6 단계에 설명된 과정에 따라 새 필터 값을 설정합 니다.

Events(이벤트) 페이지에서 Event Filter(이벤트 필터) 사용에 대한 자세한 내용은 이벤트 필터 사용을 참조하 십시오.

#### 대시보드 이벤트 옵션 사용

DR Series 시스템 탐색 패널을 사용하여 현재 시스템 이벤트 수를 표시하려면 다음을 수행합니다.

- 1. 탐색 패널에서 Dashboard(대시보드) → Events(이벤트)를 클릭합니다. 시스템 이벤트 요약 표에 시스템 이벤트 수가 나열된 Events(이벤트) 페이지가 표시됩니다. 이 페이지에는 현재 시간대(예: 미국/태평양)도 표시됩니다.
- 2. 시스템 이벤트 요약 표에서 현재 시스템 이벤트 목록을 확인합니다. 색인 번호, 심각도, 타임스탬프, 이벤트 에 대한 간략한 설명 메시지로 그룹화되어 표시됩니다.
- 3. Event Filter(이벤트 필터)를 사용하여 선택한 기준(이벤트 심각도, 메시지 내용, 타임스탬프 시작 범위, 타임 스탬프 종료 범위)과 일치하는 이벤트를 검색합니다. Event Filter(이벤트 필터) 사용에 대한 자세한 내용은 이벤트 필터 사용 및 [대시보드를](#page-105-0) 사용하여 시스템 이벤 트 [표시](#page-105-0)를 참조하십시오.

#### 이벤트 필터 사용

Events(이벤트) 페이지에는 이벤트 요약 표에 표시할 시스템 이벤트의 유형을 필터링할 수 있는 Event Filter(이벤 트 필터) 창이 있습니다. 이벤트 필터링은 심각도 수준을 선택하고 타임스탬프를 사용하여 수행합니다. Event Severity(이벤트 심각도) 드롭다운 목록에서 심각도 수준을 선택하고 Timestamp From(타임스탬프 시작) 및 Timestamp To(타임스탬프 종료)에서 특정 시작 및 종료 설정 지점을 선택하여 검색을 구체화합니다. 이벤트 요약 표에 표시할 시스템 이벤트를 필터링하려면 다음을 수행합니다.

1. Dashboard(대시보드) → Events(이벤트)를 클릭합니다(또는 Number of Events(이벤트 수) 링크를 통해 Events(이벤트) 페이지에 액세스).

시스템의 현재 이벤트 수가 나열되어 있고 현재 시간대가 설정된 Events(이벤트) 페이지가 표시됩니다.

2. Event Filter(이벤트 필터) 창의 Event Severity(이벤트 심각도) 드롭다운 목록에서 원하는 심각도를 선택합니 다.

시스템 이벤트의 심각도는 다음과 같습니다.

- All(모두) 네 가지 유형의 시스템 이벤트를 모두 표시합니다(모두, 위험, 경고, 정보).
- Critical(위험) 위험 이벤트만 표시합니다(빨간색).
- Warning(경고) 경고 이벤트만 표시합니다(노란색).
- Info(정보) 정보 이벤트만 표시합니다.
- <span id="page-107-0"></span>3. Message Contains(메시지에 포함)의 Message(메시지) 텍스트 필드에 검색할 단어 또는 문자열을 입력합니 다. DR Series 시스템은 입력된 항목을 기준으로 대소문자를 구분하지 않고 일치하는 항목을 검색합니다(다 른 검색 옵션은 지원되지 않음). 일치 항목은 이벤트 요약 표에 표시됩니다.
- 4. Timestamp From(타임스탬프 시작) 옆의 Calendar(달력) 아이콘을 클릭하여 시작 설정 지점을 구성합니다. 시작 설정 지점을 구성하려면 다음을 수행합니다.
	- 현재 월에서 원하는 날짜를 선택하거나 월 제목 표시줄에서 왼쪽 또는 오른쪽 화살표를 클릭하여 이 전 월 또는 이후 월을 선택합니다.
	- Hour(시간) 및 Minute(분) 슬라이더를 원하는 시간으로 조정하거나 Now(현재)를 클릭하여 날짜 및 시 간을 현재 날짜 및 시간(시간 및 분)으로 설정합니다.
	- Done(완료)을 클릭합니다.
- 5. Timestamp To(타임스탬프 종료) 옆의 Calendar(달력) 아이콘을 클릭하여 종료 설정 지점을 구성합니다. 종료 설정 지점을 구성하려면 다음을 수행합니다.
	- 현재 월에서 원하는 날짜를 선택하거나 월 제목 표시줄에서 왼쪽 또는 오른쪽 화살표를 클릭하여 이 전 월 또는 이후 월을 선택합니다.
	- Hour(시간) 및 Minute(분) 슬라이더를 원하는 시간으로 조정하거나 Now(현재)를 클릭하여 날짜 및 시 간을 현재 날짜 및 시간(시간 및 분)으로 설정합니다.
	- Done(완료)을 클릭합니다.
- 6. Start Filter(필터 시작)를 클릭합니다. 또는 Reset(재설정)을 클릭하여 모든 값을 기본값으로 되돌립니다. 필터 선택 항목에 따라 검색 결과가 이벤트 요약 표에 표시됩니다.

이벤트 요약 표 사용에 대한 자세한 내용은 [대시보드를](#page-105-0) 사용하여 시스템 이벤트 표시를 참조하십시오.

# 시스템 상태 모니터링

DR Series 시스템에서 다음 두 가지 방법 중 하나로 시스템 하드웨어의 현재 상태를 모니터링하고 표시할 수 있 습니다.

- Dashboard(대시보드)→ Health(상태)를 사용하여 탐색 패널에서 Health(상태) 페이지에 액세스할 수 있습 니다.
- Dashboard(대시보드) 페이지에서 HW State(HW 상태) 링크를 통해 Health(상태) 페이지에 액세스할 수 있 습니다.

Health([상태](#page-47-0)) 페이지에 대한 자세한 내용은 상태를 참조하십시오.

### 대시보드 페이지를 사용하여 시스템 상태 모니터링

Dashboard(대시보드) 페이지를 사용하여 현재 DR Series 시스템 하드웨어 상태를 표시하고 모니터링하려면 다음 을 수행합니다.

1. 탐색 패널에서 Dashboard(대시보드)를 클릭합니다.

Dashboard(대시보드) 페이지에 System State(시스템 상태) 표시줄의 HW State(HW 상태) 링크가 표시되어 제 공됩니다(예: HW State: optimal(HW 상태: 최적)). Dashboard(대시보드)→ Health(상태)를 클릭하여 Health(상 태) 페이지에 액세스할 수도 있습니다.

2. HW State(HW 상태) 링크(예: optimal(최적))를 클릭하여 Health(상태) 페이지를 표시합니다. Health(상태) 페이지에는 System(시스템) 탭이 기본으로 제공됩니다. 인클로저가 설치되어 있으면 Enclosure(인클로저) 탭도 포함됩니다(이 릴리스에서는 최대 2 개의 확장 선반을 설치할 수 있음). System(시 스템) 탭에는 전면의 디스크 드라이브 위치(0–11), OS 내부 드라이브(12–13), 후면의 팬, 시스템 커넥터, 전원 공급 장치를 보여주는 섀시 전면 및 후면 모습이 표시됩니다. Enclosure(인클로저) 탭을 클릭하면 전면의 실 제 디스크 위치(0–11)와 후면의 인클로저 커넥터, 팬, 플러그 가능한 드라이브 위치를 보여주는 인클로저 섀
시의 전면 및 후면 모습이 표시됩니다. 확장 선반의 서비스 태그도 표시됩니다. System(시스템) 및 Enclosure(인클로저) 탭에는 DR Series 시스템 또는 확장 선반의 모든 주요 구성요소의 현재 상태를 나열하 는 시스템 하드웨어 상태 요약 표가 표시됩니다.

노트: 이 방법은 Dashboard(대시보드) 페이지에서 현재 시스템 상태에 대한 추가 정보를 표시하려는 경 우에 유용합니다.

#### DR Series 시스템 — 시스템 하드웨어 상태 구성요소

- 전원 공급 장치
- 팬
- 온도
- 스토리지
- 전압
- NIC
- CPU
- DIMM
- NVRAM

#### 인클로저 — 시스템 하드웨어 상태 구성요소

- 전원 공급 장치
- 팬
- 온도
- 스토리지
- 인클로저 관리 모듈(EMM)

### 대시보드 상태 옵션 사용

탐색 패널을 사용하여 설치된 DR Series 시스템 구성요소(또는 확장 선반 인클로저)의 현재 시스템 상태를 표시 하려면 다음을 수행합니다.

- 1. Dashboard(대시보드) → Health(상태)를 클릭합니다. Health(상태) 페이지가 표시됩니다.
- 2. Health(상태) 페이지의 섀시 전면 및 후면 패널 모습에 마우스를 올려 놓으면 DR Series 시스템 디스크 드라 이브와 OS 드라이브(DR4000 및 DR4100 시스템)의 상태와 이름이 나열된 대화상자가 표시됩니다. 이와 동일한 방법으로 확장 선반 인클로저의 전원 공급 장치와 후면 패널 커넥터의 상태와 이름이 나열된 대화상자를 표시합니다.
- 3. System(시스템) 또는 Enclosure(인클로저) 탭 선택에 따라 모든 DR Series 시스템 또는 확장 선반 구성요소에 대한 상태를 시스템 하드웨어 상태 요약 표에서 볼 수 있습니다.

추가적인 정보를 표시하려면 해당 요약 표에서 각 구성요소를 클릭하여 확장합니다.

**<u>②</u> 노트: Health(상태)** 페이지에는 섀시 드라이브(0-11), 전원 공급 장치(PS1 및 PS2), DR4000 시스템의 OS 내 부 드라이브(12 및 13)(DR4100 시스템에서는 OS 드라이브가 후면 섀시에 있음)를 보여주는 DR Series 섀 시 전면 및 후면 모습의 상태가 표시됩니다. 또한 기타 모든 주요 DR Series 시스템 구성요소는 시스템 하드웨어 상태 표에 나열됩니다(전원 공급 장치, 팬, 온도, 스토리지, 전압, NIC(네트워크 인터페이스 카 드), CPU, DIMM(이중 인라인 메모리 모듈), NVRAM). 설치된 각 확장 선반(Enclosure 1(인클로저 1) 및 Enclosure 2(인클로저 2))의 경우 Health(상태) 페이지에는 섀시 드라이브(0–11)를 보여주는 확장 선반 섀 시 전면 및 후면 모습의 상태가 표시되고 서비스 태그가 나열됩니다. 인클로저의 시스템 하드웨어 상 태 표에는 전원 공급 장치, 팬, 온도, 스토리지, 인클로저 관리 모듈(EMM)이 나열됩니다.

시스템 구성요소 및 Health(상태) 페이지에 대한 자세한 내용은 [상태](#page-47-0), 시스템 상태 [모니터링](#page-107-0) 및 [대시보드](#page-107-0) 페이지 를 사용하여 시스템 상태 [모니터링을](#page-107-0) 참조하십시오.

#### DR Series 시스템 NIC 및 포트 이해

컨테이너와 네트워크 간의 DR Series 시스템 상호 작용에서 중요한 두 가지 구성요소는 네트워크 인터페이스 카 드(NIC)와 시스템 포트입니다. DR Series 시스템에서는 다음과 같은 유형의 NIC 를 사용할 수 있습니다.

- 1 기가비트 이더넷(GbE) 2-포트(10-Base T), CAT6a 구리 케이블 연결 권장
- 10 GbE 2-포트(100-Base T), CAT6a 구리 케이블 연결 권장
- 10-GbE SFP+ 2-포트, LC 광섬유 송수신 장치 또는 이중 축 케이블 연결 사용

1-GbE, 10-GbE 및 10-GbE SFP+ NIC 구성은 기본적으로 여러 개의 이더넷 포트를 단일 인터페이스에 결합합니다.

- 1-GbE 포트의 경우,DR4000 시스템의 4 개 포트(또는 DR4100 시스템의 6 개 포트)가 하나의 인터페이스 연 결 형태로 함께 결합되는 것입니다.
- 10-GbE 및 10-GbE SFP+ 포트의 경우, 최대 속도로 작동할 수 있도록 두 개의 고속 이더넷 포트만 하나의 인 터페이스 연결 형태로 함께 결합되는 것입니다.

DR Series 시스템에서는 지원되는 두 가지 결합 구성 중 하나를 사용하도록 NIC 를 구성할 수 있습니다.

- ALB 적응성 로드 밸런싱(ALB)은 기본값입니다. 이 구성에서는 특별 스위치 지원이 필요하지 않지만 데 이터 소스 시스템이 DR Series 시스템과 동일한 서브넷에 있어야 합니다. ALB 는 ARP(주소 확인 프로토 콜)에 의해 조정됩니다.
- 802.3ad 링크 집계 제어 프로토콜(LACP)이라고도 하며, 구리선 이더넷 응용프로그램에 사용됩니다. 이 구성에는 특별 스위치 관리가 필요합니다(스위치에서 관리되는 요구사항).

자세한 내용은 [네트워킹](#page-72-0) 설정 구성을 참조하십시오.

ALB 및 802.3ad 는 다중 네트워크 연결을 집계하거나 결합하면서 단일 연결에서 지원하는 처리량을 증가시키는 링크 집계 방법입니다.

이더넷 연결을 위한 링크 집계는 링크 중 하나에 오류가 발생할 경우를 대비하여 중복성을 제공합니다. DR Series 시스템에는 향후 기능 개선을 위한 SAS(Serial-Attached SCSI) 카드도 함께 제공됩니다.

DR Series 시스템에는 1-GbE, I-GbE 또는 10-GbE SFP+ NIC 가 포함되어 있습니다. DR Series 시스템의 후면 섀시에 설치된 NIC 의 레이블을 직접 확인하여 NIC 유형을 구별할 수 있습니다.

- 1-GbE NIC 는 GRN=10 ORN=100 YEL=1000 으로 레이블 지정됨
- 10-GbE NIC 는 10G=GRN 1G=YLW 로 레이블 지정됨

노트: 10-GbE NIC 구성을 선택하는 경우 충족해야 할 세 가지 요구사항은 다음과 같습니다. 1) CAT6a 구리 케 이블 연결만 사용, 2) 10-GbE NIC 를 지원하는 2 개의 스위치 포트 사용, 3) 1-GbE 포트에 연결하지 않아야 됨

노트: 10-GbE NIC 구성을 선택하는 경우 충족해야 할 세 가지 요구사항은 다음과 같습니다. 1) Dell 에서 지원 하는 SFP+ 송수신 장치만 사용, 2) 10-GbE SFP+ NIC(및 LC 광섬유 송수신 장치 또는 이중 축 케이블 연결)를 지 원하는 2 개의 스위치 포트 사용, 3) 1-GbE 포트에 연결하지 않아야 됨

시스템에 설치된 NIC 유형을 확인하려면 System Configuration(시스템 구성) → Networking(네트워킹)을 클릭하여 NIC 정보를 표시합니다. 자세한 내용은 [네트워킹](#page-72-0) 설정 구성을 참조하십시오. DR Series 시스템 CLI network - show 명령을 사용하여 다른 NIC 관련 정보도 표시할 수 있습니다.

### 시스템 사용량 모니터링

현재 DR Series 시스템 사용량을 표시하려면 Dashboard(대시보드) → Usage(사용량)를 클릭하여 Usage(사용량) 페이지를 표시합니다. 이 페이지에서는 적용되는 Latest Range(최근 범위) 또는 Time Range(시간 범위) 설정을 기

<span id="page-110-0"></span>반으로 시스템 상태와 현재 표시된 시스템 사용량 상태를 모니터링할 수 있습니다. 이러한 설정에 따라 Usage(사용량) 페이지의 다음과 같은 탭 카테고리에 결과가 표시됩니다.

- CPU 로드
- 시스템
- 메모리
- 활성 프로세스
- 프로토콜
- 네트워크
- 디스크
- 모두
- 노트: All(모두)을 클릭하면 이 탭에 CPU 로드, 시스템 사용량, 메모리 사용량 총계, 메모리 사용량 실제, 활 성 프로세스 - 총계, NFS 사용량 - 총계, CIFS 사용량 - 총계, 네트워크 사용량, 소켓 사용량 - 총계, 활성 연결, 디스크 사용량 - 메타데이터 및 디스크 사용량 - 데이터 스토리지와 같은 DR Series 시스템 상태 카테고리가 표시됩니다.

### 현재 시스템 사용량 표시

DR Series 시스템의 현재 사용량을 표시하려면 다음을 수행합니다.

- 1. Dashboard(대시보드) → Usage(사용량)를 클릭합니다. Usage(사용량) 페이지가 표시됩니다.
- 2. 적용되는 현재 Latest Range(최근 범위) 또는 Time Range(시간 범위) 값을 기반으로 현재 시스템 사용량을 확 인합니다(기본값은 마지막 1 시간). 기본적으로, CPU Load(CPU 로드)는 Usage(사용량) 페이지가 선택될 때 항상 첫 번째 탭으로 표시됩니다.

Usage(사용량) 페이지에서 표시할 수 있는 탭은 CPU Load(CPU 로드), System(시스템), Memory(메모리), Active Processes(활성 프로세스), Protocols(프로토콜), Network(네트워크), Disk(디스크) 및 All(모두)입니다. 자세한 내용은 시스템 [사용량을](#page-52-0) 참조하십시오.

3. 시스템 사용량 탭을 클릭하여 해당 탭 카테고리에 대한 현재 상태를 표시하거나 All(모두)을 클릭하여 모든 시스템 사용량 탭 결과를 표시합니다.

예를 들어, Protocols(프로토콜)을 클릭하여 시스템의 NFS Usage - Total(NFS 사용량 - 총계), CIFS Usage - Total(CIFS 사용량 - 총계) 및 OST Usage - Total(OST 사용량 - 총계) 현재 결과를 표시합니다.

### 최근 범위 값 설정

Latest Range(최근 범위) 값을 설정하고 이러한 설정을 기반으로 시스템 상태 결과를 표시하려면 다음을 수행합 니다.

- 1. Dashboard(대시보드) → Usage(사용량)를 클릭합니다. Usage(사용량) 페이지가 표시됩니다.
- 2. Latest Range(최근 범위)를 클릭합니다.
- 3. Range(범위) 드롭다운 목록에서 원하는 기간(Hours(시간), Days(일) 또는 Months(월))을 선택합니다. 기본적으로, 드롭다운 목록의 기간 옵션으로 Hours(시간)가 먼저 표시됩니다.
- 4. Display last...(다음까지 표시...) 드롭다운 목록에서 선택한 Range(범위) 기간과 일치하는 값을 선택합니다. 예를 들어, 기본 표시 기간인 Hours(시간)는 1-24 중에서 선택할 수 있습니다. Days(일)의 경우 1-31 중에서 선 택할 수 있고 Months(월)는 1-12 중에서 선택할 수 있습니다.
- 5. Apply(적용)를 클릭합니다.

6. 선택한 설정을 기반으로 표시할 사용량 유형에 해당하는 탭을 클릭하거나 All(모두)을 클릭하여 모든 시스 템 결과를 표시합니다. 자세한 내용은 [사용량](#page-50-0) 및 현재 [시스템](#page-110-0) 사용량 표시를 참조하십시오.

### 시간 범위 값 설정

Time Range(시간 범위) 값을 설정하고 이러한 설정을 기반으로 시스템 상태 결과를 표시하려면 다음을 수행합니 다.

- 1. Dashboard(대시보드) → Usage(사용량)를 클릭합니다. Usage(사용량) 페이지가 표시됩니다.
- 2. Time Range(시간 범위)를 클릭합니다.
- 3. Start Date(시작 날짜)에서 Start Date(시작 날짜) 필드 또는 Calendar(달력) 아이콘을 클릭하여 현재 월을 표시 합니다.

이전 월을 선택하려면 월 제목 표시줄에서 왼쪽 화살표를 클릭하여 현재 연도 또는 이전 연도에서 원하는 월을 선택합니다.

- 4. 선택한 월에서 Start Date(시작 날짜)를 선택하려면 다음 두 가지 방법 중 하나를 수행합니다.
	- 선택한 월에서 특정 날짜를 선택합니다.(사용 가능한 날짜만 표시됨). 이후 날짜는 사용 불가능으로 간주되어 흐리게 표시됩니다.
	- Now(현재)를 클릭하여 현재 날짜를 시간 및 분 단위로 선택하거나 Hour(시간) 및 Minute(분) 슬라이 더를 사용하여 원하는 시간 값을 선택합니다.
- 5. Done(완료)을 클릭하여 Start Date(시작 날짜)에 날짜 및 시간 설정을 표시합니다. 설정하는 날짜와 시간이 mm/dd/yyyy hh:mm AM/PM 형식으로 표시됩니다.
- 6. End Date(종료 날짜)에서 Start Date(시작 날짜)를 설정한 것과 동일한 과정을 수행하여 종료 날짜를 지정하 거나 Set "End Date" to current time("종료 날짜"를 현재 시간으로 설정)을 선택합니다.
- 7. Apply(적용)를 클릭합니다.
- 8. 선택한 설정을 사용하여 모니터링할 사용량 유형에 해당하는 탭을 클릭하거나 All(모두)을 클릭하여 선택한 설정을 기반으로 시스템 사용량 탭 결과를 모두 표시합니다.
- 9. 선택한 기준에 따라 DR Series 시스템 사용량 결과를 확인합니다. Usage(사용량) 페이지에 대한 자세한 내용은 [사용량](#page-50-0) 및 현재 [시스템](#page-110-0) 사용량 표시를 참조하십시오.

### 컨테이너 통계 모니터링

Dashboard(대시보드) → Statistics: Container(통계: 컨테이너)를 클릭하여 Container Name:(컨테이너 이름:) 드롭다 운 목록에서 선택한 컨테이너의 통계를 모니터링합니다. 다음과 같은 창에 현재 통계가 표시됩니다.

- Backup Data(백업 데이터)
- Throughput(처리량)
- Marker Type(마커 유형)
- Connection Type(연결 유형)
- 복제

자세한 내용은 백업 [데이터](#page-54-0) 창, [처리량](#page-54-0) 창, 연결 [유형](#page-55-0) 창, [복제](#page-54-0) 창, 통계: [컨테이너](#page-53-0) 페이지 및 [컨테이너](#page-91-0) 설정 편집을 참조하십시오.

### 통계: 컨테이너 페이지 표시

선택한 컨테이너의 컨테이너 통계를 표시하려면 다음을 수행합니다.

- 1. Dashboard(대시보드)→ Statistics: Container(통계: 컨테이너)를 클릭합니다. Statistics: Container(통계: 컨테이너) 페이지가 표시됩니다.
- 2. Container Name:(컨테이너 이름:) 드롭다운 목록에서 모니터링할 컨테이너를 선택합니다.

2 노트: 컨테이너를 선택하면 Statistics: Container(통계: 컨테이너) 페이지에 표시된 모든 통계는 서택하 컨테이너의 백업 데이터, 처리량, 복제, 마커 유형 및 연결 유형에 대한 특정 정보를 나타냅니다. 표시 되는 통계는 지정된 컨테이너에 사용되는 연결 유형에 따라 다릅니다.

3. Backup Data(백업 데이터) 및 Throughput(처리량) 창에서 현재 통계를 확인합니다.

Backup Data(백업 데이터) 창에는 분 단위 시간을 기반으로 통합된 활성 파일 수, 분 단위 시간을 기반으로 통합된 활성 바이트 수가 표시됩니다. Throughput(처리량) 창에는 분 단위 시간을 기반으로 초당 메비바이트 (MiB/s)의 읽기 데이터 수, 분 단위 시간을 기반으로 MiB/s 의 쓰기 데이터 수가 표시됩니다.

노트: DR Series 의 현재 시간대는 Backup Data(백업 데이터) 창 아래에 표시됩니다(예: 시스템 시간대: 미국/태평양).

- 4. Backup Data(백업 데이터) 및 Throughput(처리량) 창에서 Zoom(확대/축소)을 클릭하여 표시할 기간을 선택합 니다.
	- 1h(1 시간, 기본값)
	- 1d(1 일)
	- 5-d(5 일)
	- 1m(1 개월)
	- 1y(1 년)

U

노트: Backup Data(백업 데이터) 및 Throughput(처리량) 창에 나열된 값을 새로 고치려면  $\bigodot$  를 클릭함 니다.

5. Marker Type(마커 유형) 창에는 컨테이너와 연관된 마커 유형이 표시됩니다. 지원되는 마커 유형에는 None, Auto, CommVault, Networker, TSM(Tivoli Storage Manager) 또는 ARCserve 가 있습니다.

Auto 마커 유형을 선택하면 모든 마커 유형이 검색됩니다. 특정 마커 유형을 선택하면(예: CommVault) 해당 DMA 유형에서 컨테이너로 트래픽을 지정한 것입니다. 컨테이너의 마커 검색이 비활성화되어 있으면 None 마커 유형이 선택된 것입니다.

- 6. Connection Type(연결 유형) 창에서, 선택한 컨테이너에 구성된 연결 유형(NFS, CIFS, NFS/CIFS 또는 OST)에 대 한 정보를 확인합니다. 다음 예에서는 NFS/CIFS 컨테이너를 보여줍니다.
	- NFS Connection Configuration(NFS 연결 구성) 창 NFS Access Path(NFS 액세스 경로), Client Access(클 라이언트 액세스), NFS Options(NFS 옵션) 및 Map Root To(루트 매핑 대상)
	- CIFS Connection Configuration(CIFS 연결 구성) 창 CIFS Share Path(CIFS 공유 경로) 및 Client Access(클 라이언트 액세스)
	- 컨테이너가 OST 연결 유형 컨테이너일 경우, Connection Type: OST(연결 유형: OST) 창 Capacity, Duplication(중복), Client Statistics(클라이언트 통계)가 표시됩니다. Capacity(용량) 탭에는 Status(상 태), Capacity(용량), Capacity Used(사용된 용량), Total Images(총 이미지 수)가 포함된 Capacity(용량) 창이 표시됩니다. Duplication(중복) 탭에는 Duplication Statistics(중복 통계) 창이 표시되며 이 창의 인 바운드 및 아웃바운드 통계 카테고리에는 Bytes Copied (logical)(복사된 바이트 수(논리)), Bytes Transferred (actual)(전송된 바이트 수(실제)), Network Bandwidth Savings(네트워크 대역폭 저장량), Current Count of Active Files(현재 활성 파일 수), Replication Errors(복제 오류 수)가 있습니다. Client Statistics(클라이언트 통계) 탭에는 Images Ingested(통합된 이미지 수), Images Complete(완료된 이미 지 수), Images Incomplete(완료되지 않은 이미지 수), Images Restored(복원된 이미지 수), Bytes Restored(복원된 바이트 수), Image Restore Errors(이미지 복원 오류 수), Image Ingest Errors(이미지 통

합 오류 수), Bytes Ingested(통합된 바이트 수), Bytes Transferred(전송된 바이트 수), Network Savings(네트워크 저장량)가 포함된 Client Statistics(클라이언트 통계) 창이 표시됩니다.

- 7. NFS/CIFS 연결 유형의 경우, Replication(복제) 창에서 다음 두 패널의 선택된 컨테이너에 대한 복제 정보를 확인합니다.
	- Replication Configuration(복제 구성) Enable(활성화), Role(역할), Remote Container Name(원격 컨테이 너 이름), Bandwidth(대역폭), Encryption(암호화)
	- Replication Status(복제 상태) Peer State(피어 상태), Replication State(복제 상태), Replication Average Transfer Rate(복제 평균 전송 속도), Replication Peak Transfer Rate(복제 피크 전송 속도), Network Average Transfer Rate(네트워크 평균 전송 속도), Network Peak Transfer Rate(네트워크 피크 전송 속 도), Estimated Time to Sync(예상 동기화 시간)(일, 시, 분, 초 단위), Savings(저장량)(백분율), Last Insync Time(마지막 비동기 시간)(yyyy-mm-dd hh:mm:ss), Schedule Status(예약 상태)(다음 시작 시간은 일, 시 간, 분, 초 단위)

### 복제 통계 모니터링

Dashboard(대시보드) → Statistics: Replication(통계: 복제)을 클릭하여 Replication Filter(복제 필터) 창에서 선택한 하나 이상의 컨테이너, 하나 이상의 피어 DR Series 시스템에 대한 복제 통계를 표시하고 모니터링할 수 있습니 다. 구성된 설정에 따라 아래 항목의 복제 통계를 모니터링하고 표시할 수 있습니다.

- 모든 컨테이너
- 하나 이상의 특정 컨테이너
- 하나 이상의 다른 DR Series 시스템

Replication Filter(복제 필터) 창에는 Container Filter(컨테이너 필터)에서 선택하는 컨테이너 또는 다른 피어 DR Series 시스템에 대한 복제 통계를 표시할 수 있는 10 개의 헤더 확인란이 있습니다. 컨테이너, 피어 시스템 및 복제 통계 카테고리를 선택한 후에 Apply Filter(필터 적용)를 클릭하여 선택한 검색 기 준에 맞게 복제 통계 결과를 표시합니다.

Statistics: Replication(통계: 복제) 페이지를 사용하여 모두, 하나 이상의 컨테이너, 하나 이상의 다른 피어 DR Series 시스템에 대한 특정 유형의 관련 복제 통계를 선택적으로 필터링하여 표시할 수 있습니다. 복제 통계에 대한 자세한 내용은 복제 [통계](#page-99-0) 표시, [컨테이너](#page-57-0) 필터 및 통계: 복제 페이지 표시를 참조하십시오.

### 통계: 복제 페이지 표시

선택한 컨테이너 또는 다른 DR Series 시스템의 시스템 복제 컨테이너 통계를 표시하려면 다음을 수행합니다.

- 1. Dashboard(대시보드)→ Statistics: Replication(통계: 복제)을 클릭합니다. Statistics: Replication(통계: 복제) 페이지가 표시됩니다.
- 2. 컨테이너 또는 다른 피어 DR Series 시스템을 선택하려면 적절한 Container Filter(컨테이너 필터) 옵션을 선택 합니다.
	- 모든 복제 컨테이너를 선택하려면 All(모두)을 클릭합니다.
	- Name(이름)을 클릭하고 Ctrl 키를 누른 상태에서 목록 상자에서 표시할 컨테이너를 하나 이상 선택 합니다.
	- Peer System(피어 시스템)을 클릭하고 Ctrl 키를 누른 상태에서 목록에서 표시할 하나 이상의 피어 DR Series 시스템을 선택합니다.

 $\mathbb Z$  노트: 한 번에 하나의 Container Filter(컨테이너 필터) 옵션만 활성화될 수 있습니다(옵션을 함께 사용할 수 없음).

3. 필터링하여 복제 상태 요약 표에 표시할 복제 통계 카테고리의 Header(헤더) 확인란을 선택합니다.

– 피어 상태

- 복제 상태
- 동기화 시간
- 진행률(%)
- 복제 처리량
- 네트워크 처리량
- 네트워크 저장량
- 마지막 동기화 시간
- 피어 컨테이너
- 피어 상태
- 노트: Peer Status(피어 상태), Replication Status(복제 상태), Network Throughput(네트워크 처리량), Network Savings(네트워크 저장량), Progress %(진행률 %) 5 개 유형의 복제 통계가 기본적으로 활성화 됩니다. 6 개 이상의 통계 유형을 선택하면(추가 확인란을 선택하는 경우) 복제 통계 표 하단에 수직 스 크롤 막대가 나타납니다. 이 스크롤 막대를 사용하여 기본 창에는 표시되지 않는 추가 통계 열을 표시 합니다.
- 4. Apply Filter(필터 적용)를 클릭하여 컨테이너 또는 다른 피어 DR Series 시스템 선택 항목에 대해 필터링되도 록 선택한 복제 통계 유형을 표시합니다

Replication Filter(복제 필터) 창에서 선택한 복제 통계 유형이 복제 통계 요약 표에 표시됩니다.

Replication Filter(복제 필터) 창의 기본 설정을 다시 설정하려면 Reset(재설정)을 클릭합니다.

변경한 후 복제 필터 표를 업데이트하려면 Apply Filter(필터 적용)를 클릭하여 업데이트된 복제 통계 세트를 표시합니다.

노트: 수직 및 수평 스크롤 막대를 사용하여 복제 통계 요약 표에 표시된 복제 통계 열을 탐색합니다.

### CLI 를 사용하여 복제 통계 표시

DR Series 시스템 GUI 를 사용하여 복제 통계를 표시하는 방법 외에도, DR Series 시스템 CLI stats --replication - name <container name> 명령을 사용하여 다음과 같은 복제 컨테이너 통계 카테고리를 표시할 수 있습니다.

- 컨테이너 이름(복제 컨테이너의 이름)
- 복제 소스 컨테이너(데이터 소스를 식별하는 이름)
- 복제 소스 시스템(데이터 소스의 IP 주소 또는 호스트 이름)
- 피어 상태(복제 피어의 현재 상태, 예: 일시중지됨)
- 복제 상태(복제 관계의 현재 상태, 예: 비동기화)
- 예약 상태(일, 시간, 분, 초 단위의 현재 상태)
- 복제 평균 처리량(초당 키비바이트, KiB/s)
- 복제 최대 처리량(KiB/s)
- 네트워크 평균 처리량(KiB/s 단위의 평균 처리량)
- 네트워크 최대 처리량(KiB/s 단위의 최대 처리량)
- 전송된 네트워크 바이트 수(메비바이트/MiB 단위의 총 네트워크 바이트 수)
- 중복 제거 네트워크 저장량(% 단위의 총 중복 제거 네트워크 저장량)
- 압축 네트워크 저장량(% 단위의 총 압축 네트워크 저장량)
- 마지막 비동기 시간(yyyy-mm-dd hh:mm:ss 형식의 마지막 동기화 작업 날짜)
- 예상 동기화 시간(다음 동기화 작업이 수행될 때까지의 시간(일, 시간, 분 및 초))

데이터 복제 내역은 복제 타임스탬프 및 기타 파일 관련 정보와 함께 파일 단위로도 표시됩니다. DR Series 시스템 CLI 명령에 대한 자세한 내용은 Dell DR Series 시스템 명령행 참조 안내서를 참조하십시오.

# 7

## DR Series 시스템 지원 옵션 사용

Support(지원) 페이지와 Diagnostics(진단), Software Upgrade(소프트웨어 업그레이드), License(라이센스) 옵션을 사용하여 DR Series 시스템의 상태를 유지할 수 있습니다. 이러한 옵션에 액세스하려면 DR Series 시스템 탐색 패 널을 사용하거나(예: Support(지워)→ Diagnostics(진단)를 클릭하여 Diagnostics(진단) 페이지 표시) Support(지워) 페이지에서 Diagnostics(진단), Software Upgrade(소프트웨어 업그레이드) 또는 License(라이센스) 링크를 사용하 십시오.

### 지원 정보 창

Support(지원) 페이지에는 DR Series 시스템에 대한 다음과 같은 정보를 제공하는 Support Information(지원 정보) 창이 표시됩니다.

- 제품 이름 DR Series 시스템 제품 이름
- 소프트웨어 버전 설치된 DR Series 시스템 소프트웨어 버전
- 서비스 태그 DR Series 시스템 어플라이언스 바코드 레이블
- 마지막 진단 실행 마지막 진단 로그 파일의 타임스탬프(예: 11 월 6 일 화요일 12:39:44 2012)
- BIOS 버전 설치된 BIOS 의 현재 버전
- MAC 주소 2 자리 숫자로 된 표준 16 진수 그룹 형식의 현재 주소
- iDRAC IP 주소 iDRAC 의 현재 IP 주소(해당되는 경우)
- 이더넷 포트 결합된 포트에 대한 정보만 표시(10-GbE NIC 가 설치되어 있으면 두 개의 지원되는 10–GbE 포트에 대한 정보만 표시)
	- Eth0 MAC 주소 및 포트 속도
	- Eth1 MAC 주소 및 포트 속도
	- Eth2 MAC 주소 및 포트 속도 단위
	- Eth3 MAC 주소 및 포트 속도 단위

노트: 이 예에서는 결합된 이더넷 포트를 보여줍니다(예: 단일 인터페이스로 1–GbE 포트가 있는 DR4000 시스템). 가능한 포트 구성에 대한 자세한 내용은 로컬 콘솔 [연결에](#page-34-0)서 시스템 섀시 설명을 참 조하십시오.

• support.dell.com Dell 지원팀 링크

노트: Support Information(지원 정보) 창에는 기술 지원을 위해 Dell 지원팀에 문의해야 하는 경우 필요한 중 요한 정보가 포함되어 있습니다.

 $\mathbb Z$  노트: 추가적인 시스템 정보를 보려면 탐색 패널에서 Dashboard(대시보드)를 클릭하여 System

Information(시스템 정보) 창을 표시합니다. 이 창에는 Product Name(제품 이름), System Name(시스템 이름), Software Version(소프트웨어 버전), Current Date/Time(현재 날짜/시간), Current Time Zone(현재 시간대), Cleaner Status(클리너 상태), Total Savings(총 저장량)(%), Total Number of Files in All Containers(모든 컨테이너 의 총 파일 수), Number of Containers(컨테이너 수), Number of Containers Replicated(복제된 컨테이너 수) 및 Active Bytes(활성 바이트 수)가 나열됩니다.

### 진단 페이지 및 옵션

Diagnostics(진단) 페이지의 옵션을 사용하여 시스템의 현재 상태를 캡처하는 새 진단 로그 파일을 생성하거나 (Generate(생성)), 로컬 시스템에 진단 로그 파일을 다운로드하거나(Download(다운로드)), 기존 진단 로그 파일을 삭제(Delete(삭제))할 수 있습니다.

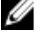

4 노트: 진단 로그 파일, 로그 파일 디렉터리 및 진단 [서비스](#page-169-0)에 대한 자세한 내용은 <u>진단 서비스</u> 정보를 참조 하십시오.

DR Series 진단 로그 파일은 최신 시스템 설정을 기록하는 다양한 파일 유형이 포함되어 있고 이를 압축된 .lzip 파 일 형식으로 저장하는 번들입니다. Diagnostics(진단) 페이지에서는 다음과 같은 속성으로 각 진단 로그 파일을 식별합니다.

• 파일이름 - <*hostname> <date> <time>*.lzip 형식 사용(예: **acme-sys-19\_2012-10-12\_13-51-40.lzip)** 

노트: 진단 로그 파일 이름은 128 자로 제한됩니다.

- 크기 메가바이트(예: 58.6 MB).
- 시간 로그 파일이 생성된 타임스탬프(예: 10 월 12 일 금요일 13:51:40 2012)
- 생성 이유 로그 파일이 생성된 이유(예: [admin-generated]: 관리자가 생성함)

• 상태 - 로그 파일의 상태(예: 완료됨)

다음과 같은 두 가지 방법으로 Diagnostics(진단) 페이지를 표시할 수 있습니다.

- Support(지원) 페이지 사용(Diagnostics(진단) 링크를 통해 Diagnostics(진단) 페이지에 액세스)
- Support(지워) → Diagnostics(진단) 사용(탐색 패널에서 Diagnostics(진단) 페이지에 액세스)

진단 로그 파일의 페이지가 여러 개일 경우 진단 요약 표 하단에 있는 컨트롤을 사용하여 다른 페이지를 탐색할 수 있습니다.

- prev(이전) 또는 next(다음)를 클릭하여 앞 페이지 또는 뒤 페이지로 이동합니다.
- Goto page(페이지로 이동) 옆에 있는 페이지 번호를 두 번 클릭합니다.
- Goto page(페이지로 이동)에 페이지 번호를 입력하고 Go(이동)를 클릭합니다.
- 진단 요약 표 오른쪽의 스크롤 막대를 사용하여 표시할 수 있는 모든 진단 로그 파일을 확인합니다.

노트: 진단 요약 표에서 페이지당 표시할 항목 수를 설정할 수도 있습니다. View per page(페이지당 표시) 드 롭다운 목록에서 25 또는 50 개를 선택하여 표시할 항목 수를 선택합니다.

### 진단 로그 파일 생성

DR Series 진단 로그 파일은 최신 시스템 설정을 기록하는 다양한 파일 유형이 포함되어 있고 이를 압축된 .lzip 파 일 형식으로 저장하는 번들입니다. Diagnostics(진단) 페이지에서는 다음과 같은 속성 유형으로 각 진단 로그 파 일을 식별합니다.

- 파일 이름
- 크기
- 시간
- 생성 이유
- 상태

<sup>&</sup>lt;u>/ 노트:</u> 진단 이유 설명은 512 자로 제한되며 이 설명을 추가하려면 DR Series 시스템 CLI 를 사용해야 합니다.

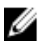

 $\mathbb Z$  노트: 진단 로그 파일 번들을 생성하면 기술 지원을 위해 Dell 지원팀에 문의할 때 필요할 수 있는 DR Series 시스템 정보가 모두 포함됩니다.

진단 로그 파일 번들은 Dell System E-Support Tool(DSET)이 DR Series 시스템 하드웨어에서 수집한 동일한 유형의 하드웨어, 스토리지 및 운영 체제 정보를 수집합니다.

이 진단 로그 파일 번들은 DR Series 시스템 CLI diagnostics --collect --dset 명령을 사용하여 생성한 것과 동일합니 다. Dell 지원팀은 시스템 진단 정보를 활용하여 DR Series 시스템의 문제를 해결하거나 평가할 수 있습니다.

시스템의 진단 로그 파일 번들을 생성하려면 다음을 수행합니다.

- 1. 탐색 패널에서 Support(지원) → Diagnostics(진단)를 선택합니다. Diagnostics(진단) 페이지가 표시되고, 이 페이지에 현재 진단 로그 파일이 모두 나열됩니다.
- 2. Generate(생성)를 클릭합니다. New log file is scheduled(새 로그 파일이 예약됨) 대화상자가 표시됩니다.
- 3. 새 진단 로그 파일이 생성되는지 확인하려면 Support(지원) → Diagnostics(진단)를 선택하여 진단 로그 파일 의 상태를 확인합니다.

Diagnostics(진단) 페이지가 표시되고, 상태가 진행 중이면 새 진단 로그 파일이 생성 중임을 나타냅니다.

생성 작업이 완료되면 새 진단 로그 파일은 표의 File Name(파일 이름) 열 맨 위에 표시됩니다. 타임스탬프(날짜 및 시간 사용)를 통해 최근에 생성된 진단 파일인지 확인하십시오.

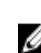

 $\mathbb Z$  노트: 진단 로그 파일 번들을 생성하면 기술 지원을 위해 Dell 지원팀에 문의할 때 필요할 수 있는 DR Series 시스템 정보가 모두 포함됩니다. 이전에 자동으로 생성되어 DR Series 시스템에서 삭제된 모든 진단 로그 파일도 포함됩니다.

진단 로그 파일 번들은 Dell System E-Support Tool(DSET)이 DR Series 시스템 어플라이언스 하드웨어에서 수집한 동일한 유형의 하드웨어, 스토리지 및 운영 체제 정보를 수집합니다.

- DSET 로그 파일을 수집하려면 DR Series 시스템 CLI 명령 diagnostics --collect --dset 를 사용하십시오.
- 포괄적인 DR Series 시스템 진단 로그 파일 번들(DSET 정보도 포함)을 수집하려면 DR Series 시스템 CLI 명 령 diagnostics --collect 를 사용하십시오.

Dell 지원팀은 시스템 진단 정보를 활용하여 DR Series 시스템의 문제를 해결하거나 평가할 수 있습니다.

#### 진단 로그 파일 다운로드

Diagnostics(진단) 페이지를 표시하고 기존 진단 로그 파일을 열거나 다운로드하려면 다음을 수행합니다.

- 1. 탐색 패널에서 Support(지원)→ Diagnostics(진단)를 클릭합니다. 시스템에서 허용되는 현재 모든 진단 로그 파일이 나열된 **Diagnostics(진단)** 페이지가 표시됩니다.
- 2. Select(서택)를 클릭하여 다운로드할 진단 로그 파일을 식별하고 Download(다운로드)를 클릭하거나 진단 로 그 파일 이름 링크를 한 번 클릭합니다.

File Download(파일 다운로드) 대화상자가 표시됩니다.

노트: 새 진단 로그 파일 생성 중에 있으면(상태가 진행 중으로 표시됨) 진단 로그 파일 이름 링크가 활 성화되지 않으며 이 파일을 선택하려고 시도하면 Download(다운로드) 옵션이 비활성화됩니다.

- 3. 다음과 같은 사항에 따라 원하는 위치에 파일을 다운로드합니다.
	- a) Linux 기반 시스템에서 DR Series 시스템 GUI 에 액세스하는 경우: Save File(파일 저장) 을 클릭하고 다른 폴더 위치로 이동하여 새 파일 이름을 정의하거나 기존 파일 이름을 유지한 후 Save(저장)를 클릭하여 지정된 폴더 위치에 진단 로그 파일을 저장합니다.
	- b) Windows 기반 시스템에서 DR Series 시스템 GUI 에 액세스하는 경우: Save(저장) 또는 Save As(다른 이름 으로 저장)를 클릭하고 Downloads(다운로드) 폴더로 이동하여 진단 파일 로그를 검색합니다.

### 진단 로그 파일 삭제

Diagnostics(진단) 페이지의 진단 요약 표에서 기존 진단 로그 파일을 삭제하려면 다음을 수행합니다.

- 1. Support(지원) → Diagnostics(진단)를 선택합니다. Diagnostics(진단) 페이지가 표시됩니다.
- 2. Select(선택)를 클릭하여 삭제할 진단을 선택하고 Delete(삭제)를 클릭합니다. Delete Confirmation(삭제 확인) 대화상자가 표시됩니다.
- 3. OK(확인)를 클릭하여 선택한 진단 로그 파일을 삭제하거나 Cancel(취소)을 클릭하여 Diagnostics(진단) 페이 지를 표시합니다.

성공하면 Log file was removed successfully(로그 파일 제거 완료) 대화상자가 표시됩니다.

### DR Series 시스템 소프트웨어 업그레이드

DR Series 시스템 소프트웨어 업그레이드를 시작하면 탐색 패널에 Support(지원) 페이지와 Software Upgrade(소 프트웨어 업그레이드) 옵션만 표시됩니다.

소프트웨어 업그레이드를 시작한 관리자(초기자 관리자라고도 함)에게 다음과 같은 경고가 포함된 System Information(시스템 정보) 창에 표시됩니다. IMPORTANT: Please do not navigate out of this screen until the upgrade is finished(중요: 업그레이드가 끝날 때까지 이 화면에서 이동하지 마십시오). 또한 다음과 같은 업그레이드 상태가 표시됩니다 Upgrade in Progress... Please wait...(업그레이드가 진행 중입니다. 잠시 기다리십시오./Software Info(소프트웨어 정보) 창에 DR Series 시스템 소프트웨어의 현재 버전과 업그레이드 내역 버전이 나열됩니다. 소프트웨어 업그레이드를 시작한 초기자 관리자를 제외하고 DR Series 시스템에 로그인된 다른 모든 관리자에 게는 다음과 같은 대화상자만 표시됩니다. Status: The system is being upgraded. Wait for it to become operational(상태: 시스템이 업그레이드되고 있습니다. 작동될 때까지 잠시 기다리십시오.)

DR Series 시스템 소프트웨어 업그레이드 작업 중에는 다음과 같은 세 가지 결과만 발생합니다.

- 업그레이드가 성공적으로 완료되었습니다. 재부팅이 필요하지 않습니다.
- 업그레이드가 성공적으로 완료되었습니다. 하지만 재부팅이 필요합니다(Software Upgrade(소프트웨어 업그레이드) 페이지에서 Reboot(재부팅) 클릭).
- 업그레이드 작업에 실패했습니다.

### 소프트웨어 업그레이드 페이지 및 옵션

Software Upgrade(소프트웨어 업그레이드) 페이지를 사용하여 Software Information(소프트웨어 정보) 창에서 설 치된 DR Series 시스템 소프트웨어의 현재 버전을 확인하거나 시스템에 업데이트를 적용할 수 있습니다. 두 가지 방법으로 Software Upgrade(소프트웨어 업그레이드) 페이지를 표시할 수 있습니다.

- Support(지원) 페이지에서 Software Upgrade(소프트웨어 업그레이드)를 클릭합니다.
- 탐색 패널에서 Support(지원) → Software Upgrade(소프트웨어 업그레이드)를 선택합니다.

이 두 방법 모두 Software Upgrade(소프트웨어 업그레이드) 페이지를 표시하며 현재 설치된 버전 확인, 이전에 설 치된 소프트웨어 버전의 업그레이드 내역 확인, iDRAC IP 주소 확인(설치된 경우), 업그레이드 프로세스 시작 또 는 이 페이지의 옵션을 사용하여 DR Series 시스템 재부팅을 할 수 있습니다.

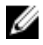

노트: DR Series 시스템 소프트웨어가 업그레이드되는 거의 전체 기간 동안 업그레이드 상태가 "시작 중"으 로 계속 표시됩니다. 시스템 업그레이드 프로세스가 완전히 완료되는 "거의 완료됨" 상태로 변경되지 않습 니다.

### 현재 소프트웨어 버전 확인

현재 설치된 DR Series 시스템 소프트웨어 버전을 확인하려면 다음을 수행합니다.

- $\mathbb Z$  노트: 설치된 DR Series 시스템 소프트웨어 버전은 System Information(시스템 정보) 창의 Dashboard(대시보 드) 페이지, Support Information(지원 정보) 창의 Support(지원) 페이지, Software Information(소프트웨어 정보) 창의 Software Upgrade(소프트웨어 업그레이드) 페이지에서 확인할 수 있습니다. 다음 절차에서 Software Upgrade(소프트웨어 업그레이드) 페이지에서 프로세스를 설명합니다.
- 1. 탐색 패널에서 Support(지원)를 선택하고 Software Upgrade(소프트웨어 업그레이드)를 선택합니다. 또는 Support(지원)→ Software Upgrade(소프트웨어 업그레이드)를 선택합니다. Software Upgrade(소프트웨어 업그레이드) 페이지가 표시됩니다.
- 2. Software Information(소프트웨어 정보) 창에 <mark>현재 버저</mark>으로 나열된 설치된 DR Series 시스템 소프트웨어 버 전을 확인합니다. 이전에 설치된 모든 버전은 Upgrade History(업그레이드 내역) 아래에 나열되며 설치된 버 전의 번호와 타임스탬프가 표시됩니다.

### DR Series 시스템 소프트웨어 업그레이드

DR Series 시스템 소프트웨어를 업그레이드하려면 다음을 수행합니다.

Ø

노트: DR Series 시스템에서는 WinSCP 를 사용하여 시스템에서 또는 시스템으로 업그레이드 이미지 및 진 단 파일만 복사할 수 있습니다. DR Series 시스템에서는 WinSCP 를 사용하여 기타 파일 유형을 복사하거나 삭제할 수 없습니다. WinSCP 를 사용하여 DR Series 소프트웨어 업그레이드 및 진단 로그 파일을 복사하려 면 파일 프로토콜 모드가 SCP(Secure Copy) 모드로 설정되어 있어야 합니다.

- $\mathbb Z$  노트: DR Series 시스템에서 다른 SCP 도구를 사용할 수 있지만 다른 SCP 도구를 사용하여 DR Series 시스템 에서 또는 DR Series 시스템으로 기타 유형의 파일을 복사할 수는 없습니다.
- 1. 브라우저를 사용하여 support.dell.com 으로 이동하고 DR4000 제품 페이지를 탐색한 다음 서비스 태그를 입 력합니다.
- 2. Dell DR Series Drivers & Downloads(드라이버 및 다운로드) 페이지에서 Find Drivers & Downloads(드라이버 및 다운로드 찾기)를 클릭합니다.

다운로드 가능한 펌웨어, 유틸리티, 응용프로그램, DR Series 시스템용 드라이버가 나열된 Drivers & Downloads(드라이버 및 다운로드) 페이지가 표시됩니다.

- 3. Drivers & Downloads(드라이버 및 다운로드) 페이지의 IDM 섹션을 찾습니다. 이 섹션에는 DR Series 업그레 이드 파일인 Dell-유틸리티(DR4x00-x.x.x.x-xxxxx.tar.gz 형식)가 포함되어 있고 해당 릴리스 날짜 및 버전을 보 여줍니다.
- 4. Download File(파일 다운로드), For Single File Download via Browser(브라우저를 통해 단일 파일 다운로드), Download Now(지금 다운로드)를 차례로 클릭합니다. File Download(파일 다운로드) 대화상자가 표시됩니다.
- 5. Save(저장)를 클릭하여 DR Series 관리자가 시작한 브라우저 세션을 실행 중인 DR Series 시스템에 최신 시스 템 소프트웨어 업그레이드 파일을 다운로드합니다.
- 6. DR Series 시스템 GUI 를 사용하여 Support(지원)를 선택하고 Software Upgrade(소프트웨어 업그레이드) 링크 를 클릭합니다(또는 Support(지원) → Software Upgrade(소프트웨어 업그레이드) 선택). Software Upgrade(소프트웨어 업그레이드) 페이지가 표시됩니다.
- 7. Select the upgrade file from local disk(로컬 디스크에서 업그레이드 파일 선택)에서 소프트웨어 업그레이드 파일의 경로를 입력하거나 Browse...(찾아보기...)를 클릭하여 시스템 소프트웨어 업그레이드 파일을 다운 로드한 위치를 탐색합니다.
- 8. 소프트웨어 업그레이드 파일을 선택하고 Open(열기)을 클릭합니다.

#### 9. Start Upgrade(업그레이드 시작)를 클릭합니다.

DR Series 시스템 소프트웨어 업그레이드를 시작하면 탐색 패널에 Support(지원) 페이지와 Software Upgrade(소프트웨어 업그레이드) 옵션만 표시됩니다.

그림 1 에서와 같이, 소프트웨어 업그레이드를 시작한 관리자(초기자 관리자라고도 함)에게 경고 및 업그레 이드 상태를 보여주는 System Information(시스템 정보) 창에 표시됩니다. 또한 Software Info(소프트웨어 정 보) 창에 DR Series 시스템 소프트웨어의 현재 버전과 업그레이드 내역 버전이 나열됩니다.

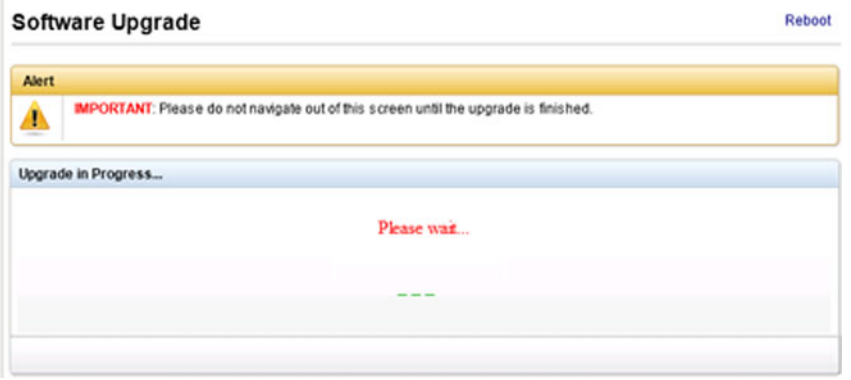

#### 그림 6 . 소프트웨어 업그레이드 경고 - 업그레이드 진행 중

초기자 관리자를 제외하고 DR Series 시스템에 로그인된 다른 모든 관리자에게는 다음과 같은 대화상자만 표시됩니다(그림 2).

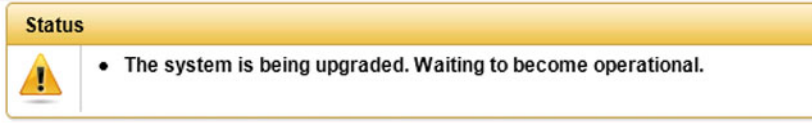

#### 그림 7 . DR Series 시스템 업그레이드 상태

DR Series 시스템 소프트웨어 업그레이드 작업 중에는 다음과 같은 세 가지 결과만 발생합니다.

- 업그레이드가 성공적으로 완료되었습니다. 재부팅이 필요하지 않습니다.
- 업그레이드가 성공적으로 완료되었습니다. 하지만 재부팅이 필요합니다(Software Upgrade(소프트 웨어 업그레이드) 페이지에서 Reboot(재부팅) 클릭).
- 업그레이드에 실패했습니다.

노트: DR Series 시스템 소프트웨어 업그레이드 작업에 실패할 경우, 시스템을 다시 부팅하고 DR Series 시스템 GUI 를 사용하여 다른 소프트웨어 업그레이드 작업을 시도할 수 있습니다. 이 작업에 실패할 경 우, DR Series 시스템 CLI system --show 명령을 사용하여 현재 시스템 상태를 확인할 수 있습니다. DR Series 시스템 소프트웨어 업그레이드는 DR Series 시스템 CLI 를 사용하여 수행할 수도 있습니다. 자세 한 내용은 Dell DR Series 시스템 명령행 참조 안내서를 참조하십시오. DR Series 시스템 GUI 와 CLI 에 모 두 실패할 경우 Dell 지원팀에 도움을 요청하십시오.

### 복원 관리자(RM)

Dell 복원 관리자(RM) 유틸리티를 사용하여 DR Series 시스템 소프트웨어를 복원할 수 있습니다. RM 은 복구 불 가능한 하드웨어 또는 소프트웨어 장애로 인해 DR Series 시스템이 올바르게 작동되지 않을 경우에 사용할 수 있 습니다.

<span id="page-122-0"></span>또한 RM 을 사용하여 테스트 환경에서 프로덕션 환경으로 이동할 때 시스템을 초기 공장 설정으로 재설정할 수 있습니다. RM 은 다음과 같은 두 가지 모드를 지원합니다.

- Recover Appliance(복구 어플라이언스) 복구 어플라이언스 모드에서는 RM 이 운영 체제를 다시 설치하 고 이전 시스템 구성 및 컨테이너에 있는 데이터를 복구하려고 시도합니다.
- Factory Reset(공장 재설정) 공장 재설정 모드에서는 RM 이 운영 체제를 다시 설치하고 시스템 구성을 원래 공장 상태로 다시 설정합니다. 공장 재설정을 수행하면 모든 컨테이너 및 컨테이너에 있는 모든 데 이터가 삭제됩니다.

#### 주의: 공장 재설정 모드를 사용하면 DR Series 시스템 데이터가 모두 삭제됩니다. 공장 재설정 모드는 컨테 이너 데이터가 더 이상 필요하지 않을 때만 사용해야 합니다.

### 복원 관리자 다운로드

Dell 복원 관리자(RM) 유틸리티는 RM 이미지가 포함된 USB 부팅 키에서 실행되며 Dell 지원 사이트에서 먼저 다 운로드해야 합니다.

- 1. 지원되는 웹 브라우저를 사용하여 support.dell.com 으로 이동합니다.
- 2. DR Series 시스템 다운로드 페이지로 이동할 수 있도록 DR4100 시스템 서비스 태그를 입력하거나 제품 카테 고리를 선택합니다.
- 3. Drivers & Downloads(드라이버 및 다운로드) 페이지로 이동합니다.
- 4. Category(카테고리) 드롭다운 목록에서 IDM 을 선택합니다.
- 5. 필요한 경우 IDM 카테고리를 확장하고 사용 가능한 IDM 다운로드 파일을 나열합니다.
- 6. DR4000 복원 관리자 파일을 찾아 선택하고 다운로드합니다(RM 파일 이름 형식은 "DR4000-UMx.x.x.xxxxx.tag.gz").

### 복원 관리자 USB 키 생성

복원 관리자(RM) USB 키를 생성하려면 Dell 지원 사이트에서 RM 이미지 파일(.img)을 다운로드하여 USB 키에 전 송해야 합니다. USB 키의 크기는 4 GB(기가바이트) 이상이어야 합니다. Windows USB 이미지 도구를 사용하면 다 음과 같은 조건이 충족될 때 RM 이미지를 전송할 수 있습니다.

- .img 파일 형식 사용 지원
- USB 키를 부팅할 수 있도록 블록 장치 간의 직접 복사 지원

Linux 또는 Unix 시스템에서 RM 이미지를 USB 키로 전송하려면 다음을 수행합니다.

- 1. 다운로드한 RM 이미지 파일을 Linux 또는 Unix 시스템에 복사합니다.
- 2. Linux 또는 Unix 시스템에서 사용 가능한 USB 포트에 USB 키를 삽입합니다. 운영 체제에서 보고된 장치 이름을 기록합니다(예: /dev/sdc4).
- 3. 이때 파일 시스템에 USB 장치를 로컬로 장착하지 마십시오.
- 4. dd 명령을 사용하여 RM 이미지를 USB 키에 복사합니다.

dd if=<path to .img file> of=<usb device> bs=4096k 예를 들어, 다음과 같습니다.

### 복원 관리자(RM) 실행

Dell 복원 관리자(RM) 유틸리티를 실행하려면 [RM USB](#page-122-0) 키 만들기에서 생성된 RM USB 키를 사용하여 DR Series 시 스템을 부팅하십시오.

- 1. 시스템에서 사용 가능한 USB 포트에 RM USB 키를 삽입합니다. iDRAC 의 가상 매체 옵션을 사용하여 원격으로 RM USB 키를 로드할 수도 있습니다. 자세한 내용은 support.dell.com/support/edocs/software/smdrac3/에서 iDRAC6(Integrated Dell Remote Access Controller 6)에서 가상 매체 구성 및 사용에 대한 사용 설명서를 참조하십시오.
- 2. RM USB 키를 사용하여 DR Series 시스템을 부팅합니다.
- 3. POST(Power-On Self-Test) 화면이 표시되는 동안 F11 을 눌러 Boot Manager(부팅 관리자)를 로드합니다.
- 4. 부팅 관리자 내에서 시스템 하드 드라이브(C:)를 탐색하고 USB 키를 부팅 장치로 선택한 다음 <Enter>를 누 릅니다.
- 5. 몇 분 후 복원 관리자가 기본 화면을 로드하고 표시합니다.
- 6. 원하는 Restore(복원) 모드(Recover Appliance(복구어플라이언스) 또는 Factory Reset(공장 재설정))를 선택합 니다.
- 7. 확인 문자열을 입력하고 <Enter> 키를 눌러 계속해서 진행합니다.

주의: Factory Reset(공장 재설정) 모드는 모든 DR Series 데이터를 삭제합니다. Factory Reset(공장 재설 정) 모드는 컨테이너 데이터가 더 이상 필요하지 않을 때만 사용해야 합니다.

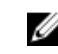

**// 노트: 복원 관리자**가 완료되면 관리자 계정만 활성 상태로 유지됩니다. 루트 또는 서비스 계정을 다시 활성화하려면 *Dell DR Series 시스템 명령행 참조 안내서*에서 DR Series 시스템 CLI user --enable --user 명령을 참조하십시오.

노트: 복원 관리자를 실행하기 이전에 DR Series 시스템이 Active Directory Services(ADS) 도메인에 가입 되어 있는 경우 복원 관리자 실행이 완료된 후에는 필요한 ADS 도메인에 수동으로 다시 가입해야 합니 다. ADS 도메인 가입에 대한 자세한 내용은 [Active Directory](#page-78-0) 설정 구성을 참조하십시오.

### RM 을 실행한 후 H700 BIOS 에서 LUN 부팅 설정 재설정

RAID1 에서 2.5 인치 300 GB 10K RPM 6 GB/s SAS 내부 드라이브(OS) 둘 다 교체될 경우, Dell 복구 관리자(RM) 유틸 리티를 실행하여 DR Series 시스템 OS 드라이브를 복구할 수 있어야 합니다.

RM 복구 과정에 따라 부팅 LUN(Logical Unit Number)을 VD0 RAID1 로 설정해야 합니다. RAID1 이 아닌 RAID6 에서 는 DR Series 시스템이 부팅에 실패합니다.

이 문제를 해결하려면 H700 BIOS 를 올바른 부팅 순서 설정으로 변경하여 RAID1 이 되도록 올바른 부팅 LUN 을 구성하십시오. 적절한 LUN 부팅 순서를 재설정하려면 다음을 수행합니다.

- 1. 복구 관리자를 시작합니다.
- 2. Option 1(옵션 1) → Recover My Appliance(내 어플라이언스 복구)를 선택합니다.

OS Virtual Disk is created: Warning Code 2002(OS 가상 디스크 생성됨: 경고 코드 2002) 대화상자가 표시됩니다.

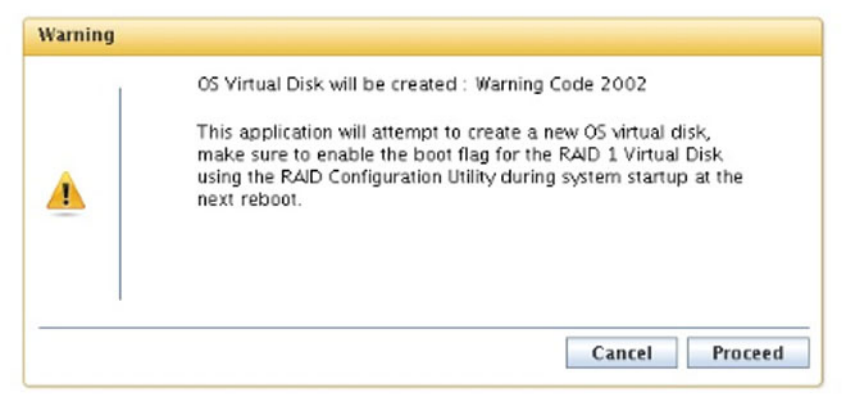

3. Proceed(계속)를 클릭합니다.

Operating System installation was successful(운영 체제 설치 완료) 대화상자가 표시됩니다.

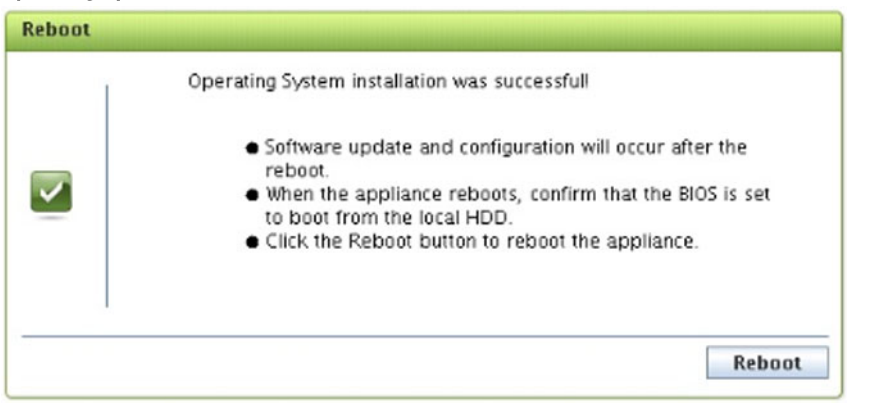

4. Reboot(재부팅)를 클릭하고 다시 부팅되는 동안 Ctrl+R 키를 눌러 PERC BIOS 로 전환합니다. PERC BIOS Configuration Utility(PERC BIOS 구성 유틸리티) 페이지가 표시됩니다.

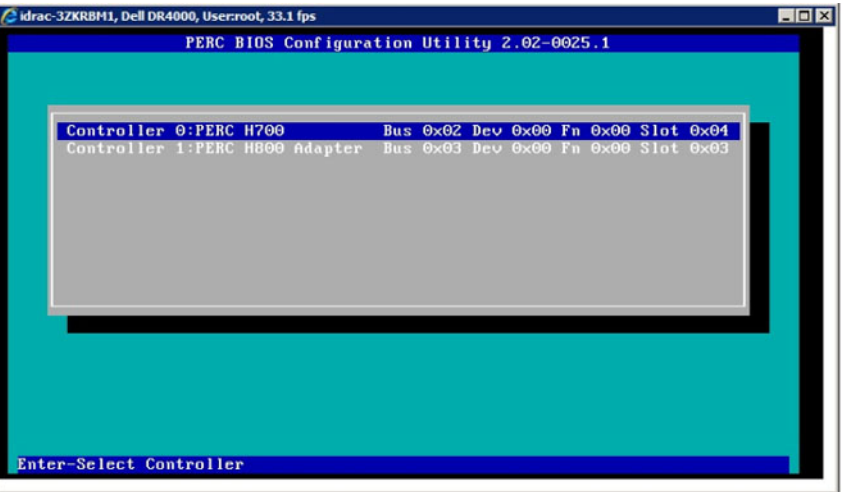

- 5. 목록에서 Controller 0: PERC H700(컨트롤러 0: PERC H700)을 선택합니다.
- 6. Ctrl+N 키를 두 번 눌러 Ctrl Mgmt(컨트롤러 관리) 탭을 선택합니다.

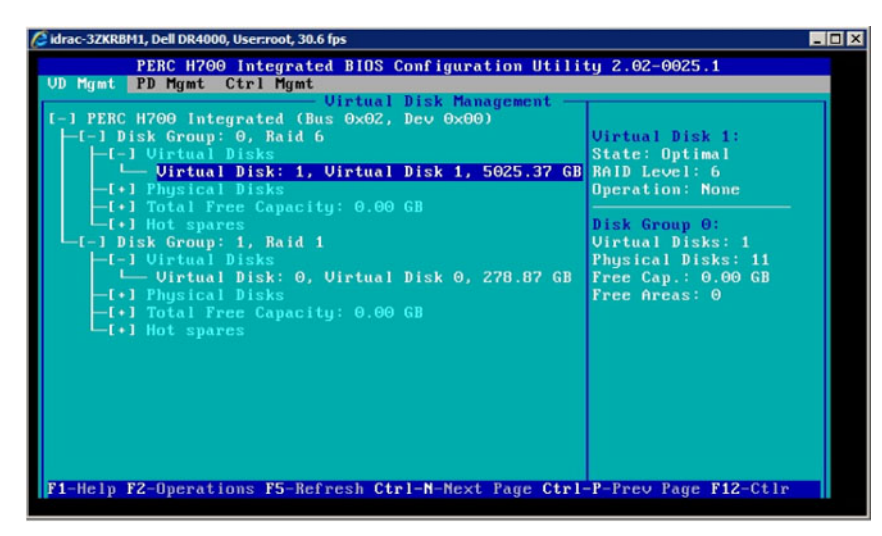

그림 8 . 가상 디스크 관리

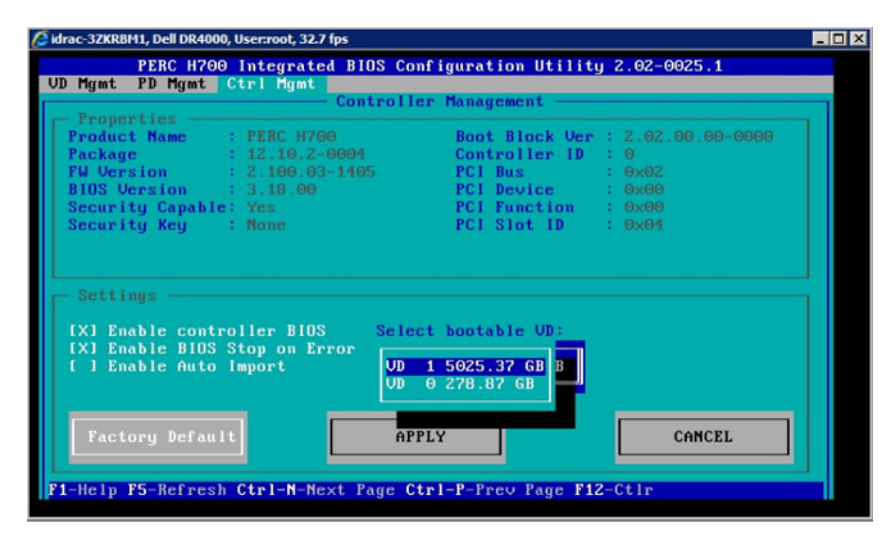

그림 9 . 부팅 가능한 가상 디스크(VD) 선택

- 7. Ctrl Mgmt 를 선택하고 Select bootable VD(부팅 가능한 VD 선택)를 클릭한 후에 VD 0 을 VD0 RAID1 로 선택합 니다.
- 8. Apply(적용)를 클릭하고 DR Series 시스템을 다시 부팅합니다. 그러면 RM Recover My Appliance(RM 의 내 어플라이언스 복구) 모드 프로세스가 완료됩니다.

### 하드웨어 제거 또는 교체

DR Series 시스템 하드웨어를 올바르게 제거하거나 교체하려면 종료 및 시작 절차의 모범 사례를 검토하여 활용 해야 합니다. 단계별 지침이 있는 포괄적인 제거 및 교체 절차를 보려면 Dell DR Series 시스*템 소유자 매뉴얼*을 참조하십시오.

모범 사례에 대한 자세한 내용은 [DR Series](#page-126-0) 시스템: 올바른 종료 및 시작 및 [DR Series](#page-77-0) 시스템 종료를 참조하십시 오.

### <span id="page-126-0"></span>DR Series 시스템: 올바른 종료 및 시작

DR Series 시스템에서 하드웨어 구성부품을 분리하거나 교체하기 전에 시스템을 올바르게 종료하고 시작하는 모범 사례를 검토하십시오.

1. System Configuration(시스템 구성) 페이지에서 Shutdown(종료)을 선택하여 DR Series 시스템의 전원을 끕니 다.

자세한 내용은 [DR Series](#page-77-0) 시스템 종료를 참조하십시오. DR Series 시스템 CLI 명령 system --shutdown 을 사용 하여 종료할 수도 있습니다.

- 2. DR Series 시스템의 전원이 완전히 꺼질 때까지 기다립니다. 전원이 완전히 꺼지면 전원 공급 장치 상태 표시등이 꺼집니다.
- 3. 전원 콘센트에서 DR Series 시스템 전원 케이블을 분리합니다.
- 4. 추가 시간(최대 10 분) 동안 기다리거나 시스템 섀시의 후면 패널에 있는 녹색 및 황색 NVRAM LED 가 모두 꺼져 있는지 확인합니다.

노트: NVRAM 슈퍼 커패시터를 방전시키지 않으면 나중에 DR Series 시스템의 전원을 켤 때 NVRAM 상 태가 데이터 손실로 표시됩니다.

5. 분리 래치 잠금 장치를 풀고 DR Series 시스템 덮개를 뒤로 밀어 어플라이언스 내부 구성부품에 액세스합니 다.

DR Series 시스템 내부에 액세스하려면 덮개를 제거합니다. 자세한 내용은 Dell DR Series 시스템 소유자 매 뉴얼에 설명된 절차를 참조하십시오.

- 6. 필요에 따라 시스템 하드웨어 구성부품을 분리하고 교체합니다.
- 7. 덮개를 다시 장착하고 전원 콘센트에 시스템 전원 케이블을 다시 연결합니다.
- 8. 전원 켜짐 표시등/전원 단추를 눌러 DR Series 시스템의 전원을 켭니다.

#### DR Series 시스템 및 NVRAM:

NVRAM 은 DR Series 시스템에서 FRU(Field Replaceable Unit)입니다. NVRAM DDR(double-data rate) 메모리의 동력 인 슈퍼 커패시터는 전원이 유실된 동안에 내용을 SSD(Solid State Drive)로 이동할 수 있어야 합니다. 이렇게 데이터를 전송하려면 시스템이 3 분 동안 작동되도록 전원을 유지해야 합니다(일반적으로 약 1 분 정도

소요). SSD 로 데이터를 백업하는 동안 문제가 발생하면 이후에 시스템을 다비 부팅하면 이를 감지합니다. 다음 과 같은 상황에서 NVRAM 에 백업 오류가 발생할 수 있습니다.

- 전원이 중단된 동안 NVRAM 이 데이터 백업에 실패했습니다.
- 슈퍼 커패시터가 SSD 에 DDR 내용을 백업할 수 있는 충분한 전원을 유지하지 않는 경우.
- NVRAM/SSD 에 줄 끝(EOL) 또는 다른 오류가 발생하는 경우.

이러한 상태가 발생하면 NVRAM 에서 오류 복구 또는 교체를 수행해야 합니다.

스 노트: NVRAM 을 교체하기 전에 DR Series 시스템 CLI 명령 system --shutdown 또는 system --reboot 중 하나를 사용하여 NVRAM 에서 RAID6 으로 DR Series 시스템 데이터를 플러싱하는 것이 좋습니다.

 $\mathbb Z$  노트: [DR Series](#page-77-0) 시스템에서 [NVRAM](#page-127-0) 을 분리하거나 교체해야 하는 경우 DR Series 시스템 종료 및 NVRAM 현 장 [교체](#page-127-0)를 참조하십시오.

#### NVRAM 백업 오류 복구

DR Series 시스템 섀시의 PCIe x4 또는 x8 슬롯에서 NVRAM 카드를 물리적으로 교체한 후 다음 작업을 완료하여 NVRAM 백업 오류에서 복구할 수 있습니다.

#### <span id="page-127-0"></span>주의: DR Series 시스템 CLI maintenance --hardware --reinit\_nvram 명령을 사용하기 전에 DR Series 시스템의 전원을 켠 후 20 분 이상 기다려야 합니다. 이 기간 동안에 DR Series 시스템의 올바른 작동에 필요한 NVRAM 카드, 슈퍼 커패시터 보정, SSD(Solid State Drive) 프로세스가 완전히 완료됩니다.

유지 관리 모드에서 DR Series 시스템은 데이터 유실을 판별, 감지, 복구합니다. 시스템이 다시 부팅되는 동안에 는 NVRAM 에 중요한 데이터가 남아 있지 않은지 확인합니다.

- 1. DR Series 시스템 CLI 명령 maintenance --hardware --reinit\_nvram 을 입력합니다. 이는 SSD 를 포맷하고 NVRAM 을 다시 초기화하여 모든 백업 및 복원 로그를 지웁니다.
- 2. DR Series 시스템이 유지 관리 모드로 전환되는지 확인합니다. NVRAM 교체에 대한 자세한 내용은 NVRAM 현장 교체 및 [DR Series](#page-126-0) 시스템: 올바른 종료 및 시작을 참조하십 시오.

#### NVRAM 현장 교체

현장에서 DR Series 시스템 NVRAM 을 교체할 때마다 모범 사례 절차를 검토해야 합니다.

주의: DR Series 시스템 CLI 명령 maintenance --hardware --reinit\_nvram 을 사용하기 전에 DR Series 시스템의 전원을 켠 후 20 분 이상 기다려야 합니다. 이 기간 동안에 DR Series 시스템의 올바른 작동에 필요한 NVRAM 카드, 슈퍼 커패시터 보정, SSD 프로세스가 완전히 완료됩니다.

 $\mathbb{Z}$  노트: 자세한 내용은 [DR Series](#page-126-0) 시스템: 올바른 종료 및 시작을 참조하십시오.

- 1. DR Series 시스템 소프트웨어가 시스템의 신규 NVRAM 을 감지하는지 확인합니다.
- 2. DR Series 시스템 CLI 명령 maintenance --hardware --reinit\_nvram 을 입력합니다. 이 명령은 NVRAM 을 초기화하고, 새 파티션을 생성하고, DR Series 시스템 소프트웨어에서 내부적으로 사 용된 정보를 업데이트합니다.
- 3. DR Series 시스템이 유지 관리 모드로 전환되는지 확인합니다. 올바르게 초기화되면 DR Series 시스템이 자동으로 유지 관리 모드로 전환됩니다. 파일 시스템 검사기가 모 든 블록맵과 데이터스토어를 조사하여 장애가 발생한 NVRAM 으로 인해 얼마나 많은 데이터가 유실되었는 지 판별합니다.

## OST 구성 및 사용

이 주제에서는 주요 OpenStorage Technology(OST) 작업에 대해 설명하며 이러한 작업을 수행할 수 있는 절차가 포함된 기타 OST 관련 주제로 연결되는 링크를 제공합니다.

- OST 및 지원되는 DMA 에 사용하도록 DR Series 시스템 구성. 자세한 내용은 [Backup Exec GUI](#page-142-0) 를 사용하여 [DR Series](#page-142-0) 시스템 구성 및 [NetBackup](#page-137-0) 을 사용하여 DR Series 시스템 정보 구성을 참조하십시오.
- DR Series 시스템 GUI 를 사용하여 LSU(Logical Storage Unit) 구성. 자세한 내용은 LSU [구성](#page-132-0)을 참조하십시 오.
- 지원되는 매체 서버(Linux 또는 Windows)에 Dell OST 플러그인 설치. 자세한 내용은 Linux 용 OST [플러그인](#page-136-0) [설치](#page-136-0) 또는 Windows 용 OST [플러그인](#page-135-0) 설치를 참조하십시오.
- 지원되는 Symantec DMA(NetBackup 및 Backup Exec)를 사용하여 백업 및 복원 작업 수행. 자세한 내용은 다음을 참조하십시오.
	- NetBackup 을 사용하여 DR Series [시스템에서](#page-140-0) 데이터 백업
	- NetBackup 을 사용하여 DR Series [시스템에서](#page-140-0) 데이터 복원
	- [NetBackup](#page-141-0) 을 사용하여 DR Series 시스템 간에 백업 이미지 복제
	- [Backup Exec](#page-143-0) 을 사용하여 DR Series 시스템에서 백업 생성
	- [Backup Exec](#page-144-0) 을 사용하여 DR Series 시스템에서 데이터 복원
	- [Backup Exec](#page-143-0) 을 사용하여 DR Series 시스템 간에 중복 최적화

 $\mathbb Z$  노트: Dell 에서 DR 빠른 데이터 액세스라고도 하는 OST 기능은 이 릴리스에서 지원되고 Svmantec OpenStorage 사용 가능한 두 개의 백업 응용프로그램인 NetBackup 및 Backup Exec 과 같은 백업 소프트웨어 응용프로그램과 세부적으로 통합합니다.

### OST 이해

OpenStorage Technology(OST)는 네트워크 스토리지 장치에 사용할 수 있는 논리 디스크 인터페이스를 제공하며, DR Series 시스템에는 다음과 같은 지원되는 DMA(데이터 관리 응용프로그램)과 데이터 스토리지 작업을 통합할 수 있는 플러그인 소프트웨어가 필요합니다.

- NetBackup
- Backup Exec

DR Series 시스템은 NetBackup 및 Backup Exec 가 백업 이미지의 생성, 복제, 삭제 시기를 제어할 수 있는 Dell OpenStorage 플러그인을 사용하여 지원되는 DMA 와 통합합니다. 플러그인을 통해 DMA 는 복제 및 데이터 중복 제거 등과 같은 주요 DR Series 시스템 기능을 활용할 수 있습니다.

DR Series 시스템은 Dell OST 플러그인을 통해 OpenStorage API 코드에 액세스합니다. 이 플러그인은 지원되는 매 체 서버 플랫폼 유형(Windows 또는 Linux)에 설치할 수 있습니다. DR Series 시스템에 OST 를 사용하면 다음과 같 은 이점을 얻을 수 있습니다.

- OST 는 보다 빠르고 향상된 데이터 전송을 제공합니다.
	- 최소한의 오버헤드로 백업 수행 가능
	- 대규모 데이터 전송 크기 관리
	- CIFS 또는 NFS 보다 현저히 향상된 처리량 제공
- OST 및 DMA 통합:
- OpenStorage API 를 통해 DMA 와 매체 서버 소프트웨어 간의 통신 가능
- DMA 를 크게 변경하지 않고도 DR Series 시스템 스토리지 기능을 사용할 수 있음
- 기본으로 제공되는 DMA 정책을 사용하여 백업 및 복제 작업이 간소화됨
- DR Series 시스템 및 OST 포트와 쓰기 작업:
	- 제어 채널이 TCP 포트 10011 사용
	- 데이터 채널이 TCP 포트 11000 사용
	- 최적화된 쓰기 작업으로 인해 클라이언트측 중복 제거 가능
- DR Series 시스템 간의 복제 작업:
	- 소스 또는 대상 DR Series 시스템에서 구성이 필요하지 않음
	- 복제는 컨테이너 기반이 아닌 파일 기반
	- DMA 최적화된 중복 작업에 의해 복제 트리거됨
	- DR Series 시스템이 데이터 파일 전송(매체 서버 아님)
	- 중복 작업 후에 DR Series 시스템이 DMA 에 카탈로그를 업데이트하라고 알림(보조 백업 승인)
	- 소스와 복제 간에 다양한 보존 정책 지원
	- DR Series 시스템이 아닌 DMA 자체에 복제가 설정됨

### OpenStorage Technology(OST) API

OpenStorage Technology(OST) API 는 DR Series 시스템과 같은 디스크 기반 장치가 두 개의 지원되는 Symantec DMA(Data Management Applications), NetBackup 및 Backup Exec 와 기본적으로 통합되도록 하는 응용프로그램 프로그래밍 인터페이스입니다. 예를 들어, DR Series 시스템은 데이터 중복 제거와 복제 둘 다 지원하기 때문에 OST API 를 사용하면 지원되는 DMA 에서 DR Series 시스템 어플라이언스 기능을 사용하여 스토리지 어플라이언 스 간에 최적화된 데이터를 복제할 수 있습니다.

OST API 를 사용하면 데이터 쓰기 작업이 가능합니다. 다음 예에서 그림으로 설명된 바와 같이, OST API 를 사용 하여 NetBackup(DMA)이 DR Series 시스템(데이터 백업 및 중복 제거 장치)과 상호 작용합니다.

- NetBackup 은 파일을 디스크에 저장해야 합니다. 이렇게 하기 위해 NetBackup 은 백업해야 할 파일과 파 일의 어떤 이름으로 지정할지를 OST API 를 통해 DR Series 시스템에 알립니다.
- DR Series 시스템은 이 파일을 수락하고 이를 파일 시스템에 저장합니다.
- 그러면 NetBackup 은 저장된 특정 파일을 사용하여 다음과 같은 세 가지 작업 중 하나를 수행할 수 있습 니다.
	- 파일 만료
	- 파일에서 복원
	- 파일 복사 또는 복제
- NetBackup 이 OST API 를 사용하여 저장된 파일이 DR Series 시스템에서 만료되도록 하는 경우 파일 시스 템에서 파일을 삭제합니다.
- 마찬가지로, NetBackup 이 OST API 를 사용하여 저장된 파일에서 복원하려는 경우 복원할 파일을 DR Series 시스템에 알려주고 복원할 수 있도록 저장된 파일을 NetBackup 에 전달하도록 지시합니다.
- 노트: OST 에는 최적화된 중복이라고 하는 기능이 있습니다. 예를 들어, 최적화된 중복에서 DMA(NetBackup)는 장치 A 가 장치 B 에서 최적화된 중복을 수행하도록 지시합니다. 장치 A 와 B 는 상호 통 신하여 장치 B 에 사용하기 위해 A 에서 B 로 복제해야 할 파일의 데이터 세그먼트를 결정하여 장치 B 에 완 전한 전체 중복 데이터 파일이 포함되도록 합니다. 이 작업에 성공하면, DMA 는 이 데이터 파일의 두 사본 을 인식하게 되어 장치 B 에 상주하는 다른 데이터 파일처럼 이 파일을 사용할 수 있습니다.

### OST 지침

최상의 결과를 위해, 다음 지침을 검토하여 DR Series 시스템의 지원되는 OpenStorage Technology(OST) 작업에서 최적의 성능을 달성할 수 있습니다.

• 백업, 복원 및 최적화된 중복 작업은 Dell OST 플러그인을 통해 수행해야 합니다.

노트: Dell OST 플러그인은 클라이언트측 중복 제거를 지원할 수 있도록 클라이언트 시스템에 설치 해야 합니다.

- 최적의 지원되는 집계 처리 속도:
	- 패스트루 쓰기 작업의 경우 3 TB/시
	- 최적화된 쓰기 작업의 경우 4 TB/시

노트: 패스트루 쓰기는 데이터에 최적화를 적용하지 않고 매체 서버에서 DR Series 시스템으로 데이 터를 보내는 시점입니다. 반면에, 최적화된 쓰기는 데이터에 최적화를 적용한 후에 매체 서버에서 DR Series 시스템으로 데이터를 보내는 시점입니다.

- 백업:
	- 패스트루 쓰기
	- 최적화된 쓰기
- 복원
- 복제

### OST 용어

이 주제에서는 DR Series 시스템 문서 전반에 사용되는 기본적인 몇 가지 OpenStorage Technology(OST) 용어를 소 개하고 간략하게 정의합니다.

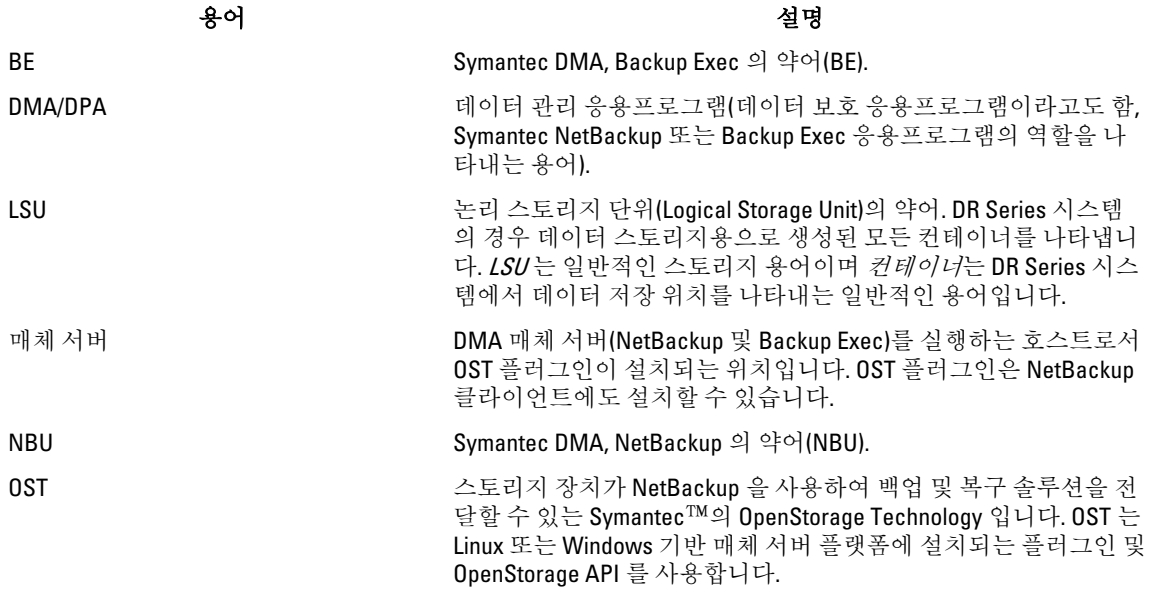

### 지원되는 OST 소프트웨어 및 구성요소

이 주제에서는 DR Series 시스템에 사용할 수 있는 몇 가지 지원되는 OST 소프트웨어 및 구성요소의 간단한 목록 을 제공합니다.

노트: 지원되는 최신 DMAs 및 OST 플러그인 목록을 보려면 Dell DR Series 시스템 상호 운용성 안내서를 참 조하십시오. 이 문서는 support.dell.com/manuals 에서 볼 수 있습니다.

### 지원되는 OST 소프트웨어 및 구성요소

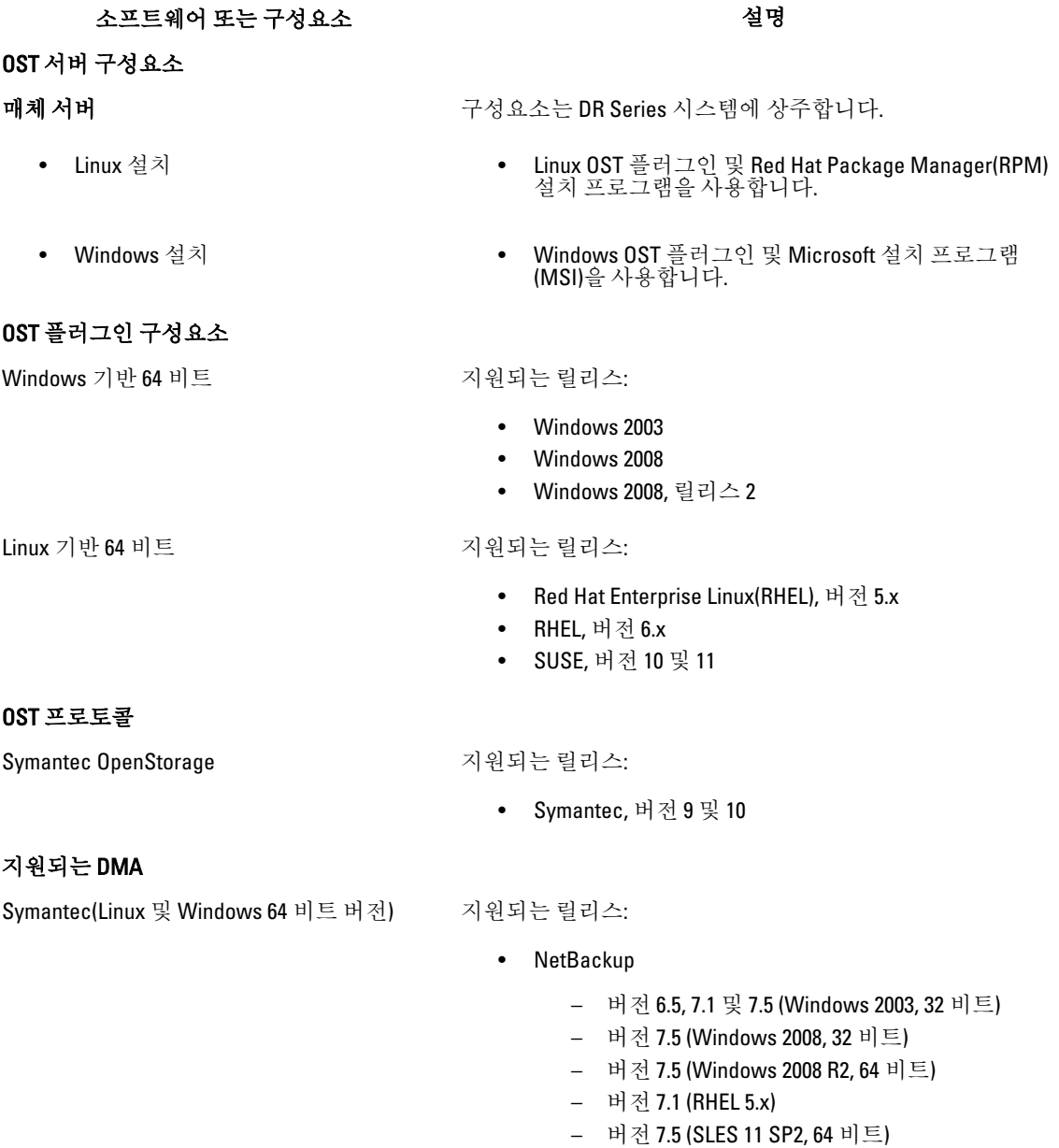

• Backup Exec

– 버전 2010 R3 (Windows 2008 R2, 64 비트)

– 버전 2012 (Windows 2008 R2, 64 비트)

<span id="page-132-0"></span>노트: Dell DR Series 시스템 라이센스에는 모든 것이 포함되어 있으므로 추가적인 Dell 라이센스가 없어도 OST 또는 최적화된 중복 기능을 사용할 수 있습니다. 지원되는 Linux 또는 Windows 매체 서버 플랫폼에 설 치되는 Dell OST 플러그인은 Dell 에서 무료로 다운로드할 수 있습니다. 하지만 Symantec NetBackup 의 경우 Symantec OpenStorage 디스크 옵션 라이센스를 구입해야 합니다. 마찬가지로, Symantec Backup Exec 을 사 용할 때 중복 제거 옵션을 구입해야 OST 기능을 활성화할 수 있습니다.

## OST 필수 구성

이 주제에서는 DR Series 시스템 및 DMA 기반 매체 서버 또는 클라이언트에서 OpenStorage Technology(OST) 작업 (예: NetBackup 매체 서버, Backup Exec 매체 서버 또는 Backup Exec 클라이언트를 지원하는 OST 작업)을 활성화 하는 데 필요한 세 가지 구성에 대해 설명합니다.

### 모범 사례: OST 및 DR Series 시스템

이 주제에서는 DR Series 시스템에서 OpenStorage Technology(OST) 작업 수행에 대한 몇 가지 권장되는 모범 사례 를 소개합니다.

- OST 컨테이너와 비 OST 컨테이너가 동일한 DR Series 시스템에 존재할 수 있습니다. DR Series 시스템에 서는 동일한 어플라이언스에서 OST 컨테이너와 비 OST 컨테이너 둘 다 사용할 수 있도록 지원합니다. 하 지만 두 유형의 컨테이너가 동일한 기본 스토리지를 공유하므로 올바르지 않은 용량이 보고될 수 있습니 다.
- OST 복제 및 비 OST 복제가 동일한 DR Series 시스템에 존재할 수 있습니다. 비 OST 복제는 구성해야 하며 컨테이너 단위로 복제됩니다. 하지만 이 유형의 복제에서는 OST 컨테이너가 복제되지 않습니다. OST 복 제는 파일을 기반으로 하며 DMA 에 의해 트리거됩니다.
- 컨테이너 연결 유형을 NFS/CIFS 에서 OST 로 변경하지 마십시오. 비 OST 컨테이너를 삭제해야 동일한 이 름으로 이 컨테이너를 OST 컨테이너로 생성할 수 있습니다.

### 클라이언트측 최적화 설정

클라이언트측 최적화는 백업 작업 수행 시간을 절약하고 네트워크에서 데이터 전송 오버헤드를 줄여주는 프로 세스입니다.

DR Series 시스템 CLI 명령 ost --update\_client --name --mode 를 사용하여 클라이언트측 최적화(클라이언트측 중 복 제거라고도 함)를 설정 또는 해제할 수 있습니다. DR Series 시스템 CLI 명령에 대한 자세한 내용은 support.dell.com/manuals 에 있는 Dell DR Series 시스템 명령행 참조 안내서를 참조하십시오.

## LSU 구성

DR Series 시스템 GUI 를 사용하여 LSU(Logical Storage Unit)를 데이터 스토리지의 OpenStorage Technology(OST) 연 결 유형 컨테이너로 구성할 수 있습니다. LSU 를 OST 연결 유형 컨테이너로 구성하려면 DR Series 시스템에 로그 인하고 다음을 수행합니다.

- 1. Dashboard(대시보드) 탐색 패널에서 Containers(컨테이너) 페이지를 탐색합니다.
- 2. Create(생성)를 클릭하여 새 컨테이너를 생성합니다.

Create New Container(새 컨테이너 생성) 대화상자가 표시됩니다.

- 3. User name(사용자 이름)에 컨테이너 이름을 입력합니다.
- 4. Marker Type(마커 유형)에서 None(없음) 마커 유형을 선택합니다. OST 작업에서는 NetBackup 및 Backup Exec 매체 서버만 지원됩니다.
- 5. Connection Type(연결 유형)에서 컨테이너 유형을 OST 로 설정합니다. OST 창이 표시되며 이 페이지에서 OST 연결 유형 컨테이너의 용량을 설정할 수 있습니다.
- 6. Capacity(용량)에서 Unlimited(무제한) 또는 Size(크기)를 선택하여 OST 연결 유형 컨테이너의 용량을 설정합 니다.

Size(크기)를 선택하는 경우 원하는 크기를 기비바이트(GiB)로 정의해야 합니다.

7. Create a New Container(새 컨테이너 생성)를 클릭하거나 Cancel(취소)을 클릭하여 Containers(컨테이너) 페이 지를 표시합니다.

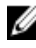

노트: DR Series 시스템 컨테이너 생성에 대한 일반적인 정보는 [컨테이너](#page-85-0) 생성을 참조하고, OST 연결 유형 컨테이너 생성에 대한 정보는 OST 연결 유형 [컨테이너](#page-90-0) 생성을 참조하십시오.

노트: 이 명령의 예에 있는 용량 옵션은 LSU 에 할당량을 설정합니다. 이는 LSU 에 기록할 수 있는 최대 바이 트 수(최적화 무시)이며 기가바이트(GB)로 나열됩니다. 명령 옵션이 지정되지 않거나 영(0)이 지정되면 LSU 에 할당량이 설정되지 않습니다. 이 경우, LSU 에 기록할 수 있는 데이터의 양은 디스크의 여유 공간으로만 제한됩니다.

### Dell OST 플러그인 설치

Dell OST 플러그인 설치 프로세스를 시작하기 전에 이 플러그인의 역할을 이해해야 합니다. 선택한 매체 서버 유 형에(이 Dell OST 플러그인에서는 Linux 및 Windows 지원) Dell OST 플러그인을 설치해야 합니다. Dell OST 플러그 인 소프트웨어를 통해 DR Series 시스템 데이터 스토리지 작업과 지원되는 DMA(데이터 관리 응용프로그램)를 통합할 수 있습니다.

### Dell OST 플러그인 이해(Linux)

Dell OST 플러그인은 /usr/openv/lib/ost-plug-ins 디렉터리에서 지원되는 Linux 서버 운영 체제 소프트웨어를 실행 하는 지정된 Linux 기반 매체 서버에 설치해야 합니다. Dell OST 플러그인은 OST 플러그인 및 관련된 모든 구성요 소를 설치하는 자동 압축 해제 설치 프로그램을 통해 설치됩니다. 이 설치 프로그램에서는 다음과 같은 모드가 지원되며 기본값은 도움말(-h)입니다.

노트: 옵션을 선택하지 않으면 도움말 모드가 기본적으로 표시됩니다.

- 도움말(-h)
- 설치(-install)
- 업그레이드(-upgrade)
- 제거(-uninstall)
- 강제 적용(-force)

\$> ./Dellostplugin-x86\_64-38105.bin -help Dell plug-in installer/uninstaller 사 용법: Dellostplugin-x86\_64-38105.bin [ -h ] [ -install ] [ -uninstall ] -h :<br>Displays help -install : Installs the plug-in -upgrade : Upgrades the plug-Displays help -install : Installs the plug-in -upgrade : Upgrades the plugin -uninstall : Uninstalls the plug-in -force : Forces the installation of the plug-in

다음 두 가지 방법 중 하나로 Dell OST 플러그인 설치 프로그램을 다운로드할 수 있습니다.

- Dell 웹 사이트에서 다음을 수행합니다.
	- support.dell.com/으로 이동하여 드라이버 및 다운로드위치를 찾습니다.
	- Linux 용 Dell OST 플러그인을 찾아 시스템에 다운로드합니다.
- DR Series 시스템 GUI 를 사용하여 다음을 수행합니다.

#### – Storage(스토리지) → Clients(클라이언트)를 클릭합니다.

- Clients(클라이언트) 페이지에서 OST 탭을 클릭한 다음 Download Plug-In(플러그인 다운로드)를 클 릭합니다.
- Download Plug-Ins(플러그인 다운로드) 페이지에서 적절한 플러그인을 선택하고 Download(다운 로드)를 클릭합니다.

Dell OST 플러그인 설치 프로그램을 다운로드한 후에는 이를 실행하여 지정된 Linux 기반 매체 서버에 플러그인 을 설치합니다. 자세한 내용은 Linux 에서 [NetBackup](#page-136-0) 용 OST 플러그인 설치를 참조하십시오.

노트: Dell OST 플러그인은 클라이언트측 중복 제거를 지원할 수 있도록 클라이언트 시스템에 설치해야 합 W 니다.

### Dell OST 플러그인 이해(Windows)

Dell OST 플러그인은 지원되는 Microsoft Windows 서버 운영 체제 소프트웨어를 실행하는 지정된 Windows 기반 매체 서버의 다음과 같은 디렉터리에 설치해야 합니다. NetBackup 설치의 경우 \$INSTALL\_PATH\VERITAS \Netbackup\bin\ost-plug-ins 디렉터리에, Backup Exec 설치의 경우 \$INSTALL\_PATH\Symantec\Backup Exec\bin\ 디 렉터리에 설치합니다. 다운로드한 후에는 SETUP 을 사용하여 Dell OST 플러그인을 설치할 수 있습니다. 자세한 내용은 Windows 에서 Backup Exec 용 OST 플러그인 설치 또는 Windows 에서 [NetBackup](#page-135-0) 용 OST 플러그인 설치를 참조하십시오.

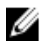

노트: Dell OST 플러그인은 클라이언트측 중복 제거를 지원할 수 있도록 클라이언트 시스템에 설치해야 합 니다.

### Windows 에서 Backup Exec 용 OST 플러그인 설치

이 주제에서는 Microsoft Windows 환경에서 플러그인을 통해 DR Series 시스템 작업을 수행하기 위해 Dell OpenStorage Transport(OST) 플러그인을 설치하는 방법에 대해 설명합니다.

OST 플러그인을 설치하기 전에 다음과 같은 모든 전제조건을 충족해야 합니다.

노트: Dell OST 플러그인은 클라이언트측 중복 제거를 지원할 수 있도록 클라이언트 시스템에 설치해야 합 니다.

1. Backup Exec 설치는 지원되는 Windows 매체 서버 플랫폼 중 하나에서 실행되고 있어야 합니다.

2. Windows OST 설치 프로그램이 있어야 합니다. 그렇지 않으면 support.dell.com/drivers 에서 Windows 설치 프 로그램(DellOSTPlug-in.msi)을 액세스 가능한 네트워크 디렉터리 위치에 다운로드하십시오.

OST 플러그인 버전 2.0.0 에서는 Backup Exec 2010(릴리스 3), Backup Exec 2012, Backup Exec 12.5 버전과 Windows 기반 매체 서버인 Windows 2003, Windows 2008 및 Windows 2008(릴리스 2)을 지원합니다.

 $\mathbb Z$  노트: 지원되는 버전에 대한 최신 정보를 보려면 support.dell.com/manuals 에서 Dell DR Series 시스템 상호 운 용성 안내서를 참조하십시오.

Dell OST 플러그인을 설치하려면 다음을 수행합니다.

1. Backup Exec Administrator(Backup Exec 관리자) 콘솔을 실행하고 Tools(도구), Backup Exec Services...(Backup Exec 서비스...)를 차례로 선택합니다.

Backup Exec Services Manager(Backup Exec 서비스 관리자) 페이지가 표시됩니다.

- 2. Dell OST 플러그인을 설치할 서버를 선택하고 Stop all services(모든 서비스 중지)를 선택합니다. Restarting Backup Exec Services(Backup Exec 서비스 다시 시작) 페이지가 표시됩니다. 이 페이지에는 선택한 서버에 대한 현재 서비스의 상태가 나열됩니다.
- 3. OK(확인)를 클릭합니다.
- 4. Symantec OST 용 Dell 스토리지 플러그인 설정 마법사를 시작하고 모든 기본값을 수락합니다.
- 5. Welcome(시작) 페이지에서 Next(다음)를 클릭하여 계속 진행합니다.

End-User License Agreement(최종 사용자 라이센스 계약) 페이지가 표시됩니다.

- <span id="page-135-0"></span>6. I accept the terms in the License Agreement(라이센스 계약 약관에 동의함)를 클릭하고 Next(다음)를 클릭합니 다.
- 7. Destination Folder(대상 폴더) 페이지에서 기본 대상 위치를 수락하고 Next(다음)를 클릭합니다.
- 8. Ready to Install Dell Storage Plug-In for Symantec OST(Symantec OST 용 Dell 스토리지 플러그인 설치 준비 완 료) 페이지에서 Install(설치)을 클릭합니다. 플러그인이 설치되면 Completed the Dell Storage Plug-In for Symantec OST Setup Wizard(Symantec OST 용 Dell 스토리지 플러그인 설정 마법사 완료) 페이지가 표시됩니다.
- 9. Finish(마침)를 클릭하여 마법사를 종료합니다.

### Windows 에서 NetBackup 용 OST 플러그인 설치

이 주제에서는 지원되는 Microsoft Windows 서버 운영 체제 소프트웨어를 실행하고 NetBackup DMA 를 사용하는 매체 서버에 Dell OST 플러그인을 설치하는 방법에 대해 설명합니다.

지정된 매체 서버의 올바른 디렉터리에 Dell OST 플러그인 설치 프로그램이 다운로드되어 있어야 합니다. OST 플러그인 설치 프로그램은 DellOSTPlugin64.msi(64 비트 운영 체제용) 또는 DellOSTPlugin.msi(32 비트 운영 체제용) 로 저장됩니다. 64 비트 또는 32 비트 시스템에 적합한 플러그인을 다운로드해야 합니다.

노트: Dell OST 플러그인은 클라이언트측 중복 제거를 지원할 수 있도록 클라이언트 시스템에 설치해야 합 니다.

1. NetBackup 서비스가 실행 중이면 다음 명령을 사용하여 중지합니다. 이전 버전이 이미 설치되어 있는지 확인합니다. SETUP 이 확인을 수행하면 수동으로 확인할 필요가 없습니 다.

\$INSTALL\_PATH\VERITAS\NetBackup\bin\bpdown.exe

- 2. SETUP 을 실행하여 OST 플러그인을 설치합니다.
- 3. Windows 매체 서버에서 다음 NetBackup 명령을 사용하여 플러그인이 설치되었는지 확인합니다. \$INSTALL\_PATH\VERITAS\NetBackup\bin\admincmd\bpstsinfo.exe -pi

이 NetBackup 명령은 다음 예제에서와 같이 기타 플러그인 세부정보와 함께 Dell OST 플러그인의 세부정보 를 나열합니다.

- 플러그인 이름: libstspiDellMT.dll
- 접두사: DELL
- 레이블: DR Series 시스템과 인터페이스로 접속되는 OST 플러그인
- 빌드 버전: 9
- 빌드 부 버전: 1
- 작동 버전: 9
- 벤더 버전: Dell OST 플러그인 10.1
- 4. 다음 명령을 사용하여 NetBackup 서비스를 시작합니다.

\$INSTALL\_PATH\VERITAS\NetBackup\bin\bpup.exe

**/ 노트: Dell OST** 플러그인 제거에 대한 자세한 내용은 Windows 용 Dell OST 플러그인 제거를 참조하십시 오.

### Windows 용 Dell OST 플러그인 제거

Windows 기반 매체 서버에서 Dell OST 플러그인을 제거해야 할 경우 다음 제거 프로세스를 따르십시오.

Ø

<span id="page-136-0"></span>표준 Microsoft Windows 제거 프로세스를 사용하여 Windows 기반 매체 서버에서 Dell OST 플러그인을 제거합니 다.

노트: Dell OST 플러그인을 다시 설치해야 할 경우를 대비하여 매체 서버에 Dell OST 플러그인 설치 프로그 램을 유지하는 것이 좋습니다.

다음은 Dell OST 플러그인이 설치된 Windows 기반 매체 서버에서의 프로세스를 설명하는 예입니다.

- 1. 시작을 클릭한 다음 제어판을 클릭합니다. 제어판 페이지가 표시됩니다.
- 2. 프로그램 및 기능 아래에서 프로그램 제거를 클릭합니다. 프로그램 제거 또는 변경 페이지가 표시됩니다.
- 3. 설치된 프로그램 목록에서 Dell OST 플러그인을 찾아 마우스 오른쪽 단추로 클릭한 후 제거를 선택합니다. 프로그램 및 기능 확인 대화상자가 표시됩니다.
- 4. Dell OST 플러그인 제거에서 예를 클릭합니다.

#### Linux 에서 NetBackup 용 OST 플러그인 설치

이 주제에서는 NetBackup DMA 를 사용하여 지원되는 Red Hat Enterprise Linux 또는 SUSE Linux 서버 운영 체제 소 프트웨어를 실행하는 매체 서버에 Dell OST 플러그인을 설치하는 방법에 대해 설명합니다.

지정된 매체 서버의 올바른 디렉터리에 Dell OST 플러그인 설치 프로그램이 다운로드되어 있어야 합니다. Dell OST 플러그인 설치 프로그램은 Dellostplugin-x86\_64-xxxxx.bin.gz 으로 저장됩니다. 여기서 xxxxx 는 빌드 번호를 나타냅니다.

노트: Dell OST 플러그인은 클라이언트측 중복 제거를 지원할 수 있도록 클라이언트 시스템에 설치해야 합 니다.

- 1. 다음 명령을 사용하여 OST 플러그인 설치 프로그램 파일의 압축을 풉니다. \$> /bin/gunzip Dellostplugin-x86\_64-xxxxx.bin.gz
- 2. 다음 명령을 사용하여 OST 플러그인 설치 프로그램에서 실행 파일 비트를 구성합니다.
- \$> /bin/chmod a+x Dellostplugin-x86\_64-xxxxx.bin
- 3. -install 옵션을 사용하기 전에 NetBackup nbrmms 서비스를 중지합니다. OST 플러그인 설치를 시도할 때 NetBackup nbrmms 서비스가 실행 중이면 OST 플러그인 설치 프로그램이 오류를 반환합니다.
- 4. -install 옵션을 사용하여 OST 플러그인 설치 프로그램을 실행하고 다음 명령을 사용하여 플러그인을 설치합 니다.

\$> ./Dellostplugin-x86\_64-xxxxx.bin -install

노트: Dell OST 플러그인을 설치하기 전에 NetBackup nbrmms 프로세스를 중지해야 합니다. 또한 Dell OST 플러그인 설치 프로그램을 사용하여 플러그인을 제거해야 합니다. Dell OST 플러그인 설치 위치는 사용자가 구성할 수 없습니다.

5. OST 플러그인 설치 프로그램 실행이 중지되고 시스템 프롬프트가 다시 표시되면, Linux 매체 서버에서 다음 과 같은 NetBackup 명령을 사용하여 출력을 확인한 후에 플러그인이 올바르게 로드되었는지 확인하십시 오.

\$> /usr/openv/netbackup/bin/admincmd/bpstsinfo -plugininfo

이 NetBackup 명령은 다음과 같이 Dell OST 플러그인 세부정보를 나열합니다.

- 플러그인 이름: libstspiDellMT.so
- 접두사: DELL
- 레이블: Dell OpenStorage(OST) 플러그인
- <span id="page-137-0"></span>– 빌드 버전: 10
- 빌드 부 버전: 1
- 작동 버전: 10
- 벤더 버전: (EAR-2.0.0) 빌드: 41640
- 6. 플러그인을 제거해야 할 경우 나중에 사용할 수 있도록 매체 서버에 OST 플러그인 설치 프로그램을 유지합 니다.

Dell OST 플러그인 제거에 대한 자세한 내용은 Linux 용 Dell OST 플러그인 제거를 참조하십시오.

### Linux 용 Dell OST 플러그인 제거

Linux 기반 매체 서버에서 Dell OST 플러그인을 제거해야 할 경우 다음 제거 프로세스를 따르십시오.

- 1. -uninstall 옵션을 사용하기 전에 NetBackup nbrmms 서비스를 중지합니다. OST 플러그인 제거를 시도할 때 NetBackup nbrmms 서비스가 실행 중이면 OST 플러그인 설치 프로그램이 오류를 반환합니다.
- 2. -uninstall 옵션을 사용하여 OST 플러그인 설치 프로그램을 실행하고 다음 명령을 사용하여 플러그인을 제거 합니다.

\$> ./Dellostplugin-x86\_64-xxxxx.bin -uninstall

노트: OST 플러그인을 제거하기 전에 NetBackup nbrmms 서비스를 중지해야 합니다(플러그인을 제거 하려면 Dell OST 플러그인 설치 프로그램을 사용해야 함).

3. Linux 매체 서버에서 다음 NetBackup 명령을 사용하여 플러그인이 제거되었는지 확인합니다. \$> /usr/openv/netbackup/bin/admincmd/bpstsinfo -plugininfo

**/ 노트: -pluginfo** 명령이 Dell OST 플러그인 세부정보를 반환하면 플러그인이 제거되지 않은 것입니다.

4. 플러그인을 다시 설치해야 할 경우를 대비하여 매체 서버에 OST 플러그인 설치 프로그램을 유지하는 것이 좋습니다.

### NetBackup 을 사용하여 DR Series 시스템 정보 구성

이 주제에서는 NetBackup 매체 서버 명령행 인터페이스(CLI) 명령 및 그래픽 사용자 인터페이스(GUI) 메뉴, 탭, 옵 션을 사용하여 DR Series 시스템 정보 구성에 대한 개념을 소개합니다. NetBackup CLI 명령 및 GUI 메뉴, 탭, 옵션 을 사용하면 Linux 또는 Windows 매체 서버 둘 다 구성할 수 있습니다. DR Series 시스템 관리자 안내서에서는 NetBackup CLI 를 사용 작업을 설명하는 특정 주제를 볼 수 있습니다. 이러한 작업에는 각 Linux 및 Windows 매체 서버의 NetBackup 에 DR Series 시스템에 사용할 DR Series 시스템 이름 추가, NetBackup GUI 를 사용하여 OST 를 통해 DR Series 시스템에서 작동되도록 구성, NetBackup GUI 를 사용하여 DR Series 시스템의 LSU(Logical Storage Unit)에서 디스크 풀 구성, NetBackup GUI 를 사용하여 DR Series 시스템의 디스크 풀을 통해 스토리지 장치 생성 등이 있습니다.

#### 관련 링크

DR Series 시스템용 [NetBackup](#page-138-0) 구성

NetBackup 그래픽 사용자 인터페이스(GUI)를 사용하여 OST 를 통해 DR Series 시스템에서 작동되도록 구성합니다. 이 과정은 Linux 또는 Windows 플랫폼에 기본적으로 동일한 유형의 작업입니다.

[Backup Exec GUI](#page-142-0) 를 사용하여 DR Series 시스템 구성

Backup Exec 에서는 자체 그래픽 사용자 인터페이스(GUI)만 사용하여 DR Series 시스템을 구성할 수 있 습니다. Backup Exec 2010 버전 사용에 지원되는 Backup Exec 명령행 인터페이스(CLI)가 없습니다.

[NetBackup CLI](#page-138-0) 를 사용하여 DR Series 시스템 이름 추가(Windows)

이 주제에서는 NetBackup CLI 를 사용하여 각 Windows 기반 매체 서버에 DR Series 시스템에 사용할 DR Series 시스템 이름을 추가하는 방법에 대해 설명합니다.

[NetBackup CLI](#page-138-0) 를 사용하여 DR Series 시스템 이름 추가(Linux)

이 주제에서는 NetBackup CLI 를 사용하여 각 Linux 기반 매체 서버에 DR Series 시스템에 사용할 DR Series 시스템 이름을 추가하는 방법에 대해 설명합니다.

### <span id="page-138-0"></span>NetBackup CLI 를 사용하여 DR Series 시스템 이름 추가(Linux)

이 주제에서는 NetBackup CLI 를 사용하여 각 Linux 기반 매체 서버에 DR Series 시스템에 사용할 DR Series 시스템 이름을 추가하는 방법에 대해 설명합니다.

- 1. 다음 명령을 사용하여 NetBackup 에 DR Series 시스템 이름을 추가합니다. /usr/openv/netbackup/bin/admincmd/nbdevconfig -creatests -storage\_server *servername* -stype DELL -media\_server *mediaservername*
- 2. 다음 명령을 사용하여 DR Series 시스템에 로그인하고 인증합니다(자세한 내용은 LSU [구성](#page-132-0) 참조).

/usr/openv/volmgr/bin/tpconfig -add -storage\_server *servername* -stype DELL sts\_user\_id backup\_user -password *password*

노트: DR Series 시스템에는 하나의 사용자 계정만 존재하며 이 계정의 사용자 ID 는 backup\_user 입니 다. 이 계정의 암호를 변경할 수 있지만 새 계정을 만들거나 기존 계정을 삭제할 수 없습니다.

### NetBackup CLI 를 사용하여 DR Series 시스템 이름 추가(Windows)

이 주제에서는 NetBackup CLI 를 사용하여 각 Windows 기반 매체 서버에 DR Series 시스템에 사용할 DR Series 시 스템 이름을 추가하는 방법에 대해 설명합니다.

- 1. 다음 명령을 사용하여 NetBackup 에 DR Series 시스템 이름을 추가합니다. \$INSTALL\_PATH\VERITAS\NetBackup\bin\admincmd\nbdevconfig -creatests storage\_server *servername* -stype DELL -media\_server *mediaservername*
- 2. 다음 명령을 사용하여 DR Series 시스템에 로그인하고 인증에 유효한 자격 증명을 추가합니다(자세한 내용 은 LSU [구성](#page-132-0) 참조). \$INSTALL\_PATH\VERITAS\Volmgr\bin\tpconfig -add -storage\_server *servername* stype DELL -sts\_user\_id backup\_user -password *password*

### DR Series 시스템용 NetBackup 구성

NetBackup 그래픽 사용자 인터페이스(GUI)를 사용하여 OST 를 통해 DR Series 시스템에서 작동되도록 구성합니 다. 이 과정은 Linux 또는 Windows 플랫폼에 기본적으로 동일한 유형의 작업입니다.

NetBackup 에 로그인하고 다음을 수행합니다.

- 1. NetBackup Administrator(NetBackup 관리자) 콘솔의 기본 창에서 Configure Disk Storage Servers(디스크 스토 리지 서버 구성)를 클릭하여 스토리지 서버 구성 마법사를 시작합니다. 스토리지 서버를 추가할 수 있는 Storage Server Configuration Wizard(스토리지 서버 구성 마법사) 페이지가 표시됩니다.
- 2. OpenStorage 를 클릭하여 이 창에 구성할 디스크 스토리지 유형을 선택한 후 Next(다음)를 클릭합니다. Add Storage Server(스토리지 서버 추가) 페이지가 표시됩니다.
- 3. 다음 값을 입력하여 스토리지 서버를 구성합니다.
	- Storage server type(스토리지 서버 유형)에 DELL 을 입력합니다.
	- Storage server name(스토리지 서버 이름)에 DR Series 시스템의 이름을 입력합니다.
	- Select media server(매체 서버 선택) 드롭다운 목록에서 OST 를 구성할 매체 서버를 선택합니다.
	- DR Series 시스템에서 인증하는 데 필요한 자격 증명 값을 입력합니다.
		- \* 사용자 이름
		- \* 암호
		- \* 암호 확인

자격 증명은 DR Series 시스템에 필요한 자격 증명과 동일해야 합니다. 자세한 내용은 LSU [구성을](#page-132-0) 참조하십 시오.

4. Next(다음)를 클릭합니다.

구성한 값이 나열된 Storage Server Configuration Summary(스토리지 서버 구성 요약) 페이지가 표시됩니다. 5. Next(다음)를 클릭합니다.

구성한 스토리지 서버 및 해당 자격 증명이 Storage Server Creation Status(스토리지 서버 생성 상태) 페이지 에 표시됩니다.

6. Next(다음), Finish(마침)를 차례로 클릭하여 스토리지 서버 구성 마법사를 닫습니다.

Storage server servername successfully created(스토리지 서버(서버 이름) 생성 완료) 페이지가 표시됩니다. 이제 DR Series 시스템에 사용할 수 있도록 NetBackup 이 구성되었습니다.

### LSU 에서 디스크 풀 생성

NetBackup 그래픽 사용자 인터페이스(GUI)를 사용하여 DR Series 시스템의 LSU(Logical Storage Unit)에서 디스크 풀을 구성합니다.

NetBackup 에 로그인하고 다음을 수행합니다.

- 1. NetBackup Administrator(NetBackup 관리자) 콘솔의 기본 창에서 Configure Disk Pools(디스크 풀 구성)를 클릭 하여 Disk Pool Configuration Wizard(디스크 풀 구성 마법사)를 시작합니다. Disk Pool Configuration Wizard(디스크 풀 구성 마법사) 페이지가 표시됩니다. 이 페이지에서 디스크 풀에 사 용할 매체 서버를 정의합니다.
- 2. Welcome to the Disk Pool Configuration Wizard(디스크 풀 구성 마법사 시작) 페이지에서 Next(다음)를 클릭합 니다.

Disk Pool(디스크 풀) 페이지가 표시됩니다.

- 3. Type(유형)에서, OpenStorage(DELL)를 선택하고 Next(다음)를 클릭합니다. Select Storage Server(스토리지 서버 서택) 페이지가 표시됩니다. 이 페이지에는 사용 가능한 스토리지 서버 목록이 있습니다.
- 4. Storage server(스토리지 서버) 목로에서 서버를 선택하고 Next(다음)를 클릭합니다. Disk Pool Properties(디스크 풀 특성) 페이지가 표시됩니다.
- 5. 목록에서 포함할 LSU(볼륨)를 선택하고 Next(다음)를 클릭합니다. Disk Pool Properties(디스크 풀 특성) 페이지가 표시됩니다.
- 6. Disk pool name(디스크 풀 이름)을 입력하고 Next(다음)를 클릭합니다. Disk Pool Configuration Wizard(디스크 풀 구성 마법사)의 Summary(요약) 페이지가 표시됩니다.
- 7. Summary(요약) 페이지에서 디스크 풀 구성을 확인하고 Next(다음) 를 클릭하여 생성한 디스크 풀을 구성합 니다.

Performing required task(필요한 작업 수행) 페이지가 표시됩니다. 이 페이지에 Configuration completed successfully(구성 완료) 상태가 표시됩니다. 이때 몇 가지 사용 가능한 옵션이 있습니다.

- 디스크 풀에 대해 Create a storage unit(스토리지 장치 생성)을 선택 취소합니다.
- Finish(마침)를 클릭하고 Disk Pool Configuration Wizard(디스크 풀 구성 마법사)를 닫습니다.
- Next(다음)를 클릭하여 이 디스크 풀을 사용하여 스토리지 장치를 생성합니다.

 $\mathbb Z$  노트: Disk Pool Configuration Wizard(디스크 풀 구성 마법사)를 사용하여 스토리지 장치를 생성하는 경 우, 디스크 풀을 사용하여 스토리지 장치를 생성하는 단계를 건너뛸 수 있습니다.

- 8. Next(다음)를 클릭하여 마법사를 사용하여 스토리지 장치 생성을 계속 진행합니다.
- 9. Storage unit name(스토리지 장치 이름)을 입력하고 Next(다음)를 클릭합니다. Successfully Completed Disk Pool Configuration(디스크 풀 구성 완료) 페이지가 표시됩니다.

<span id="page-140-0"></span>10. Finish(마침)를 클릭합니다.

생성한 디스크 풀을 표시하려면 NetBackup Administrator(NetBackup 관리자) 콘솔의 왼쪽 탐색 창에서 Devices(장 치) → Disk Pools(디스크 풀)을 클릭합니다.

### 디스크 풀을 사용하여 스토리지 장치 생성

NetBackup GUI 를 사용하여 DR Series 시스템의 디스크 풀을 통해 스토리지 장치를 생성합니다. NetBackup 에 로그인하고 다음을 수행합니다.

- 1. NetBackup Administrator(NetBackup 관리자) 콘솔 기본 창의 왼쪽 탐색 창에서 Storage(스토리지)를 클릭하고 Storage Units(스토리지 장치)를 선택합니다.
- 2. NetBackup Administrator(NetBackup 관리자) 콘솔 기본 창의 드롭다운 목록에서 New Storage Unit(새 스토리 지 장치)를 선택합니다.
- 3. New Storage Unit(새 스토리지 장치) 페이지의 Storage unit name(스토리지 장치 이름)에 이름을 입력하고 Disk pool(디스크 풀) 드롭다운 목록에서 생성한 OST 디스크 풀을 선택합니다.
- 4. OK(확인)를 클릭하여 새 스토리지 장치를 생성합니다.

### NetBackup 을 사용하여 DR Series 시스템에서 데이터 백업

이 주제에서는 NetBackup 을 사용하여 DR Series 시스템에서 데이터를 백업하는 방법에 대해 설명합니다.

데이터를 백업하기 전에, OpenStorage Technology(OST) LSU(Logical Storage Unit)에 백업을 생성하는 정책을 구성 해야 합니다. 이 유형의 정책은 네트워크 연결 스토리지(NAS) 공유에 설정된 정책과 비슷합니다. 단, 정책 속성 을 정의할 때 OST 디스크 풀이 포함된 LSU 를 선택해야 합니다.

정책을 사용하여 DR Series 시스템에서 데이터를 백업하려면 다음을 수행합니다.

- 1. NetBackup Administrator(NetBackup 관리자) 콘솔에 로그인합니다.
- 2. 왼쪽 탐색 창에서 NetBackup Management(NetBackup 관리)를 클릭하고 Policies(정책)를 선택합니다.
- 3. All Policies(모든 정책) 기본 창에서 OST 를 마우스 오른쪽 단추로 클릭하고 드롭다운 목록에서 Change Policy(정책 변경)를 선택합니다. Change Policy(정책 변경) 페이지가 표시됩니다.
- 4. Change Policy(정책 변경) 페이지에서 Attributes(속성) 탭을 클릭하고 생성할 정책의 설정을 선택합니다.
- 5. OK(확인)를 클릭하여 정책을 생성합니다. 그러면 정책이 기본 창의 OST 아래에 표시됩니다.
- 6. 정책을 마우스 오른쪽 단추로 클릭하고 드롭다운 목록에서 Manual Backup(수동 백업)을 선택합니다. Manual Backup(수동 백업) 페이지가 표시됩니다.
- 7. Manual Backup(수동 백업) 페이지에서 Server(서버)에 매체 서버의 이름을 입력하고 OK(확인)를 클릭합니다.

백업 작업의 상태를 모니터링하려면 NetBackup 관리자 왼쪽 탐색 창에서 Activity Monitor(활동 모니터)를 클릭하 고 세부정보를 보려는 백업 작업을 선택합니다.

### NetBackup 을 사용하여 DR Series 시스템에서 데이터 복원

이 주제에서는 NetBackup 을 사용하여 DR Series 시스템에서 데이터를 복원하는 방법에 대해 설명합니다. OpenStorage Technology(OST) LSU(Logical Storage Unit)에서 데이터 복원 과정은 기타 백업 장치에서 수행하는 복 원 작업과 비슷합니다.

<span id="page-141-0"></span>DR Series 시스템에서 데이터를 복원하려면 다음을 수행합니다.

- 1. NetBackup Administrator(NetBackup 관리자) 콘솔에 로그인합니다.
- 2. 왼쪽 탐색 창에서 Backup(백업), Archive(보관), Restore(복원)를 클릭합니다.
- 3. Restore(복원) 기본 창에서 Restore Files(파일 복원) 탭을 클릭합니다.
- 4. 복원할 데이터를 선택하고 OK(확인)를 클릭합니다.

복원 작업의 상태를 모니터링하려면 NetBackup 관리자 콘솔의 왼쪽 탐색 창에서 Activity Monitor(활동 모니터)를 클릭하고 세부정보를 보려는 복원 작업을 선택합니다.

#### NetBackup 을 사용하여 DR Series 시스템 간에 백업 이미지 복제

DR Series 시스템에서 NetBackup 을 사용하면 DR Series 시스템에서 이 시스템에 있거나 다른 시스템에 있는 대 상 디스크 풀(또는 여기서 검색된 스토리지 장치)로 백업 이미지를 복제할 수 있습니다.

NetBackup 을 사용하여 DR Series 시스템 간에 백업 이미지를 복제하려면 다음을 수행합니다.

- 1. NetBackup Administrator(NetBackup 관리자) 콘솔에 로그인합니다.
- 2. 왼쪽 탐색 창에서 NetBackup Management(NetBackup 관리)를 클릭하고 Catalog(카탈로그)를 선택합니다.
- 3. Catalog(카탈로그) 기본 창의 Action(작업) 드롭다운 목록에서 Duplicate(복제)를 선택하고 Search Now(지금 검색)를 클릭합니다.

복제할 수 있는 이미지가 나열된 Search Results(검색 결과) 창이 표시됩니다.

4. Search Results(검색 결과) 창에서 복제할 이미지를 마우스 오른쪽 단추로 클릭하고 드롭다운 목록에서 Duplicate(복제)를 선택합니다.

Setup Duplication Variables(중복 변수 설정) 페이지가 표시됩니다.

5. Setup Duplication Variables(중복 변수 설정) 페이지의 Storage unit(스토리지 장치) 드롭다운 목록에서 대상 DR Series 시스템인 LSU 를 선택하고 OK(확인)를 클릭합니다.

이미지 복제 작업의 상태를 모니터링하려면 다음을 수행합니다.

- NetBackup Administrator(NetBackup 관리자) 콘솔 왼쪽 탐색 창에서 Activity Monitor(활동 모니터)를 클릭 합니다.
- 원하는 데이터 복제 작업을 선택합니다.
- 작업 세부정보를 확인합니다.

### Windows 에서 DR Series 시스템에 Backup Exec 사용

이 주제에서는 Dell OpenStorage Technology(OST) 플러그인을 소개하고 Microsoft Windows 환경에서 Backup Exec 의 설치 전제조건을 설명합니다. Backup Exec 이 설치되면 OST 플러그인을 통해 DR Series 시스템 작업을 수행할 수 있습니다.

### OST 플러그인 및 지원되는 버전

이 주제에서는 다음과 같은 버전의 Backup Exec 을 지원하는 OST 플러그인 버전 1.0 을 소개합니다.

- Backup Exec 2010, 릴리스 3
- Backup Exec 2012

OST 플러그인 버전 1.0 은 다음과 같은 버전의 Windows 매체 서버를 지원합니다.

- Server 2003
- Server 2008

• Server 2008, 릴리스 2

<span id="page-142-0"></span>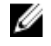

74 노트: 최신 정보를 보려면 support.dell.com/manuals 에서 Dell DR Series 시스템 상호 운용성 안내서를 참조하 십시오.

### Backup Exec 용 OST 플러그인 설치 전제조건

이 주제에서는 Windows 매체 서버에 Backup Exec 용 OST 플러그인 설치 전제조건에 대해 설명합니다. Dell OST 플러그인을 설치하기 전에 다음과 같은 전제조건을 충족해야 합니다.

- 1. Backup Exec 설치는 지원되는 Windows 플랫폼 중 하나에서 실행되고 있어야 합니다.
- 2. DR Series 시스템 어플라이언스에 OST 컨테이너가 생성되고 구성되어 있어야 합니다. 자세한 내용은 [LSU](#page-132-0)  [구성을](#page-132-0) 참조하십시오.
- 3. Windows OST 설치 프로그램이 있어야 합니다. 그렇지 않으면 support.dell.com/support/driver 에서 Windows 설치 프로그램(DellOSTPlug-in.msi)을 액세스 가능한 네트워크 디렉터리 위치에 다운로드하십시오.
- 4. Dell OST 플러그인을 지원되는 Microsoft Windows 운영 체제 소프트웨어를 실행 중인 지정된 Window 기반 매체 서버의 디렉터리(\$INSTALL\_PATH\VERITAS\NetBackup\bin\ost-plugins)에 설치해야 NetBackup 을 설치 할 수 있습니다.

### Backup Exec GUI 를 사용하여 DR Series 시스템 구성

Backup Exec 에서는 자체 그래픽 사용자 인터페이스(GUI)만 사용하여 DR Series 시스템을 구성할 수 있습니다. Backup Exec 2010 버전 사용에 지원되는 Backup Exec 명령행 인터페이스(CLI)가 없습니다.

Backup Exec GUI 를 사용하여 DR Series 시스템을 구성하려면 다음을 수행합니다.

- 1. Backup Exec Administrator(Backup Exec 관리자) 콘솔을 실행하고 Tools(도구), Backup Exec Services...(Backup Exec 서비스...)를 차례로 선택합니다.
- 2. Backup Exec Services Manager(Backup Exec 서비스 관리자) 페이지에서 구성할 서버를 선택하고 Start all services(모든 서비스 시작)를 선택합니다.
- 3. 모든 서비스가 시작되었는지 확인하고 OK(확인)를 클릭합니다.
- 4. Connect to Media Server(매체 서버에 연결) 페이지에서, 매체 서버에 로그인하고 User name(사용자 이름), Password(암호)를 입력한 다음 OK(확인)를 클릭합니다.
- 5. Backup Exec Administrator(Backup Exec 관리자) 페이지에서 Network(네트워크), Logon Accounts(로그온 계정) 를 차례로 클릭합니다.
	- Logon Account Management(로그온 계정 관리) 페이지가 표시됩니다.
- 6. New(새로 만들기)를 클릭하여 새 로그온 계정을 만듭니다. Add Logon Credentials(로그온 자격 증명 추가) 페이지가 표시됩니다.
- 7. Account Credentials(계정 자격 증명) 창에 DR Series 시스템의 User name(사용자 이름) 및 Password(암호) 계 정 자격 증명을 입력하고 OK(확인)를 클릭합니다(예: 기본 사용자 이름은 backup\_user).
- 8. Backup Exec Administrator(Backup Exec 관리자) 페이지에서 Devices(장치) 탭을 클릭하고 루트 노드로 나열 된 로컬 시스템 이름을 마우스 오른쪽 단추로 클릭합니다. 장치 관련 옵션의 드롭다운 목록이 표시됩니다.
- 9. 드롭다운 목록에서 Add OpenStorage(OpenStorage 추가)를 선택합니다. Add OpenStorage Device(OpenStorage 장치 추가) 페이지가 표시됩니다.
- 10. 다음과 같은 정보를 사용하여 Add OpenStorage Device(OpenStorage 장치 추가) 페이지를 구성하고 OK(확인) 를 클릭합니다.
	- Server(서버) DR Series 시스템의 호스트 이름이나 IP 주소를 입력합니다.
	- Logon account(로그온 계정) 드롭다운 목록에서 DR Series 시스템 주소 지정을 위한 자격 증명이 있 는 계정을 선택합니다.
- Server type(서버 유형) 드롭다운 목록에서 플러그인 유형을 선택합니다(DELL OST 플러그인).
- LSU(Logical Storage Unit) 사용할 LSU(DR Series 시스템 컨테이너) 이름을 입력합니다.
- <span id="page-143-0"></span>11. 새 작업의 기본 대상인 새 장치를 만들 것인지 묻는 프롬프트에서 Yes(예)를 클릭합니다.
- 12. Add OpenStorage Device(OpenStorage 장치 추가) 페이지를 닫습니다. Restart Services(서비스 다시 시작) 확인 대화상자가 표시됩니다(이 대화상자에서는 현재 실행 중인 작업이 있으면 서비스를 다시 시작하지 않을 것을 권장함).
- 13. Restart Now(지금 다시 시작)를 클릭하여 Backup Exec 서비스를 다시 시작합니다.

### Backup Exec 을 사용하여 DR Series 시스템에서 백업 생성

이 주제에서는 Backup Exec 을 사용하여 DR Series 시스템에 백업을 생성하는 방법에 대해 설명합니다.

Backup Exec 을 사용하여 DR Series 시스템에 백업을 생성하려면 다음을 수행합니다.

- 노트: 이 절차에서는 Backup Exec 2010 을 사용하여 프로세스를 설명합니다. Backup Exec 2012 의 절차는 이 Ø 와 다릅니다. 특정 세부정보 및 절차를 보려면 해당 DMA 및 버전의 Symantec 제품별 문서를 참조하십시오.
- 1. Backup Exec Administrator(Backup Exec 관리자) 콘솔에 로그인하고 Job Setup(작업 설정) 탭을 선택합니다.
- 2. 왼쪽 탐색 패널에서 Backup Tasks(백업 작업)를 클릭하고 New job(새 작업)을 선택합니다. Backup Job Properties(백업 작업 특성) 페이지가 표시됩니다.
- 3. Backup Job Properties(백업 작업 특성) 페이지의 왼쪽 탐색 창에서 Source(소스)를 선택한 후 Selections(선택 항목)를 선택합니다. Selections(선택 항목) 페이지가 표시됩니다.
- 4. Selections(선택 항목) 페이지의 가운데 창에서 시스템 또는 노드 이름을 선택하고 백업할 파일에 해당하는 확인란을 클릭합니다.
- 5. Backup Job Properties(백업 작업 특성) 페이지 왼쪽 탐색 창에서 Destination(대상)을 선택한 후 Device and Media(장치 및 매체)를 선택합니다. Device and Media(장치 및 매체) 페이지가 표시됩니다.
- 6. Device and Media(장치 및 매체) 페이지의 Device(장치) 창에 있는 드롭다운 목록에서 DELL OST 장치를 선택 하고 Run Now(지금 실행)를 클릭하여 백업 작업을 시작합니다.
- 7. Job Monitor(작업 모니터) 탭을 클릭하여 생성한 백업 작업의 진행 상태를 확인합니다.

#### Backup Exec 을 사용하여 DR Series 시스템 간에 중복 최적화

Backup Exec DMA 는 DR Series 시스템과 작동하여 정의된 소스 및 대상 복제 쌍에 속하는 두 대의 DR Series 시스 템 간에 백업을 복제할 수 있습니다. 이 과정에서는 OpenStorage Technology(OST)를 통해 DR Series 시스템의 중 복 제거 및 복제 기능을 사용합니다.

OST 를 사용하면 백업된 데이터가 지정된 매체 서버에서 사용할 수 있는 카탈로그화되므로 대상 또는 소스 DR Series 시스템에서 원활하게 복원을 수행할 수 있습니다. 이는 OST 어플라이언스가 복제를 수행하는 통합된 복 제로 간주됩니다. 또한 데이터가 중복 제거된 형태로 로컬 어플라이언스에서 원격 어플라이언스로 직접 이동하 고 매체 서버를 통해서는 이동하지 않으므로 "최적화"된 것으로 간주됩니다.

데이터가 중복 제거된 형태(최적화된 형태)이면 두 DR Series 시스템 간에 새 데이터 또는 고유한 데이터만 복사 됩니다. 중복 제거 작업은 Backup Exec 에 의해 시작되므로 카탈로그에 2 개 항목이 있습니다. 하나는 소스 파일 용이고 다른 하나는 대상 파일용입니다. 백업 관리자는 데이터가 유실되거나 장애가 발생할 경우에 두 어플라이 언스 중 하나에서 백업 데이터를 복원할 수 있습니다.
DR Series 시스템 간에 중복을 최적화하려면 대상 DR Series 시스템을 가리키는 추가 OST 장치를 생성하고 다음 을 수행합니다.

- 1. Backup Exec Administrator(Backup Exec 관리자) 콘솔을 시작하고 Devices(장치) 탭을 선택한 다음 대상 DR Series 시스템을 마우스 오른쪽 단추로 클릭합니다.
- 2. 드롭다운 목록에서 Add OpenStorage(OpenStorage 추가)를 선택합니다. Add OpenStorage Device(OpenStorage 장치 추가) 페이지가 표시됩니다.
- 3. 다음과 같은 정보를 사용하여 Add OpenStorage Device(OpenStorage 장치 추가) 페이지를 구성합니다.
	- Server(서버) DR Series 시스템의 호스트 이름이나 IP 주소를 입력합니다.
	- Logon account(로그온 계정) 드롭다운 목록에서 DR Series 시스템 주소 지정을 위한 자격 증명이 있 는 계정을 선택합니다(또는 ...을 클릭하여 계정 위치를 찾아봄).
	- Server type(서버 유형) 드롭다운 목록에서 서버 유형을 선택합니다(DELL).
	- LSU(Logical Storage Unit) 사용할 LSU(Logical Storage Unit)(DR Series 시스템 컨테이너라고도 함)의 이름을 입력합니다.
- 4. 새 작업의 기본 대상인 새 장치를 만들 것인지 묻는 프롬프트에서 Yes(예)를 클릭합니다.
- 5. Add OpenStorage Device(OpenStorage 장치 추가) 페이지를 닫습니다.
- 6. Job Setup(작업 설정) 탭을 클릭합니다.
- 7. 왼쪽 탐색 창에서 Backup Tasks(백업 작업)를 선택하고 New job(새 작업)을 클릭하여 백업 세트를 복제합니 다.

New Job to Duplicate Backup Sets(백업 세트를 복제할 새 작업) 페이지가 표시됩니다.

- 8. Duplicate existing backup sets(기존 백업 세트 복제)를 선택하고 OK(확인)를 클릭합니다.
- 9. Selections(선택 항목) 페이지에서 View by Resource(리소스별로 보기) 탭을 클릭하고 복사할 데이터 세트를 선택합니다.
- 10. 왼쪽 탐색 창에서 Destination(대상)을 선택하고 Device and Media(장치 및 매체)를 선택합니다.
- 11. Device(장치)의 드롭다운 목록에서 대상 장치를 선택하고(이 절차에서 생성된 장치) Run Now(지금 실행)를 클릭하여 두 DR Series 시스템 간에 복제 작업을 시작합니다.

Job Monitor(작업 모니터) 탭을 클릭하여 생성한 복제 작업의 진행 상태를 확인합니다.

#### Backup Exec 을 사용하여 DR Series 시스템에서 데이터 복원

이 주제에서는 Backup Exec 을 사용하여 DR Series 시스템에서 데이터를 복원하는 방법에 대해 설명합니다. Backup Exec 을 사용하여 DR Series 시스템에서 데이터를 복원하려면 다음을 수행합니다.

- 1. Backup Exec Administrator(Backup Exec 관리자) 콘솔에 로그인하고 Job Setup(작업 설정) 탭을 선택합니다.
- 2. 왼쪽 탐색 창에서 Restore Tasks(복원 작업)를 선택하고 New job(새 작업)을 클릭합니다. Restore Job Properties(복원 작업 특성) 페이지가 표시됩니다.
- 3. Selections(선택 항목) 창에서 View by Resource(리소스별로 보기) 탭을 클릭하고 복원할 데이터 세트를 선택 합니다.
- 4. Run Now(지금 실행)를 클릭하여 복원 작업을 시작합니다.

Job Monitor(작업 모니터) 탭을 클릭하여 생성한 복원 작업의 진행 상태를 확인합니다.

## OST CLI 명령 이해

DR Series 시스템 명령행 인터페이스(CLI) 명령에서 지원되는 OpenStorage Transport (OST) --mode 구성요소에는 중복 제거(--mode dedupe), 패스트루(--mode passthrough), 자동(--mode auto) 세 가지 값을 사용할 수 있으며 이러

한 값을 통해 수행된 최적화된 쓰기를 나타냅니다. 이러한 OST 명령은 ost --update\_client --name --mode 형식으 로 사용됩니다.

노트: OST 클라이언트에 4 개 이상의 CPU 가 있으면 중복 제거 가능한 것으로 간주됩니다. 하지만 OST 클라 이언트 작동 모드는 DR Series 시스템에 구성된 방식에 따라 다릅니다(기본 OST 클라이언트 모드는 Dedupe(중복 제거)). 관리자가 특정 모드에서 OST 클라이언트가 작동되도록 구성하지 않았고 중복 제거 가 능한 상태일 경우에는 Dedupe(중복 제거) 모드로 실행됩니다. OST 클라이언트가 중복 제거 가능하지 않은 상태에서(즉, OST 클라이언트의 CPU 가 3 개 이하) 관리자가 Dedupe(중복 제거) 모드로 실행되도록 설정하 는 경우에는 Passthrough(패스트루) 모드로만 실행됩니다. OST 클라이언트가 Auto(자동) 모드로 실행되도록 설정되어 있으면 매체 서버에 의해 결정된 모드 설정으로 실행됩니다. 다음 표는 구성된 OST 클라이언트 모드 유형과 지원되는 클라이언트 모드 간의 관계를 클라이언트 아키텍처 유형 및 해당 CPU 수를 기반으로 보여줍니다.

#### 표 5. 지원되는 OST 클라이언트 모드 및 설정

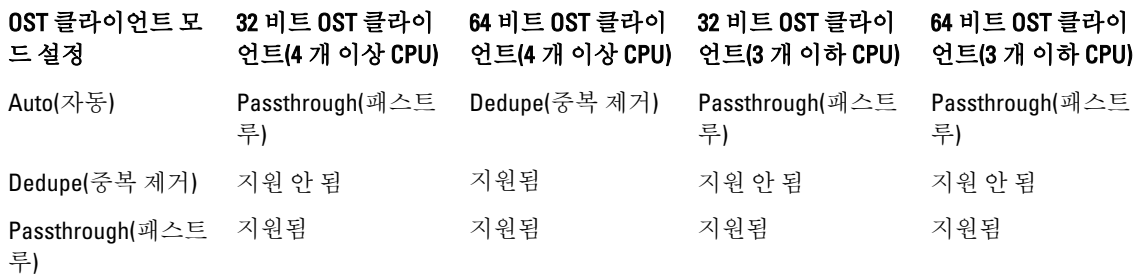

#### OST 에 지원되는 DR Series 시스템 CLI 명령

다음은 OST 작업에 지원되는 DR Series 시스템 CLI 명령입니다.

administrator@acme100 > ost Usage: ost --show [--config] [--file history] [-name <name>] [--clients] [--limits] ost --setpassword ost --delete client -name <OST Client Hostname> ost --update client --name <OST Client Hostname> -mode  $\langle \text{auto}| \text{passthrough}| \text{dedupe} \rangle \text{ ost} \text{ --} \text{limit --speed} \langle \langle \text{num} \rangle \langle \text{kbps}| \text{mbps} \rangle$ default> --target <ip address | hostname> ost --help ost <command> <commandarguments> <command> can be one of: --show Displays command specific information. --setpassword Updates the OST user password. --delete\_client Deletes the OST client. --update client Updates attributes of the  $\overline{O}$ ST client. -limit Limits bandwidth consumed  $\overline{b}y$  ost. For command-specific help, please type ost --help <command> For example: ost --help show

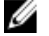

**2 노트: ost --show --file\_history** 명령의 --files 는 DMA 최적화된 중복 작업을 통해 처리된 복제된 파일을 나타 냅니다. 이 명령은 마지막 최대 10 개 파일만 표시합니다. ost --show --name 명령의 --name 은 OST 컨테이너 이름을 나타냅니다.

 $\mathbb Z$  노트: OST 관련 DR Series 시스템 CLI 명령에 대한 자세한 내용은 Dell DR Series 시스템 명령행 참조 안내서를 참조하십시오.

### OST 플러그인 진단 로그 이해

현재 진단 로그를 수집할 수 있는 두 가지 유형의 OST 플러그인 즉, NetBackup 및 Backup Exec 이 지원됩니다.

 $\mathbb Z$  노트: 디렉터리 위치 C:\ProgramData 는 Windows 기반 시스템에서 숨겨진 디렉터리로 간주됩니다. 하지만 C:\ProgramData\Dell\OST\log\를 Internet Explorer 주소 표시줄에 복사하여 붙여넣거나 Windows 명령 프롬프 트 창에 입력할 수 있습니다(시작→ 모든 프로그램→ 액세서리→ 명령 프롬프트).

OST, OST 플러그인 및 로그에 대한 자세한 내용은 OST [이해](#page-128-0), Dell OST [플러그인](#page-133-0) 설치, Linux 용 OST [플러그인](#page-146-0) 로그 [회전](#page-146-0) 및 Windows 용 OST [플러그인](#page-146-0) 로그 회전을 참조하십시오.

### <span id="page-146-0"></span>Windows 용 OST 플러그인 로그 회전

기본적으로, Windows 로그 회전 크기는 10 메가바이트(MB)에서 설정됩니다. 로그 파일의 크기가 이 값에 도달하 면 OpenStorage Transport(OST) 플러그인이 자동으로 기존 로그 파일 이름을 libstspiDell.log 에서 libstspiDell.log.old 로 변경하고 새 로그를 생성합니다.

#### 로그 회전 크기 수정

로그 회전 크기를 수정하려면 다음 레지스트리 키 값을 편집합니다.

HKLM\Software\Dell\OST\LogRotationSize

이 값을 수정하면 새 회전 크기 값이 즉시 적용됩니다(백업 프로세스를 다시 시작할 필요가 없음).

## Linux 유틸리티를 사용하여 진단 수집

Dell diags 라고 하는 Linux 유틸리티를 사용하여 Linux 전용 클라이언트에서 진단을 수집할 수 있습니다. 이 Linux 유틸리티는 OST 플러그인에 의해 /opt/Dell 디렉터리에 설치됩니다. 이 도구는 다음과 같은 유형의 정보를 수집 합니다.

- var/log/libstspiDell.log.\*
- usr/openv/netbackup/logs
- usr/openv/logs/nbemm/
- usr/openv/logs/nbrmms/

Dell diags 진단 파일은 /var/log/diags\_client location 에 기록됩니다.

다음 예에서는 OST 진단 로그 수집 과정을 보여줍니다(표시된 루트 사용자 계정은 매체 서버에 있는 계정을 나 타내며 DR Series 시스템의 루트 사용자 계정이 아님).

root@oca3400-74 ~]# ./Dell\_diags –collect Collecting diagnostics...Done Diagnostics location: /var/log/diags\_client//oca3400-74\_2012-02-27\_23-02-13.tgz

OST 플러그인에서 기본 로그 레벨은 오류이며, 사용자가 구성할 수 있으며 DR Series 시스템 CLI 또는 GUI 를 통 해 수정할 수 있습니다.

### Linux 용 OST 플러그인 로그 회전

OST 플러그인 로그 레벨을 중복 제거로 설정하면, 플러그인 로그의 크기가 급격히 증가합니다. 이 문제를 방지 하는 가장 좋은 방법은 Linux 기반 시스템에서 일반적으로 사용할 수 있는 logrotate 유틸리티를 사용하여 OST 플 러그인 로그를 회전하는 것입니다.

로그 회전을 구성하려면 다음을 수행합니다.

- 1. /etc/logrotate.d/에 파일을 생성하여 이름을 "ost"로 지정한 후 다음 항목을 추가합니다. /var/log/libstspiDell.log { rotate 10 size 10M copytruncate }
- 2. /etc/cron.hourly/에 파일을 생성하여 이름을 "ost\_logrotate.cron"으로 지정한 후 다음 항목을 추가합니다. #!/bin/bash /usr/sbin/logrotate /etc/logrotate.d/ost

logrotate 유틸리티는 매시간 실행되며 로그 파일 크기가 10 메가바이트(MB)를 초과할 때마다 로그를 회전합니 다. 이 절차는 OST 플러그인 설치의 일환으로 자동 수행됩니다.

## 매체 서버 정보 수집 지침

OpenStorage Technology(OST) 작업을 실행하는 경우, 내역 및 문제 해결 용도로 수집할 수 있는 DR Series 시스템 진단 로그 파일 번들 및 코어 파일 외에도 몇 가지 중요한 매체 서버 관련 파일도 수집하는 것이 좋습니다. 이 주 제에서는 Linux 및 Windows 플랫폼에 상주하는 이러한 몇 가지 주요 매체 서버 파일에 대해 설명합니다.

#### Linux 매체 서버의 NetBackup

Linux 매체 서버에서 실행되는 NetBackup 의 경우 다음과 같은 파일을 수집할 것을 권장합니다.

- 매체 서버의 OST 플러그인 구성 파일 및 로그 파일
	- 위치: /var/log/libstspiDell.log.\*
- 매체 서버의 NetBackup 백업 작업 로그 및 명령 로그:
	- 위치: NetBackup 로그 파일은 /usr/openv/netbackup/logs/에 있습니다. NetBackup 의 각 프로세스의 경우, 로그 디렉터리에 하위 디렉터리가 있습니다. 주요 프로세스 관련 로그에는 bptm, bpdm, bprd, bpcd, bpbrm 이 있습니다.
	- 이 5 개의 디렉터리가 기본적으로 제공되지 않을 수 있으므로 매체 서버에 있는 경우에만 이러한 로그를 수집하십시오. 로그가 생성된 경우 로그 파일이 상주하는 위치는 /usr/openv/netbackup/ logs/bptm, /usr/openv/netbackup/logs/bpdm, /usr/openv/netbackup/logs/bpcd, /usr/openv/netbackup/ logs/bprd 및 /usr/openv/netbackup/logs/bpbrm 입니다.
	- /usr/openv/logs/nbemm and /usr/openv/logs/nbrmms/ 디렉터리에서 로그를 수집할 것을 권장합니 다.
- NetBackup 매체 서버 또는 DR Series 시스템에 생성되어 다음과 같은 사항이 포함될 수 있는 코어 파일을 확인합니다.
	- Linux NetBackup 매체 서버의 코어 파일은 /usr/openv/netbackup/bin 디렉터리에 상주합니다. OST 플러그인과 연결되는 대부분의 NetBackup 이진은 이 디렉터리에 있습니다.
	- 클라이언트의 코어 파일 위치는 고정되어 있지 않습니다. 코어 파일이 /, /root/ 또는 /proc/sys/ kernel/core\_pattern 에 언급된 디렉터리에 있는지 확인하십시오. 예를 들어 /var/cores/core.%e.%p. %t 가 DR Series 시스템의 core\_pattern 일 경우 모든 코어 파일이 /var/cores 에 상주합니다.

클라이언트의 core\_pattern 이 NAT 에 의해 특정 디렉터리로 설정되는 경우 진단 스크립트는 관련된 모든 코어 의 디렉터리를 검토해야 합니다.

#### Windows 매체 서버의 NetBackup

Windows 매체 서버에서 실행되는 NetBackup 의 경우 다음과 같은 파일을 수집할 것을 권장합니다.

- 매체 서버의 OST 플러그인 구성 파일 및 로그 파일:
	- 위치: %ALLUSERSPROFILE%\Dell\OST\log\libstspiDell.log\*
- 다음 디렉터리의 로그 파일과 함께 매체 서버의 NetBackup 작업 로그 및 명령 로그:
	- C:\Program Files\Veritas\NetBackup\logs\bptm (있는 경우)
	- C:\Program Files\Veritas\NetBackup\logs\bpdm (있는 경우)
	- C:\Program Files\Veritas\NetBackup\logs\bpbrm (있는 경우)
	- C:\Program Files\Veritas\NetBackup\logs\bprd (있는 경우)
	- C:\Program Files\Veritas\NetBackup\logs\bpcd (있는 경우)
	- C:\Program Files\Veritas\NetBackup\logs\nbemm
	- C:\Program Files\Veritas\NetBackup\logs\nbrmms
- NetBackup 매체 서버 또는 DR Series 시스템에 생성된 모든 코어 파일.
- 서버 장애가 관련된 경우(명백하지 않은 오류 또는 자동 오류) 응용프로그램의 Windows 매체 서버 이벤 트 로그는 Administrative Tools(관리 도구) → Event Viewer(이벤트 뷰어)를 사용하여 수집할 수 있습니다. 그런 다음 Windows Logs(Windows 로그) → Application(응용프로그램)을 선택합니다. 일반적으로 오류로 표시된 마지막 항목이 검색 대상 항목입니다.
	- 다음 예제에서와 같이 이 텍스트를 창에 복사하여 붙여넣습니다.
		- Faulting application bptm.exe, version 7.0.2010.104, time stamp 0x4b42a78e, faulting module libstspiDellMT.dll, version 1.0.1.0, time stamp 0x4f0b5ee5, exception code 0xc0000005, fault offset 0x000000000002655d, process id 0x12cc, application start time 0x01cccf1845397a42.
	- 시스템이 응답하지 않으면 bptm.exe 크래시를 강제 적용하고 다음을 수행합니다.
		- 1. Task Manager(작업 관리자)를 클릭하여 엽니다.
		- 2. 프로세스를 찾습니다.
		- 3. 마우스 오른쪽 단추를 클릭하고 Create Dump File(덤프 파일 생성)을 선택합니다.
		- 4. 덤프 파일이 생성된 후 표시되는 대화상자의 지정된 위치에서 덤프 파일을 검색합니다.

#### Windows 매체 서버의 Backup Exec

Windows 매체 서버에서 실행되는 Backup Exec 의 경우 다음과 같은 파일을 수집할 것을 권장합니다.

- 매체 서버의 OST 플러그인 구성 파일 및 로그 파일:
	- 위치: %ALLUSERSPROFILE%\Dell\OST\log\libstspiDell.log\*
- 매체 서버의 Backup Exec 작업 로그 및 명령 로그:
- Backup Exec 매체 서버 또는 DR Series 시스템에 생성된 모든 코어 파일.
- 크래시가 관련된 경우 %ProgramFiles%\Symantec\Backup Exec\BEDBG 에 상주하는 모든 미니 덤프 파일을 수집합니다.
- 시스템이 응답하지 않으면 pvlsvr.exe 및 bengine.exe 크래시를 강제 적용하고 다음을 수행합니다.
	- a. 작업 관리자를 엽니다.
	- b. 프로세스를 찾습니다.
	- c. 마우스 오른쪽 단추를 클릭하고 Create Dump File(덤프 파일 생성)을 선택합니다.
	- d. 덤프 파일이 생성된 후 표시되는 대화상자의 지정된 위치에서 덤프 파일을 검색합니다.

## <span id="page-150-0"></span>문제 해결 및 유지 관리

이 주제에서는 DR Series 시스템 현재 상태를 보다 잘 파악하기 위한 기본적인 문제 해결 및 유지 관리 정보에 대 한 개요를 제공합니다. 다음 정보 소스 목록은 시스템의 현재 상태와 유지 관리를 파악하는 데 도움이 됩니다.

- 시스템 경고 및 시스템 이벤트 메시지: 자세한 내용은 DR Series 시스템 경고 및 이벤트 메시지를 참조하십시오. 이 주제에는 시스템 경고 및 시 스템 이벤트가 나열된 표가 제공됩니다.
- 진단 서비스: 자세한 내용은 진단 [서비스](#page-169-0) 정보를 참조하십시오.
- 유지 관리 모드: 자세한 내용은 [DR Series](#page-170-0) 유지 관리 모드 정보를 참조하십시오.
- 지원 모드: 자세한 내용은 [DR Series](#page-172-0) 지원 모드 정보를 참조하십시오.
- 시스템 작업 예약: 자세한 내용은 [DR Series](#page-172-0) 시스템 작업 예약을 참조하십시오.
- 복제 작업 예약: 자세한 내용은 복제 [스케줄](#page-100-0) 생성을 참조하십시오.
- 클리너 작업 예약: 자세한 내용은 [클리너](#page-172-0) 스케줄 생성을 참조하십시오.

## 오류 조건 문제 해결

정상적인 DR Series 시스템 작업을 방해하는 오류 조건의 문제를 해결하려면 다음을 수행합니다.

- 1. DR Series 시스템 진단 로그 파일 번들이 자동으로 생성되지 않은 경우 진단 로그 파일 번들을 생성합니다. 자세한 내용은 진단 로그 파일 [생성을](#page-117-0) 참조하십시오.
- 2. 시스템 경고 및 시스템 이벤트 메시지를 확인하여 DR Series 시스템의 현재 상태를 파악합니다. 자세한 내용은 DR Series 시스템 경고 및 이벤트 메시지, 시스템 경고 [모니터링](#page-104-0) 및 시스템 이벤트 [모니터링](#page-105-0) 을 참조하십시오.
- 3. DR Series 시스템에서 복구했는지, 유지 관리 또는 지원 모드로 전환되었는지 확인합니다. 자세한 내용은 [DR Series](#page-170-0) 시스템 유지 관리 모드 정보 및 [DR Series](#page-172-0) 시스템 지원 모드 정보를 참조하십시오.
- 4. 이 DR Series 시스템 문서의 정보를 사용하여 문제를 해결할 수 없는 경우 Dell [지원팀에](#page-176-0) 문의하기 전에를 검 토한 후에 Dell 지원팀에 도움을 요청하십시오.

## DR Series 시스템 경고 및 이벤트 메시지

DR Series 시스템은 시스템의 현재 상태를 설명하는 다양한 시스템 경고와 시스템 이벤트 메시지 유형을 제공합 니다. 이러한 메시지를 검토하여 보고된 문제를 해결할 수 있는 조치를 취할 수 있습니다.

이 주제 및 기타 관련 주제에 있는 자료를 참조하는 것이 좋습니다.

• DR Series 시스템의 문제를 해결하기 전에.

• Dell 지원팀에 기술 지원을 문의하기 전에.

DR Series 시스템 설명서에 제공된 정보를 통해 기본적인 문제를 해결할 수도 있습니다.

일부 경고 및 이벤트 메시지는 정보용으로서 일반적인 시스템 상태를 제공합니다. 기타 경고 및 이벤트 메시지 는 특정 상태 또는 구성요소 정보를 표시하거나, 문제 해결 또는 문제의 조건 확인을 위해 수행할 수 있는 특정 작업을 제안합니다.

Dell 지원팀의 개입이 필요한 경우 Dell 지원팀에 도움을 요청하는 방법을 알려주는 기타 경고 및 이벤트 메시지 도 있습니다.

- 표 1 은 시스템 경고 유형별로 DR Series 시스템 경고 메시지를 나열합니다(일반 시스템, 시스템 섀시, NVRAM, 백업 및 중복 제거 관련 작업 중에 표시될 수 있는 PERC 관련 경고 메시지).
- 표 2 는 1 부터 7 까지 시스템 이벤트 유형별로 DR Series 시스템 이벤트 메시지를 나열합니다(백업, 복제, 중복 제거, 진단, 클리너, DataCheck, 유지 관리, OpenStorage Technology(OST) 작업 중에 표시될 수 있는 이 벤트 메시지).

#### 표 6. DR Series 시스템 경고 메시지

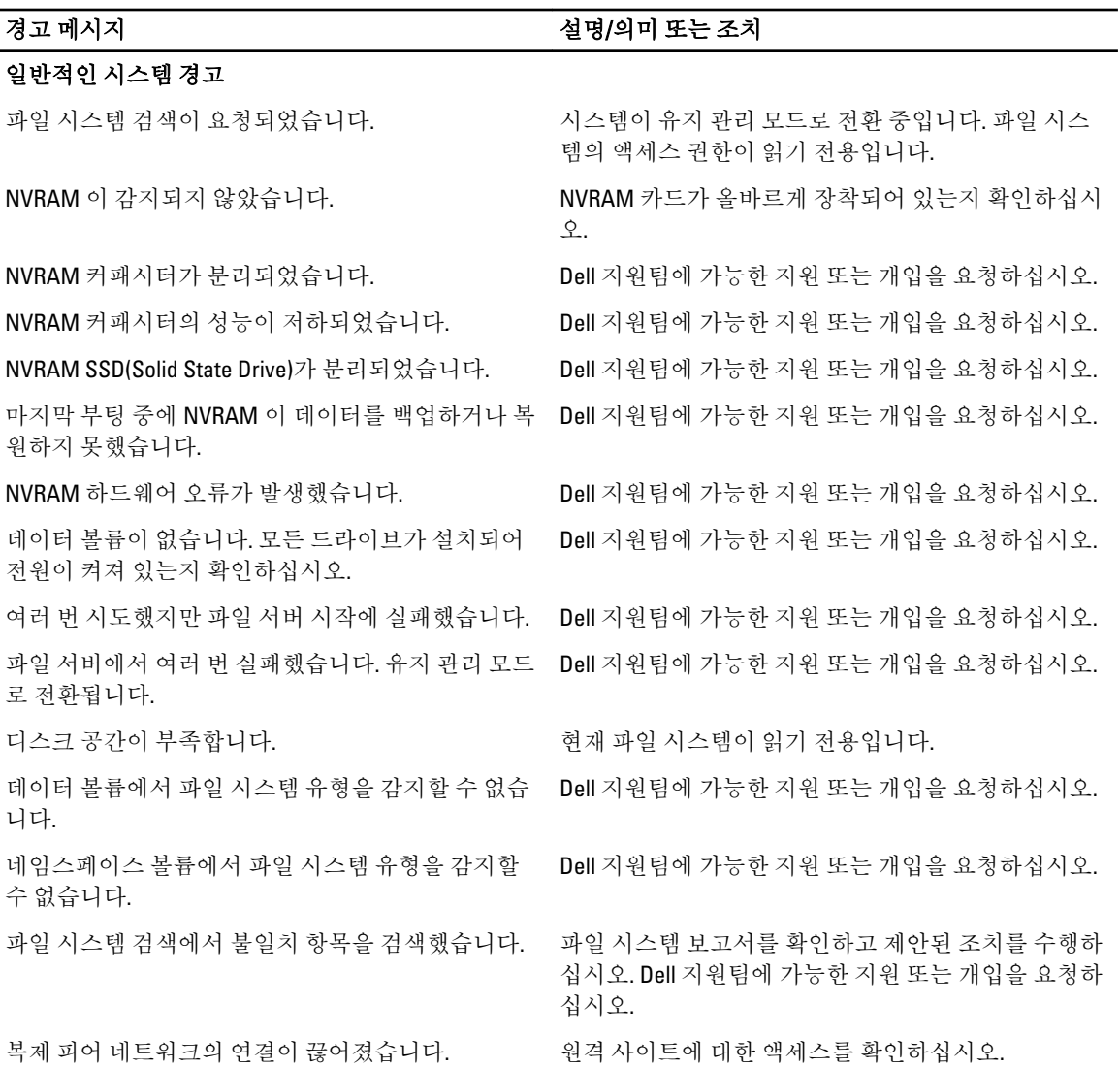

152

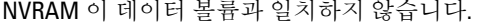

에 도달했습니다. 새 파일 및 디렉터리 생성이 거부됩 원팀에 가능한 지원 또는 개입을 요청하십시오. 니다.

#### 시스템 섀시 경고

습니다.

전원 공급 장치 < 숫자>에서 장애를 감지했습니다.

전원 공급 장치 <숫자>이(가) 누락되었거나 제거되었

경고 메시지 설명/의미 또는 조치

NVRAM 이 새로 교체된 경우 maintenance --hardware -reinit\_nvram 명령을 사용하여 NVRAM 을 다시 초기화하 십시오.

자세한 내용은 Dell DR Series 시스템 명령행 참조 안내 서를 참조하십시오.

스토리지 사용량이 시스템 용량에 근접합니다. 파일 시스템을 정리하십시오. 문제가 지속되면 Dell 지 원팀에 가능한 지원 또는 개입을 요청하십시오.

복제 재동기화를 계속 진행할 수 없습니다. 예약 내임스페이스 한도가 최대값에 도달했습니다.

복제 대상의 공간이 부족합니다. ٢٠٠٠ - 파일 시스템을 정리하십시오. 문제가 지속되면 Dell 지 원팀에 가능한 지원 또는 개입을 요청하십시오.

파일 시스템이 허용되는 파일 및 디렉터리 최대 한도 \_ 파일 시스템을 정리하십시오. 문제가 지속되면 Dell 지

- 지정된 전원 공급 장치의 전원 케이블이 분리되 어 있으면 다시 연결하십시오.
- 전원 케이블에 입력 AC 전원이 있는지 확인하 십시오.
- 다른 전원 코드를 사용하십시오.

그래도 문제가 해결되지 않으면 지정된 전원 공급 장치 를 교체하십시오.

- 전원 공급 장치의 연결을 올바르게 설정할 수 없습니다.
- 전원 공급 장치 슬롯에 전원 공급 장치를 다시 장착해 보십시오.
- 지정된 전원 공급 장치의 전원 케이블이 분리되 어 있으면 다시 연결하십시오.
- 전원 케이블에 입력 AC 가 있는지 확인하십시 오.
- 다른 전원 코드를 사용하십시오.

그래도 문제가 해결되지 않으면 지정된 전원 공급 장치 를 교체하십시오.

- 지정된 전원 공급 장치의 전원 케이블이 분리되 어 있으면 다시 연결하십시오.
- 전원 케이블에 입력 AC 전원이 있는지 확인하 십시오.
- 다른 전원 코드를 사용하십시오.
- 지정된 냉각 장치가 있고 올바르게 장착되어 있 는지 확인하십시오.
- 지정된 냉각 장치가 회전되고 실행되고 있는지 확인하십시오.

전원 공급 장치 < 숫자의 코드가 분리되었습니다.

팬 <숫자>에 오류가 발생했습니다.

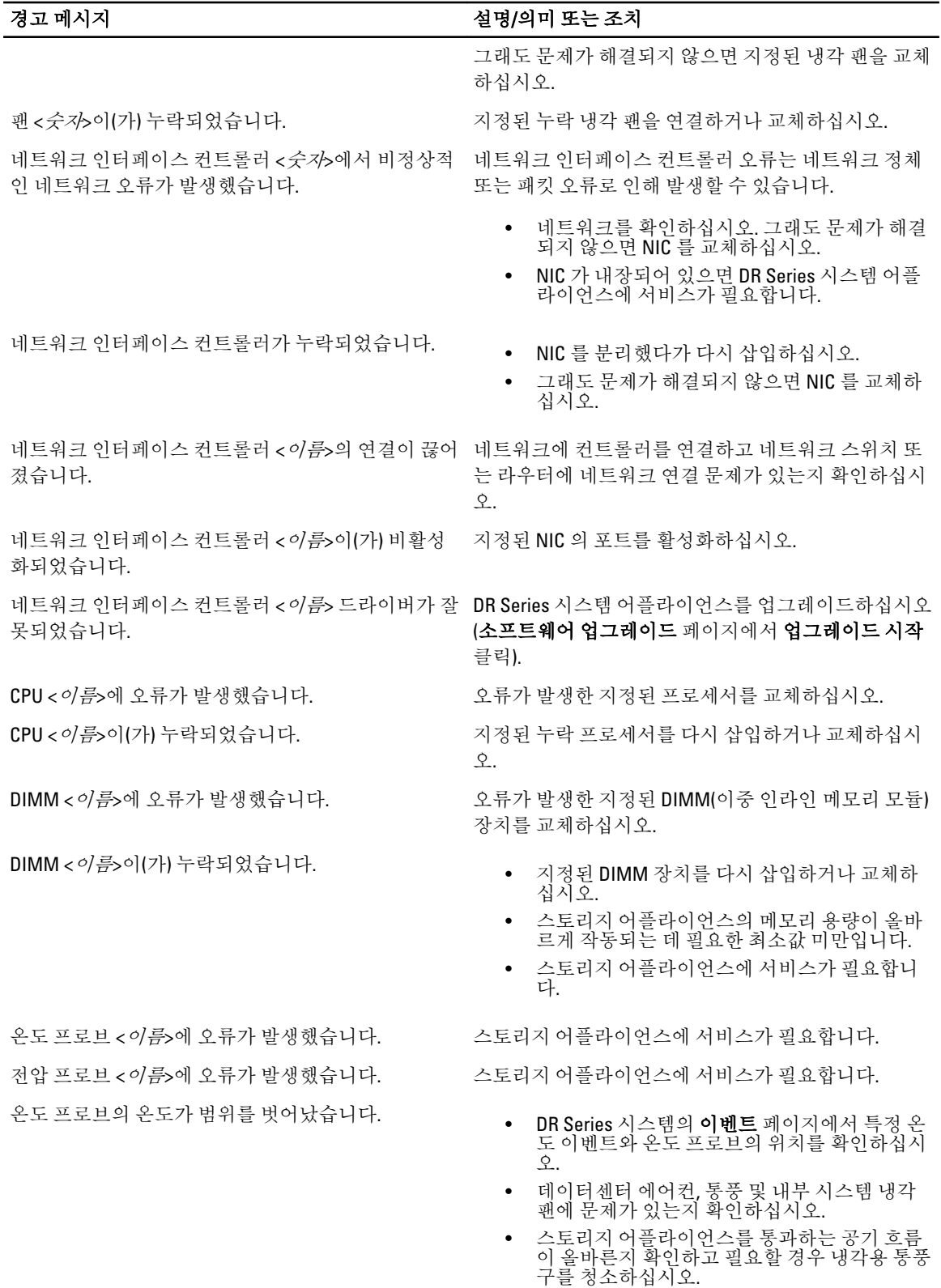

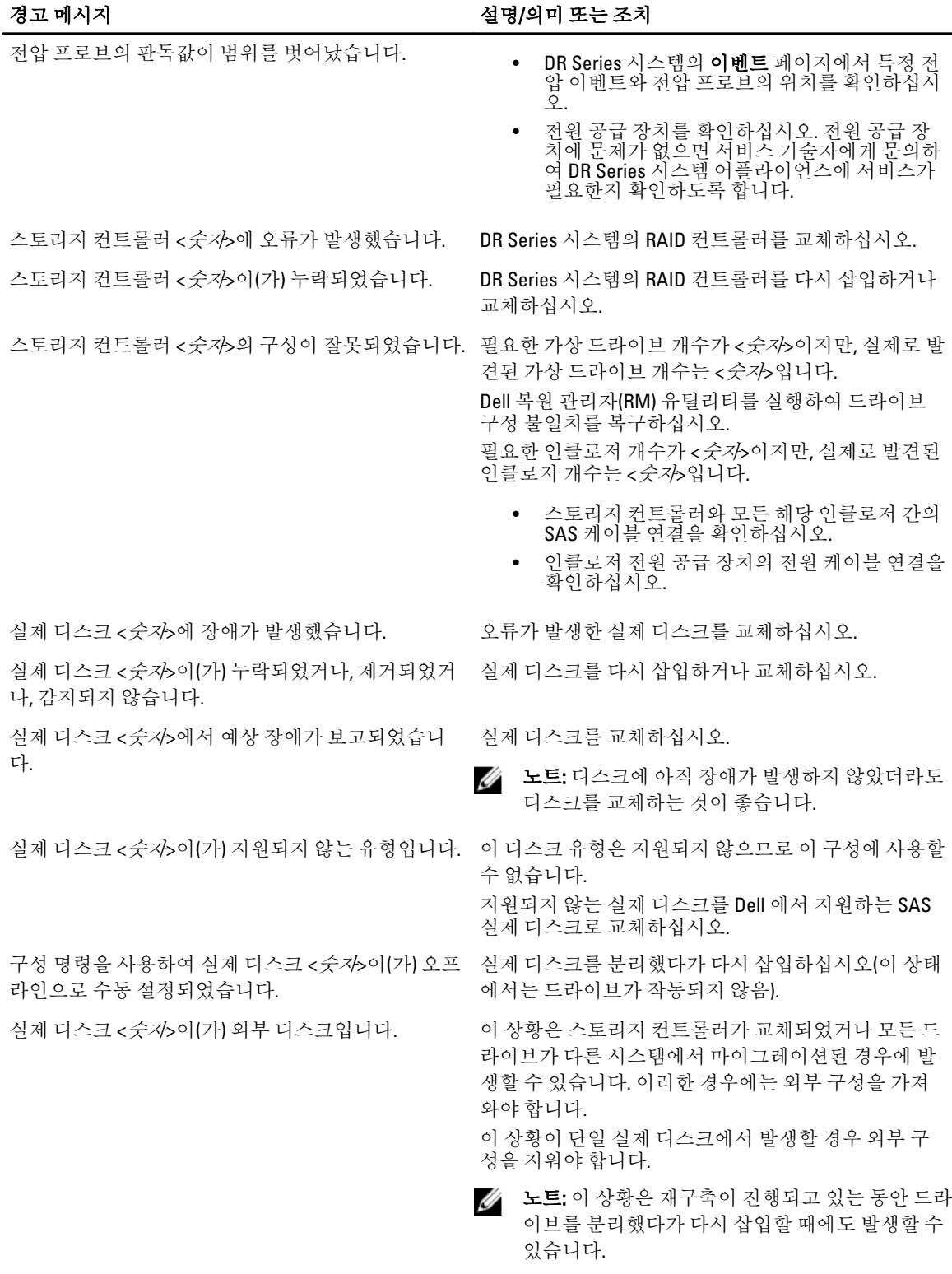

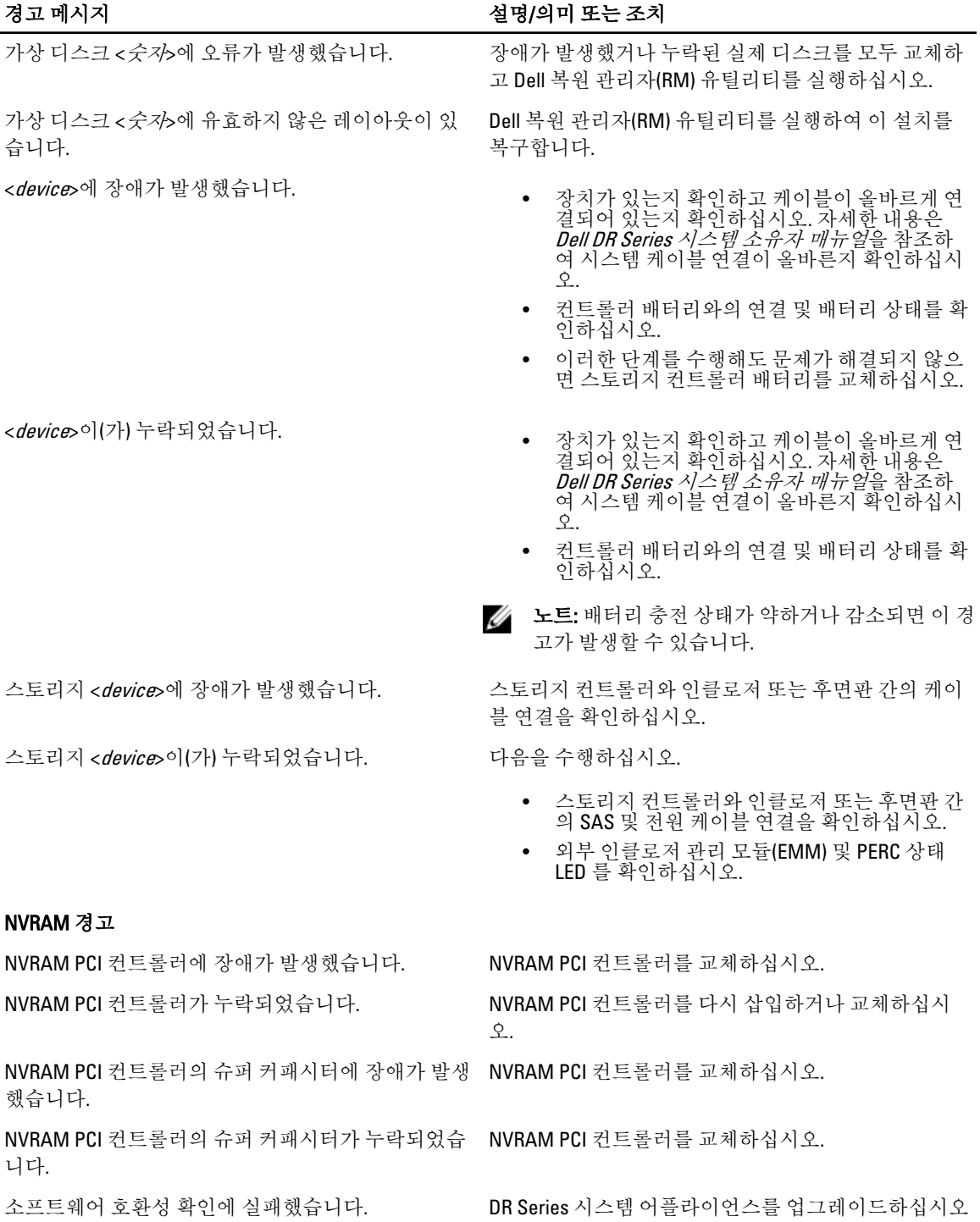

(소프트웨어 업그레이드 페이지에서 업그레이드 시작 클릭).

해당 시스템 소프트웨어 패키지가 현재 소프트웨어 스택과 호환되지 않습니다.

#### PERC 경고

스토리지 어플라이언스가 시스템 진단을 수집하지 못 했습니다.

스토리지 어플라이언스 위험 오류: 이 스토리지 어플 라이언스가 제대로 작동되기 위한 BIOS 시스템 ID 가 올바르지 않습니다.

#### 경고 메시지 설명/의미 또는 조치

DR Series 시스템 어플라이언스를 업그레이드하십시오 (소프트웨어 업그레이드 페이지에서 업그레이드 시작 클릭).

- DR Series 시스템 진단 로그 번들의 모든 문제를 해결하십시오.
- 진단 로그 번들 수집을 다시 시도하십시오.
- Dell 지원팀에 도움을 요청하십시오.
- DR Series 시스템 어플라이언스에 서비스가 필 요합니다.
- Dell 지원팀에 도움을 요청하십시오.

#### 표 7. DR Series 시스템 이벤트 메시지

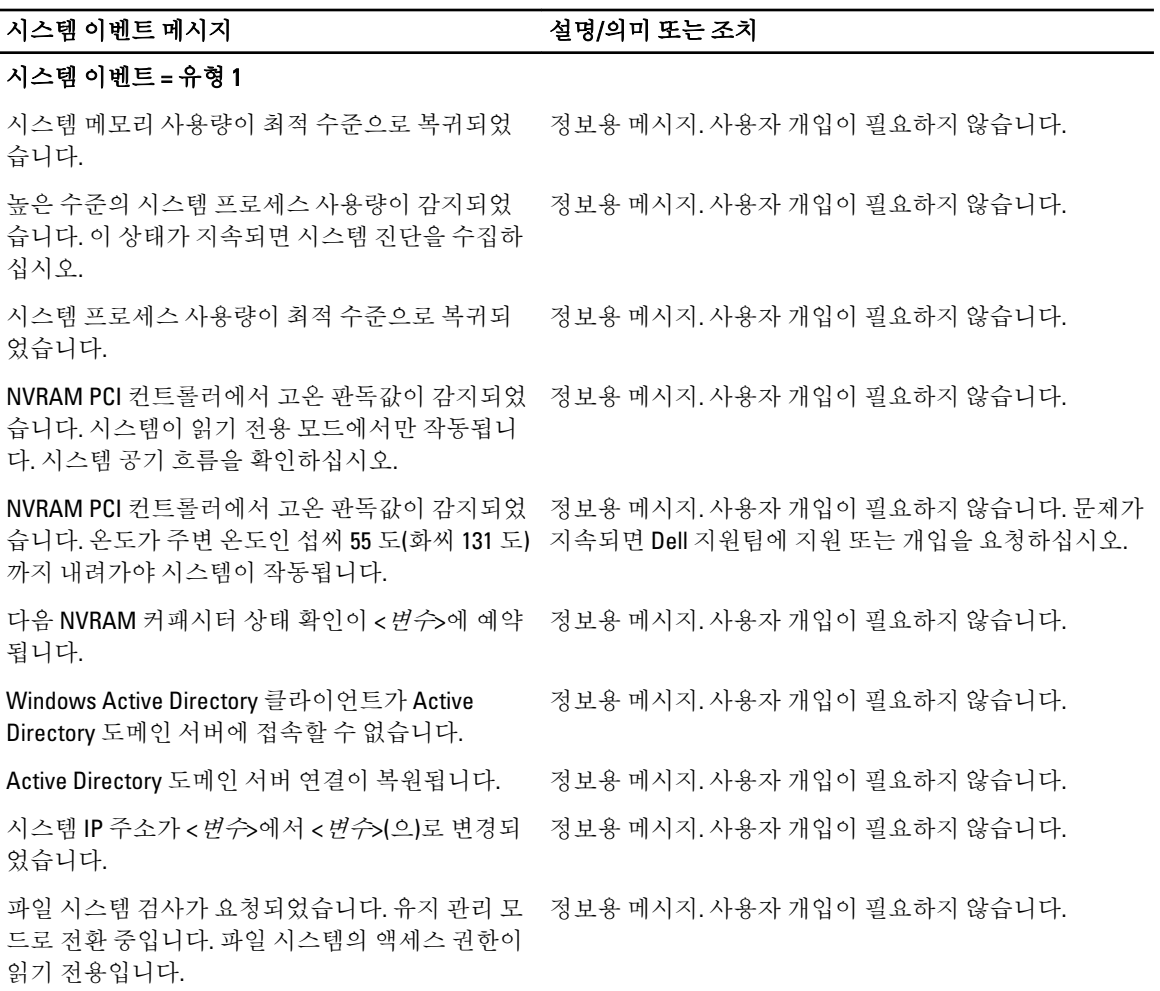

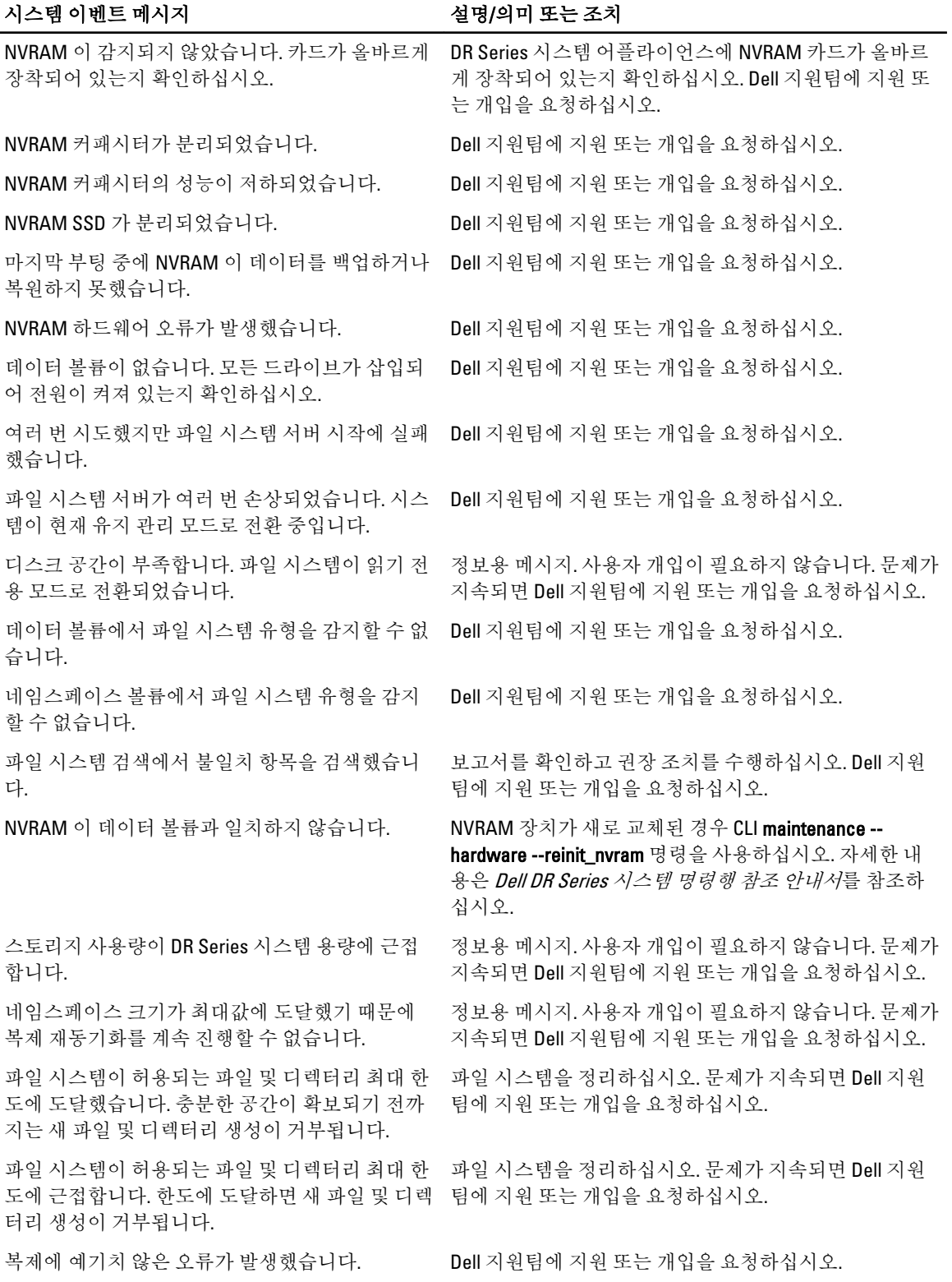

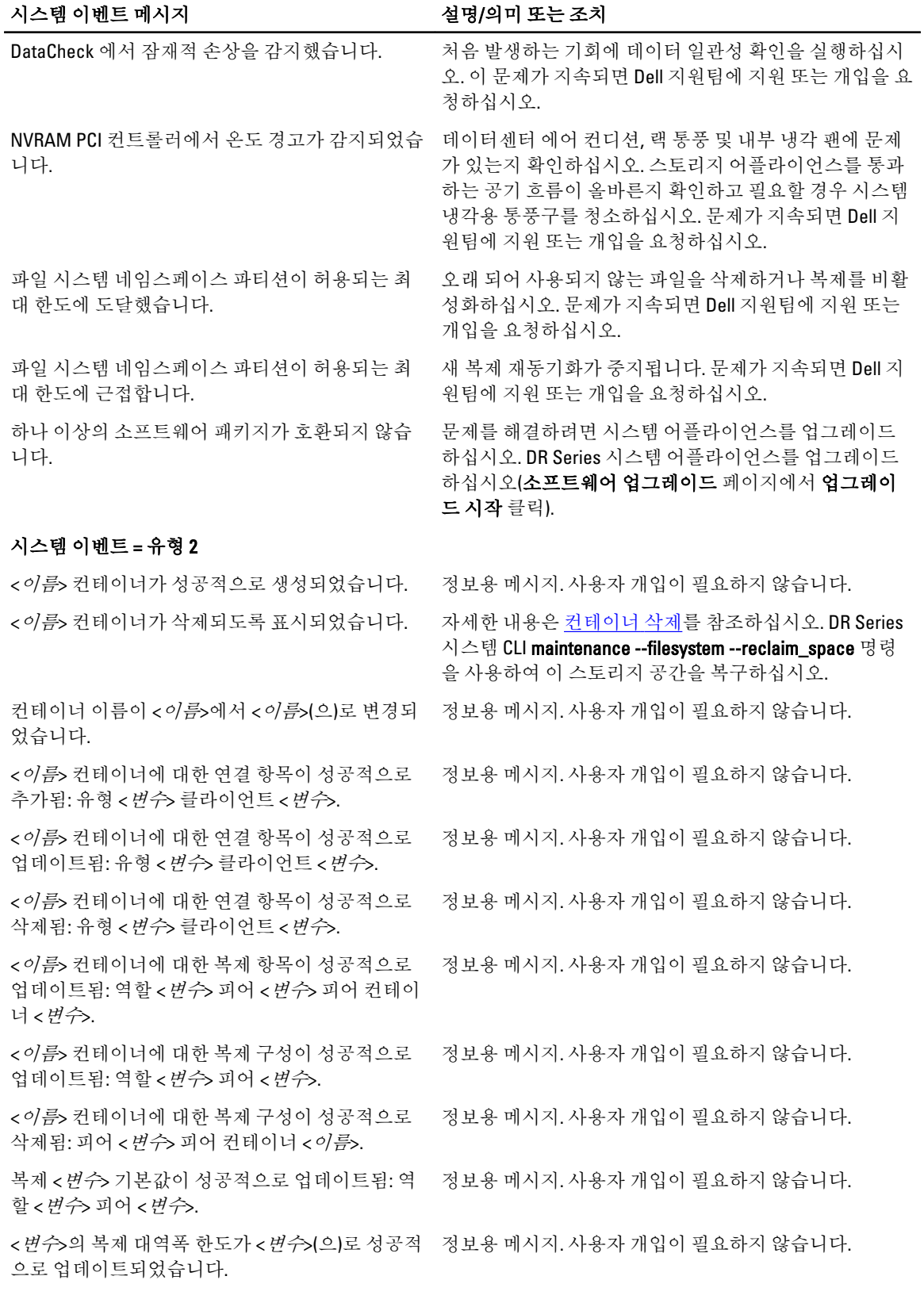

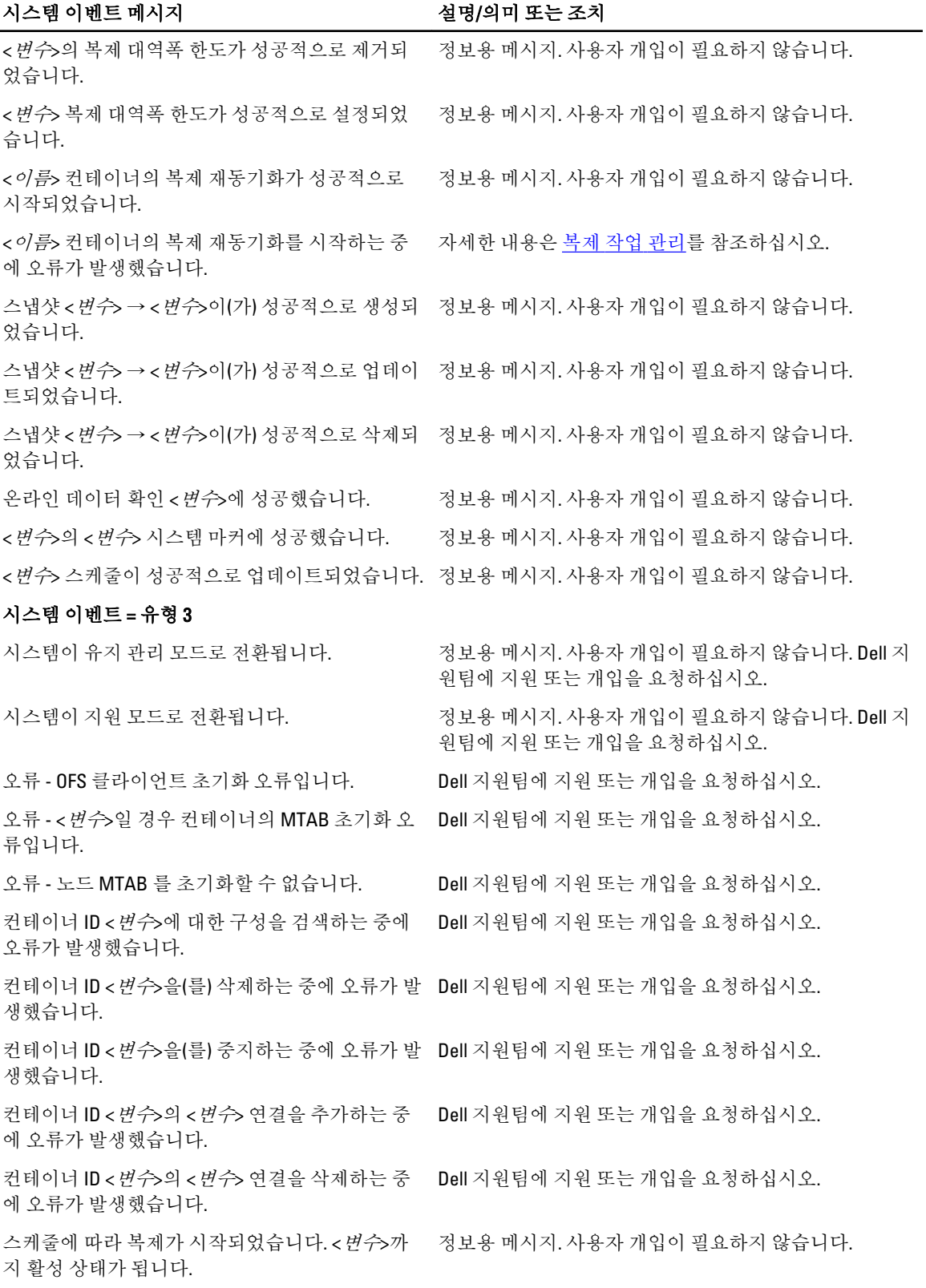

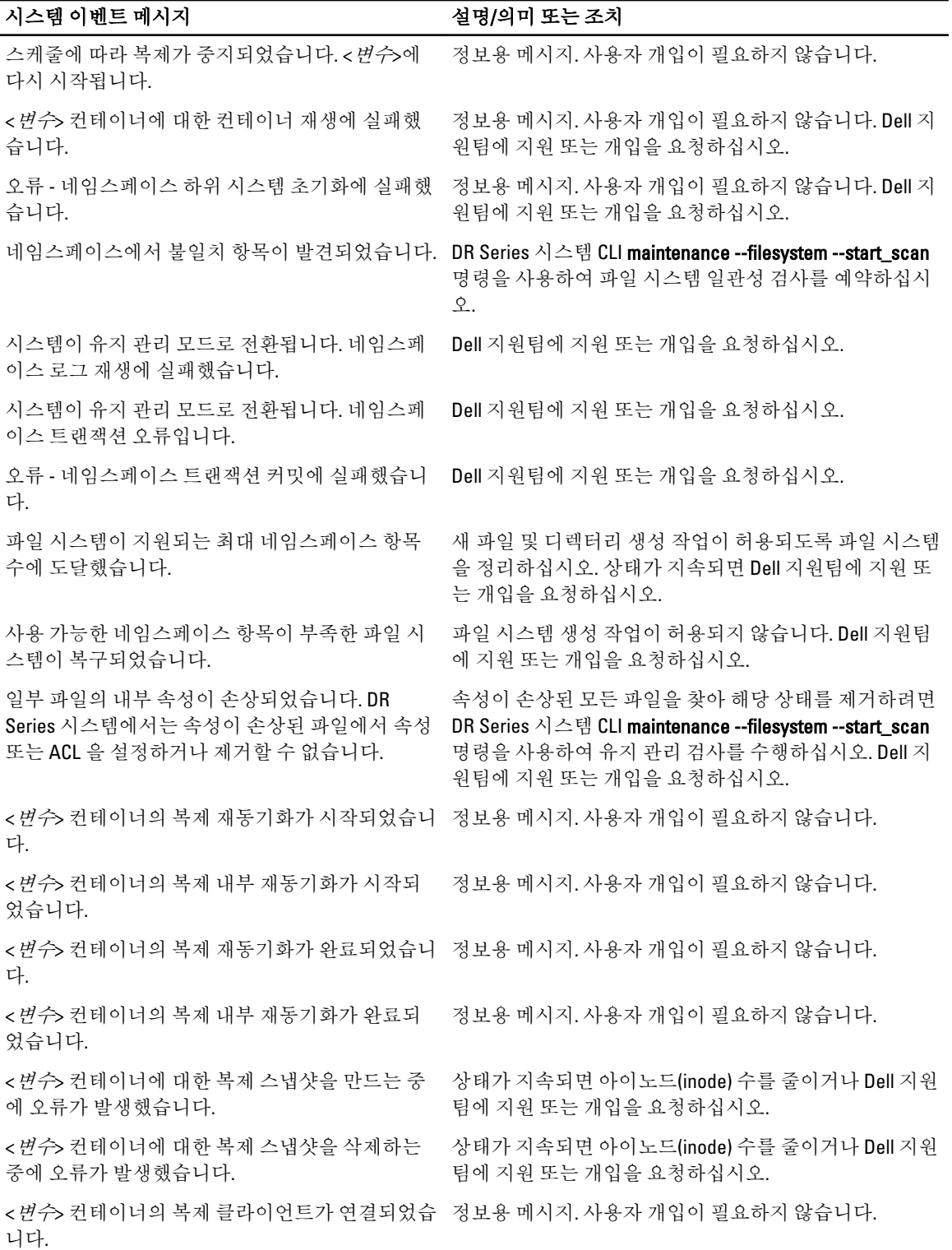

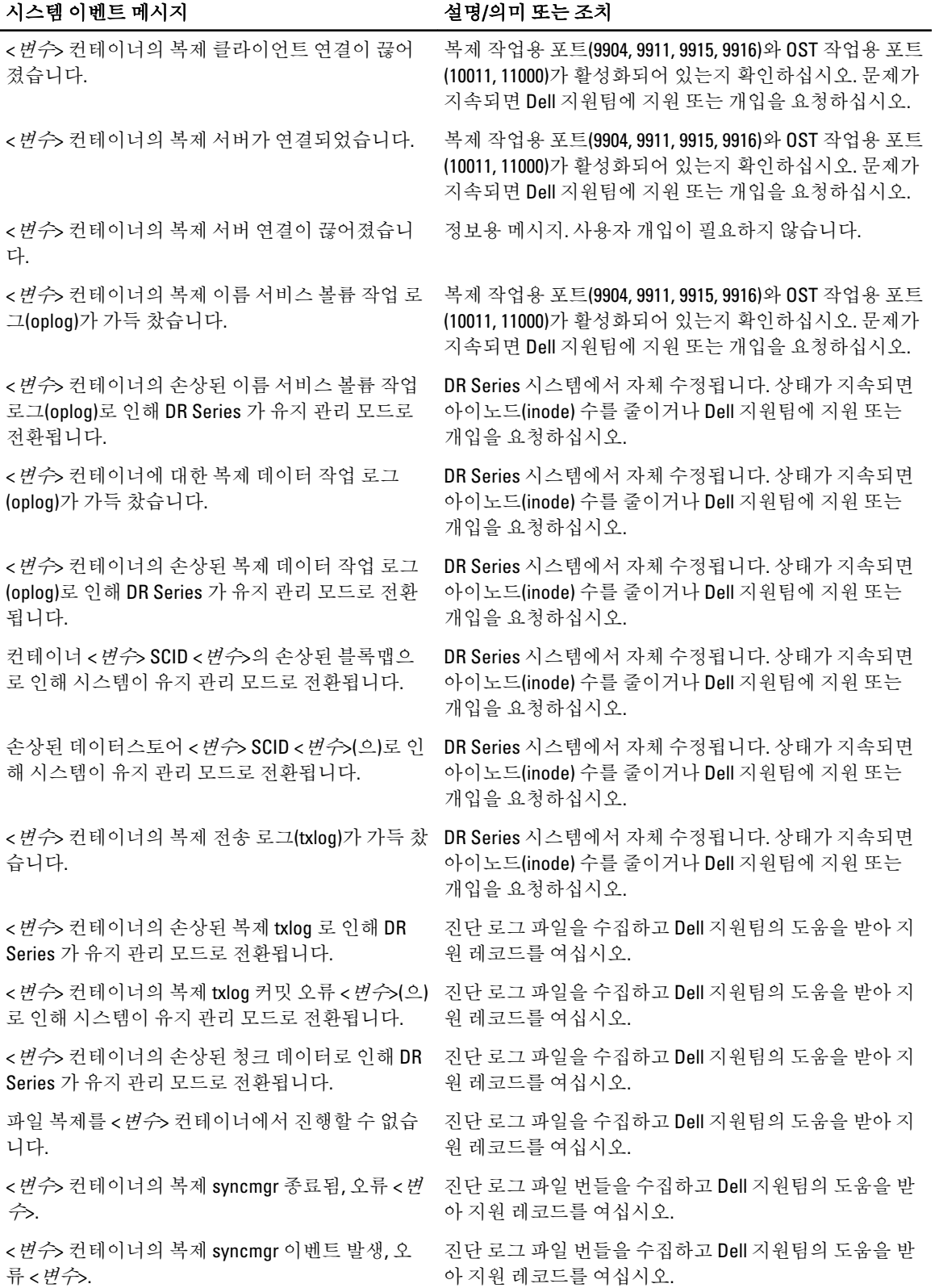

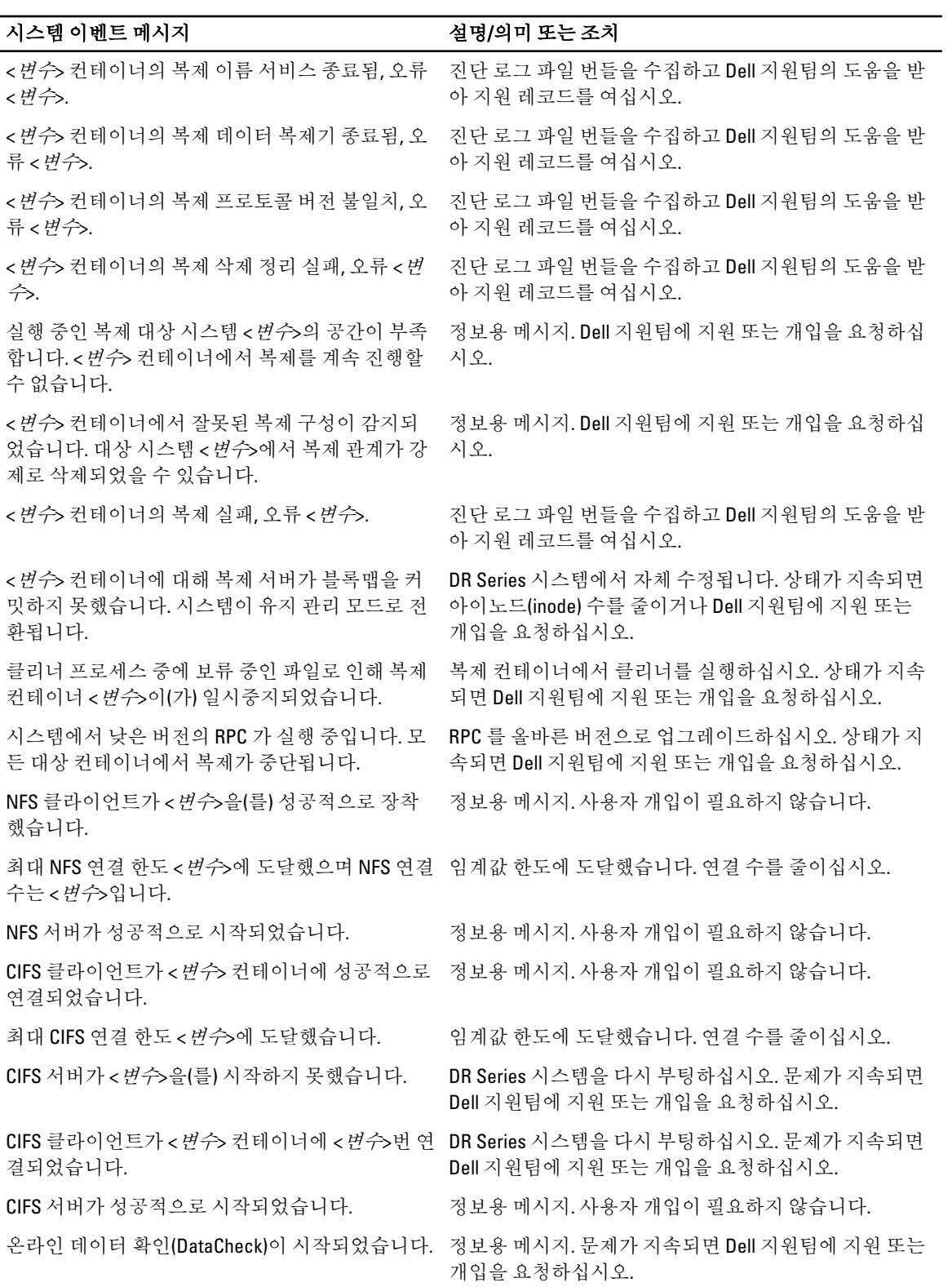

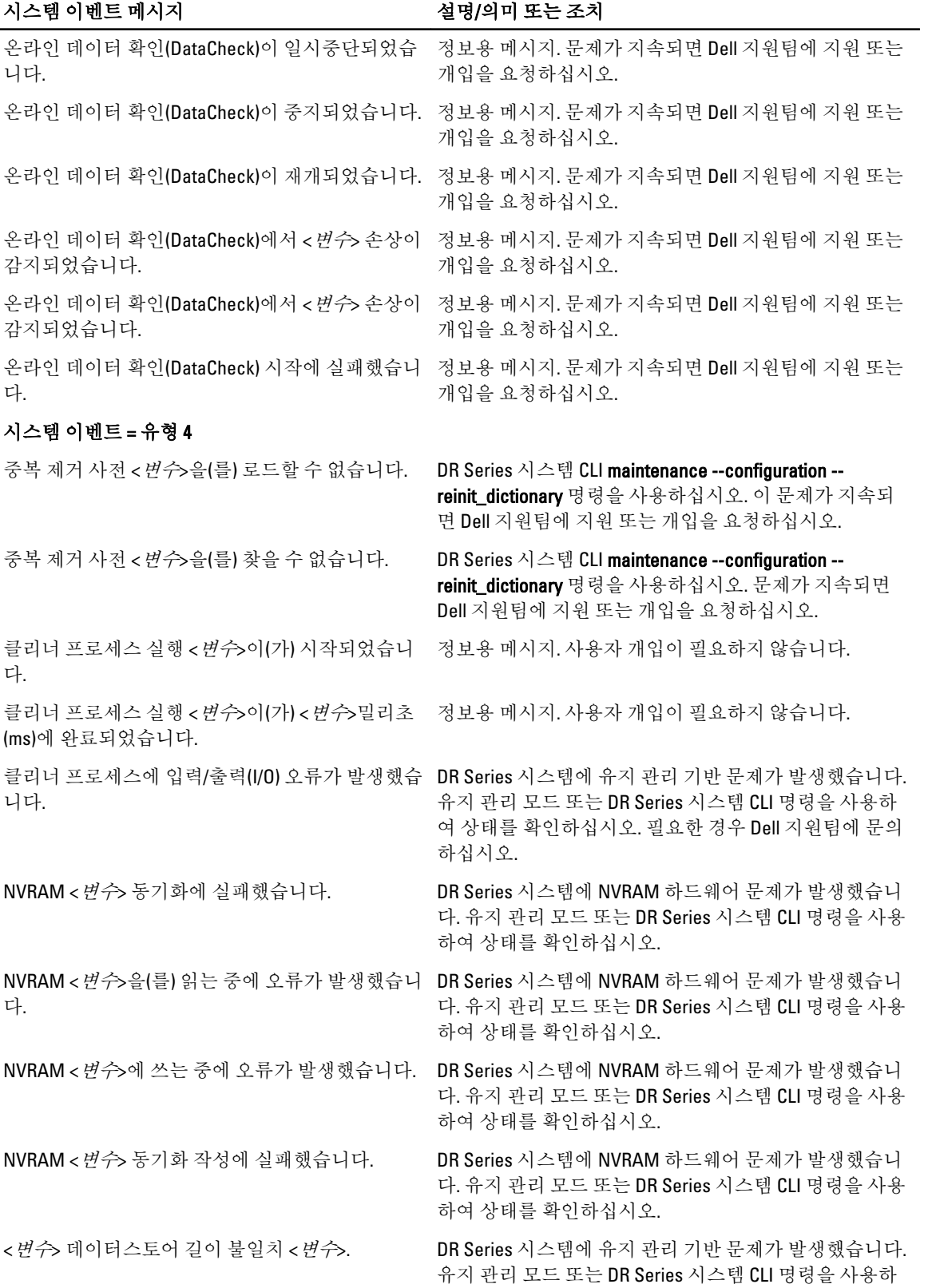

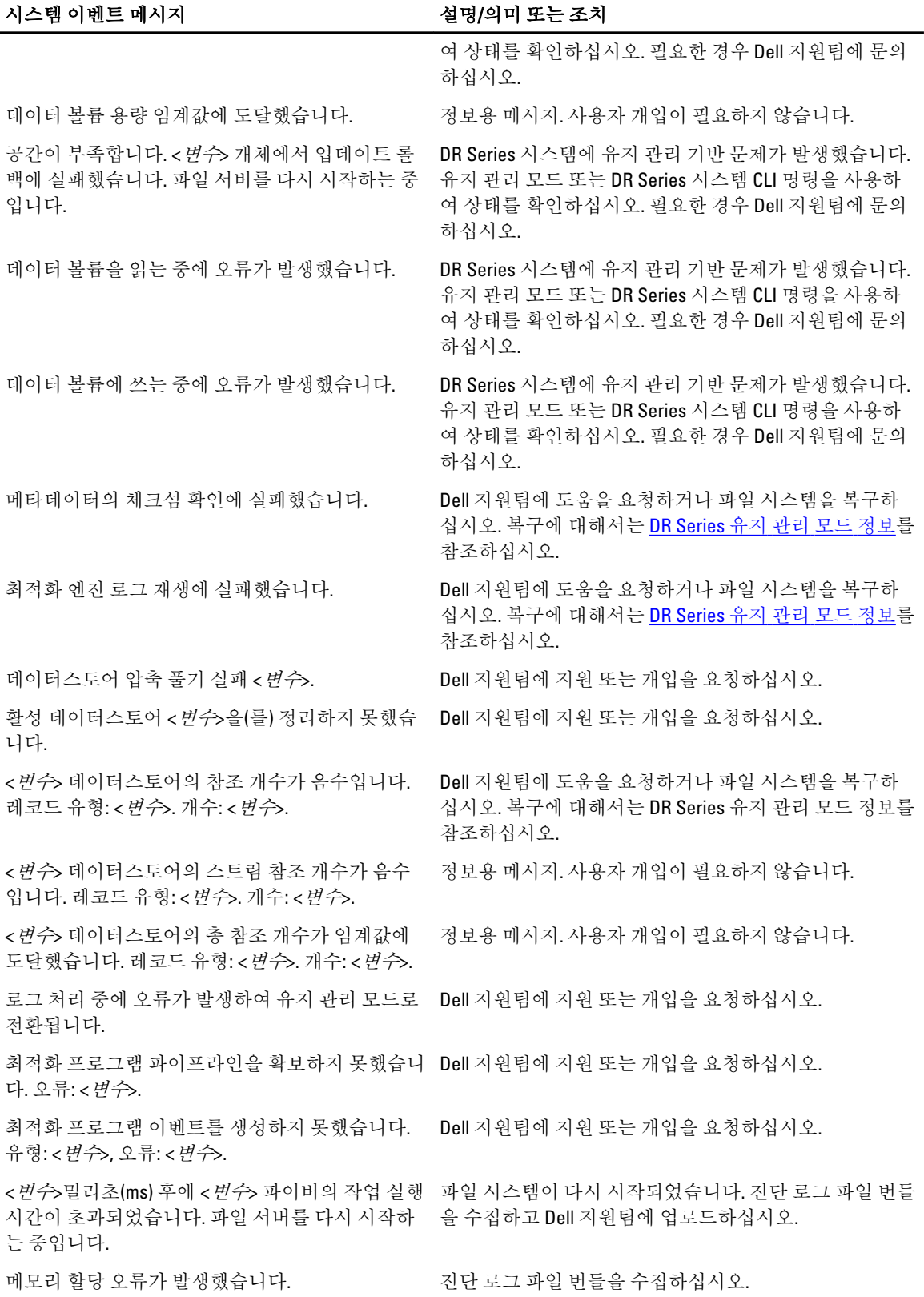

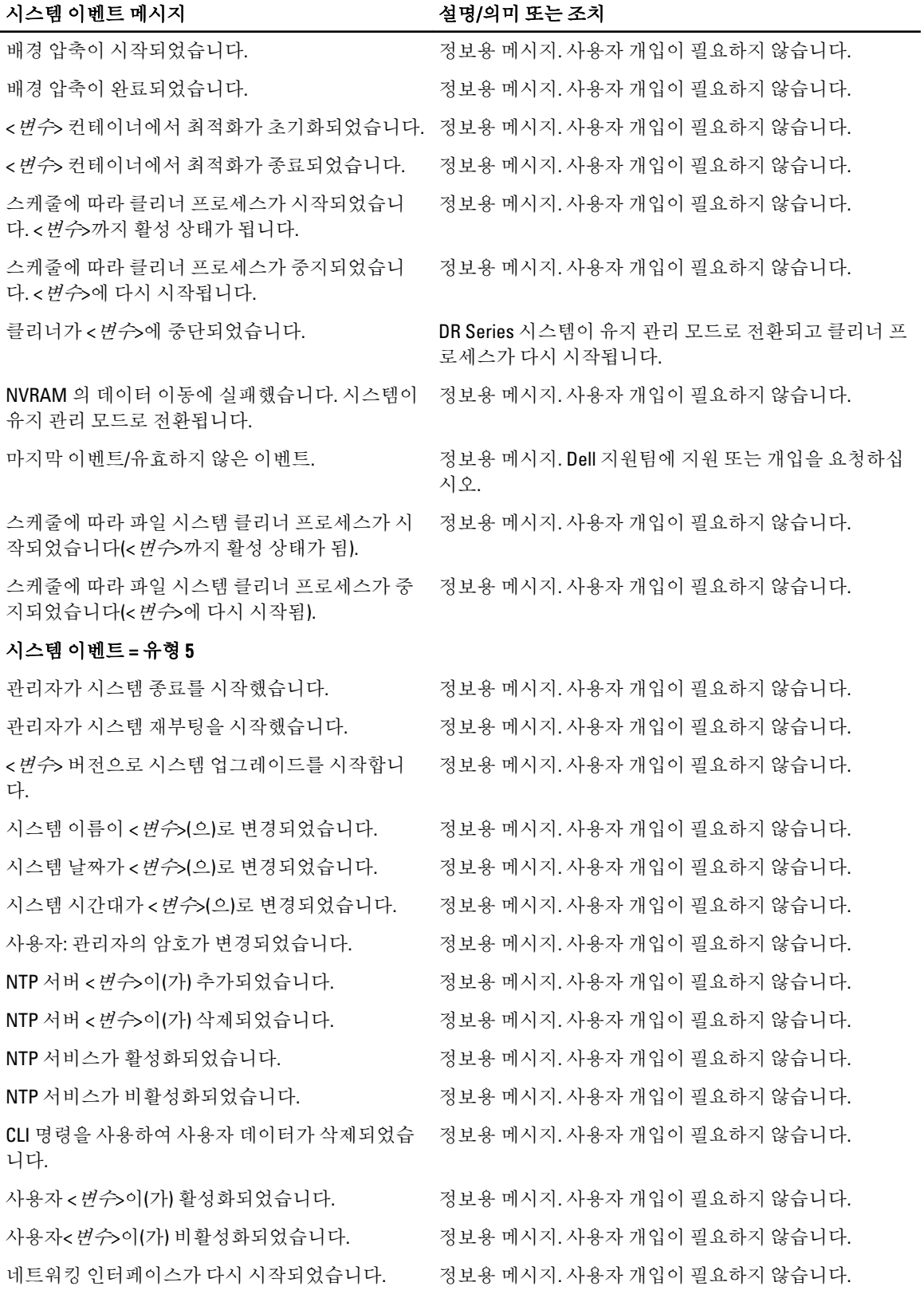

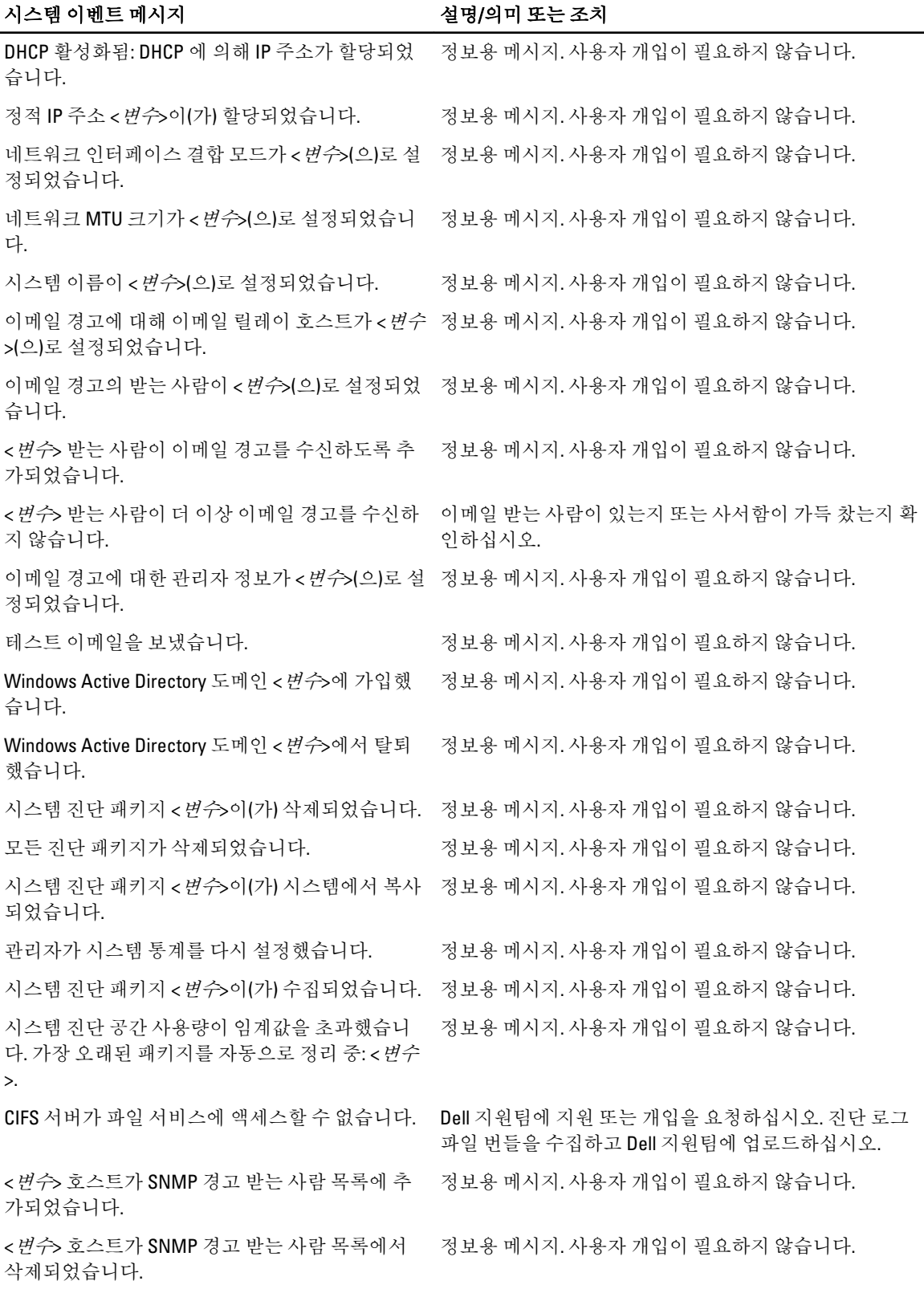

167

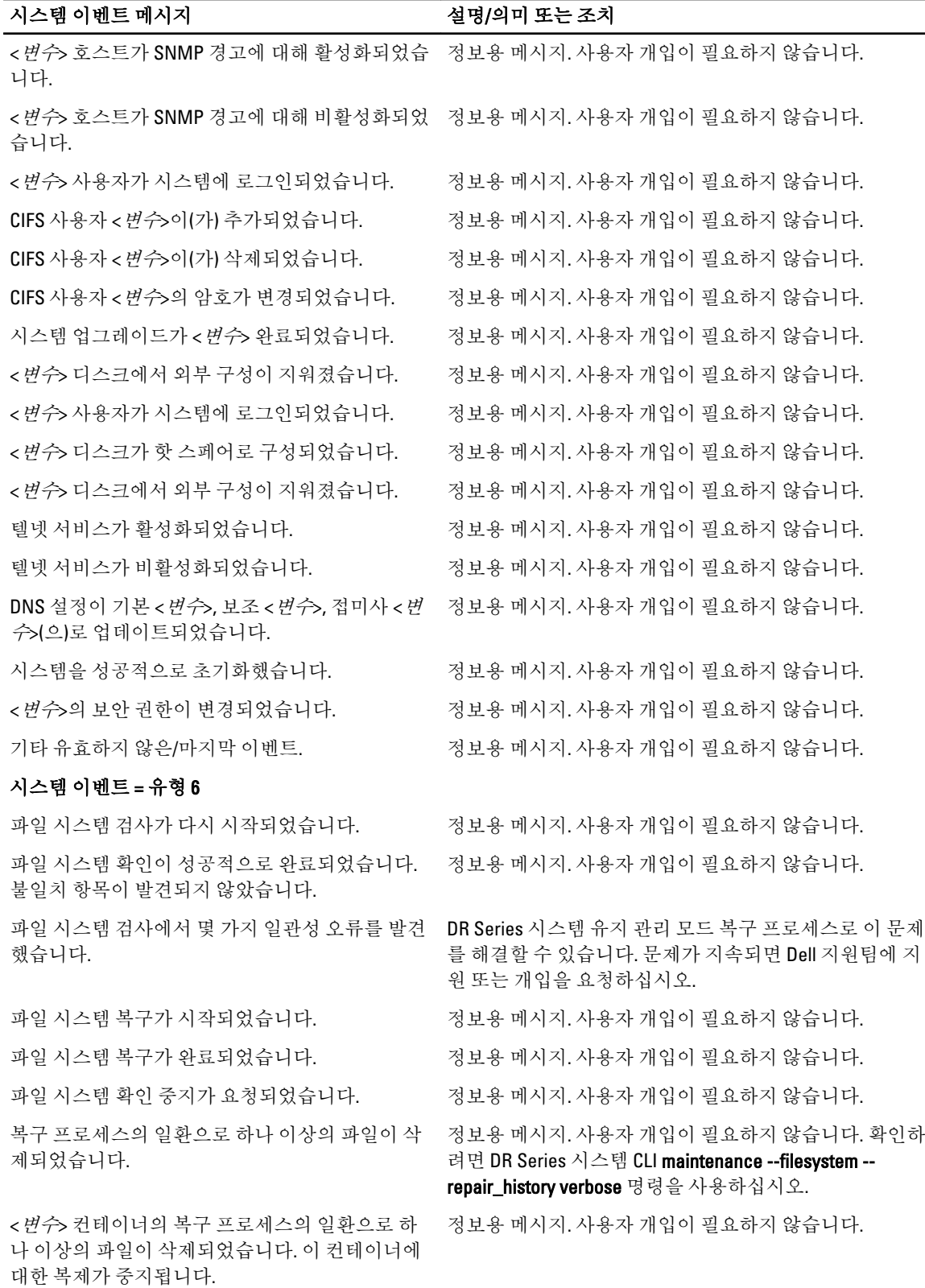

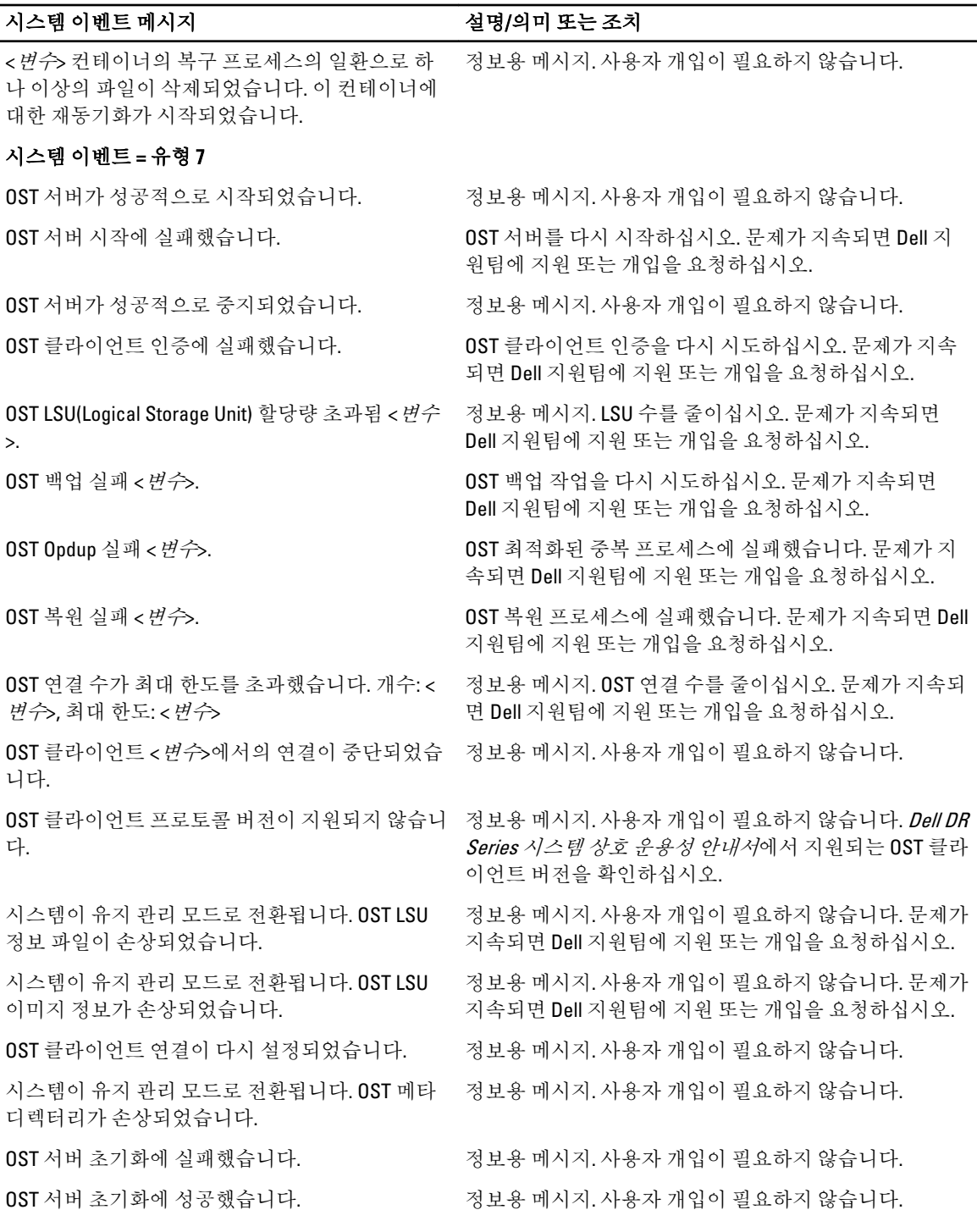

169

## <span id="page-169-0"></span>진단 서비스 정보

DR Series 시스템의 진단 서비스를 사용하면 시스템의 진단 로그 파일 번들을 표시, 수집, 관리할 수 있습니다. 각 진단 로그 파일 번들이 제공하는 사항은 다음과 같습니다.

- 현재 시스템 작업의 스냅샷
- 시스템 작업을 이해하는 데 도움을 주는 시스템 관련 정보
- Dell 지원팀의 기술적 도움을 받아야 하는 경우 시스템 작업의 레코드

이 기능에 액세스하려면 다음 DR Series 시스템 탐색 패널 GUI 옵션을 사용하십시오.

#### • Support(지원) → Diagnostics(진단)

시스템에서 문제 또는 오류 상태를 진단할 때 유용한 모든 시스템 관련 정보를 수집하면 **지다** 서비스가 작동됩 니다.

진단 로그 파일 번들에 대한 자세한 내용은 진단 [페이지](#page-117-0) 및 옵션을 참조하십시오.

진단은 시스템이 구동될 때 서비스로 실행되며 이 프로세스는 들어오는 요청을 수신 대기합니다. 두 가지 방법 으로 진단 수집 프로세스가 시작됩니다.

- 관리자 생성 모드: 관리자가 DR Series 시스템 CLI 또는 DR Series 시스템 GUI 요청을 수행하는 경우(및 표 시되는 기본 이유가 관리자 생성).
- 자동 생성 모드: 프로세스 또는 서비스 장애가 보고되고 DR Series 시스템이 시스템 관련 정보를 수집하 기 시작합니다. 자동 생성 수집이 완료되면 시스템 이벤트가 생성됩니다.

진단 로그 디렉터리가 최대 스토리지 용량을 초과하면 1 시간 이상이 된 모든 로그가 자동으로 삭제됩니다. DR Series 시스템 GUI 를 사용하여 진단 로그 파일을 네트워크에 있는 다른 시스템에 다운로드할 수 있습니다. DR Series 시스템은 다른 시스템 관련 정보를 수집하는 별도의 보관 로그 디렉터리도 유지 관리합니다. 이러한 보관 로그도 최대 용량을 초과하면 자동으로 삭제됩니다.

자세한 내용은 진단 [페이지](#page-117-0) 및 옵션, 진단 로그 [파일](#page-117-0) 생성, 진단 로그 파일 [다운로드](#page-118-0) 및 진단 로그 파일 [삭제를](#page-119-0) 참 조하십시오.

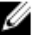

노트: 진단 로그 파일 번들을 생성하면 Dell 지원팀에 기술 지원을 문의할 때 필요한 모든 DR Series 시스템 정보가 포함됩니다. 진단 로그 파일 번들이 생성되면 이전에 자동으로 생성된 모든 진단이 수집되어 시스 템에서 삭제됩니다.

진단 로그 파일 번들은 Dell System E-Support Tool(DSET) 및 DR Series 시스템 CLI 명령(diagnostics --collect --dset) 을 사용하여 수집하는 것과 동일한 유형의 하드웨어, 스토리지 및 운영 체제 정보를 수집합니다. DR Series 시스 템 명령행 인터페이스 명령에 대한 자세한 내용은 Dell DR Series 시스템 명령*행 참조 안내서*를 참조하십시오. 시스템에 대해 수집된 DSET 기반 정보는 Dell 지원팀이 DR Series 시스템의 문제를 해결하거나 상태를 평가하는 데 유용합니다.

#### 진단 컬렉션 이해

진단 서비스 컬렉션 도구 프로세스에서는 다음과 같은 지침을 준수합니다.

- DR Series 시스템이 모든 시스템 프로세스 또는 서비스 장애에 대한 DR Series 시스템 상태의 자동 진단 로그 컬렉션을 트리거합니다.
- 모든 자동 진단 컬렉션 요청이 대기열에 지정되고 순서대로 실행됩니다.
- DR Series 시스템 GUI 는 기존 진단 로그 표시, 새 진단 로그 생성, 기존 진단 로그의 사본 다운로드/저장 또는 기존 진단 로그 삭제를 수행할 수 있는 옵션을 제공합니다. 자세한 내용은 진단 [페이지](#page-117-0) 및 옵션 및 진단 서비스 정보를 참조하십시오.

<span id="page-170-0"></span>• 또한 DR Series 시스템 GUI 는 진단 로그 파일을 관리, 생성 또는 다운로드할 수 있는 방법을 제공합니다. 자세한 내용은 Dell DR Series 시스템 명령행 참조 안내서를 참조하십시오.

## DR Series 시스템 유지 관리 모드 정보

일반적으로 파일 시스템에 정상적인 작동을 방해하는 문제가 발생할 때마다 DR Series 시스템이 **유지 관리** 모드 로 전환됩니다.

유지 관리 모드에 있으면 파일 시스템이 읽기 전용 상태이고 시스템에서 다음과 같은 유지 관리 기반 작업을 실 행합니다.

 $\mathbb Z$  노트: DR Series 시스템이 유지 관리 모드로 전환되거나 이 상태가 종료될 때마다 CIFS, NFS 또는 OST 를 통 한 모든 통신이 유실됩니다.

- 내부 파일 시스템 검사를 실행합니다.
- 파일 시스템 상태 보고서를 생성합니다(파일 시스템 검사에서 문제가 감지되지 않으면 사용자 개입 없 이 DR Series 시스템이 다시 작동 모드로 전환됨).

파일 시스템 검사에서 문제가 발견될 경우 시스템이 다시 작동 모드로 전환될 때 Confirm Repair Filesystem(파일 시스템 복구 확인)을 사용하여 복구하거나 Skip Repair Filesystem(파일 시스템 복구 건너뛰기)을 사용하여 발견된 문제를 무시하도록 선택할 수 있습니다.

유지 관리 모드 프로세스에서 단계 수가 표시되는데, 이는 다음을 포함하여 Maintenance Mode(유지 관리 모드) 진행률 표시줄에 나타납니다.

- 파일 시스템 검사 준비
- 검색 진행 중
- 보고서 생성 완료됨

노트: 파일 시스템 검사에서 복구 가능한 파일이 발견되면 보고된 파일을 식별하는 복구 보고서가 생성됩니다. Maintenance Mode(유지 관리 모드) 진행률 표시줄이 보고서 생성 완료됨 단계에서 중 지되고 Confirm Repair Filesystem(파일 시스템 복구 확인)을 클릭하기 전까지는 유지 관리 모드로 유 지됩니다. 파일 시스템 복구가 완료되어야 DR Series 시스템이 작동 모드로 전환됩니다.

- 작동 모드로 전환
- 작동 모드(정상 상태)

Maintenance Mode(유지 관리 모드) 페이지에 다음 같은 정보가 제공됩니다.

- 유지 관리 모드 진행률 표시줄:
	- 다섯 단계의 유지 관리 모드 표시
	- 각 단계가 완료될 때 진행률 표시줄 업데이트

노트: Maintenance Mode(유지 관리 모드) 진행률 표시줄 위에 경고가 표시되면 파일 시스템 Ø 검사가 완료되었고 복구 가능한 파일(Repair Report(복구 보고서) 창의 Maintenance Mode(유 지 관리 모드) 진행률 표시줄 아래에 표시됨)의 보고서가 생성된 것입니다. Repair Report(복 구 보고서)에 나열된 모든 보고된 파일을 복구하려면 Confirm Repair Filesystem(파일 시스템 복구 확인)을 클릭해야 합니다.

- 복구 보고서:
	- 파일 시스템 검사에서 발견된 복구 가능한 파일 시스템 파일 목록을 표시합니다.
	- 컨테이너 ID, 파일/아이노드(inode)/디렉터리 위치, 오류에 대한 간략한 이유가 포함된 복구 가능 한 파일을 식별합니다.
	- prev(이전) 또는 next(다음)를 클릭하여 Repair Report(복구 보고서)의 이전 또는 다음 페이지를 표 .<br>시하거나, Repair Report(복구 보고서)의 특정 페이지 번호를 **Goto page(페이지로 이동)**에 입력하 고 Go(이동)를 클릭하여 해당 페이지를 표시할 수 있는 검색 기능을 제공합니다.
- 시스템 정보 창
- 시스템 이름
- 소프트웨어 버전
- 현재 날짜/시간
- iDRAC IP 주소
- 지원 정보
	- 서비스 태그
	- 마지막 진단 실행
	- BIOS 버전

 $\mathbb Z$  노트: 유지 관리 모드에서 DR Series 시스템 탐색 패널에는 DR Series 시스템 GUI 의 해당 페이지를 표시하는 링크인 다음과 같은 옵션이 표시됩니다.

- 경고
- 이벤트
- 상태
- 사용
- 진단 프로그램
- 소프트웨어 업그레이드

DR Series 시스템이 유지 관리 모드로 전환되면 두 가지 결과만 발생할 수 있습니다.

- 작동 모드(정상 상태): 파일 시스템 검사가 성공적으로 완료되었으며 복구해야 할 시스템 파일이 없습니 다(파일 시스템 검사: 성공).
- 유지 관리 모드 중단됨: 파일 시스템 검사에서 하나 이상의 복구 가능한 파일을 발견했습니다(파일 시스 템 검사: 실패).

파일 시스템 검사 - 성공: 유지 관리 모드에서 모든 단계가 성공적으로 완료되면 DR Series 시스템이 작동 모드(정 상 상태)로 전환된 상태가 표시됩니다. **유지 관리** 모드가 내부 검사를 성공적으로 완료해야만 **작동** 모드로 돌아 갈 수 있습니다.

작동 모드로 돌아가려면 Maintenance Mode(유지 관리 모드) 페이지 옵션 모음에서 Go to Dashboard(대시보드로 이동)를 클릭합니다. Go to Dashboard(대시보드로 이동)는 모든 내부 시스템 검사가 완료되어 진행률 표시줄에 모든 단계가 완료되었다고 표시되어야 활성화됩니다.

 $\mathbb Z$  노트: DR Series 시스템이 유지 관리 모드에 있는 경우 NetBackup 과 같은 데이터 관리 에이전트(DMA)를 만 료된 백업 이미지와 함께 사용하면 문제가 발생할 수 있습니다.

■ 노트: 유지 관리 모드에서는 DR Series 시스템이 읽기 전용 상태이므로 이미지 만료에 실패합니다. 이 경우, DMA 에서는 백업 이미지가 만료되었다고 가정합니다. 하지만 DR Series 시스템 관리자는 백업 데이터 이미 지가 여전히 DR Series 시스템에 상주하고 있음을 인지해야 합니다.

파일 시스템 검사 - 실패: 유지 관리 모드가 보고서 생성 완료됨 단계에서 중지하면 파일 시스템 검사에서 몇몇 복구 가능한 파일이 발견된 것입니다. 이러한 파일은 Maintenance Mode(유지 관리 모드) 페이지의 Repair Report(복구 보고서) 창에 나열됩니다.

작동 모드로 돌아가려면 Maintenance Mode(유지 관리 모드) 페이지 옵션 모음에서 Confirm Repair Filesystem(파일 시스템 복구 확인)을 클릭하여 Repair Report(복구 보고서)에 나열된 파일을 복구합니다. Confirm Repair Filesystem(파일 시스템 복구 확인)은 일부 파일 시스템 파일을 복구해야 한다고 진행률 표시줄에 표시될 때 선택 할 수 있는 유일한 활성 옵션입니다.

## <span id="page-172-0"></span>DR Series 시스템 지원 모드 정보

일반적으로 DR Series 시스템은 다음 중 하나의 원인으로 인해 지원 모드로 전환됩니다.

- 파일 시스템에 내부 유지 관리 모드를 실행하여 해결할 수 없는 문제가 발생한 경우.
- 일부 시스템 프로세스가 적절하게 시작되지 않은 경우.
- 시스템에서 지원되지 않는 구성을 감지한 경우.

지원 모드의 DR Series 시스템에서는 다음과 같은 작업을 수행할 수 있습니다.

- DR Series 시스템 진단 파일을 생성합니다. 자세한 내용은 진단 로그 파일 [생성을](#page-117-0) 참조하십시오.
- DR Series 시스템 소프트웨어를 업그레이드합니다. 자세한 내용은 DR Series 시스템 [소프트웨어](#page-120-0) 업그레 [이드](#page-120-0)를 참조하십시오.
- 데이터 스토리지 확장 선반 인클로저의 라이센스를 설치합니다. 자세한 내용은 확장 선반 [라이센스](#page-68-0) 및 [확장](#page-69-0) 선반 설치를 참조하십시오.
- Dell 지원팀에 기술 지원을 문의합니다. 자세한 내용은 Dell 에 [문의하기](#page-176-0)를 참조하십시오.

4 노트: DR Series 시스템 진단 파일이 자동으로 생성하지 않은 경우에는 DR Series 시스템이 유지 관리 또는 지원 모드로 전환될 때마다 진단 파일을 생성하는 것이 좋습니다.

지원 모드의 DR Series 시스템에는 다음과 같은 경고 메시지가 표시됩니다.

The server is currently in Support mode. To continue, you must contact Dell Support at http://www.support.dell.com or contact your Dell support representative.(서버가 현재 지원 모드에 있습니다. 계속하려면 Dell 지원팀 http:// www.support.dell.com 또는 Dell 지원 담당자에게 문의하십시오.)

The

## DR Series 시스템 작업 예약

중요한 DR Series 시스템 작업을 예약할 때 숙지해야 할 사항은 실행 중인 다른 중요한 시스템 작업과 겹치거나 방해되지 않는 시간에 각 작업을 수행해야 합니다.

시스템 작업 실행을 예약할 때 시스템 리소스를 최적화하면 최상의 DR Series 시스템 성능을 달성할 수 있습니 다. 이렇게 하려면 다음과 같은 중요 시스템 작업을 수행할 시간을 계획하여 예약해야 합니다.

- 데이터 통합(DMA 에 따라 다름)
- 복제 프로세스
- 클리너 프로세스(공간 확보)

작업을 계획하고 예약하는 목적은 클리너 및 복제 작업이 다른 중요한 시스템 작업과 겹치거나 방해되지 않는 시간에 실행되도록 하는 것입니다. 적절하게 계획하여 예약하면 시스템에서 이러한 각 주요 작업이 서로 독립적 으로 수행될 수 있습니다.

모범 사례로서, 바쁜 업무 시간이 아닌 시간에 두 작업을 실행하면 다른 백업 또는 통합 작업과 충돌하지 않습니 다. 다시 말해, 효율적인 예약은 시스템 리소스 활용을 극대화합니다.

리소스가 많이 필요한 작업은 다른 시스템 작업이 수행되고 있지 않은 특정 시간에 예약하는 것이 좋습니다. 이 방법을 기간 조정이라고 하며 특정 시간대(또는 "기간)를 예약해야 합니다. 각 시간대는 시작 및 중지 설정 지점 이 있으므로 다른 작업 실행에 방해가 되지 않고 데이터 통합, 복제 또는 공간 확보 작업을 수행할 수 있습니다.

## 클리너 스케줄 생성

중복 제거로 인해 파일이 삭제된 시스템 컨테이너에서 디스크 공간을 복구하는 방법으로서 예약된 디스크 공간 확보 작업을 수행하는 것이 좋습니다. 가장 좋은 방법은 계획된 다른 프로세스 실행이 없는 상태에서 DR Series

시스템에 클리너를 실행할 수 있는 시간을 예약하는 것입니다. 또는 활성 데이터 통합이 없다고 판단될 때마다 다른 방법으로 DR Series 시스템에서 클리너 프로세스를 실행하는 것입니다.

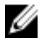

■ 노트: 클리너 스케줄이 설정되어 있지 않더라도 시스템이 확보 가능한 디스크 공간을 감지할 경우 클리너 프로세스가 실행됩니다. 하지만 활성 데이터 통합이 없어야 하고, 마지막 데이터 파일 통합이 완료된 후 2 분의 시스템 유휴 시간이 경과해야 하며, 복제 프로세스가 실행되고 있지 않아야 클리너가 시작됩니다. 클 리너 프로세스는 복제 프로세스보다 낮은 시스템 우선순위 작업으로 실행됩니다.

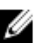

**24 노트: Cleaner Schedule(클리너 스케줄)** 페이지에는 현재 DR Series 시스템의 시간대와 현재 타임스탬프가 표시됩니다(형식의 예: 미국/태평양, 11 월 2 일 금요일 15:15:10 2012).

시스템에서 클리너 작업을 예약하려면 다음을 수행합니다.

- 1. Schedules(스케줄) → Cleaner Schedule(클리너 스케줄)을 클릭합니다. Cleaner Schedule(클리너 스케줄) 페이지가 표시됩니다.
- 2. 새 스케줄을 생성하려면 Schedule(스케줄)을 클릭하고 기존 스케줄을 수정하려면 Edit Schedule(스케줄 편 집)을 클릭합니다.

Set Cleaner Schedule(클리너 스케줄 설정) 페이지가 표시됩니다.

3. Hour(시간) 및 Minutes(분) 풀다운 목록을 사용하여 클리너 스케줄을 생성할 Start Time(시작 시간) 및 Stop Time(중지 시간) 설정 지점 값을 선택하거나 수정합니다.

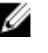

노트: 생성하는 각 클리너 스케줄에서 모든 Start Time(시작 시간)에 해당하는 Stop Time(중지 시간)을 설 정해야 합니다. DR Series 시스템에서는 Start Time/Stop Time(시작 시간/중지 시간) 설정 지점(일별 또는 주별) 쌍이 없는 클리너 스케줄을 지원하지 않습니다.

4. 시스템에서 클리너 스케줄을 수락하도록 Set Schedule(스케줄 설정)을 클릭하거나 Cancel(취소)을 클릭하여 Cleaner Schedule(클리너 스케줄) 페이지를 표시합니다.

노트: 현재 클리너 스케줄의 모든 값을 다시 설정하려면 Set Cleaner Schedule(클리너 스케줄 설정) 대화 상자에서 Reset(재설정)을 클릭합니다. 현재 스케줄의 값을 선택적으로 수정하려면 설정하려는 Start Time(시작 시간) 및 Stop Time(중지 시간)에 맞게 해당 시간 및 분 풀다운 목록을 변경하고 Set Schedule(스케줄 설정)을 클릭합니다.

현재 클리너 상태가 Dashboard(대시보드) 페이지의 System Information(시스템 정보) 창에 다음과 같은 세 가지 상 태 중 하나로 표시됩니다.

- Pending(보류 중) 예약된 기간이 있고 현재 시간이 클리너 작업의 예약된 기간을 벗어나는 경우에 표시 됩니다.
- Running(실행 중) 예약된 기간 동안 클리너 작업이 실행 중인 경우에 표시됩니다.
- Idle(유휴) 예약된 기간 동안 실행 중인 클리너 작업이 없는 경우에만 표시됩니다.

복제 또는 통합 작업이 실행되고 있는 동안에는 클리너 작업 실행을 예약하지 않는 것이 좋습니다. 그렇지 않으 면 시스템 작업을 완료하는 데 필요한 시간과 DR Series 시스템의 성능에 영향을 주게 됩니다.

### 클리너 통계 표시

추가적인 클리너 통계를 표시하려면 DR Series 시스템 CLI **stats --cleaner** 명령을 사용하여 다음과 같은 클리너 통 계 카테고리를 표시하십시오.

- 처리된 마지막 실행 파일(클리너에서 처리된 파일 수)
- 처리된 마지막 실행 바이트(클리너에서 처리된 바이트 수)
- 확보된 마지막 실행 바이트(클리너에서 확보된 바이트 수)
- 마지막 실행 시작 시간(마지막으로 클리너 프로세스가 시작된 날짜 및 시간을 나타냄)
- 마지막 실행 종료 시간(마지막으로 클리너 프로세스가 종료된 날짜 및 시간을 나타냄)
- 마지막 실행 완료 시간(클리너 프로세스가 성공적으로 완료된 횟수를 나타냄)
- 마지막 실행 시작 시간(현재 클리너 프로세스가 시작된 날짜 및 시간을 나타냄)
- 처리된 현재 실행 파일(현재 클리너 프로세스에서 처리된 파일 수)
- 처리된 현재 실행 바이트(현재 클리너 프로세스에서 처리된 바이트 수)
- 확보된 현재 실행 바이트(현재 클리너 프로세스에서 확보된 바이트 수)
- 현재 실행 1 단계 시작 시간(현재 클리너 프로세스 1 단계의 시작 날짜 및 시간을 나타냄)
- 처리된 현재 실행 1 단계 레코드(현재 클리너 프로세스 1 단계에서 처리된 데이터 레코드 수 나열)
- 현재 실행 1 단계 종료 시간(현재 클리너 프로세스 1 단계의 종료 날짜 및 시간을 나타냄)
- 현재 실행 2 단계 시작 시간(현재 클리너 프로세스 2 단계의 시작 날짜 및 시간을 나타냄)
- 처리된 현재 실행 2 단계 레코드(현재 클리너 프로세스 2 단계에서 처리된 데이터 레코드 수 나열)
- 현재 실행 2 단계 종료 시간(현재 클리너 프로세스 2 단계의 종료 날짜 및 시간을 나타냄)
- 현재 실행 3 단계 시작 시간(현재 클리너 프로세스 3 단계의 시작 날짜 및 시간을 나타냄)
- 처리된 현재 실행 3 단계 레코드(현재 클리너 프로세스 3 단계에서 처리된 데이터 레코드 수 나열)
- 현재 실행 3 단계 종료 시간(현재 클리너 프로세스 3 단계의 종료 날짜 및 시간을 나타냄)
- 현재 실행 4 단계 시작 시간(현재 클리너 프로세스 4 단계의 시작 날짜 및 시간을 나타냄)
- 처리된 현재 실행 4 단계 레코드(현재 클리너 프로세스 4 단계에서 처리된 데이터 레코드 수 나열)
- 현재 실행 4 단계 종료 시간(현재 클리너 프로세스 4 단계의 종료 날짜 및 시간을 나타냄)

DR Series 시스템 CLI 명령에 대한 자세한 내용은 Dell DR Series 시스템 명령행 참조 안내서를 참조하십시오.

## <span id="page-176-0"></span>도움말 보기

DR Series 시스템의 문제를 직접 해결할 수 있는 방법 또는 Dell 의 기술 지원을 얻는 방법에 대해서는 <u>문제 해결</u> 및 [유지](#page-150-0) 관리, 오류 [조건](#page-150-0) 문제 해결,Dell 지원팀에 문의하기 전에 및 Dell 에 문의하기를 참조하십시오.

## Dell 지원팀에 문의하기 전에

오류 상태 또는 작동 문제가 발생한 경우 Dell 지원팀에 기술 지원을 요청하기 전에 Dell DR Series 시스템 지원 문 서를 사용하여 문제를 해결할 수 있는지 확인할 것을 권장합니다.

Dell DR Series 시스템에 발생하는 기본적인 문제를 분리하거나 진단할 수 있도록 다음과 같은 작업을 수행하는 것이 좋습니다.

- Dell DR Series 시스템 관리자 안내서를 참조하여 문제를 설명하거나 해결할 수 있는 정보가 포함되어 있 는지 확인합니다. 9 장, "문제 해결 및 유지 관리"를 참조하십시오.
- Dell DR Series 시스*템 명령행 참조 안내서*를 검토하여 문제를 설명하거나 해결할 수 있는 정보가 포함되 어 있는지 확인합니다.
- 최신 Dell DR Series 시스템 발행 정보 세트를 검토하여 문제를 설명하거나 해결할 수 있는 정보가 포함되 어 있는지 확인합니다.
- Dell 지원 계정 번호 및 암호를 찾고, DR Series 시스템의 서비스 태그를 찾은 다음, 지원 계정 유형을 파악 한 후, 수행하고 있던 시스템 작업에 대한 특정 세부사항을 제공할 준비가 완료되어야 합니다.
- 상태 또는 오류 대화상자 메시지의 내용과 표시된 순서를 기록합니다.
- 현재 버전 진단 파일을 생성하거나 생성할 수 없는 경우 최신 기존 진단 파일을 찾습니다.
	- DR Series 시스템 GUI 를 사용하여 Diagnostics(진단) → Generate(생성)를 클릭하여 진단 파일을 생 성합니다.
	- DR Series 시스템 CLI 를 사용하여 시스템 프롬프트에 diagnostics --collect 명령을 입력하여 진단 파일을 생성합니다. 자세한 내용은 Dell DR Series 시스템 명령행 참조 안내서를 참조하십시오.

노트: 복제 문제 해결에 대한 최상의 결과를 얻으려면 최대한 적합한 시간에 DR Series 소스와 대상 시스템 모두에서 진단 파일을 생성해야 합니다.

■ 노트: 생성된 각 진단 파일 번들에는 다음에 대한 최신 데이터와 함께 Dell 지원팀에 도움을 주는 정보가 포 함되어 있습니다.

- 시스템 경고 및 이벤트
- 시스템 구성 상태
- 시스템 로그 파일
- 스토리지 및 복제 컨테이너에 대한 시스템 통계
- 시스템 하드웨어 구성요소 상태

## Dell 에 문의하기

이 주제에서는 Dell 지원팀에 기술 지원을 요청하는 고객을 위한 과정을 설명합니다. 미국 고객의 경우 800- WWW-DELL(800-999-3355)로 문의하시기 바랍니다.

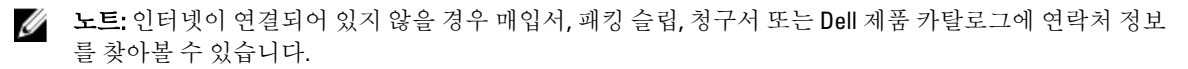

Dell 은 온라인과 전화를 통한 몇 가지 지원 및 서비스 옵션을 제공합니다. 이러한 옵션은 국가 및 제품에 따라 다 르며 일부 서비스의 경우 해당 지역에 제공되지 않을 수 있습니다.

영업 지원, 기술 지원 또는 고객 서비스 문제에 대해 Dell 에 문의하려면 다음을 수행합니다.

- 1. support.dell.com 을 참조하십시오.
- 2. support.dell.com 페이지 하단에 있는 국가/지역을 선택하여 클릭합니다. 전체 목록의 국가 및 지역을 보려면 All(모두)을 클릭합니다.

Choose a Country/Region(국가/지역 선택) 페이지가 표시됩니다.

- 3. Americas(미국), Europe, Middle East, & Africa(유럽, 중동 및 아프리카) 또는 Asia Pacific(아시아 태평양) 중에 서 국가/지역을 선택하여 클릭합니다.
- 4. 필요한 서비스 또는 지원 링크를 선택하십시오.
- 5. Dell 에 문의하는 데 가장 편리한 방법을 선택합니다.

# 11

# DR Series 시스템에서 지원되는 포트

표 1 에는 정상적으로 작동하는 DR Series 시스템에서 볼 수 있는 응용프로그램 및 서비스 포트가 나열되어 있습 니다. 여기에 나열되지 않은 다른 포트도 있을 수 있으므로, 관리자는 네트워크에서 특정 작업이 지원되도록 개 방하고 활성화해야 합니다. 표 1 에 나열된 포트는 특정 네트워크 환경 또는 계획된 배포를 반영하지 않을 수 있 습니다. 방화벽을 통해 이러한 일부 DR Series 시스템 포트에 액세스할 필요가 없더라도 이 정보는 노출해야 하 는 지원되는 포트를 나타내므로 해당 관리자의 네트워크에서 DR Series 시스템을 배포할 때 사용할 수 있습니다.

#### 표 8. 지원되는 DR Series 시스템 포트

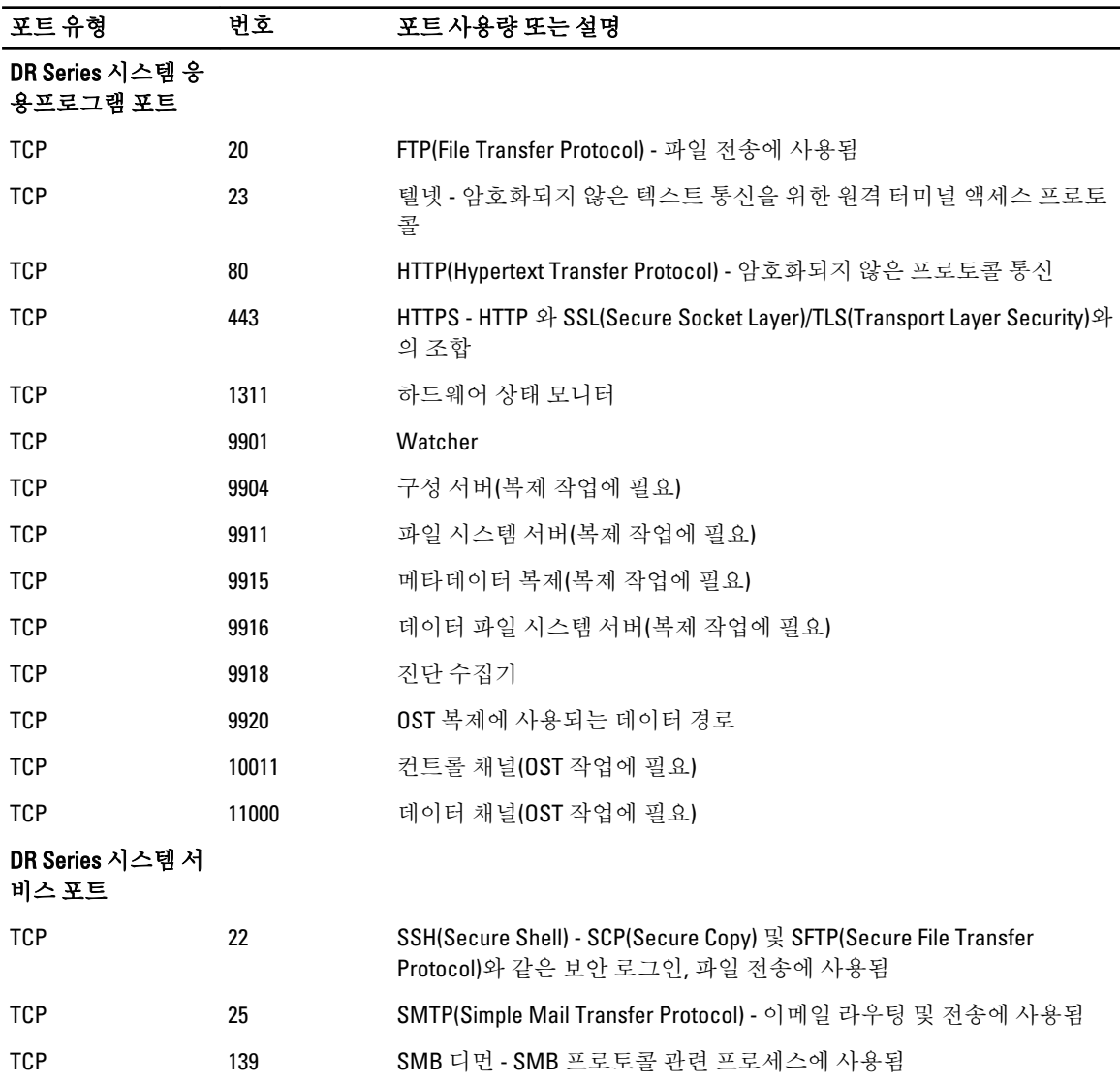

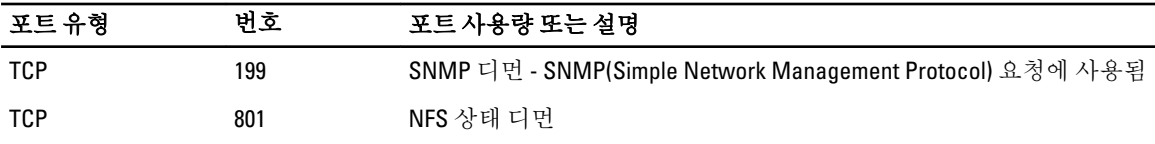